**IBM Sterling Gentran:Server for UNIX XML Translation IBM Sterling Gentran:Server for UNIX XML Translation Workstation**

# **User Guide**

**Version 6.2**

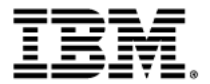

## **Copyright**

This edition applies to the 6.2 Version of IBM® Sterling Gentran:Server® for UNIX XML Translation and IBM® Sterling Gentran:Server® for UNIX XML Translation Workstation and to all subsequent releases and modifications until otherwise indicated in new editions.

Before using this information and the product it supports, read the information in *Notices* [on page N-1.](#page-172-0)

Licensed Materials - Property of IBM

IBM® Sterling Gentran:Server® for UNIX XML Translation and IBM® Sterling Gentran:Server® for UNIX XML Translation - Workstation

© Copyright IBM Corp. 1991, 2011. All Rights Reserved.

US Government Users Restricted Rights - Use, duplication or disclosure restricted by GSA ADP Schedule Contract with IBM Corp.

# **Table of Contents**

## [About This Guide](#page-6-0)

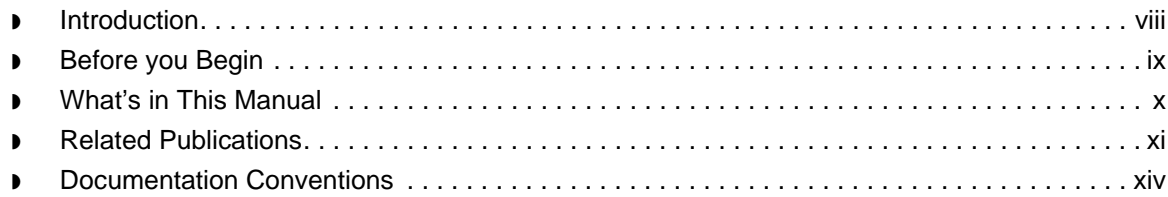

## [Basics of XML Translation](#page-14-0)

## **[Overview](#page-15-0)**

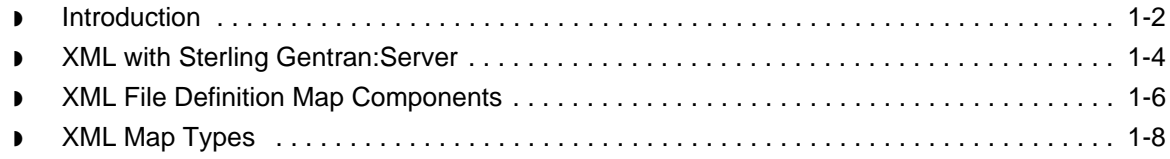

## [Designing Your Map for XML](#page-22-0)

### **[Overview](#page-23-0)**

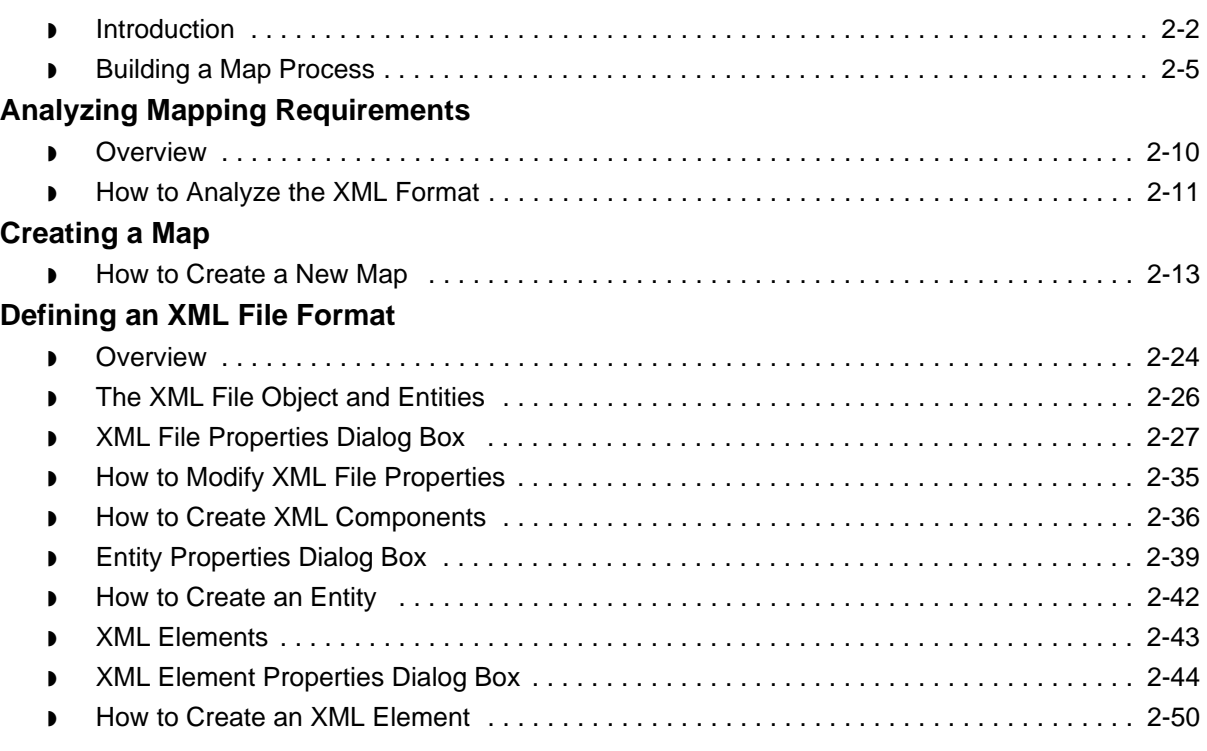

User Guide – May 2011

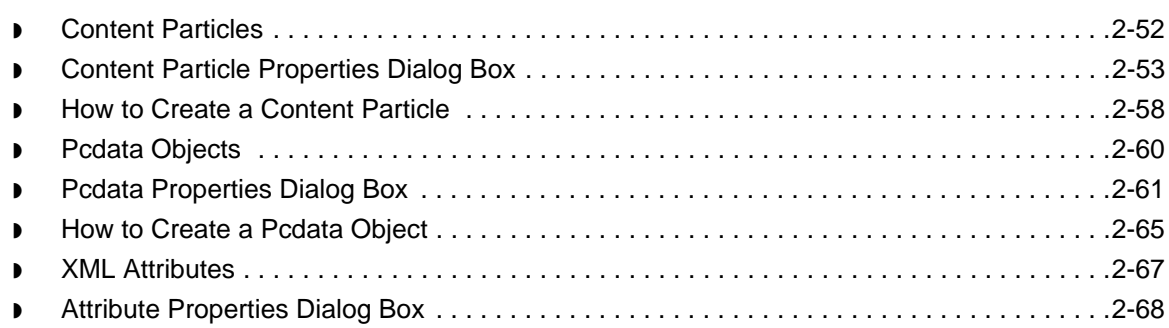

◗ [How to Create an XML Attribute . . . . . . . . . . . . . . . . . . . . . . . . . . . . . . . . . . . . . . . . . . . . .2-76](#page-97-0)

## [Creating XML Trading Partnership Records](#page-100-0)

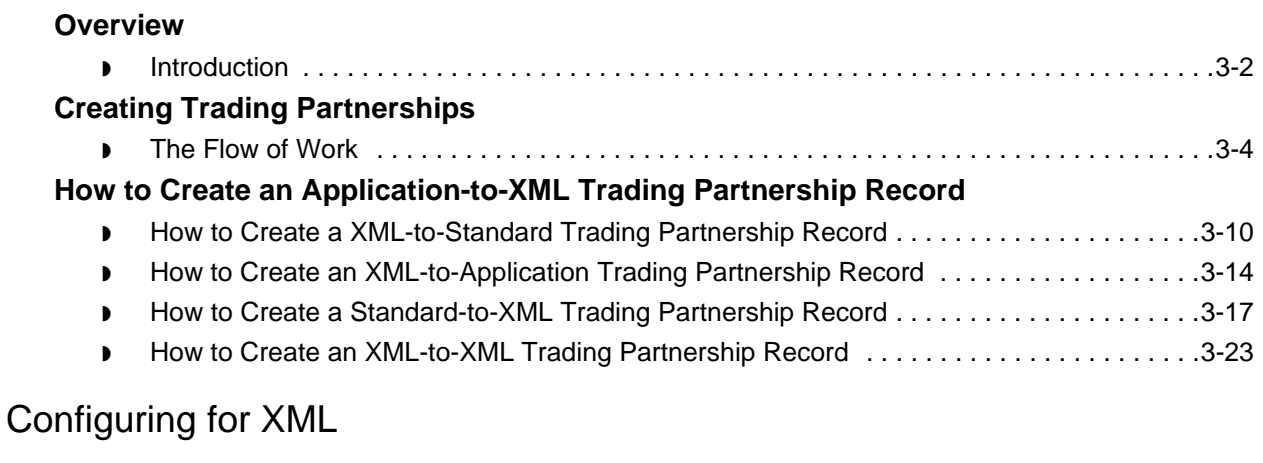

## **[Overview](#page-127-0)**

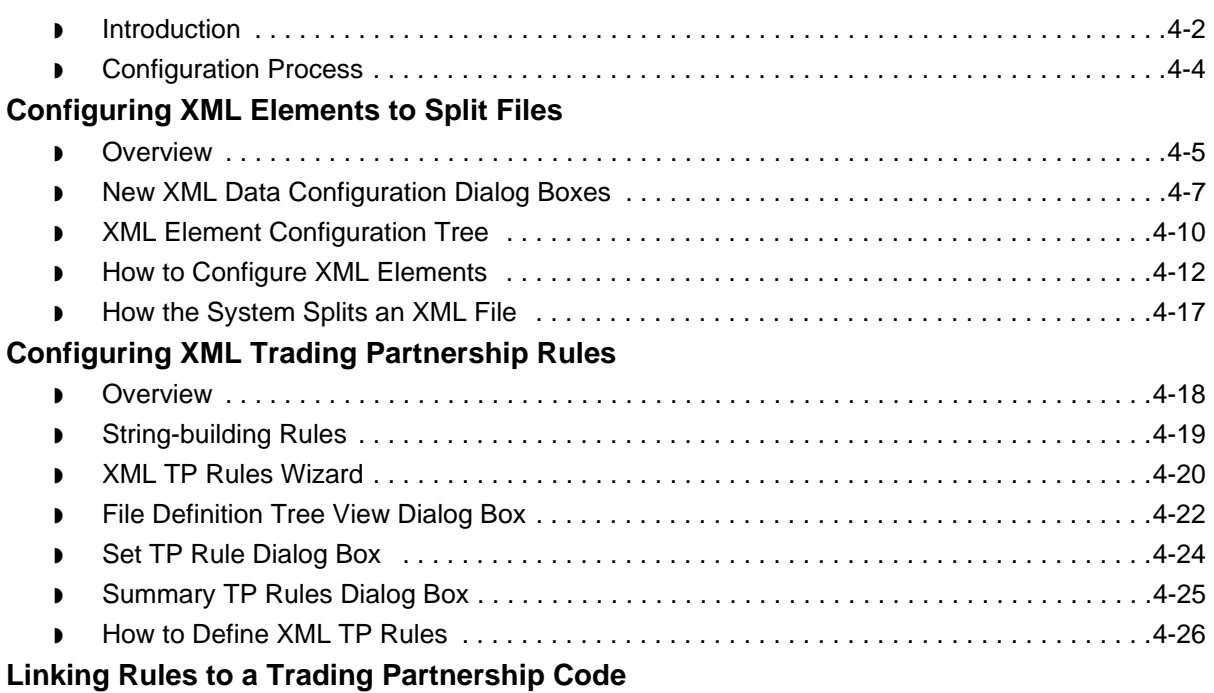

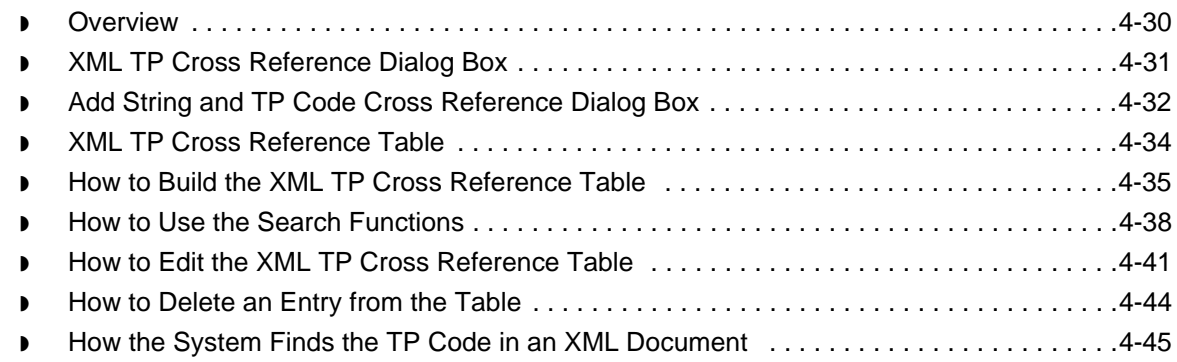

## **[Notices](#page-172-1)**

**[Glossary](#page-176-0)** 

[Index](#page-182-0)

 **vi**

# **About This Guide**

### <span id="page-6-0"></span>**Contents**

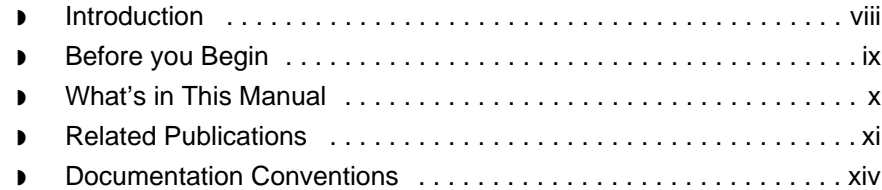

## <span id="page-7-1"></span><span id="page-7-0"></span>**Introduction**

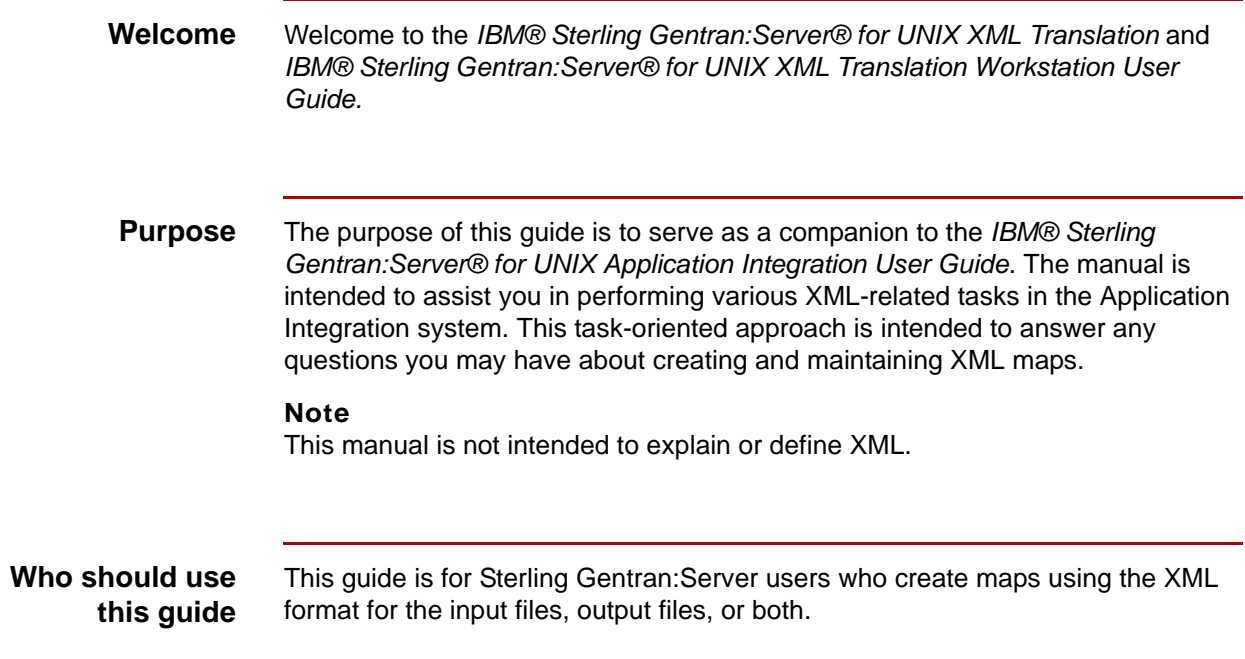

## <span id="page-8-1"></span><span id="page-8-0"></span>**Before you Begin**

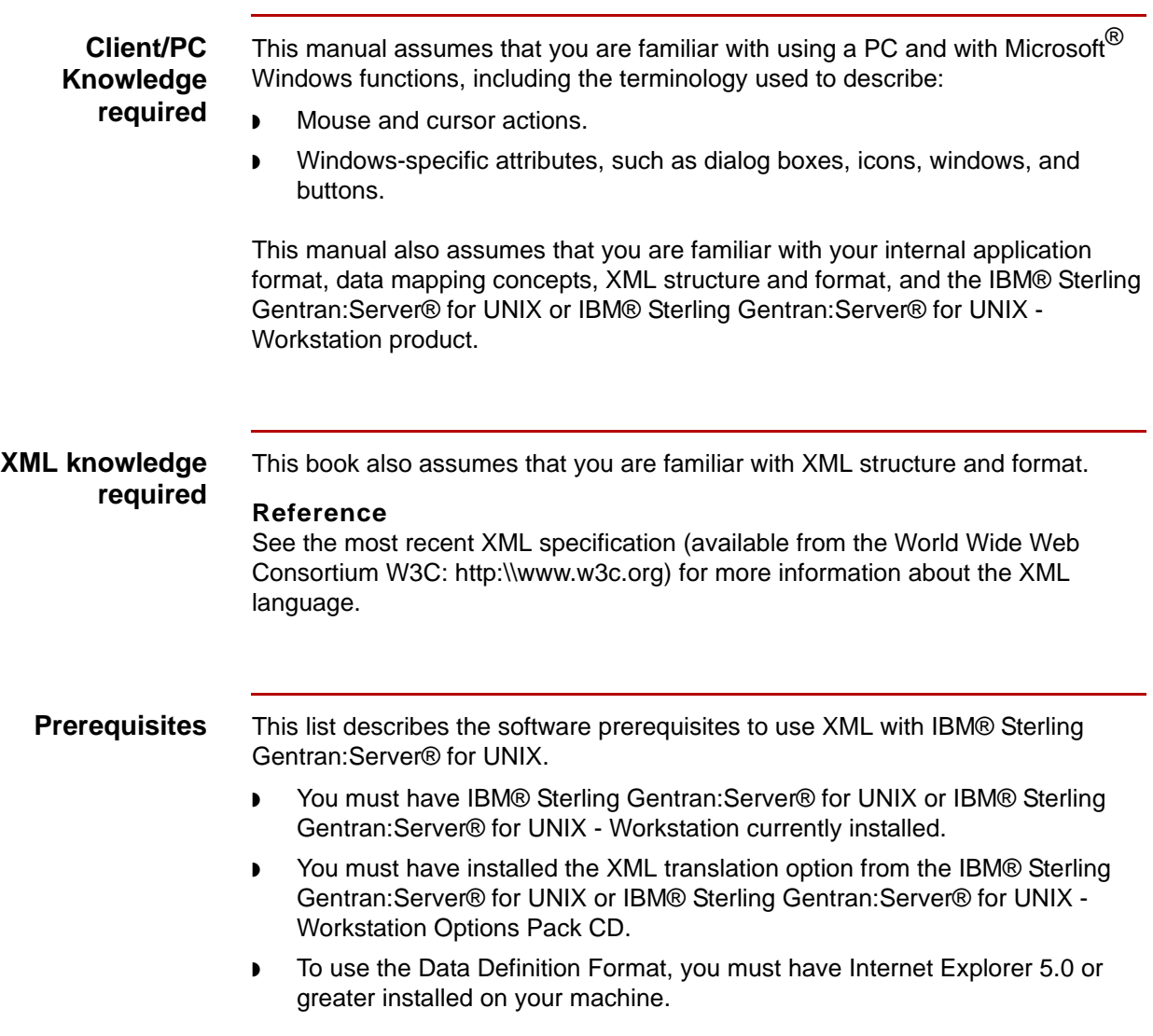

## <span id="page-9-1"></span><span id="page-9-0"></span>**What's in This Manual**

#### **Description of contents**

The *User Guide* is organized into chapters. This table describes the contents.

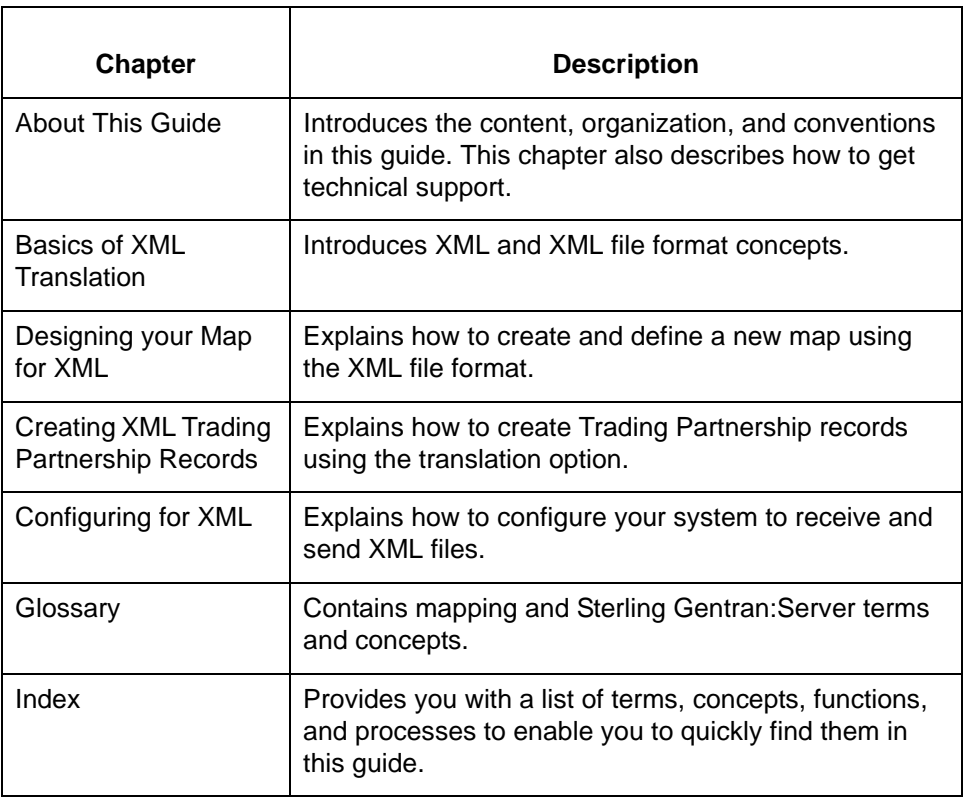

#### **Online Help System**

Additional documentation for Sterling Gentran:Server is contained in the online Help system. The online Help documentation includes all the dialog box element definitions, detailed processing information, and all the "how to" information contained in this manual.

## <span id="page-10-1"></span><span id="page-10-0"></span>**Related Publications**

### **Sterling Gentran:Server documentation**

This table describes additional documentation for the Sterling Gentran:Server software.

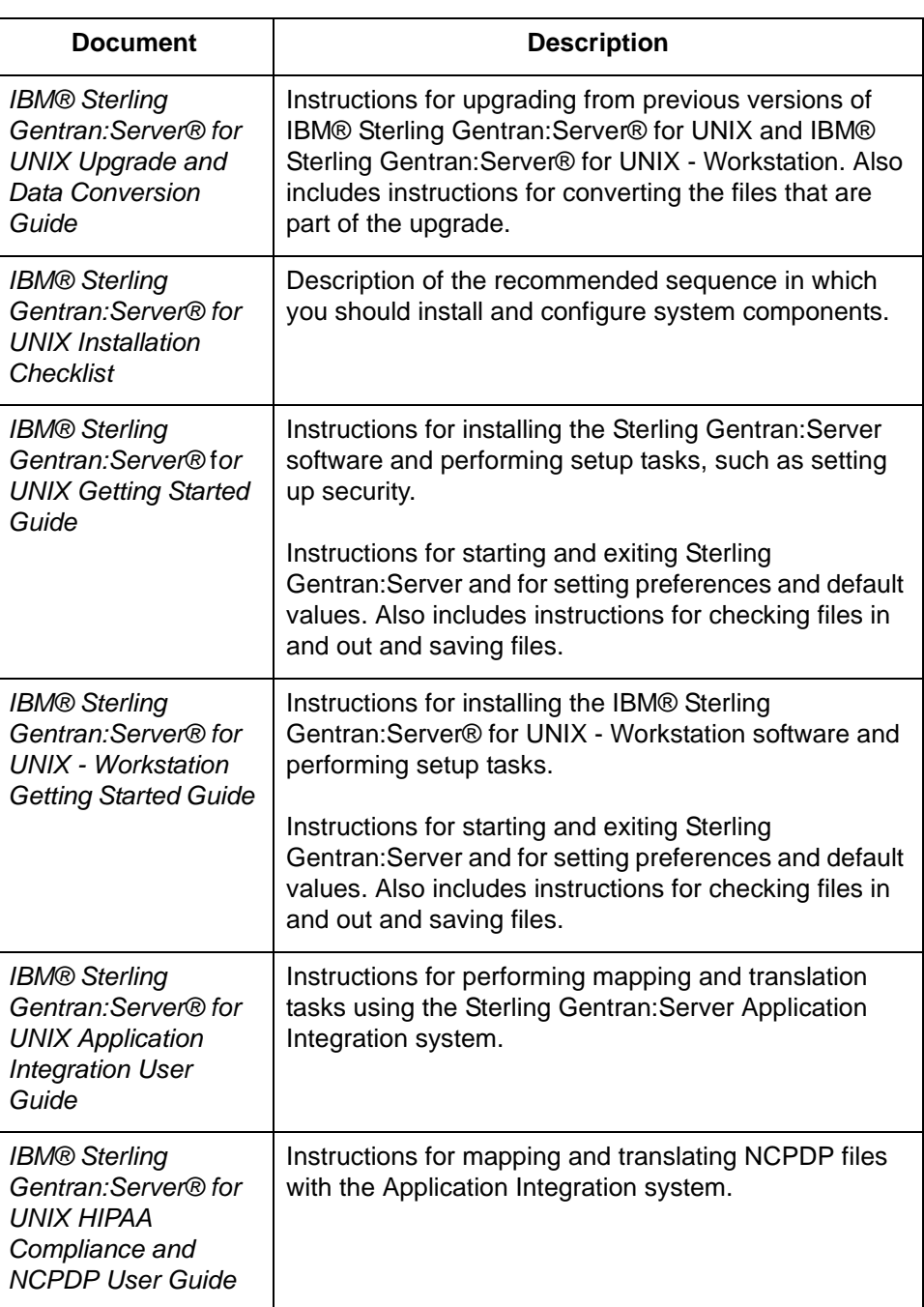

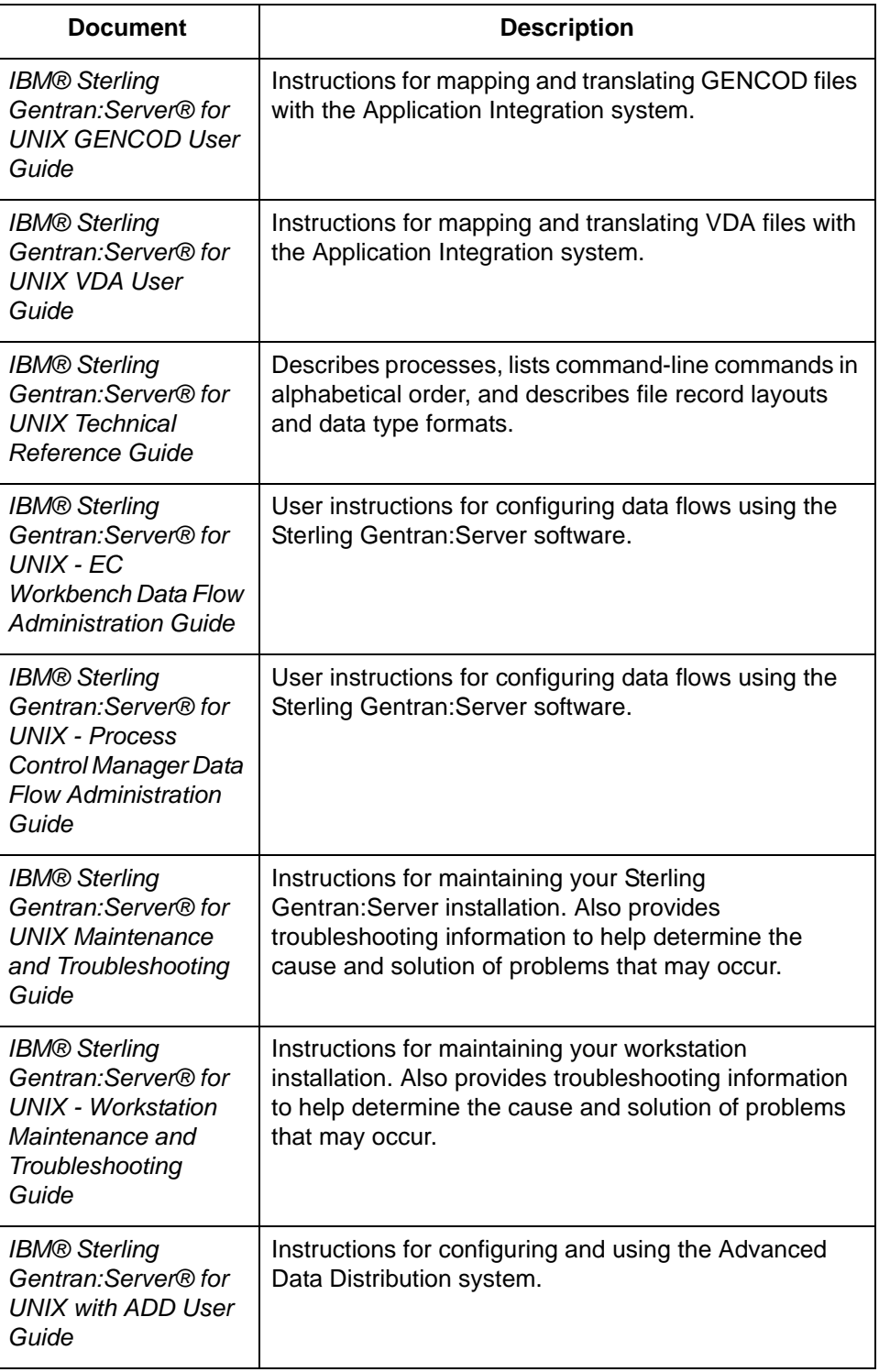

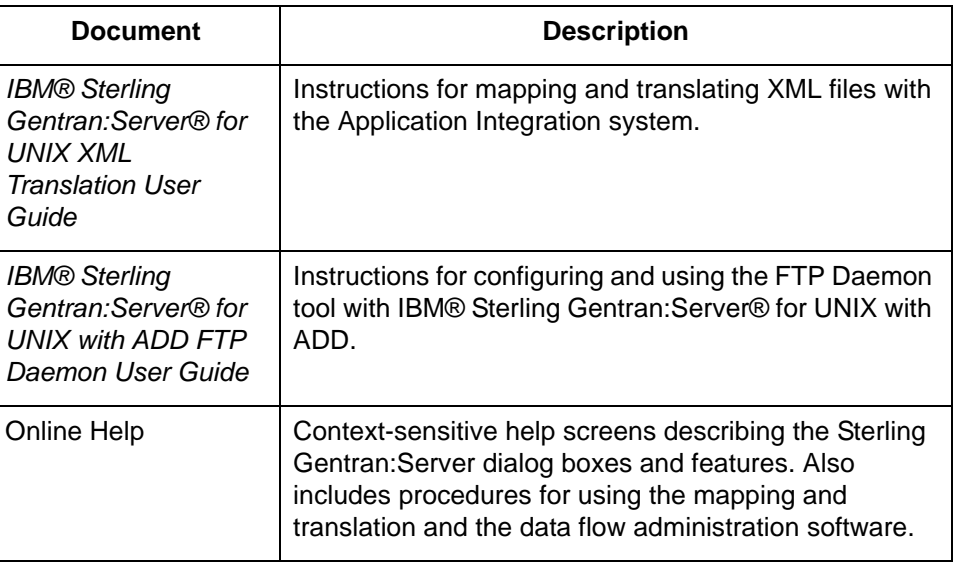

### **Other documentation**

This table lists other documentation you may need to refer to when installing and setting up Sterling Gentran:Server.

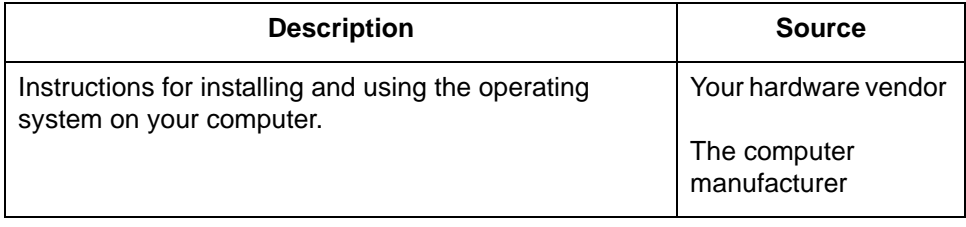

## <span id="page-13-1"></span><span id="page-13-0"></span>**Documentation Conventions**

### **Typographic conventions**

This table describes the typographic conventions used in this guide.

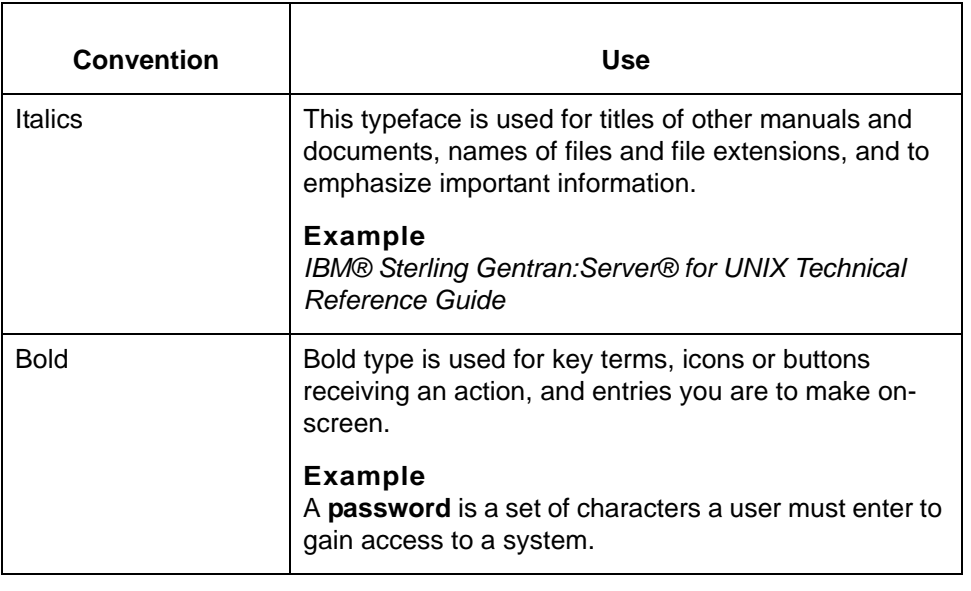

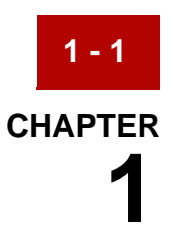

# **Basics of XML Translation**

#### <span id="page-14-0"></span>**Contents [Overview](#page-15-2)**

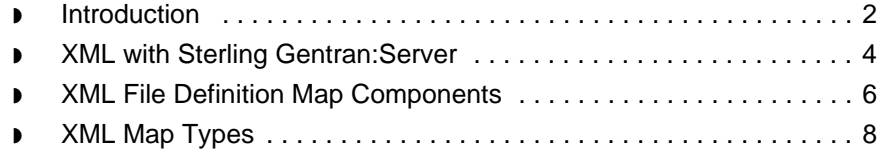

## <span id="page-15-2"></span><span id="page-15-0"></span>**Overview 0**

**1 - 2**

## <span id="page-15-3"></span><span id="page-15-1"></span>**Introduction**

**In this chapter** This chapter introduces you to the XML mapping concepts, the XML file definition components, and XML map types for Sterling Gentran:Server with the XML translation option.

#### **References**

See the *IBM® Sterling Gentran:Server® for UNIX Application Integration User Guide* for mapping concepts, map components, map types for the EDI standard, and the application file definition.

#### **Key terms** This table lists the key terms used in this chapter.

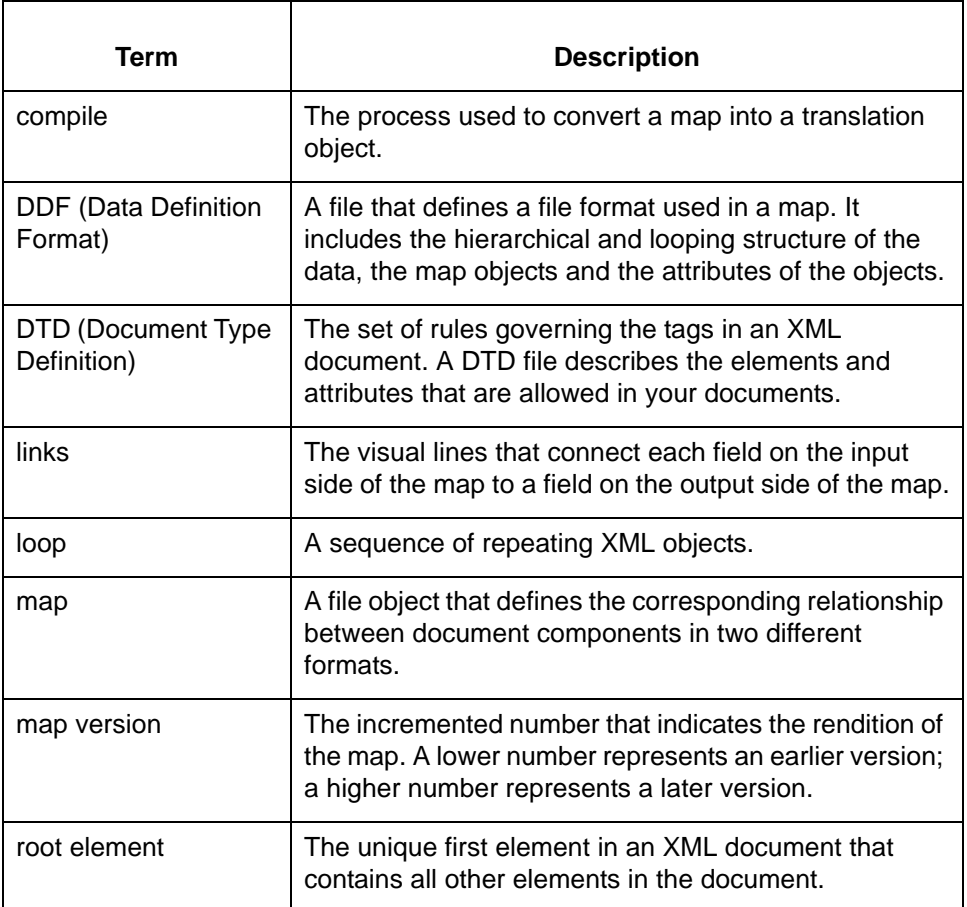

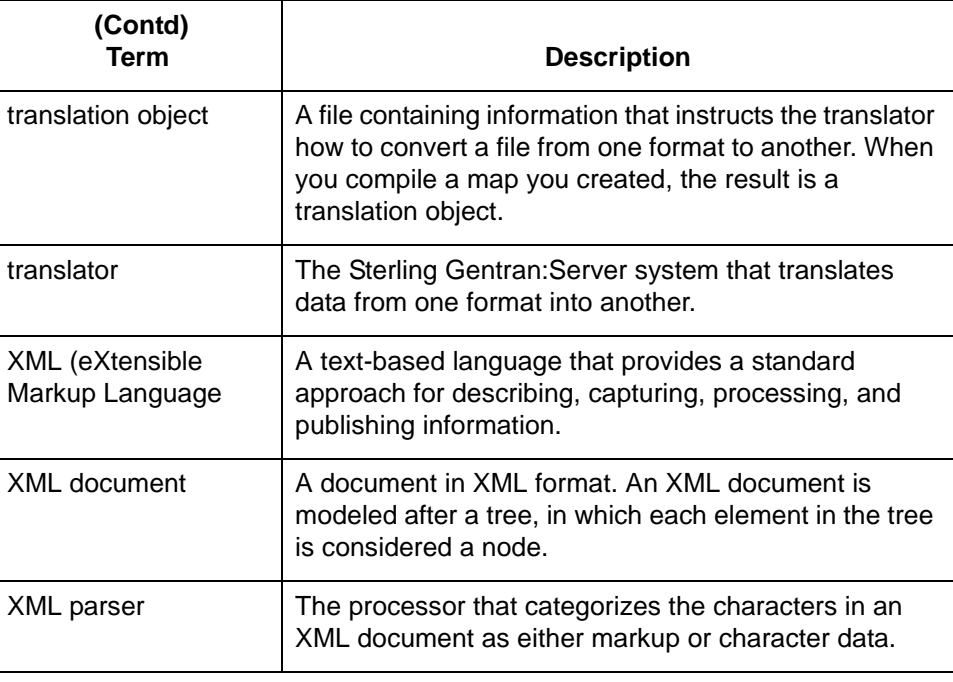

XML with Sterling Gentran:Server Basics of XML Translation

## <span id="page-17-1"></span><span id="page-17-0"></span>**XML with Sterling Gentran:Server**

**1 - 4**

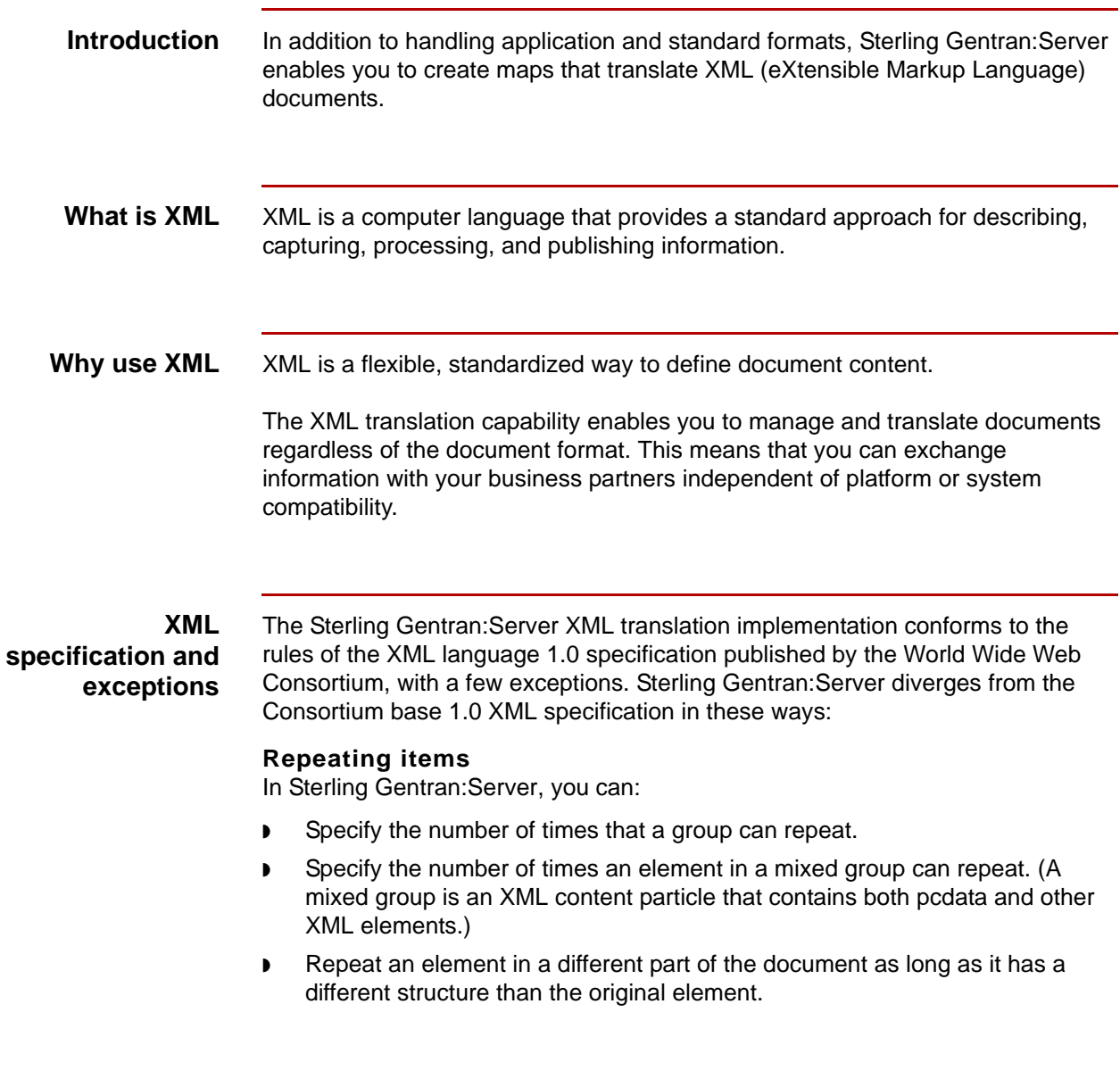

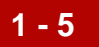

#### **Example**

You can define an "address" element twice—once under "Ship To" and once under "Bill To."

#### **No DTD validation**

A Document Type Definition (DTD) is a set of rules that define what tags are allowed in an XML document, what attributes the tags have, and what relationship the tags have with each other. It declares which components a document must have for complete processing.

Sterling Gentran:Server does not validate against the Document Type Definition (DTD). However, you can use the Sterling Gentran:Server map to validate an XML document, and you can base the map on the DTD.

#### **Components supported**

Sterling Gentran:Server supports both:

- ◗ Internal parameter entities
- External parameter entities.

#### **Components not supported**

In this release, Sterling Gentran:Server does *not* support these XML components:

- ◗ External entities
- ◗ Notations
- ◗ Elements of type "ANY"
- ◗ Processing instructions
- ◗ Namespace (except to distinguish one document from another in XML configuration)

#### **Well-formed requirement**

The XML documents you use with Sterling Gentran:Server must meet the wellformed document criteria specified in the XML language 1.0 specification. Wellformed means that the XML must have the proper structure and syntax. If the document is not well-formed, Sterling Gentran:Server generates an error message.

XML File Definition Map Components Basics of XML Translation

**1 - 6**

## <span id="page-19-1"></span><span id="page-19-0"></span>**XML File Definition Map Components**

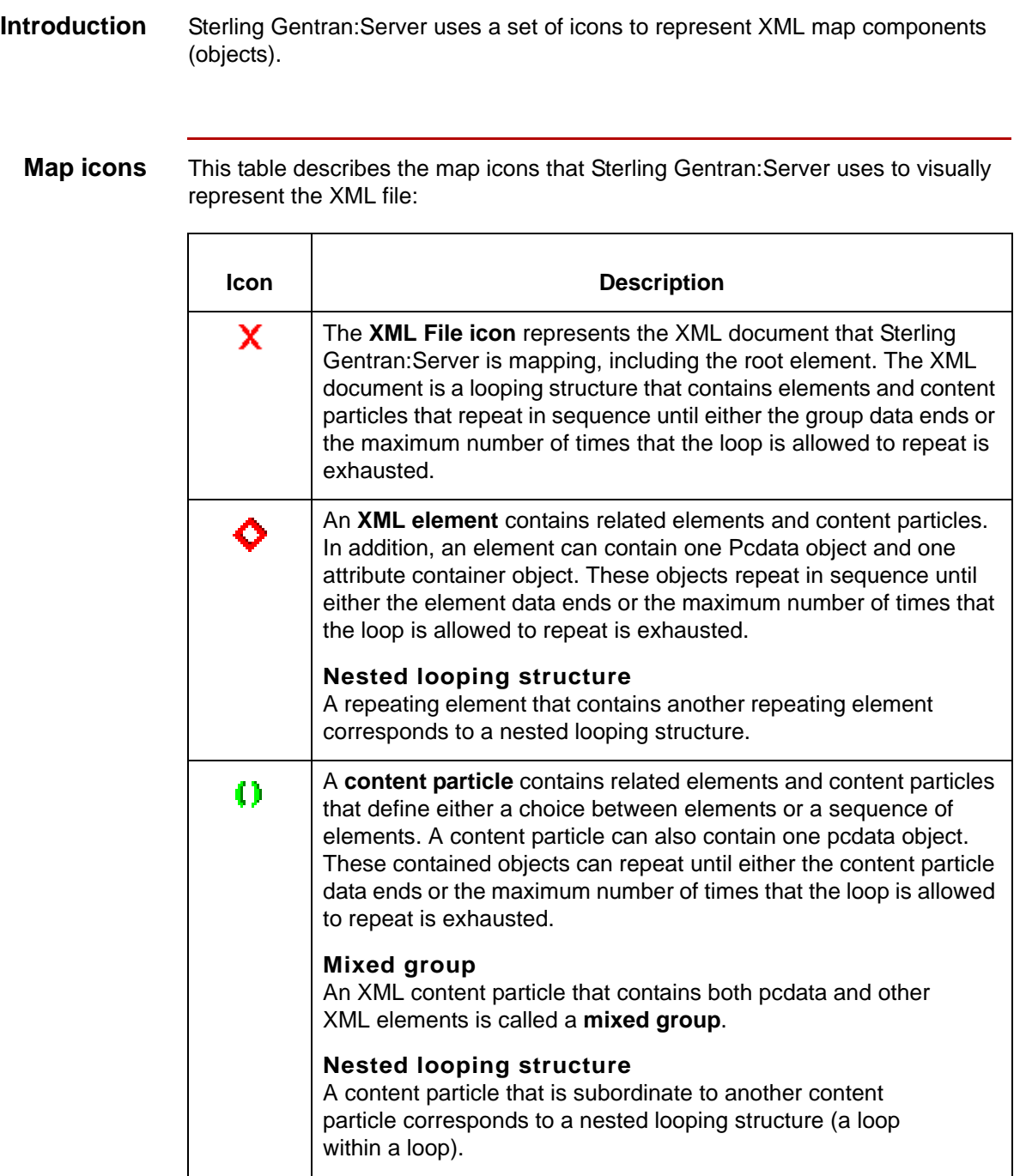

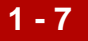

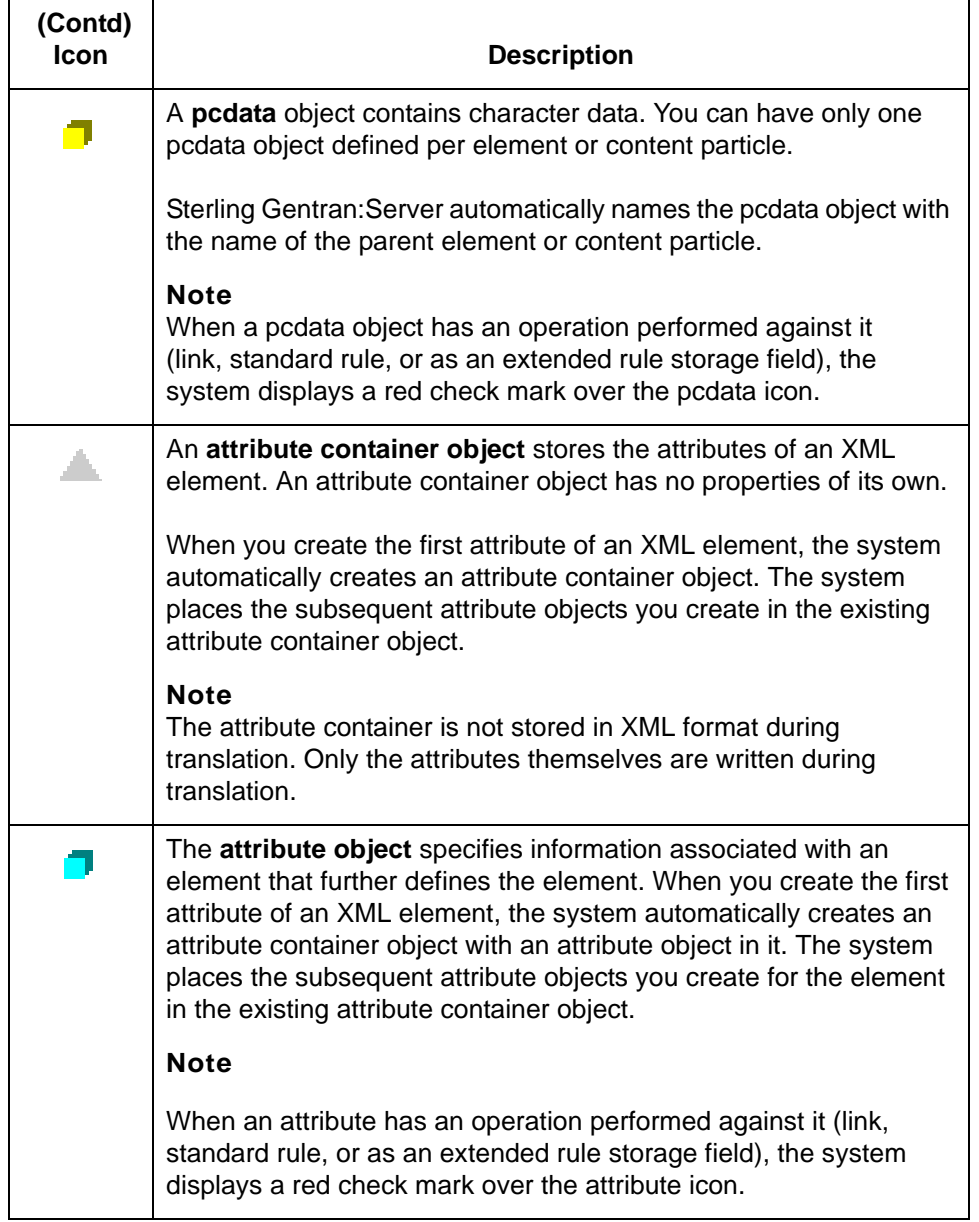

XML Map Types Basics of XML Translation **1 - 8**

## <span id="page-21-1"></span><span id="page-21-0"></span>**XML Map Types**

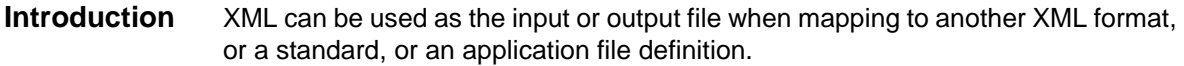

**XML map types** This table lists the map types that are available using Sterling Gentran:Server with the XML translation option.

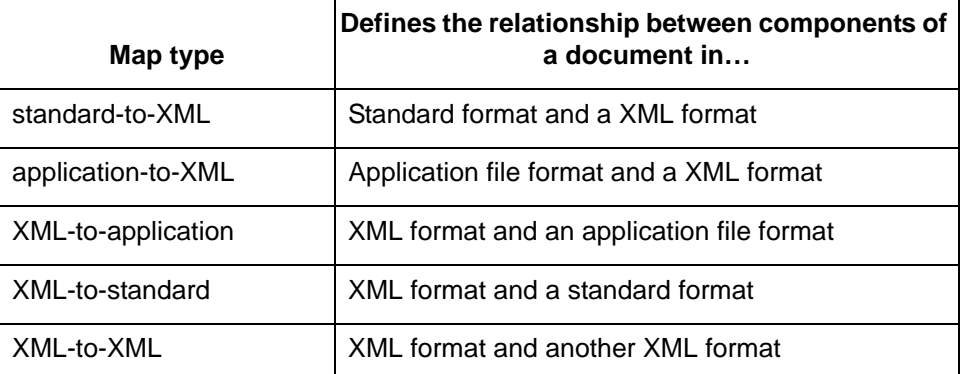

#### **Reference**

See the *IBM® Sterling Gentran:Server® for UNIX Application Integration User Guide* for more information on map types.

# <span id="page-22-0"></span>**Designing Your Map for XML**

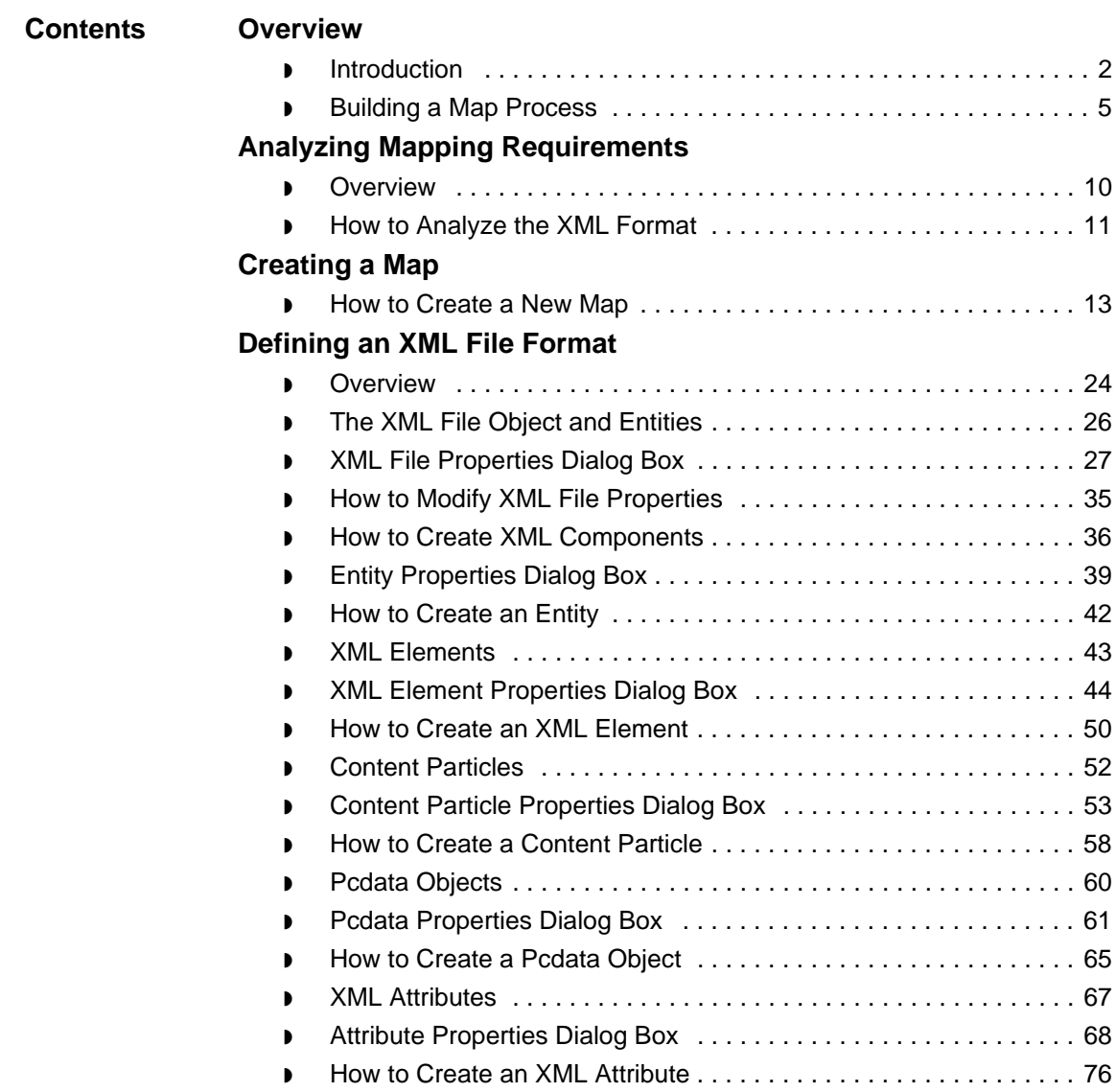

## <span id="page-23-2"></span><span id="page-23-0"></span>**Overview 0**

**2 - 2**

## <span id="page-23-3"></span><span id="page-23-1"></span>**Introduction**

**In this chapter** This chapter explains the basic mapping functions for XML:

- ◗ Analyzing mapping requirements
- ◗ Creating a map
- ◗ Defining file formats

### **Key terms** This table lists the key terms used in this chapter.

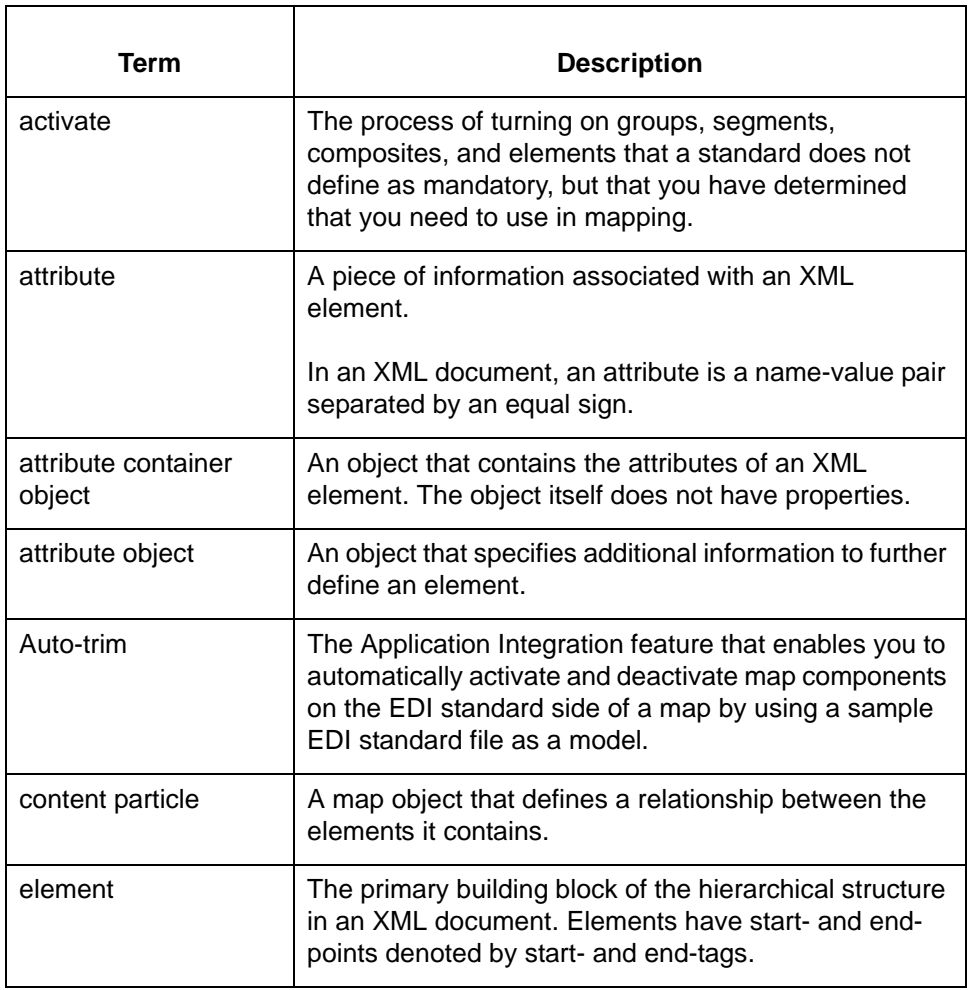

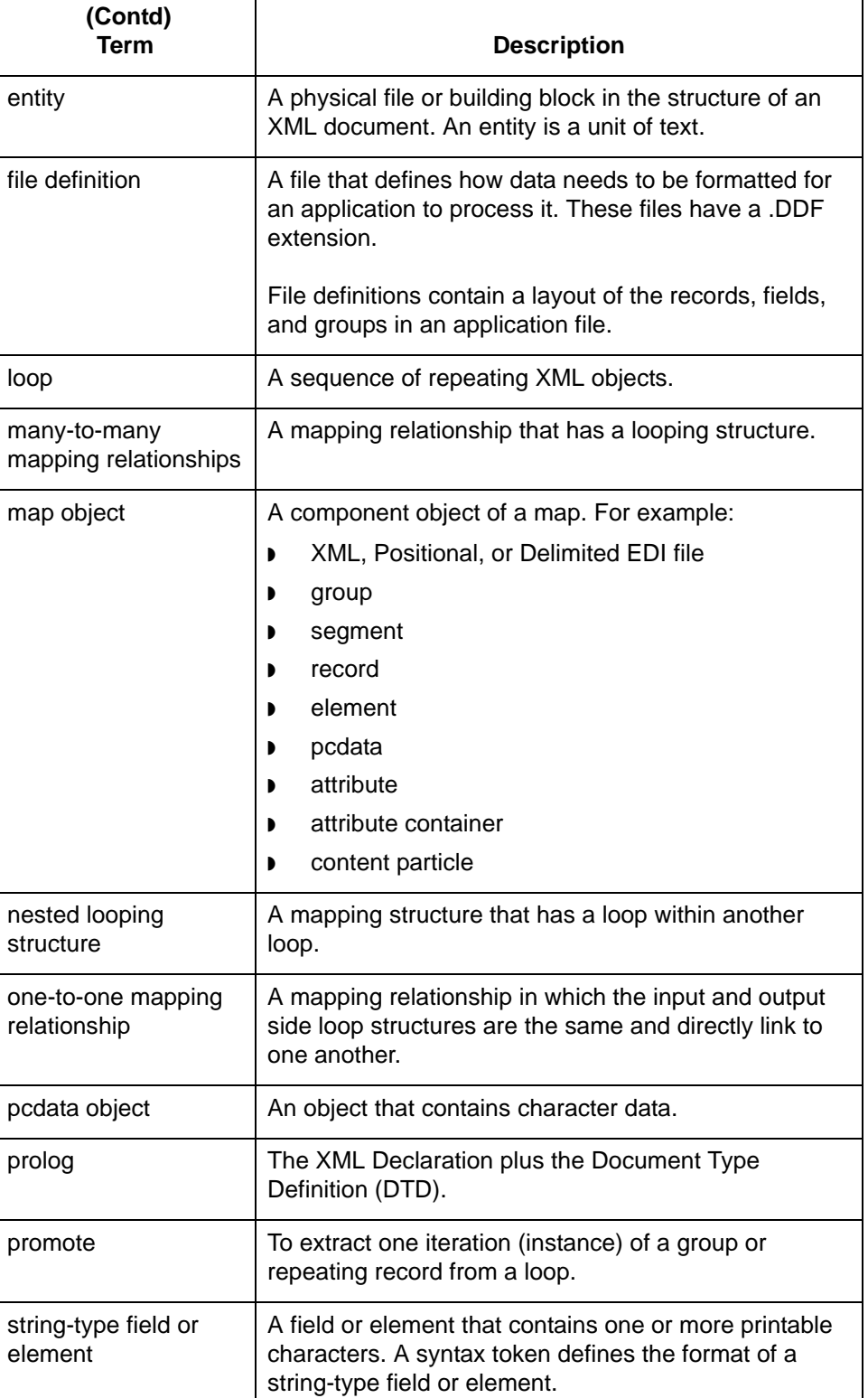

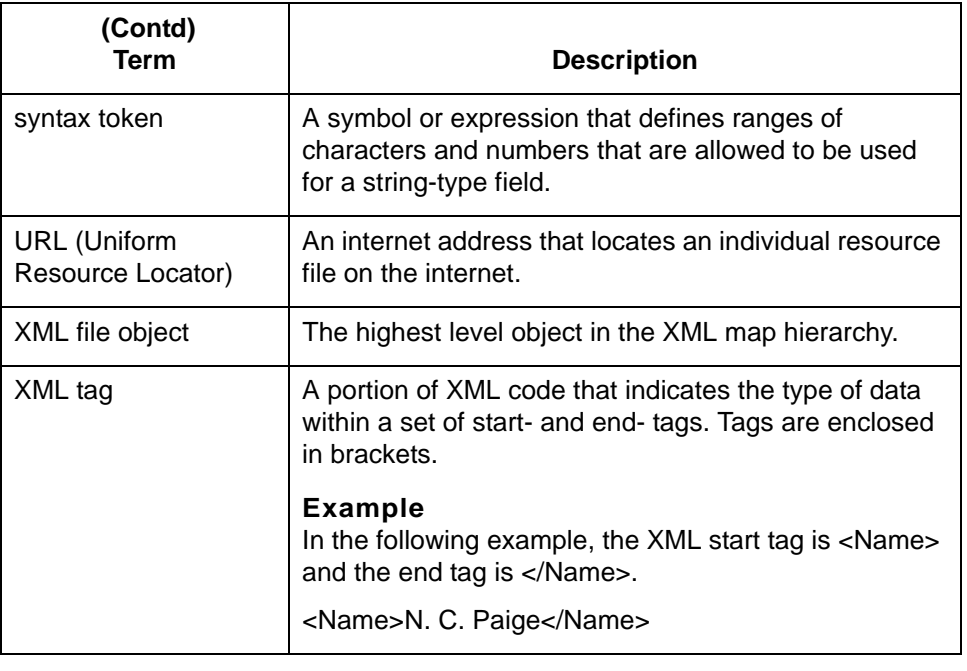

## <span id="page-26-1"></span><span id="page-26-0"></span>**Building a Map Process**

**Before you begin** The first time you use the Sterling Gentran: Server Application Integration system, you should set global default values to control the way the system displays your maps. At the least, you should specify the default date format you want the system to use.

#### **Reference**

See the topic *Setting Preferences and Default Values* in the *IBM® Sterling Gentran:Server® for UNIX Application Integration User Guide* for more information on setting global default values.

**Process Table** This topic provides the stages in building a map with the Sterling Gentran:Server Application Integration system.

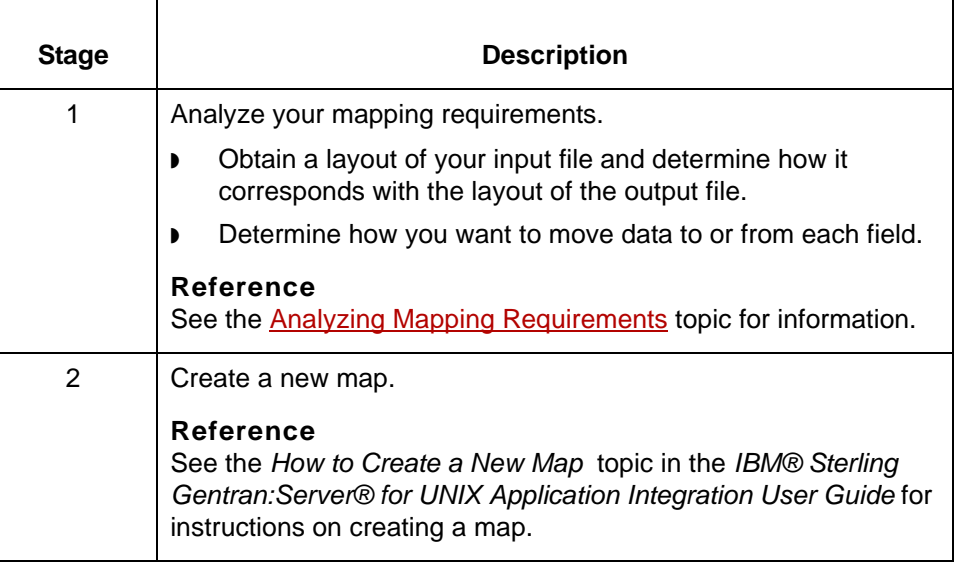

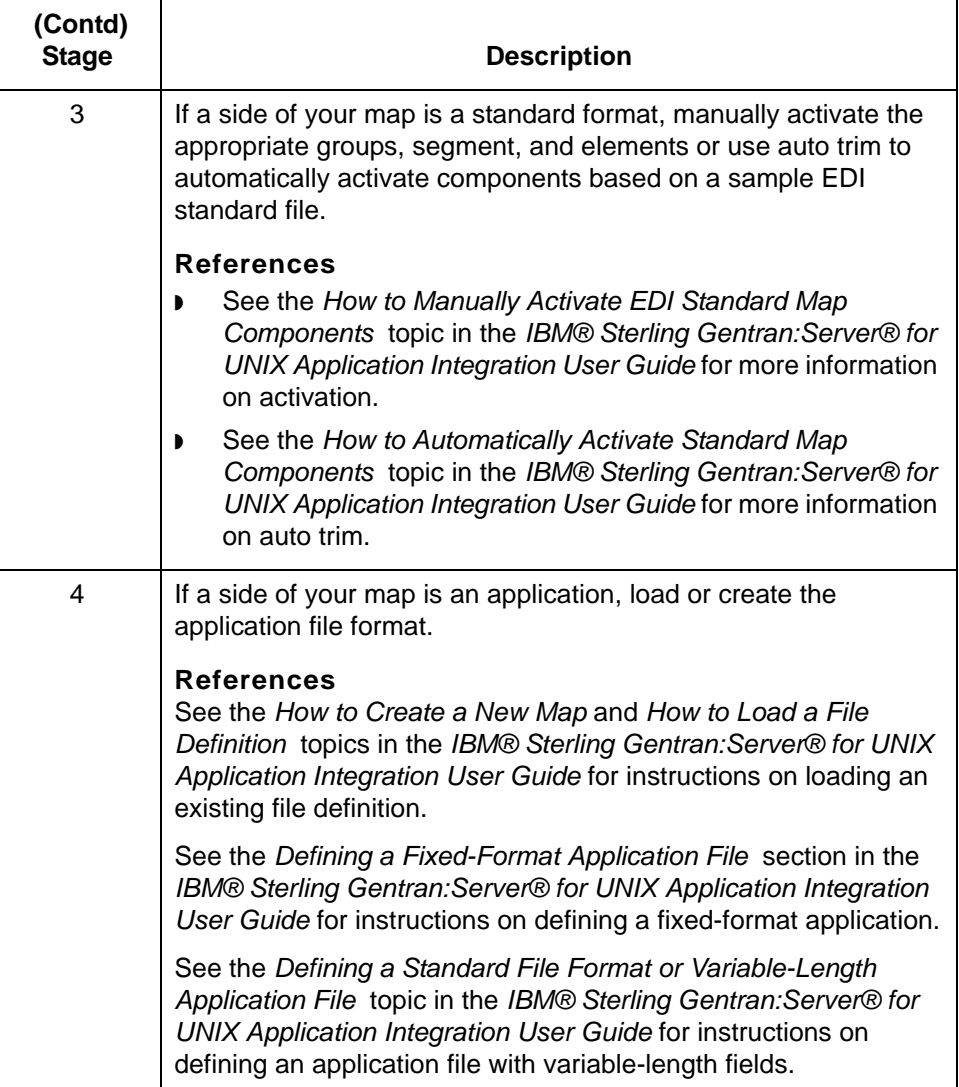

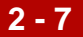

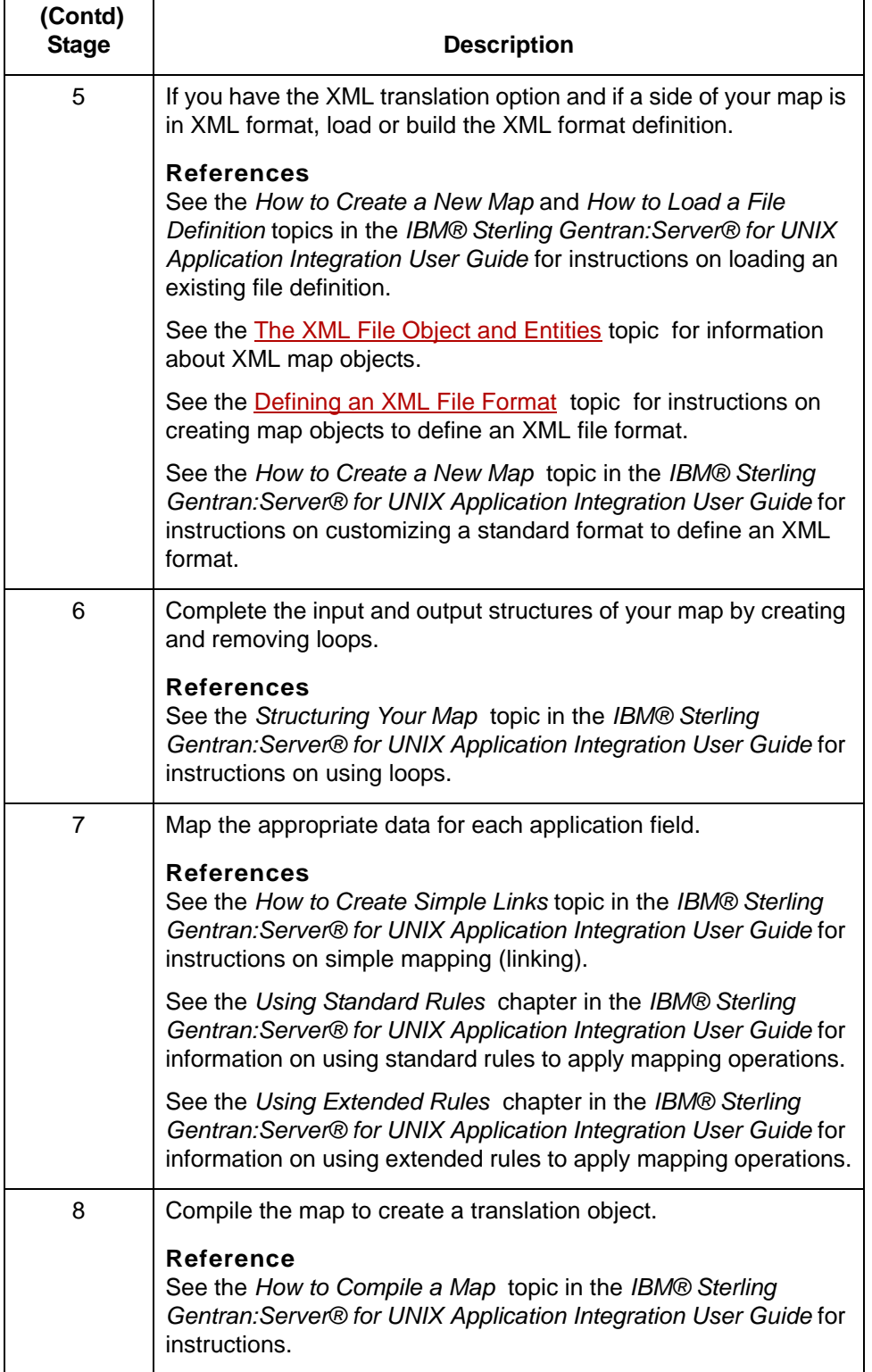

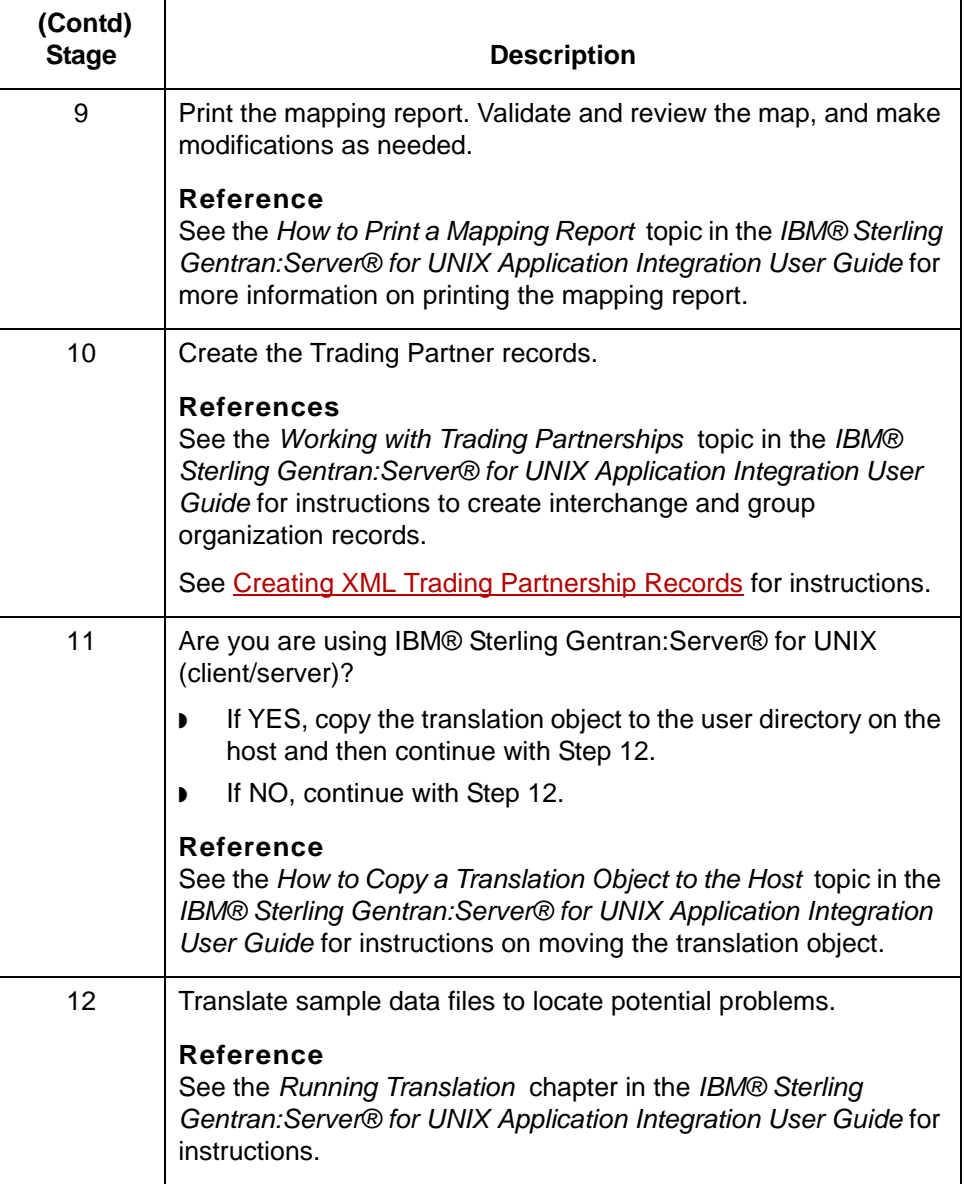

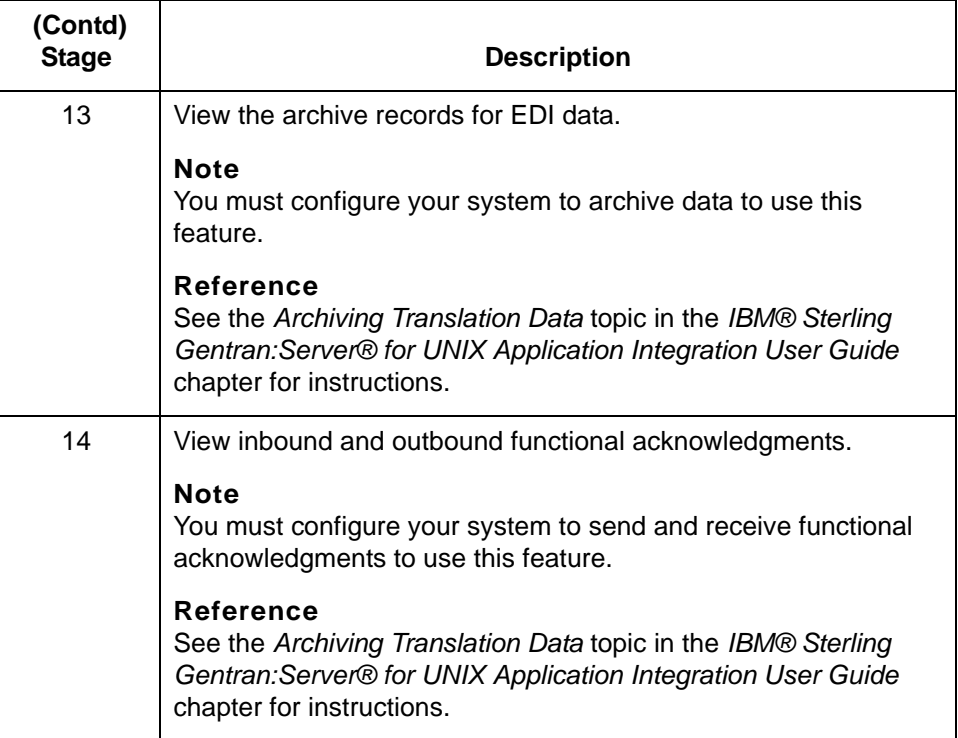

# <span id="page-31-2"></span><span id="page-31-0"></span>**Analyzing Mapping Requirements 0**

## <span id="page-31-3"></span><span id="page-31-1"></span>**Overview**

**2 - 10**

**Introduction** The first stage in creating a map is to analyze the mapping requirements. This is the most important step in creating a successful map. A complete analysis provides you with all the information you need to create the map efficiently and logically.

#### **Analysis process**

This table lists the stages of mapping analysis for both inbound and outbound processing.

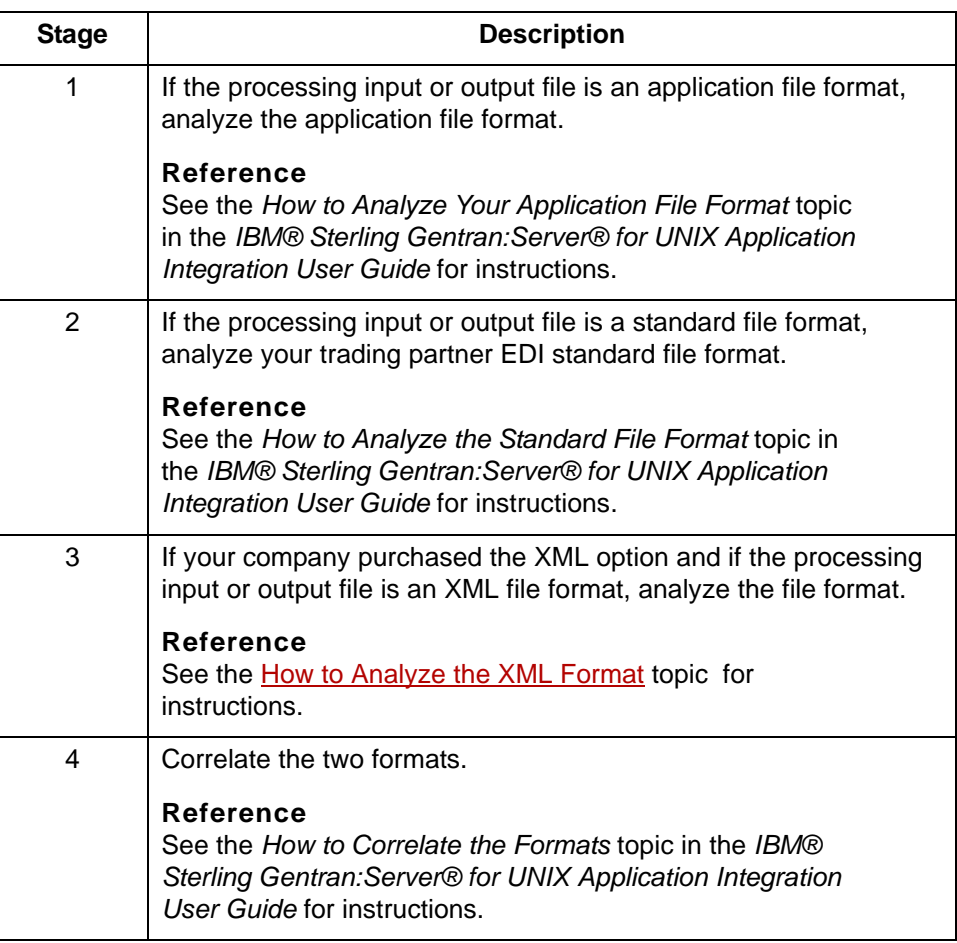

## <span id="page-32-1"></span><span id="page-32-0"></span>**How to Analyze the XML Format**

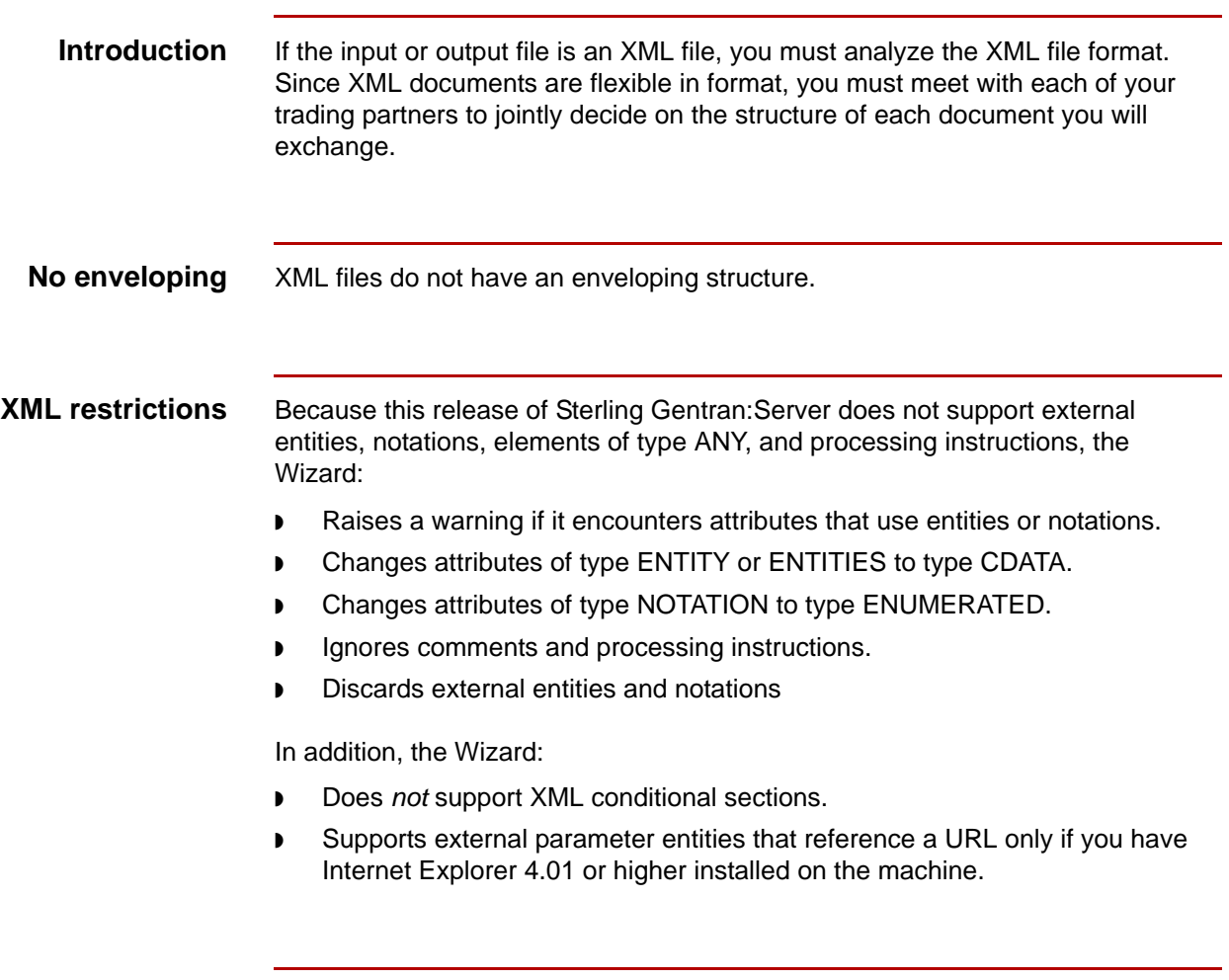

#### **Procedure** Use this procedure to analyze the XML file format.

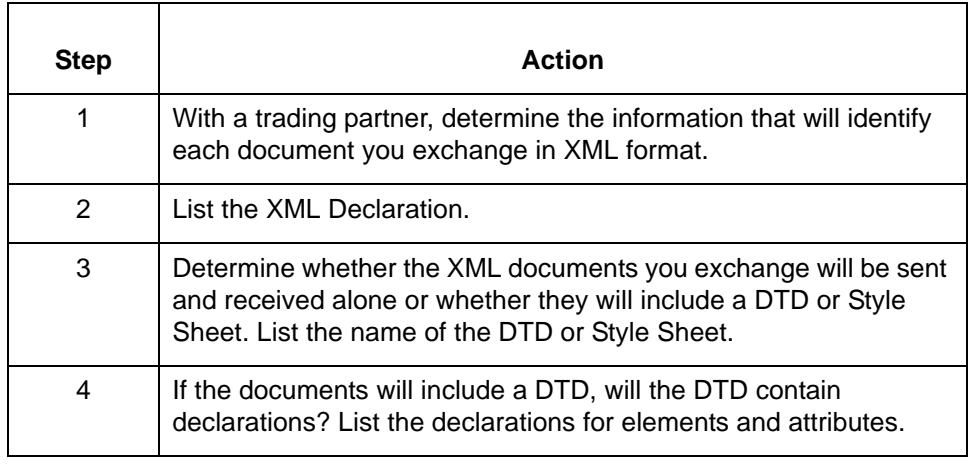

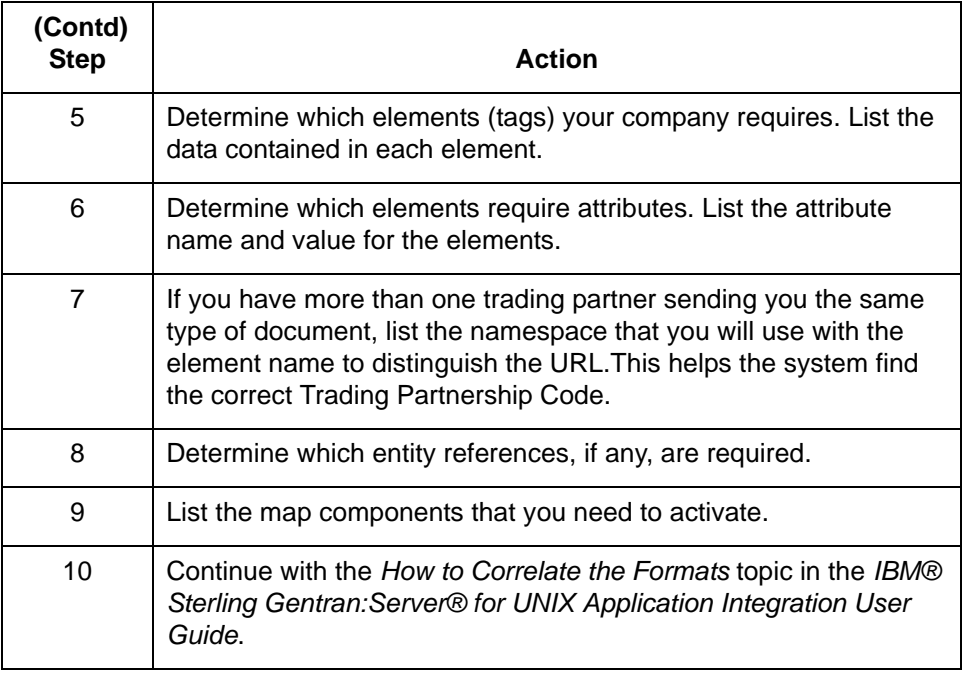

<span id="page-34-2"></span><span id="page-34-0"></span>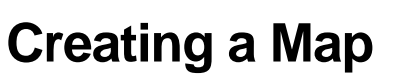

## <span id="page-34-3"></span><span id="page-34-1"></span>**How to Create a New Map**

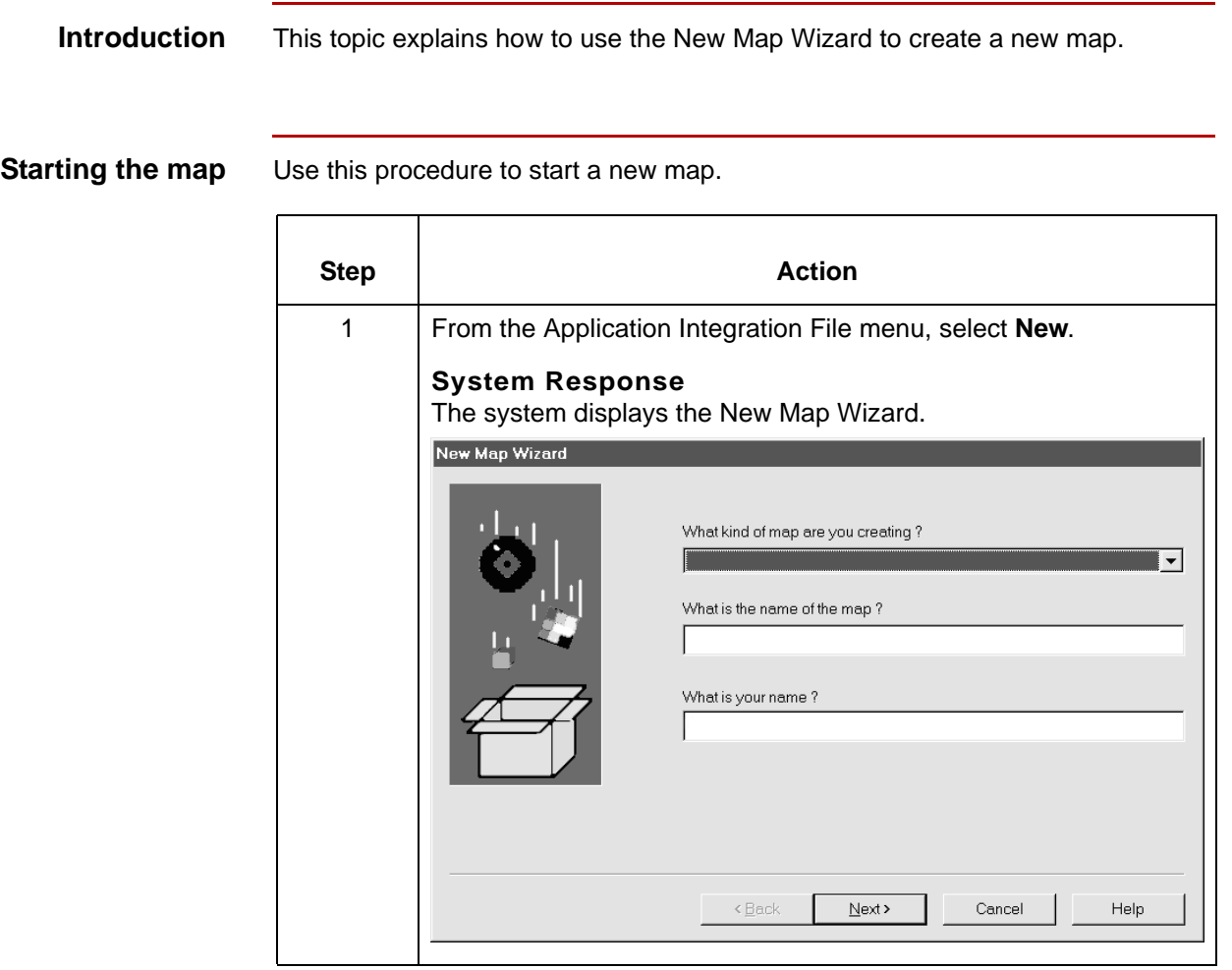

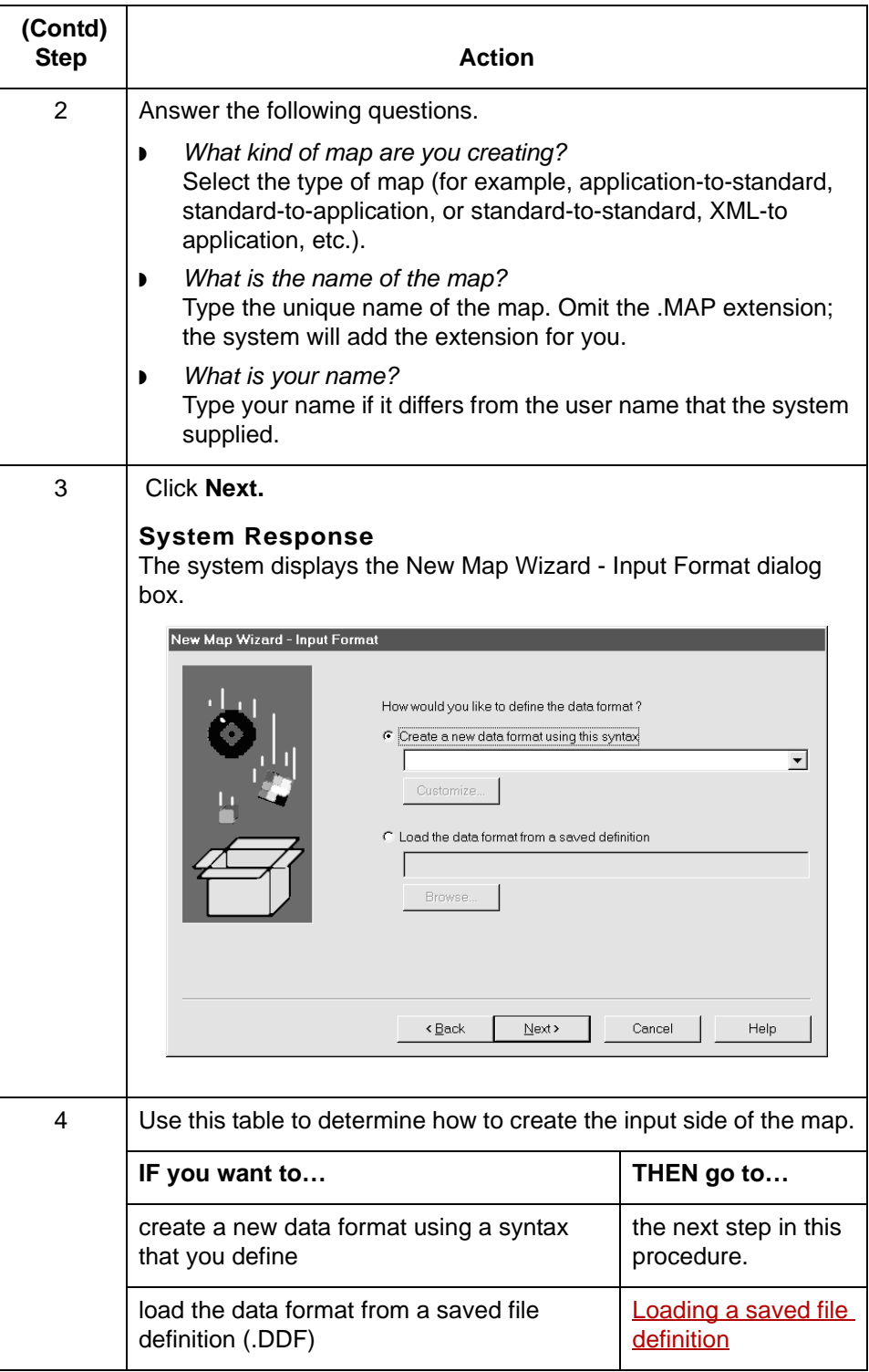
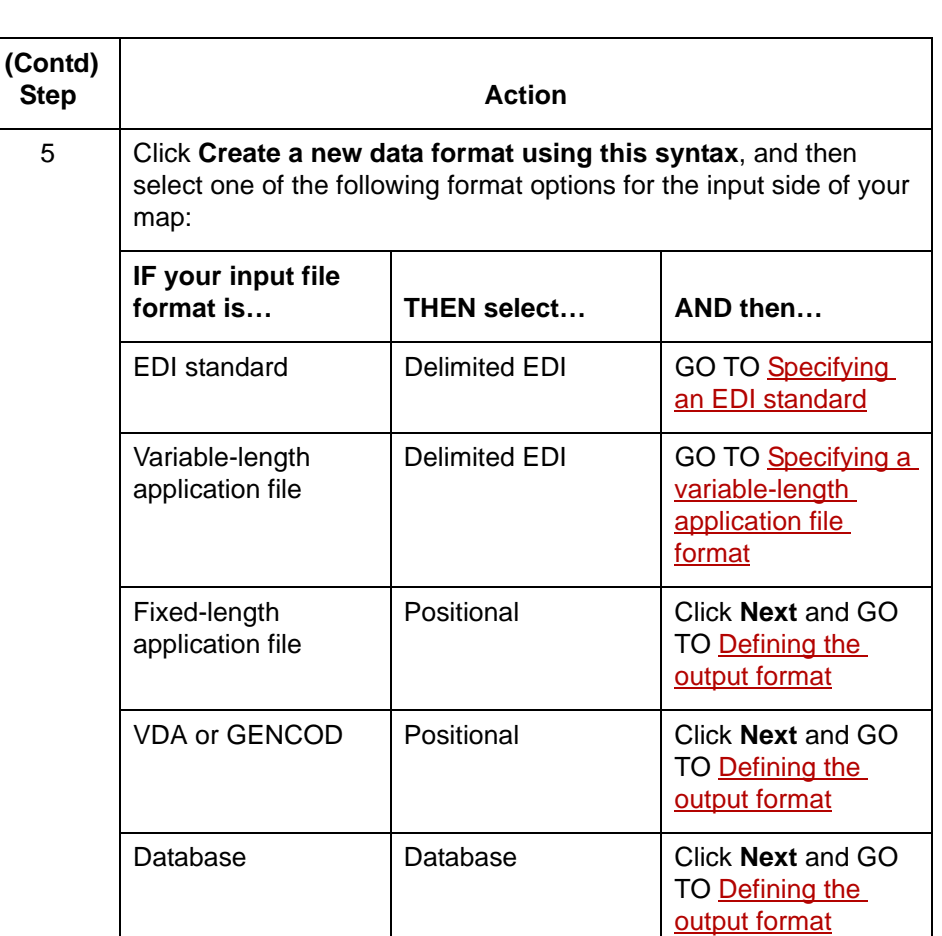

XML XML | XML | GO TO Defining an

## <span id="page-36-0"></span>**Loading a saved file definition**

Use this procedure to load a saved file definition.

## Step **Action** 1 From the Input Format or the Output format dialog box, select **Load the data format from a saved definition**. 2 Click **Browse** to display the Open File Definition dialog box. 3 From the Open File Definition dialog box, select the file definition (.DDF file) you want to load.

#### User Guide – May 2011

[XML File Format](#page-45-0)

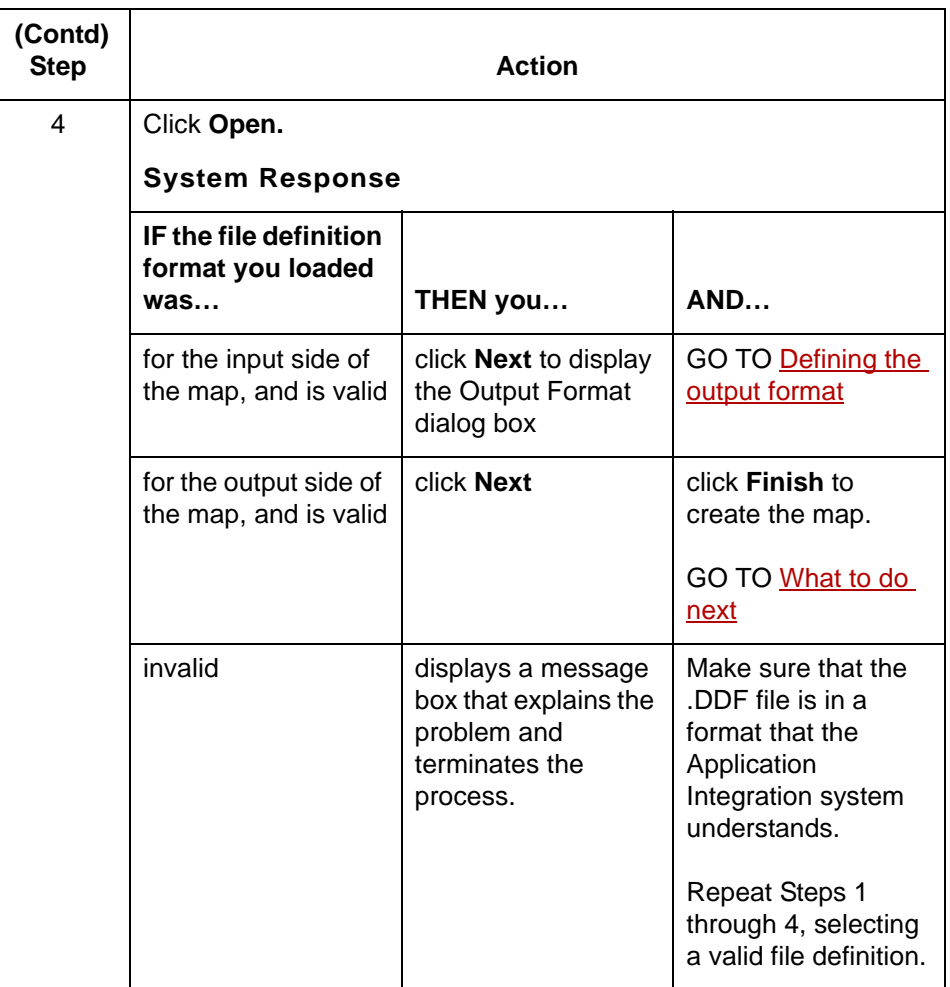

## <span id="page-37-0"></span>**Specifying an EDI standard**

Use this procedure to specify a new EDI standard for the map.

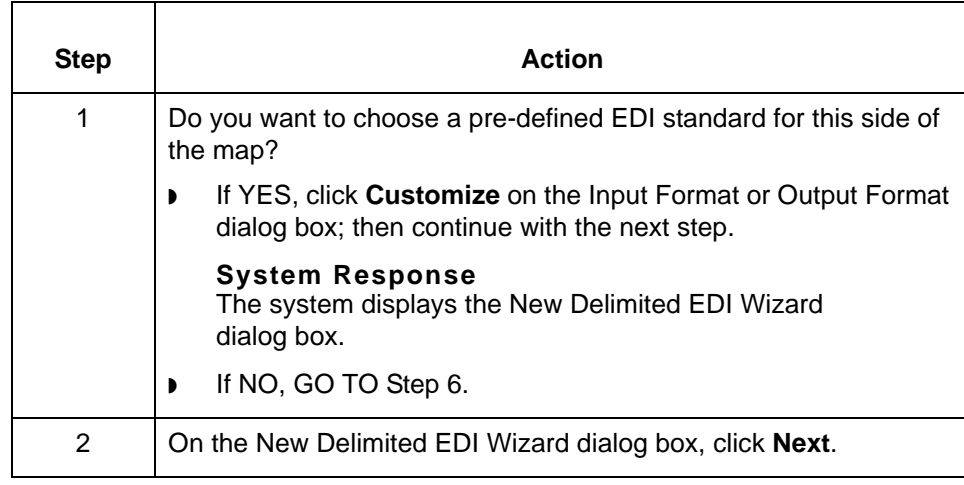

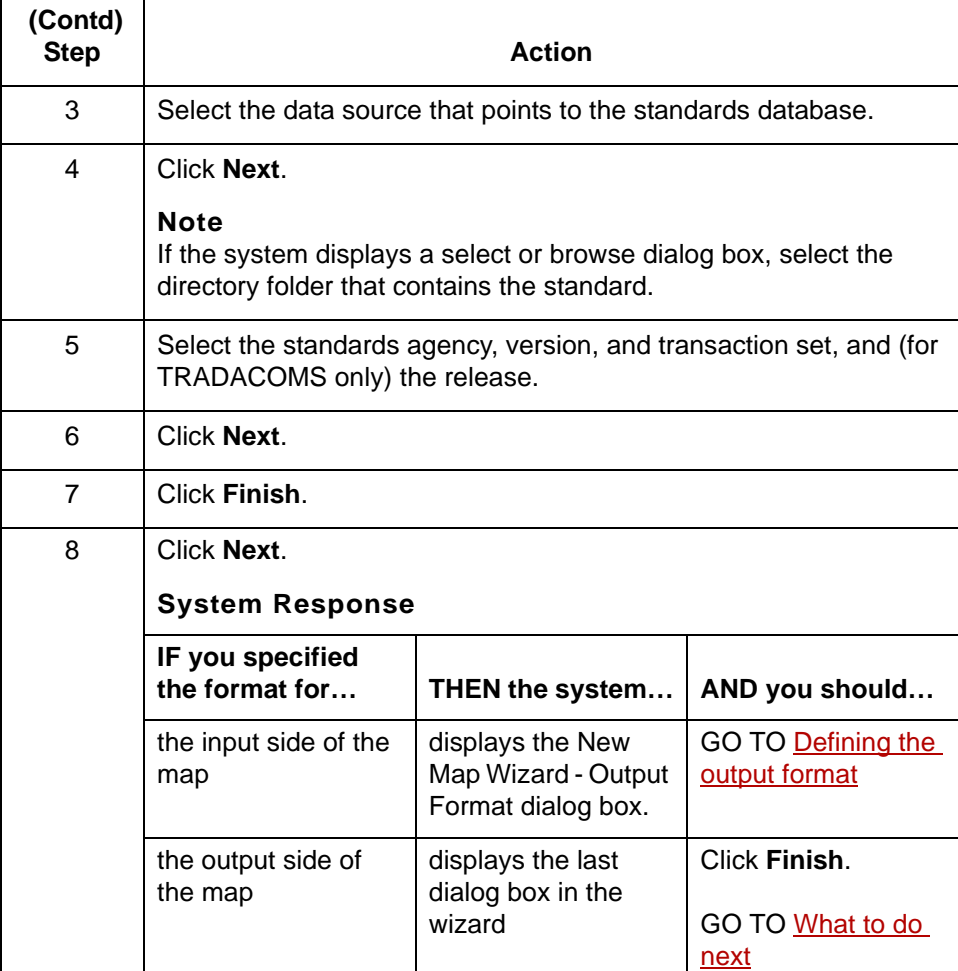

## **Specifying a variable-length application file format**

Use this procedure to specify a variable-length application file data format for the map.

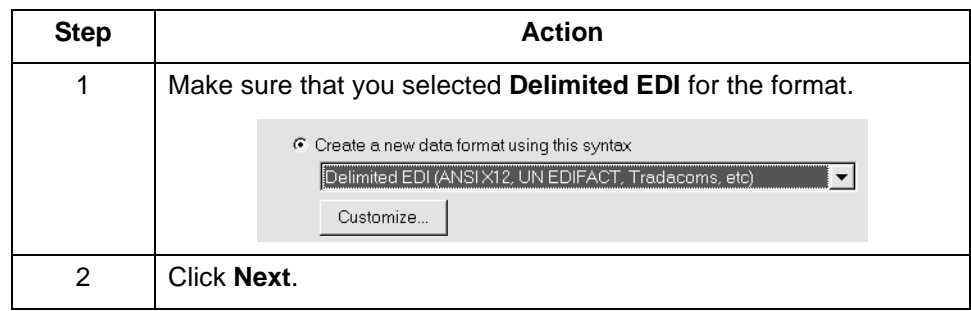

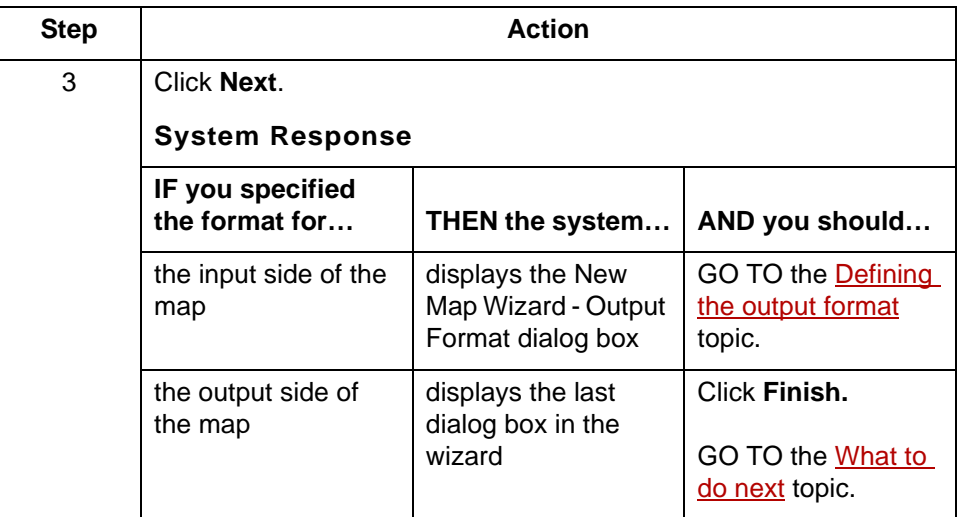

### **Specifying an XML format**

Use this procedure to specify an XML file format.

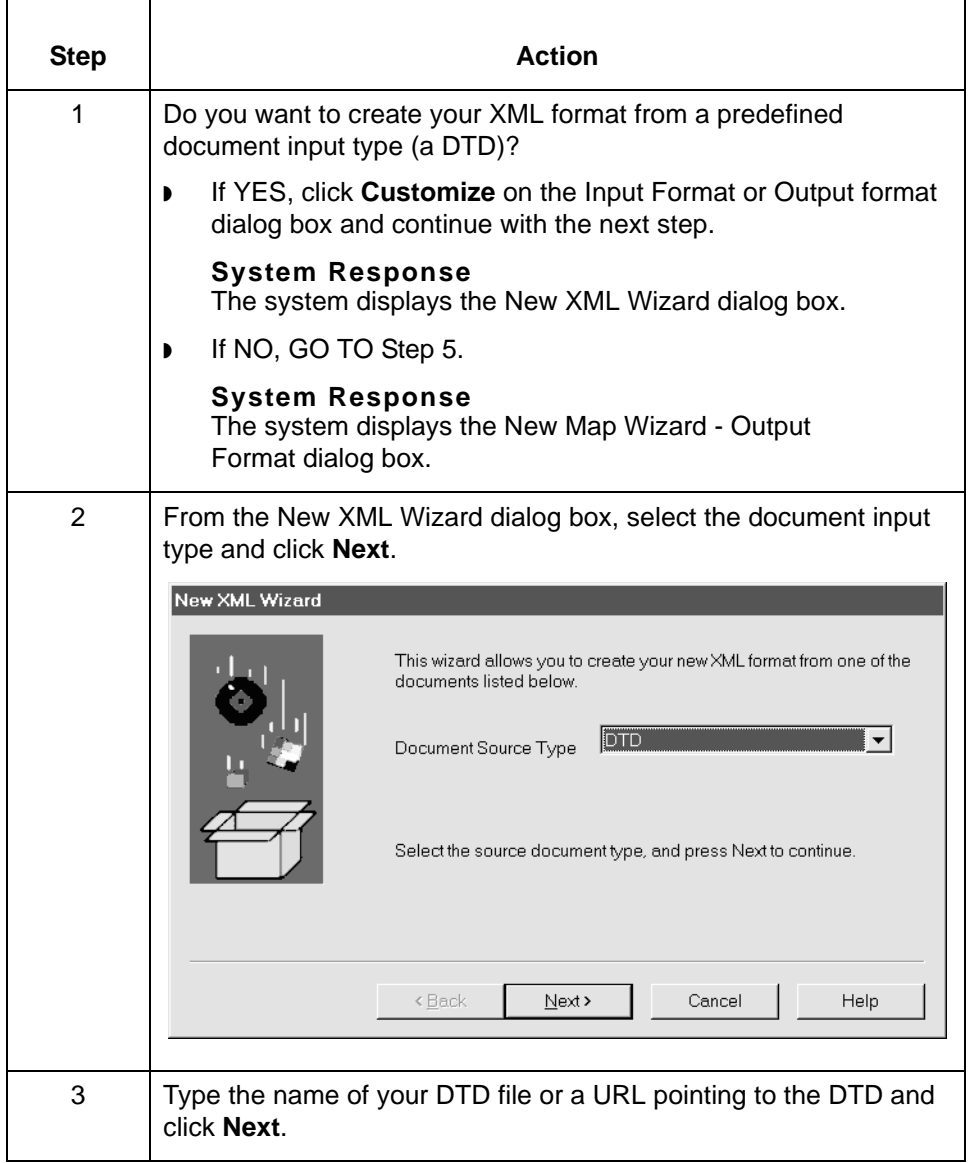

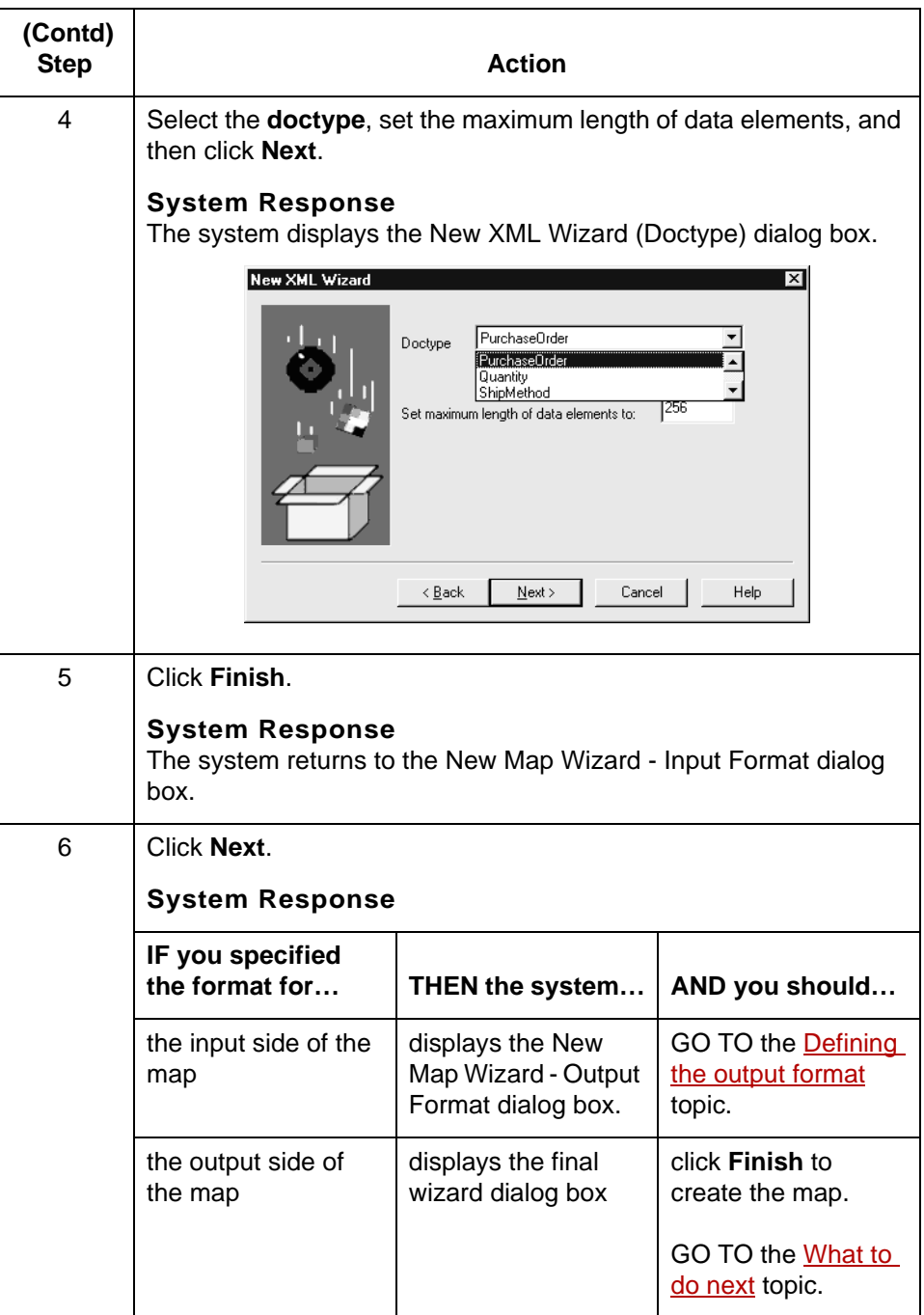

### **Defining the output format**

Use this procedure to define the output side of the map.

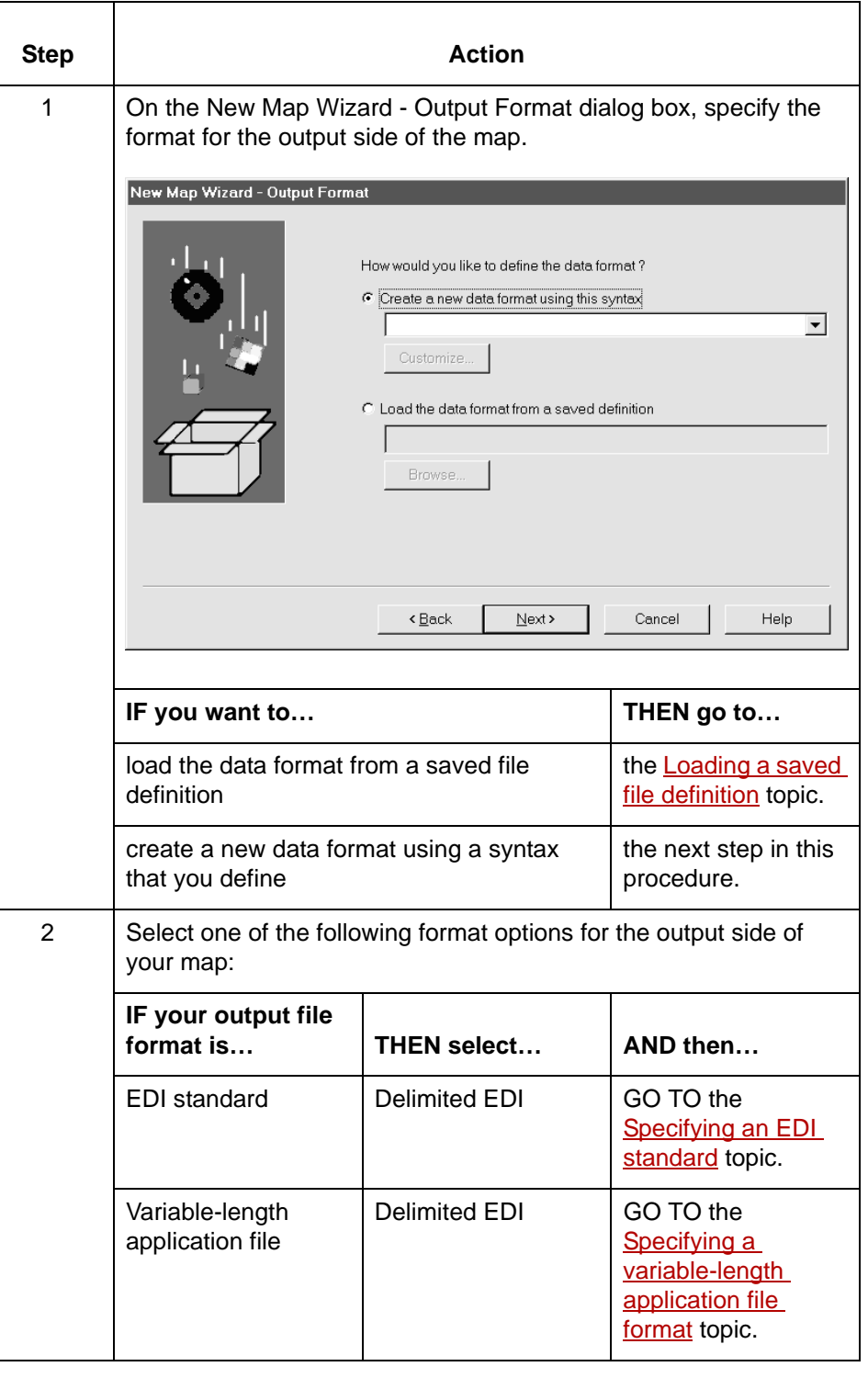

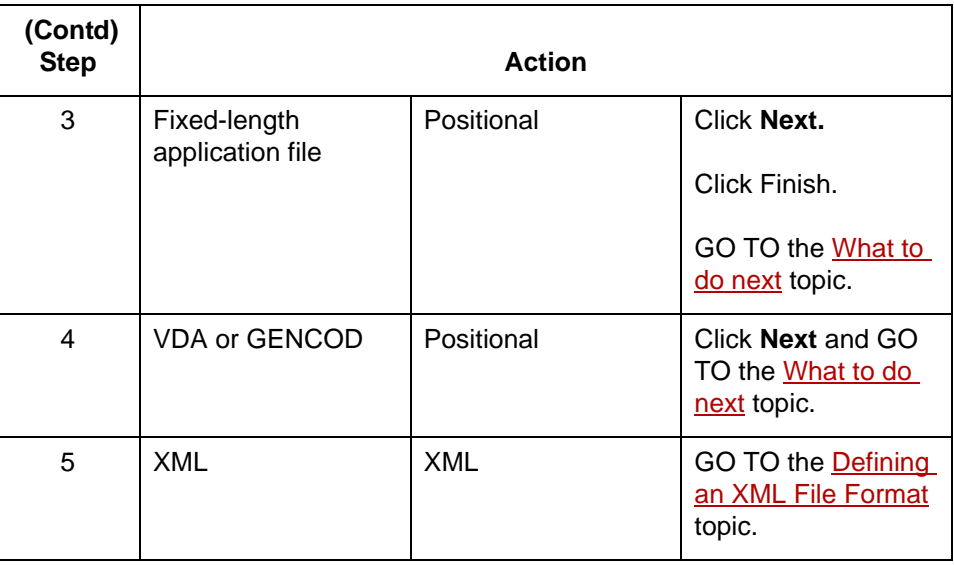

**What to do next** After you create your map, you must define the input and output sides of the map. The steps you take are different, depending on the type of format you specified. Use this table to determine what to do next.

 $\overline{\mathbf{I}}$ 

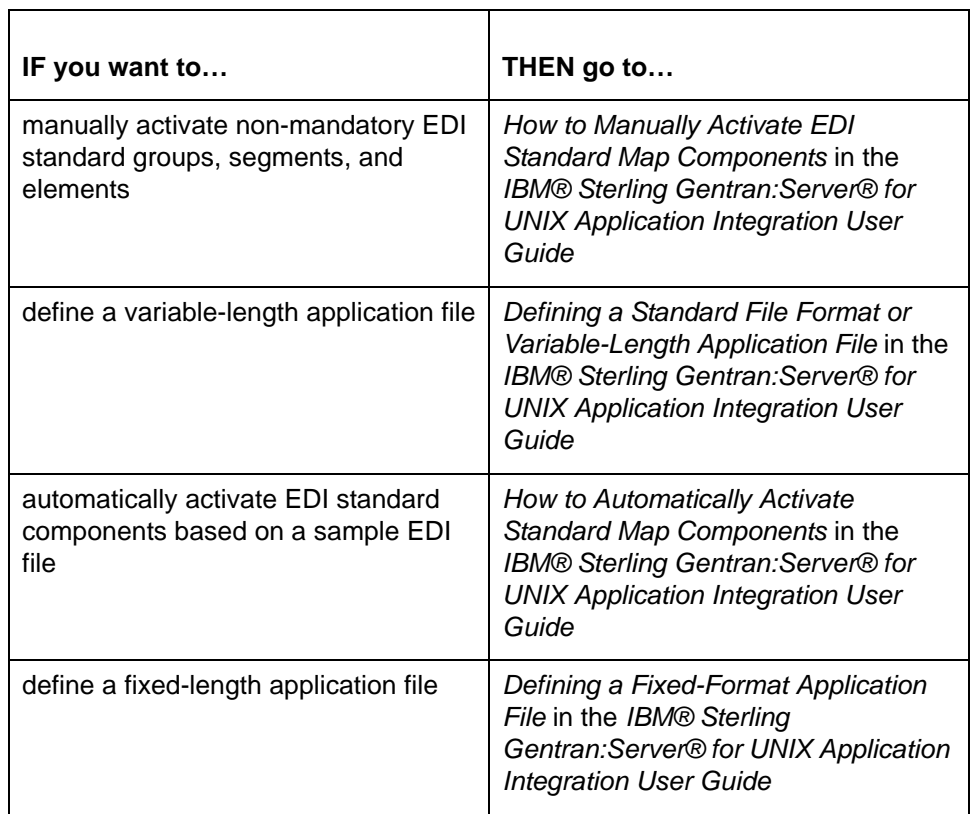

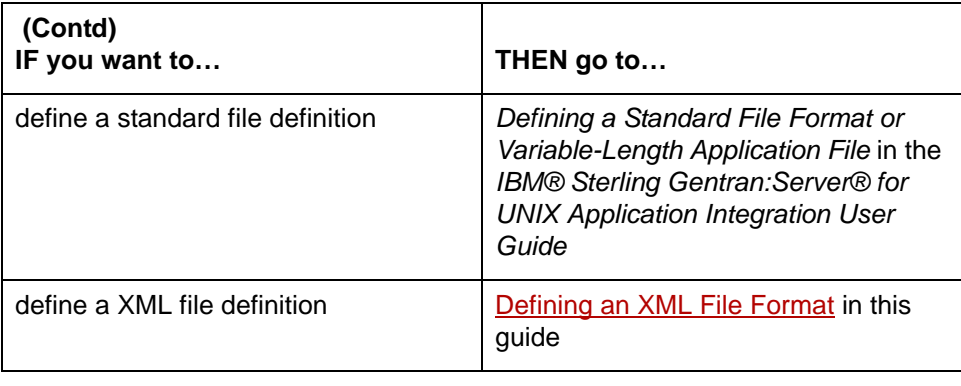

# <span id="page-45-0"></span>**Defining an XML File Format 0**

## **Overview**

**2 - 24**

**Introduction** The New Map Wizard enables you to quickly and easily create a map that uses XML format as the input format, the output format, or both. You can manually create the XML objects to create a new format, or create the format from a selected predefined document input type, such as a DTD.

### **Using a DTD** When you use a DTD:

- ◗ The DTD does not explicitly define the root element, so you can choose from all the elements defined in the DTD. By default, the wizard selects the first element encountered in the DTD as the root element.
- ◗ You can specify the maximum length of data elements because this is not defined in the DTD.
- ◗ If the system needs to make changes to the DTD to make it compliant with Sterling Gentran:Server, the system informs you of the changes and allows you to stop or continue.

#### **Process** This table describes the process of defining an XML file format.

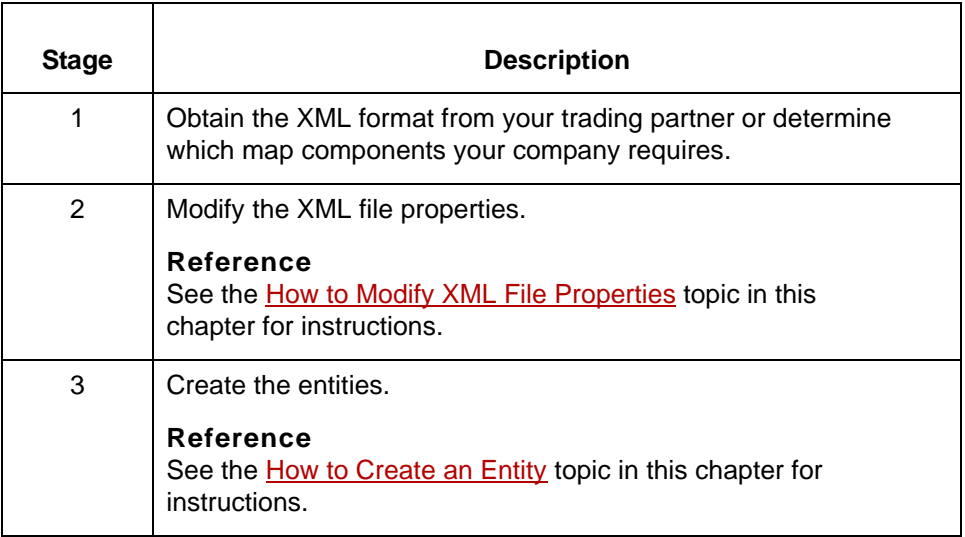

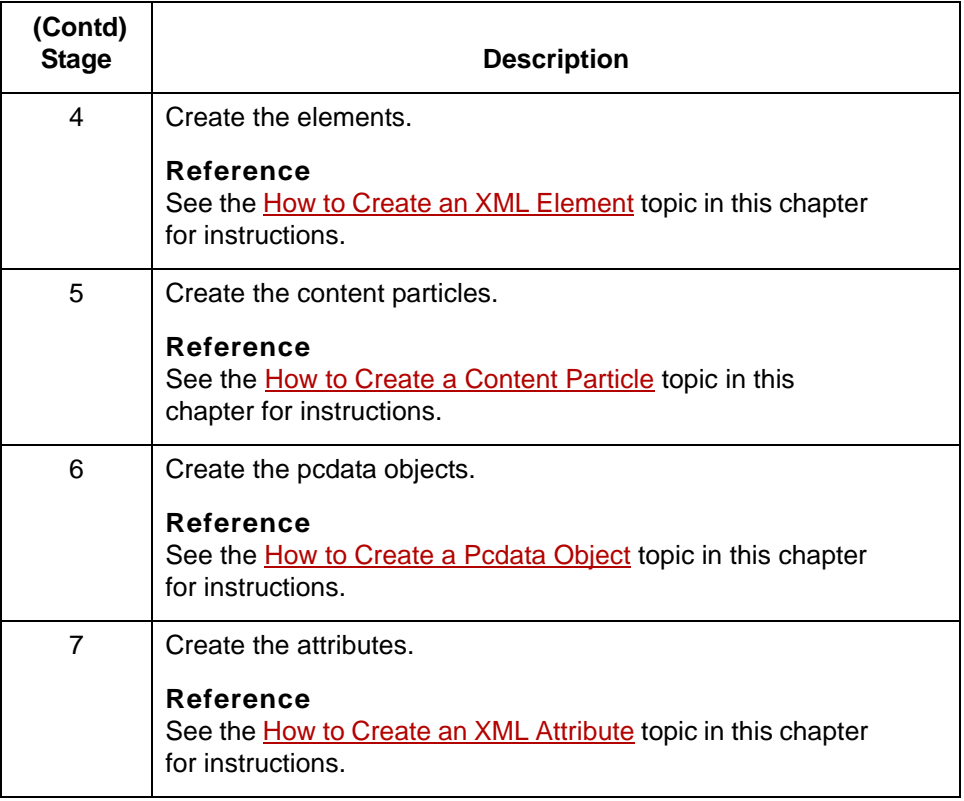

### **Saving the XML file format as a DDF**

After you build your file format, Sterling Gentran:Server enables you to save the individual file format definition of the selected side of a map as a DDF file. You can use the file definition in future maps to quickly build either side of your map.

#### **Reference**

See the *How to Save a File Definition* topic in the *IBM® Sterling Gentran:Server® for UNIX Application Integration User Guide* for instructions on saving a format definition as a file definition (.DDF) file.

See the *How to Load a File Definition* topic in the *IBM® Sterling Gentran:Server® for UNIX Application Integration User Guide* for instructions on loading a previously save file definition (.DDF).

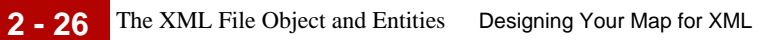

## **The XML File Object and Entities**

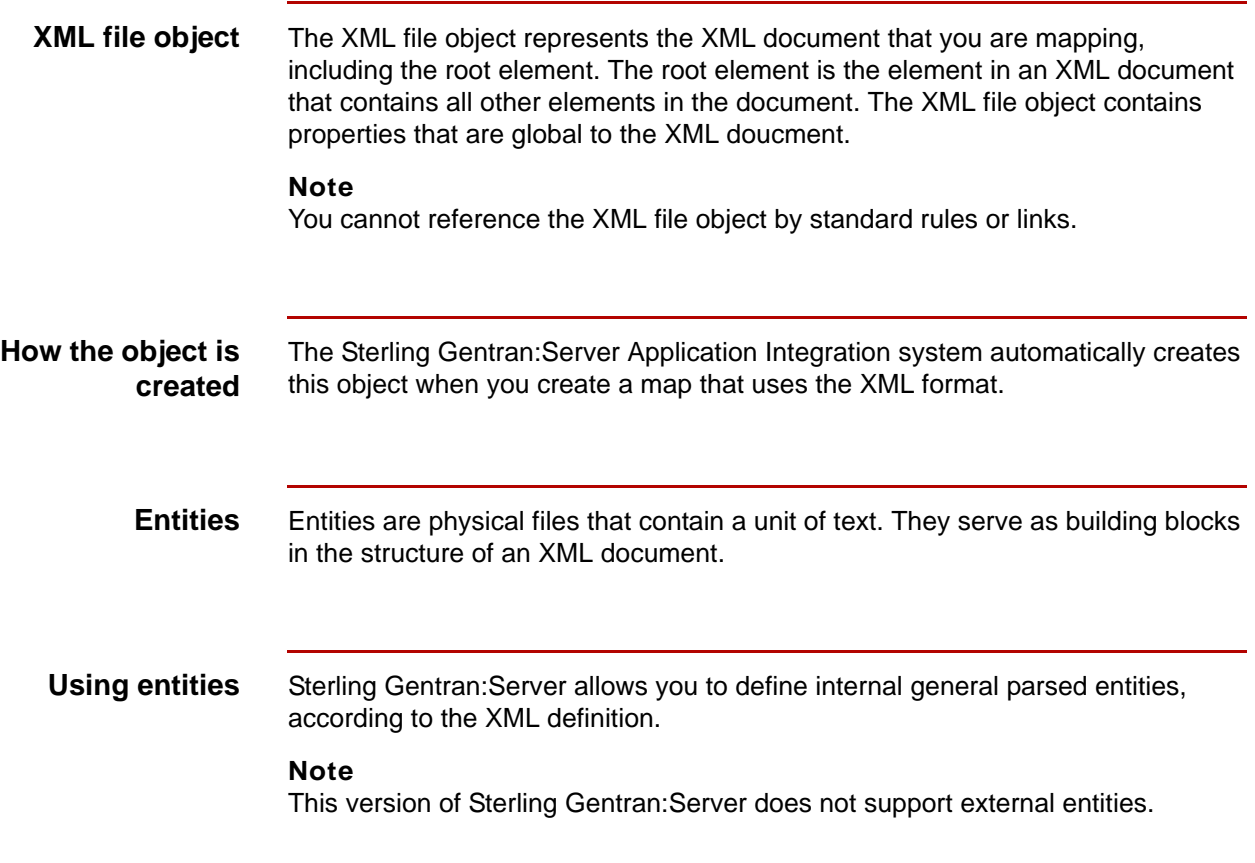

## **XML File Properties Dialog Box**

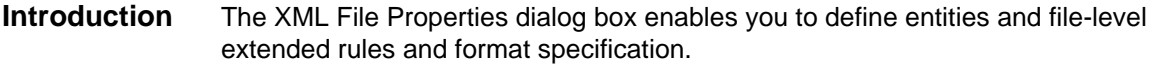

**Name tab** This illustration shows the Name tab of the XML File Properties dialog box on the output side of the map.

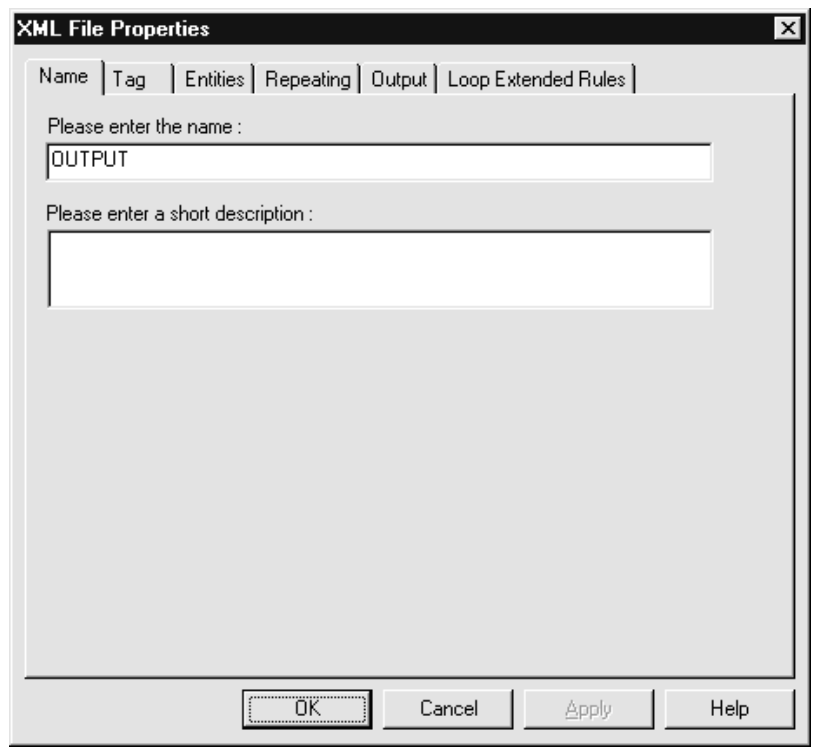

## **Name tab parts and functions**

This table lists the parts of the Name tab of the XML File Properties dialog box and their functions.

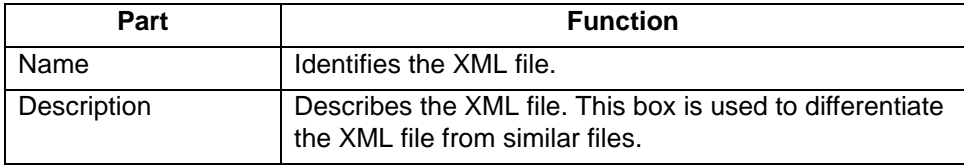

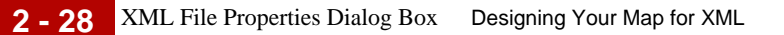

**Tag tab** This illustration shows the Tag tab of the XML File Properties dialog box on the output side of the map.

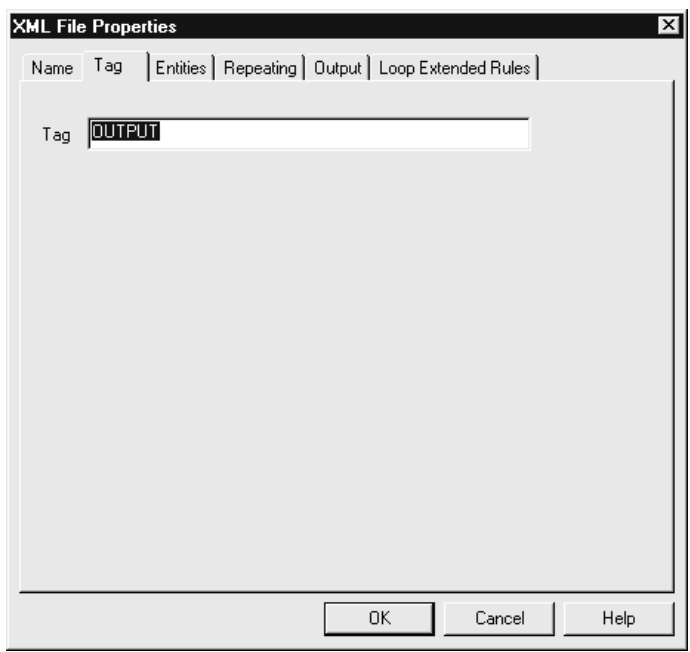

## **Tag tab parts and functions**

This table lists the parts of the Tag tab of the XML File Properties dialog box and their functions.

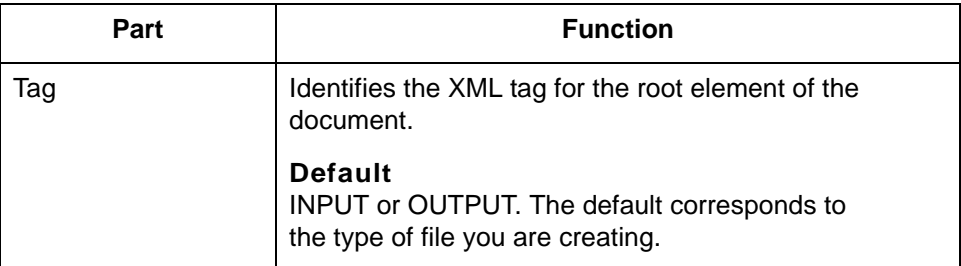

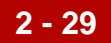

**Entities tab** This illustration shows the Entities tab of the XML File Properties dialog box on the output side of the map.

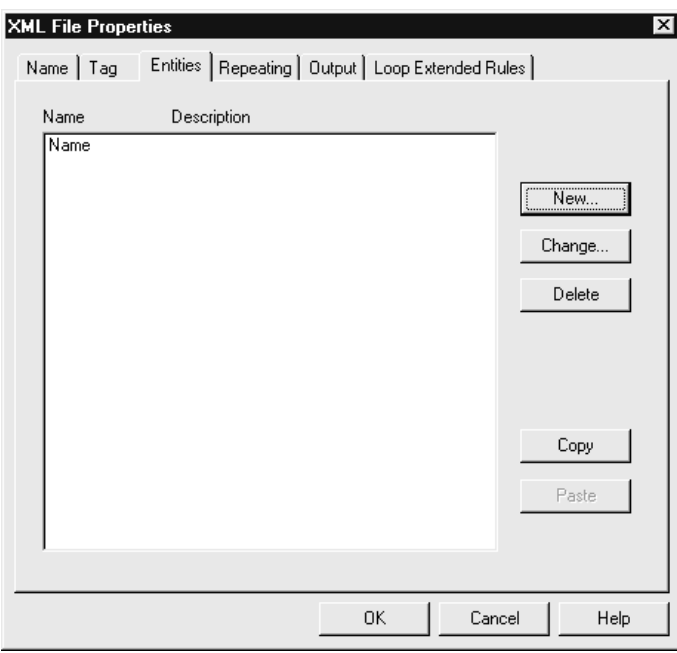

## **Entities tab parts and functions**

This table lists the parts of the Entities tab of the XML File Properties dialog box and their functions.

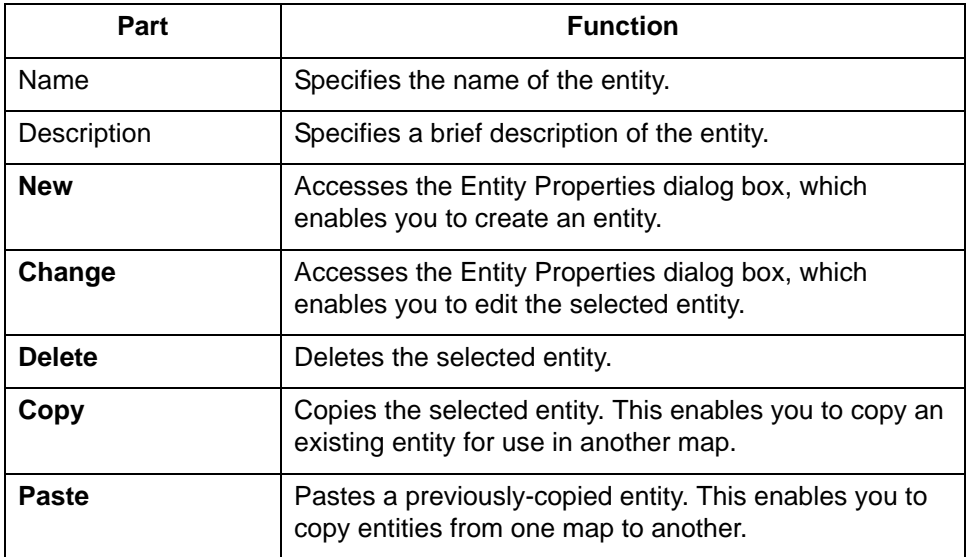

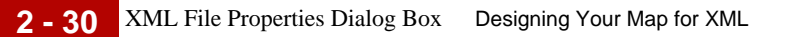

**Repeating tab** This illustration shows the Repeating tab of the XML File Properties dialog box on the output side of the map.

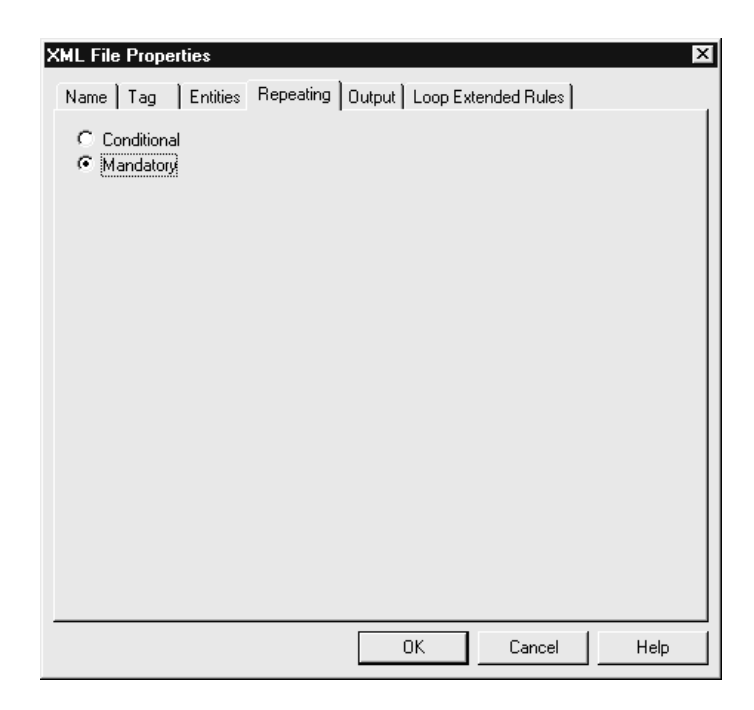

## **Repeating tab parts and functions**

This table lists the parts of the Repeating tab of the XML File Properties dialog box and their functions.

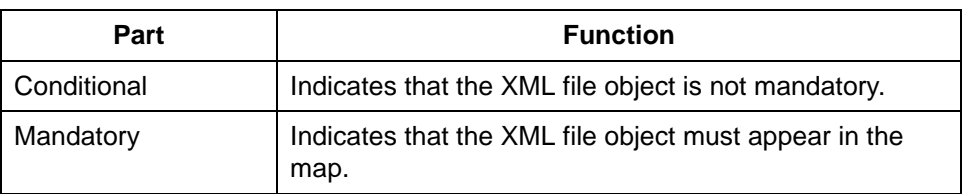

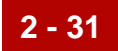

**Output tab** This illustration shows the Output tab of the XML File Properties dialog box on the output side of the map.

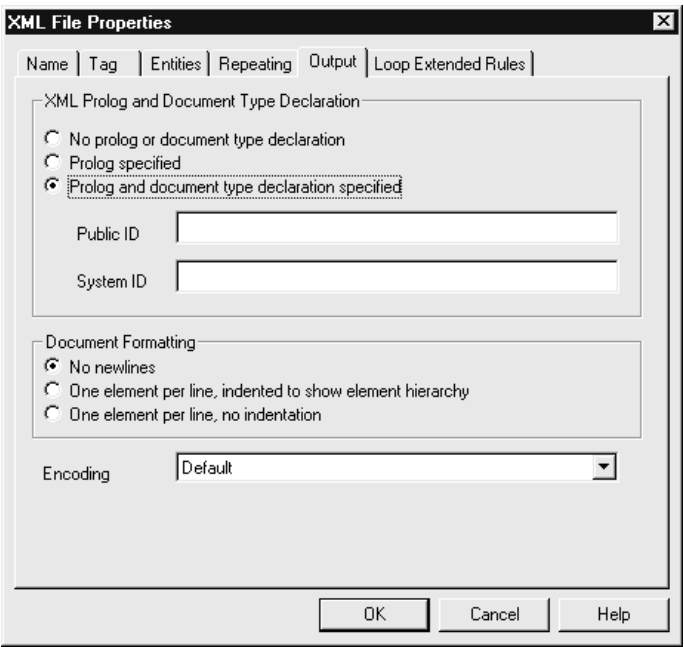

## **Output tab parts and functions**

This table lists the parts of the Output tab of the XML File Properties dialog box and their functions.

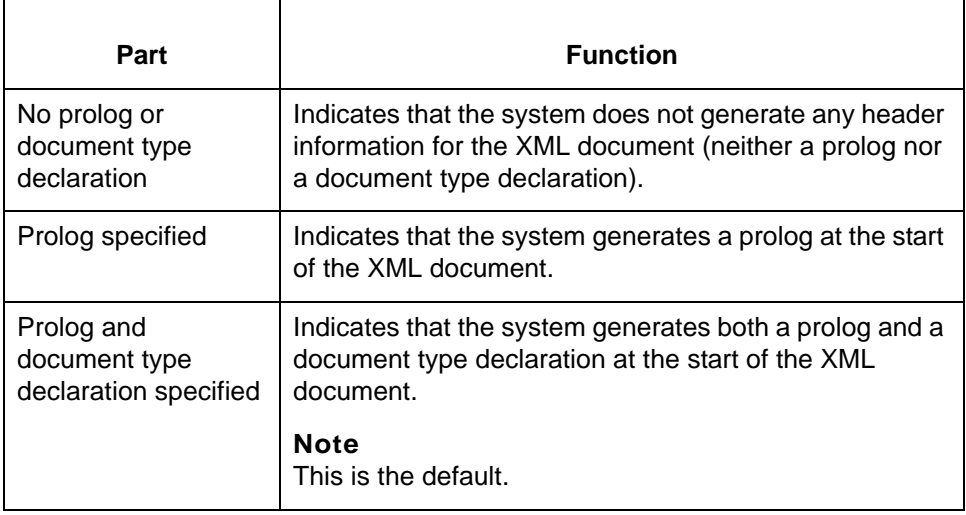

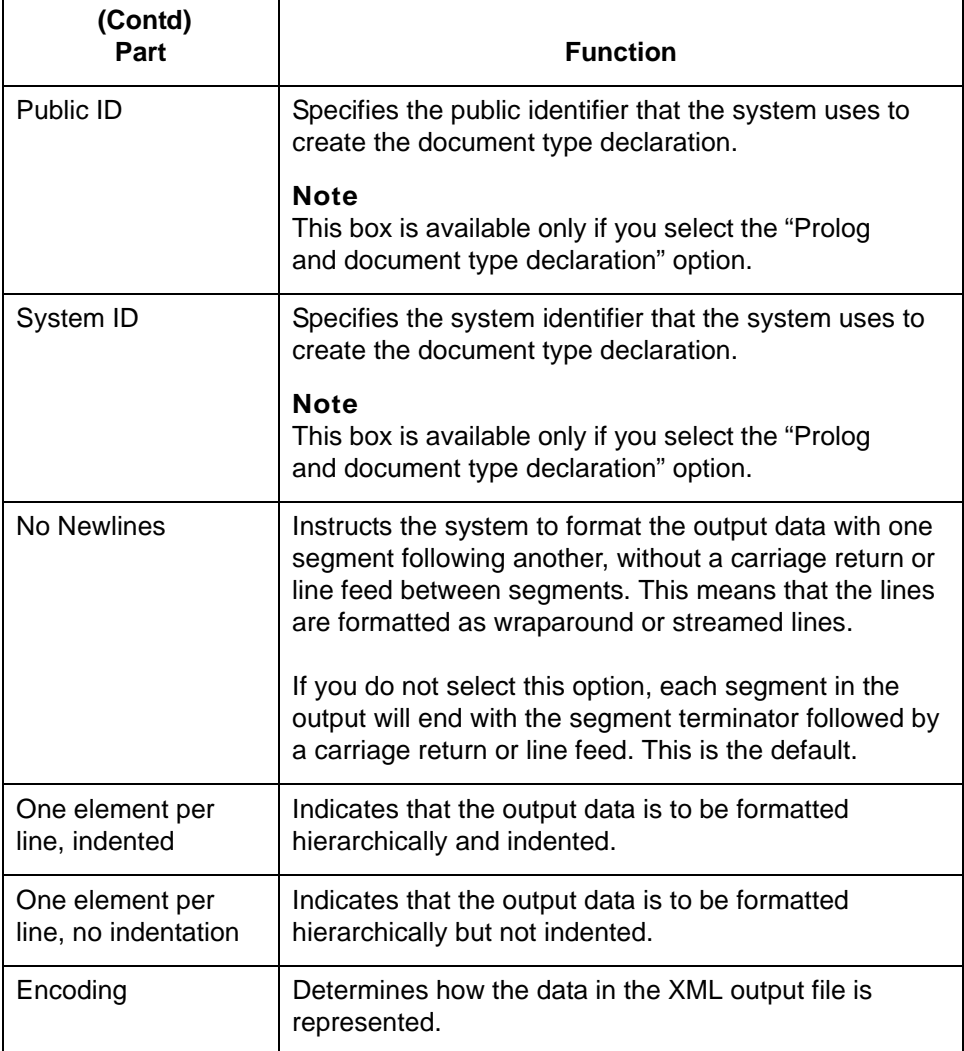

## **Loop Extended Rules tab**

This illustration shows the Loop Extended Rules tab of the XML File Properties dialog box on the output side of the map.

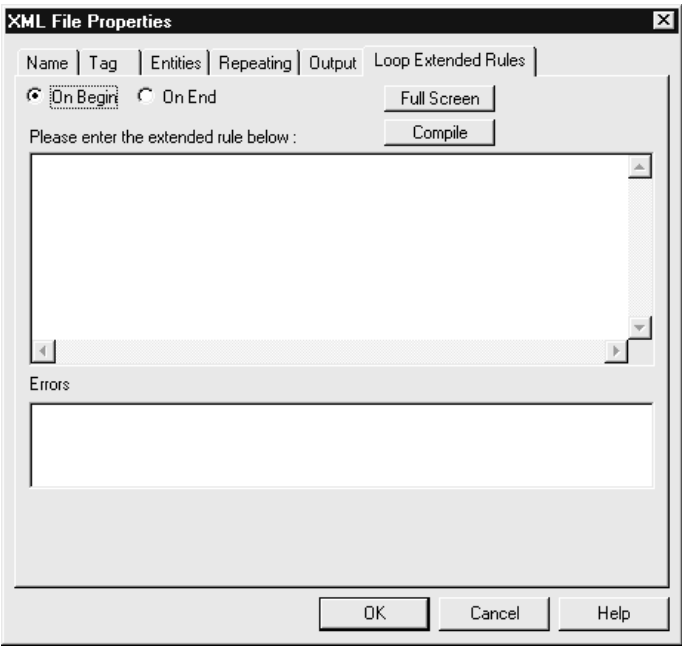

## **Loop Extended Rules tab parts and functions**

This table lists the parts of the Loop Extended Rules tab of the XML File Properties dialog box and their functions.

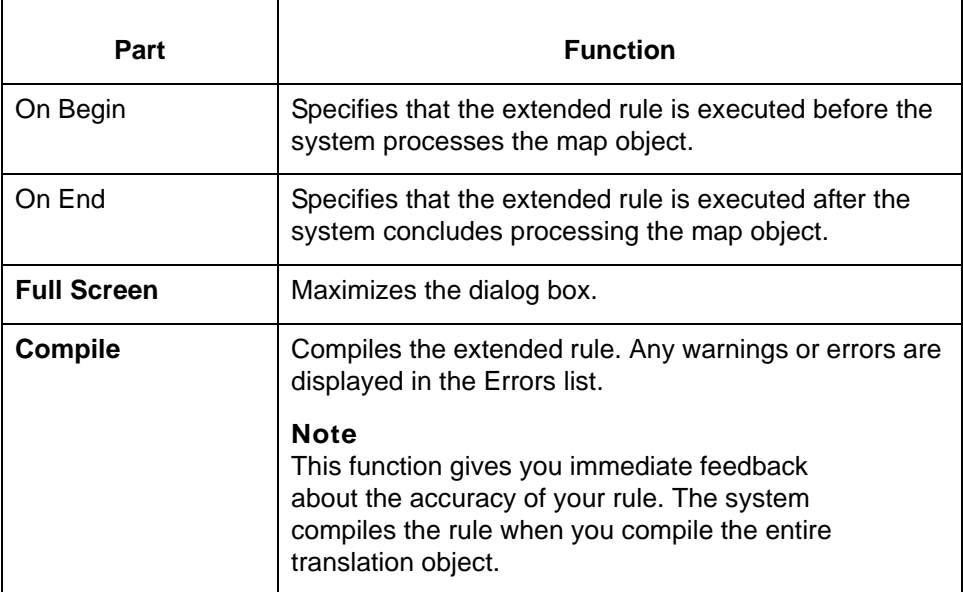

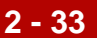

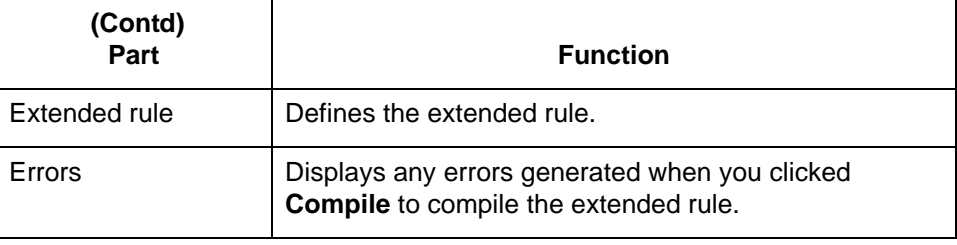

## <span id="page-56-0"></span>**How to Modify XML File Properties**

**Procedure** Use this procedure to modify the properties of an XML file.

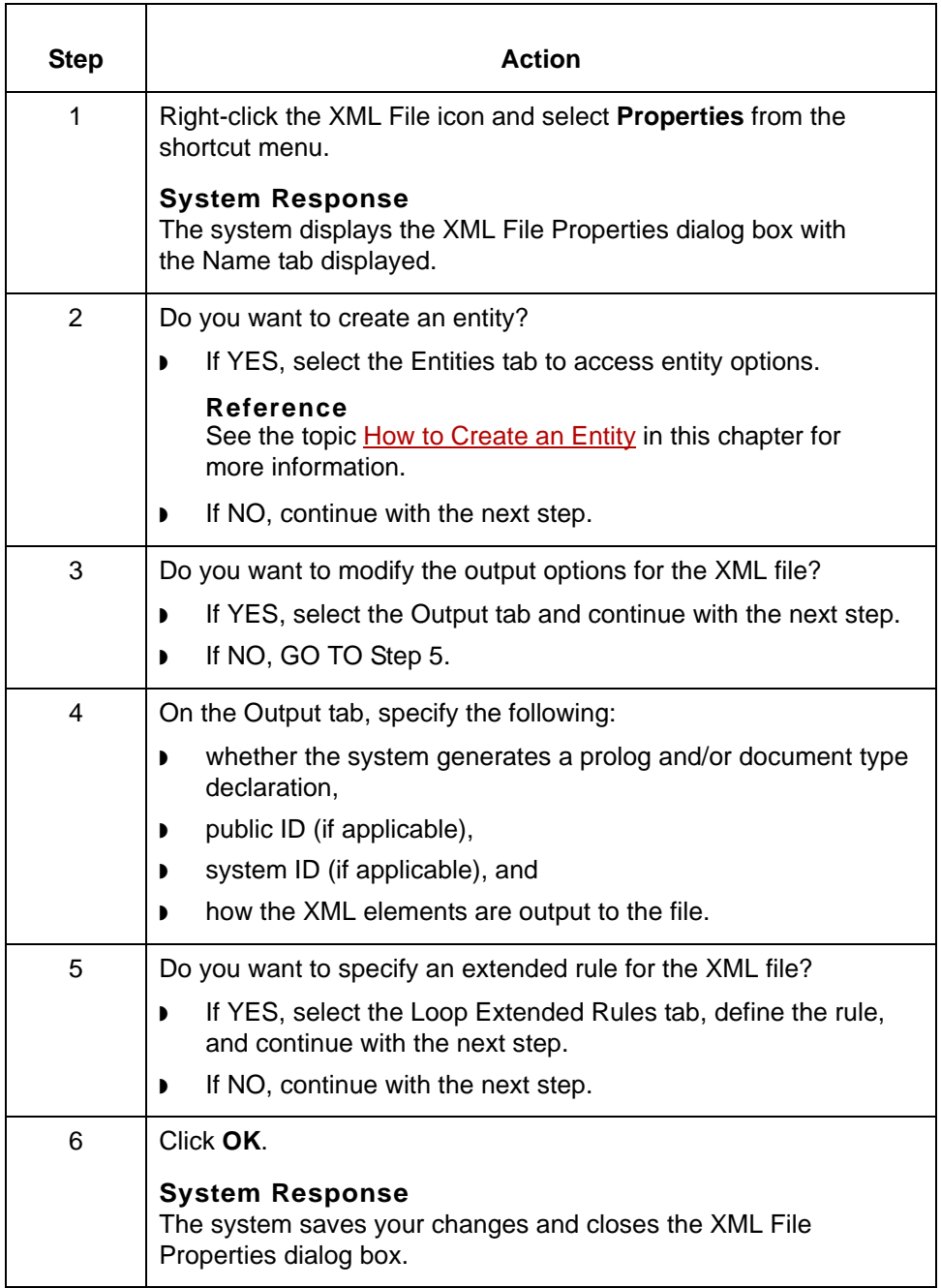

## **How to Create XML Components**

**Introduction** To create map components, you use one of these Sterling Gentran:Server functions:

- ◗ Insert (to create a component at the same level)
- ◗ Create Sub (to create a subordinate component)

You access both functions from a map component shortcut menu.

## **Creating a component at the same level**

Use this procedure to create a map component at the same level as the selected map component.

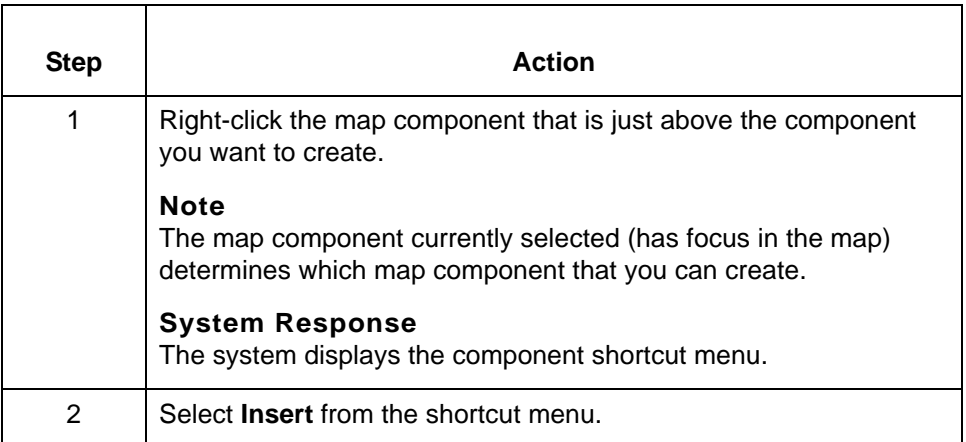

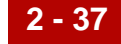

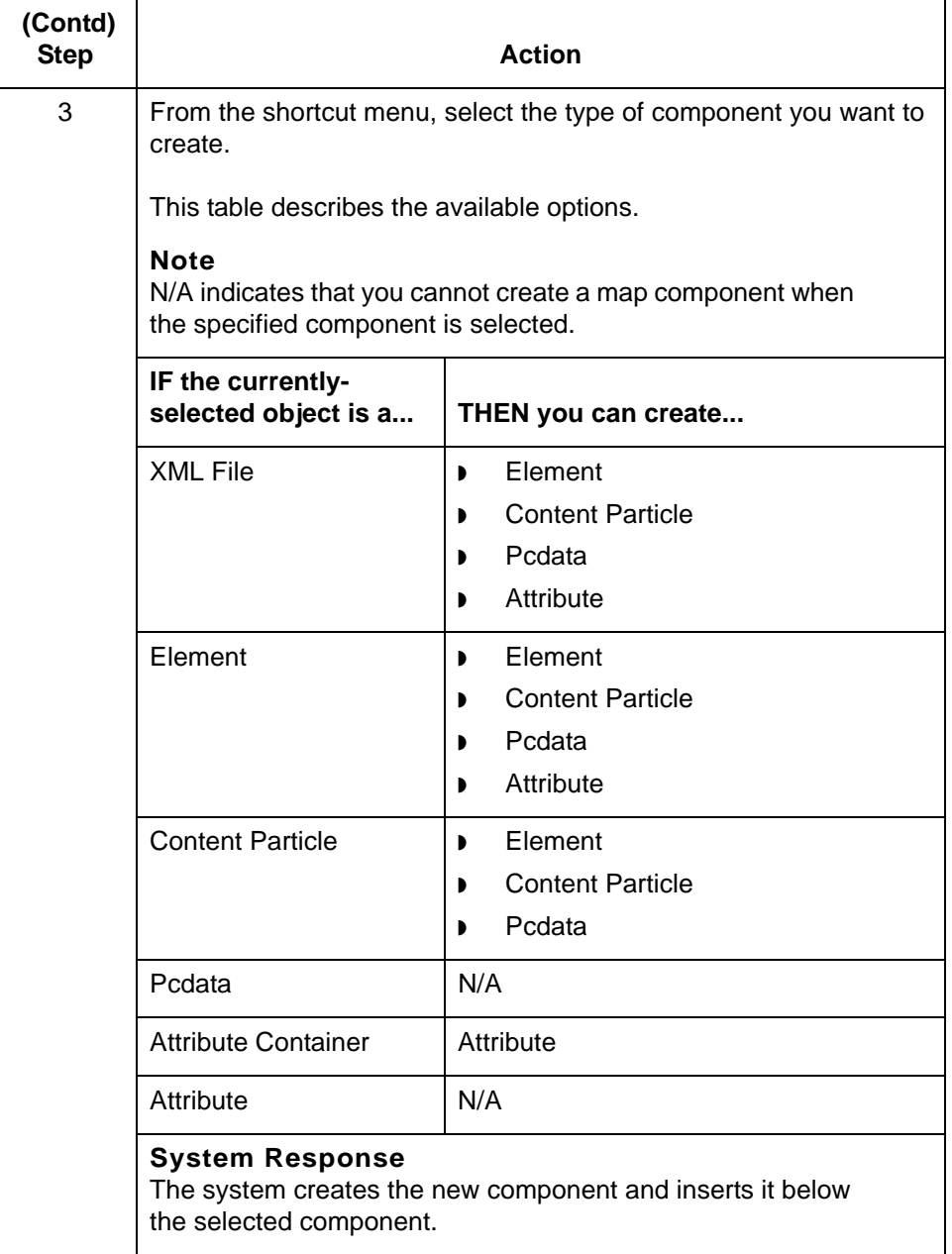

## **Creating a subordinate component**

Use this procedure to create an XML component at a subordinate level to the map object currently selected.

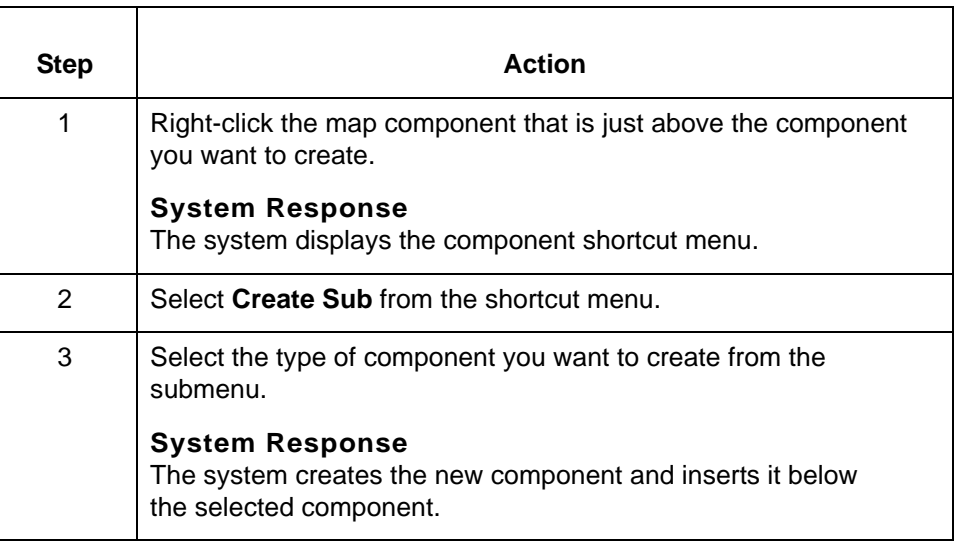

## **Entity Properties Dialog Box**

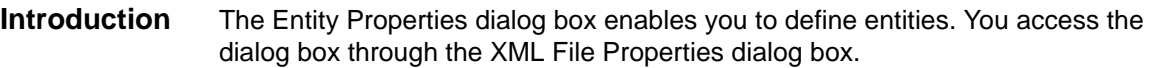

**Name tab** This illustration shows the Name tab of the Entity Properties dialog box.

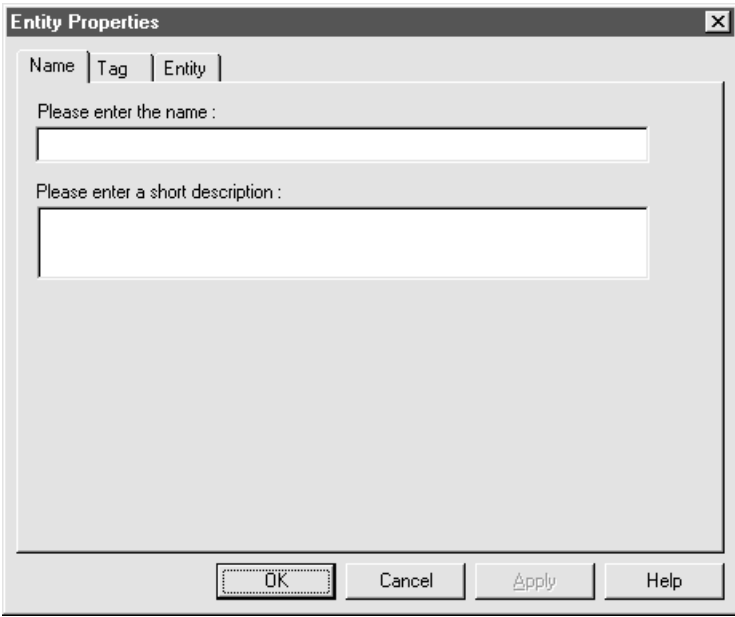

## **Name tab parts and functions**

This table lists the parts of the Name tab of the Entity Properties dialog box and their functions.

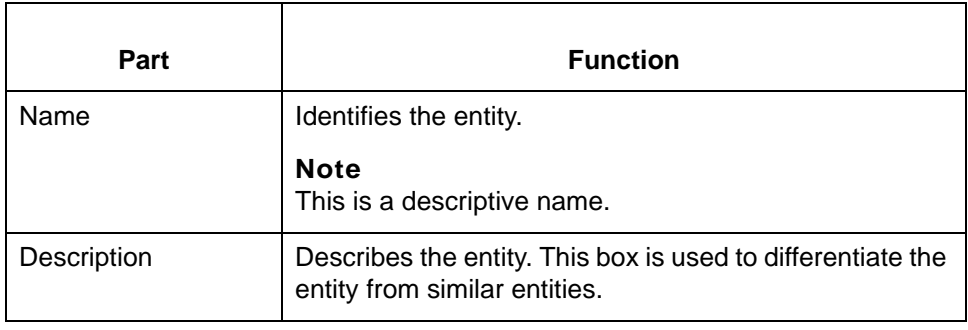

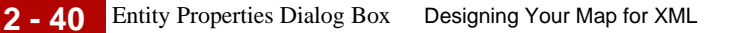

**Tag tab** This illustration shows the Tag tab of the Entity Properties dialog box.

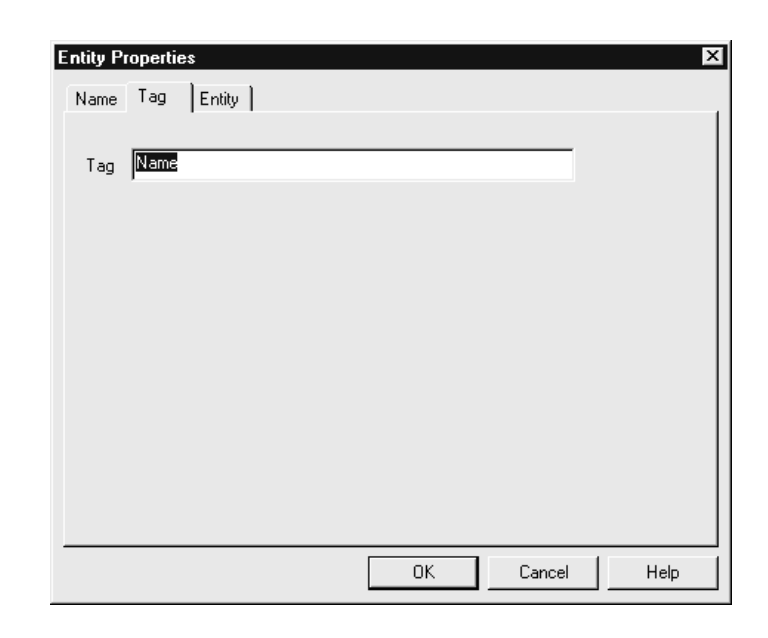

## **Tag tab parts and functions**

This table lists the parts of the Tag tab of the Entity Properties dialog box and their functions.

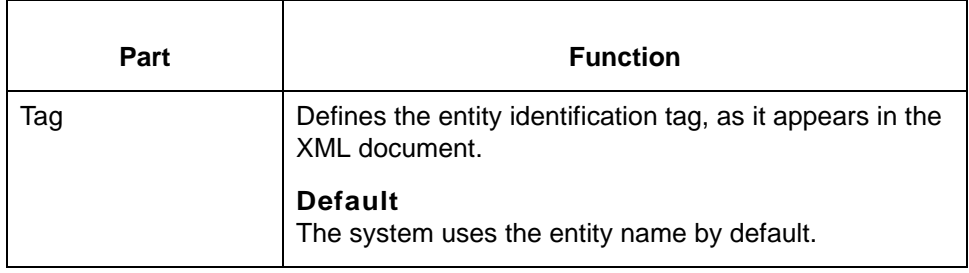

**Entity tab** This illustration shows the Entity tab of the Entity Properties dialog box.

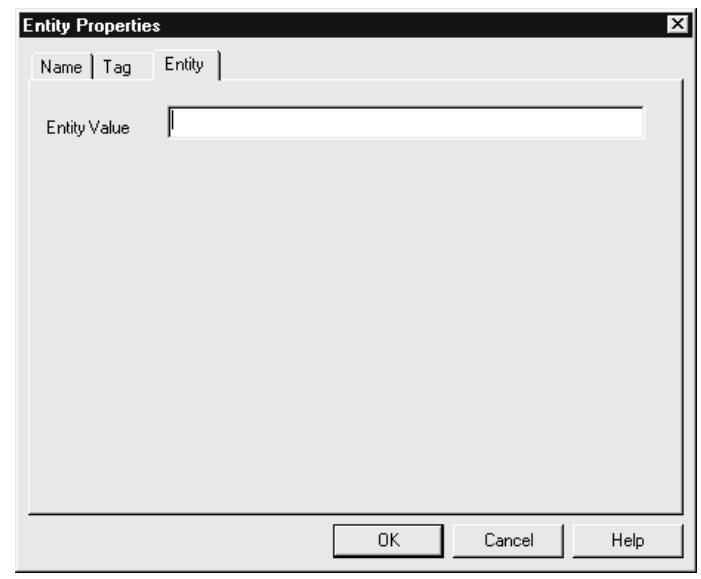

## **Entity tab parts and functions**

This table lists the parts of the Entity tab of the Entity Properties dialog box and their functions.

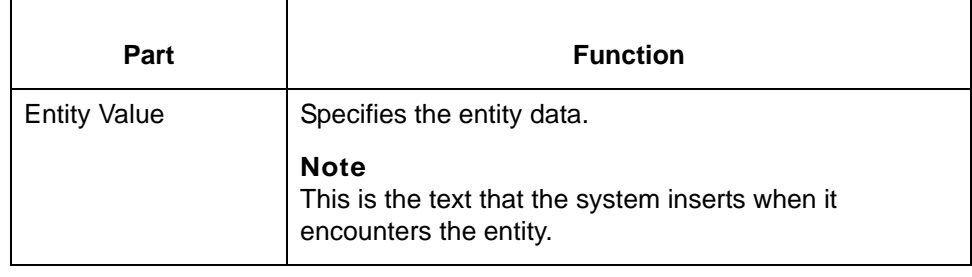

## <span id="page-63-0"></span>**How to Create an Entity**

**Procedure** Use this procedure to create an entity.

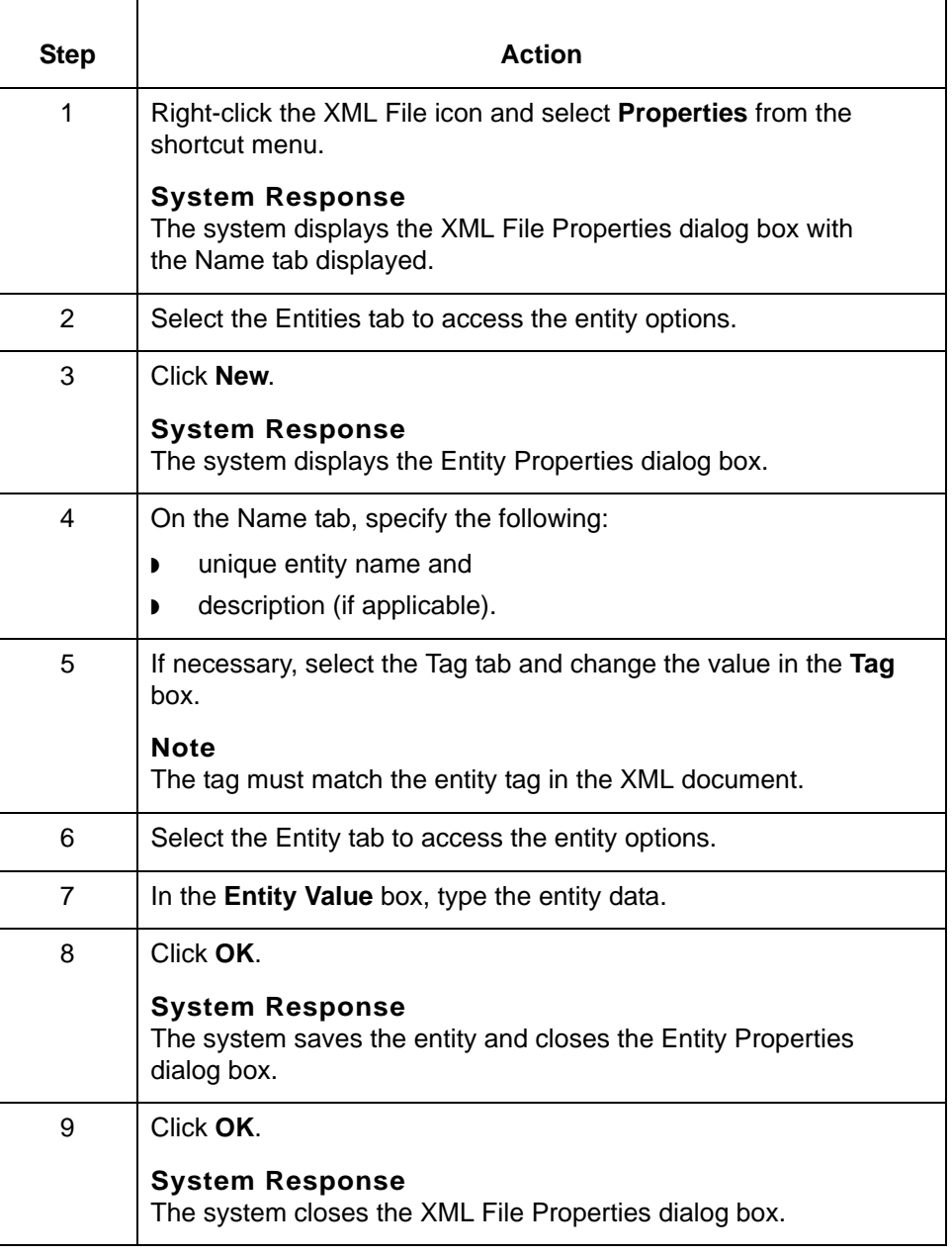

## **XML Elements**

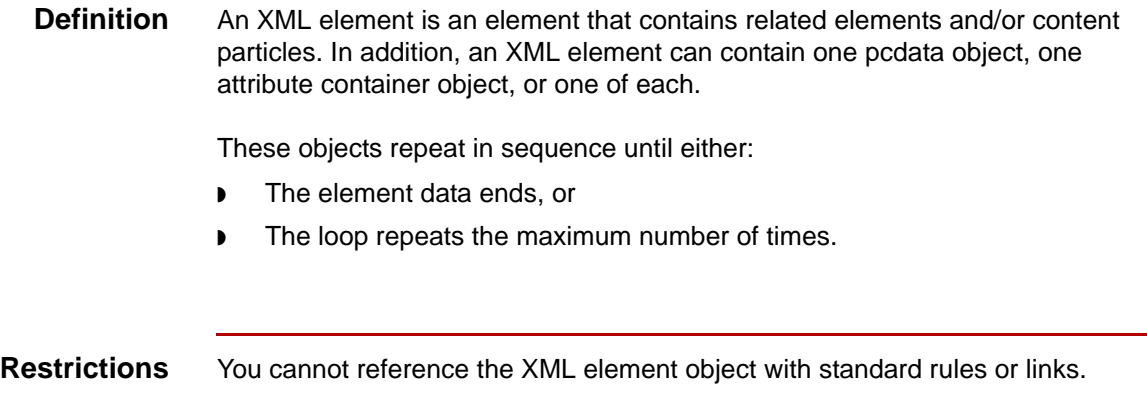

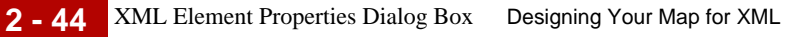

## **XML Element Properties Dialog Box**

**Name tab** This illustration shows the Name tab of the XML Element Properties dialog box.

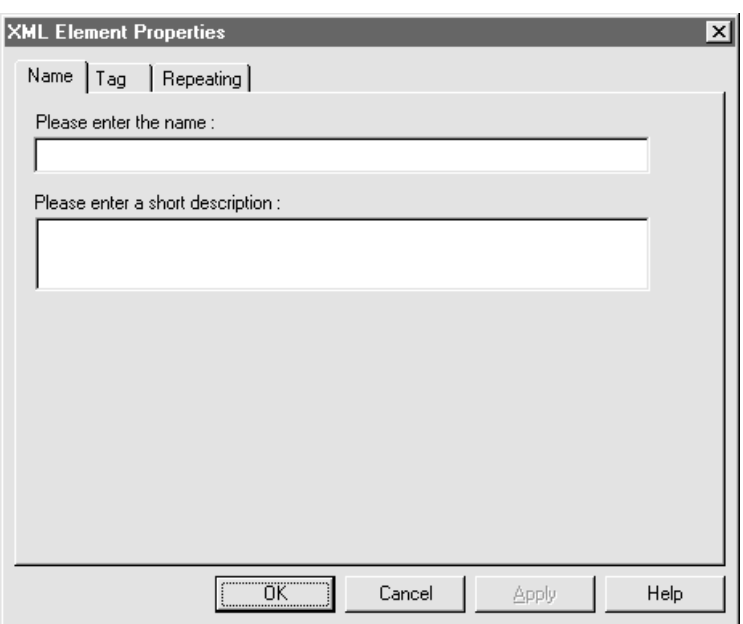

## **Name tab parts and functions**

This table lists the parts of the Name tab of the XML Element Properties dialog box and their functions.

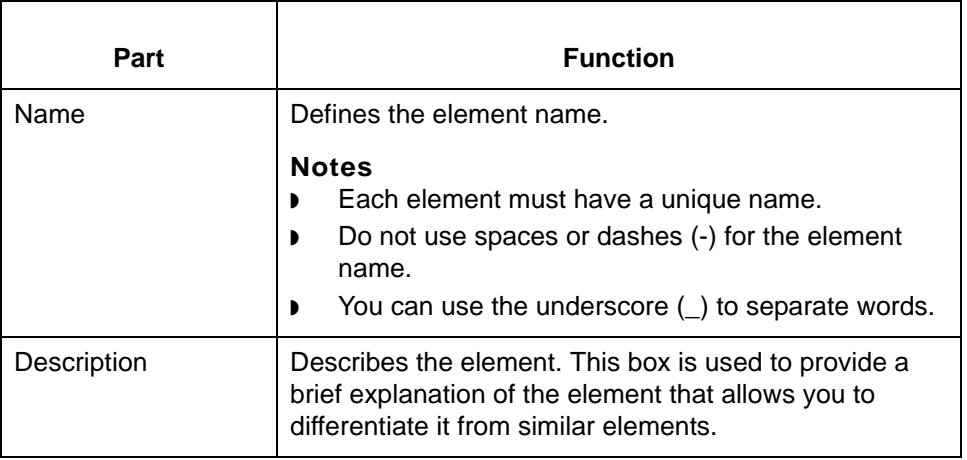

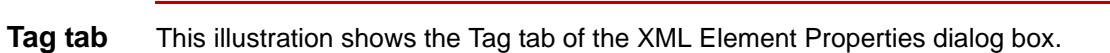

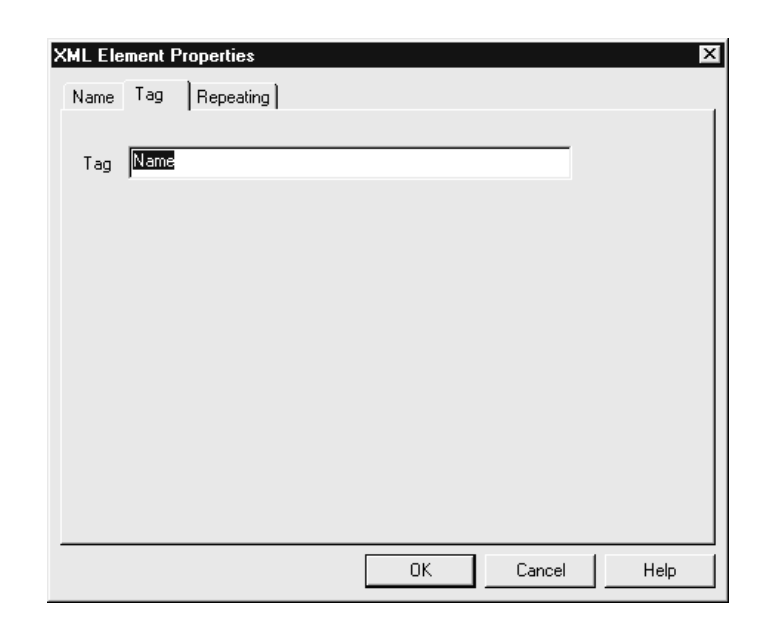

## **Tag tab parts and functions**

This table lists the parts of the Tag tab of the XML Element Properties dialog box and their functions.

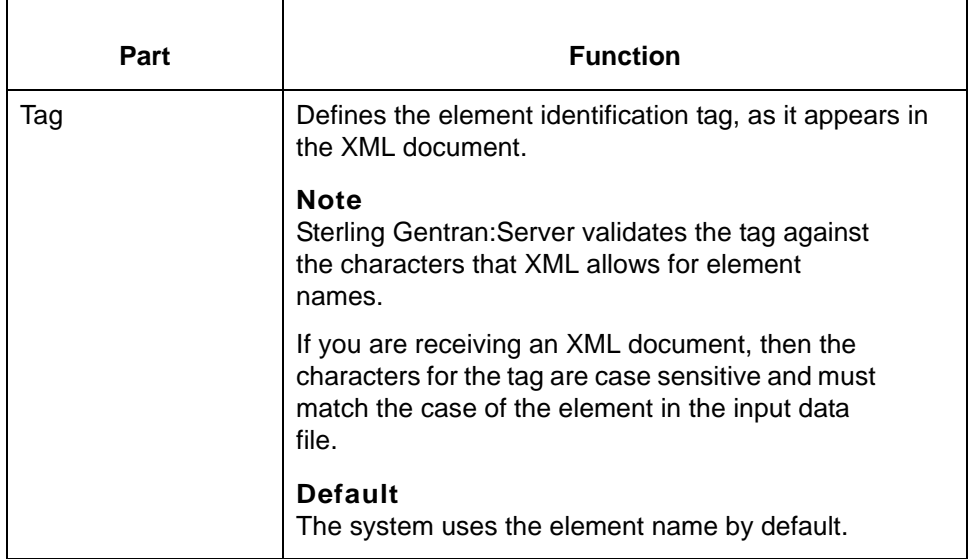

**Repeating tab** This illustration shows the Repeating tab of the XML Element Properties dialog box.

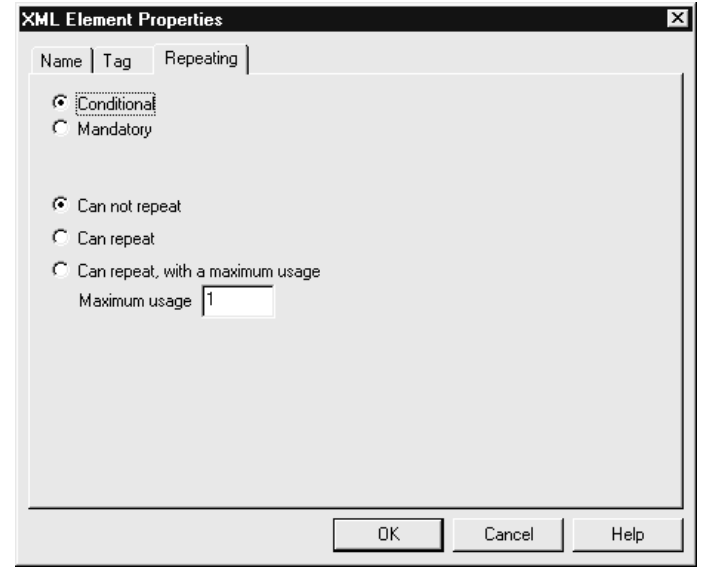

## **Repeating tab parts and functions**

This table lists the parts of the Repeating tab of the XML Element Properties dialog box and their functions.

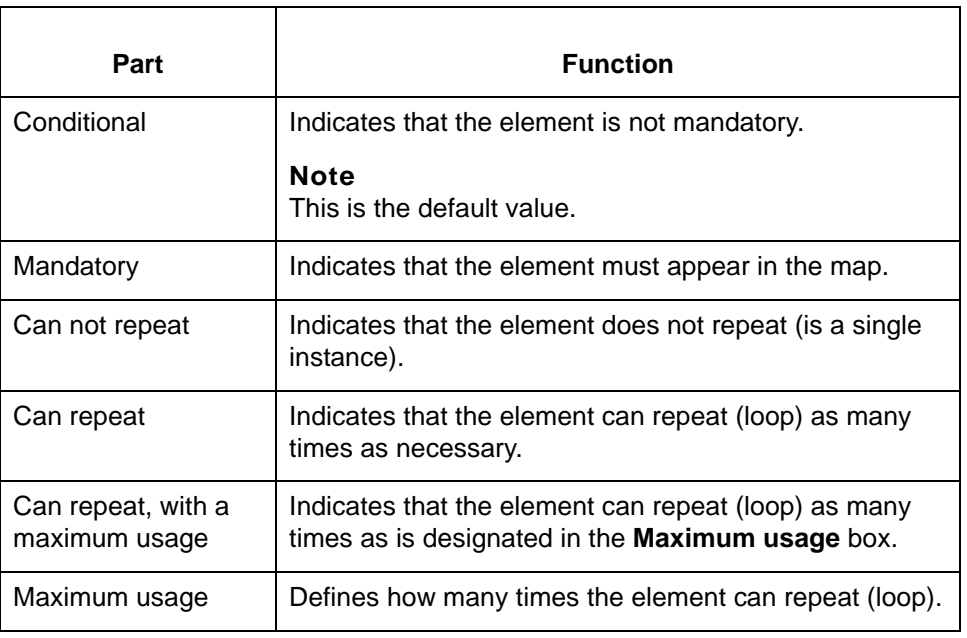

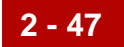

## **Key field tab** This illustration shows the Key Field tab of the XML Element Properties dialog

box.

## **Note**

This tab is displayed only if the element contains one or more attributes

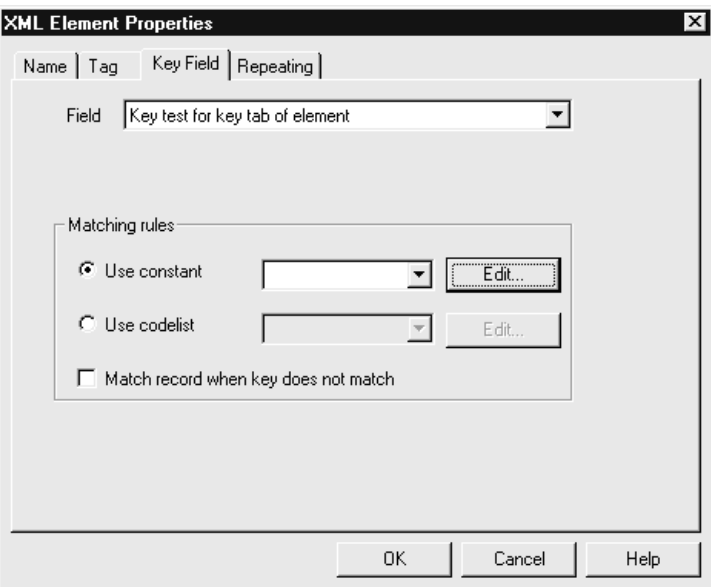

### **Key Field tab parts and functions**

This table lists the parts of the Key Field tab of the XML Element Properties dialog box and their functions.

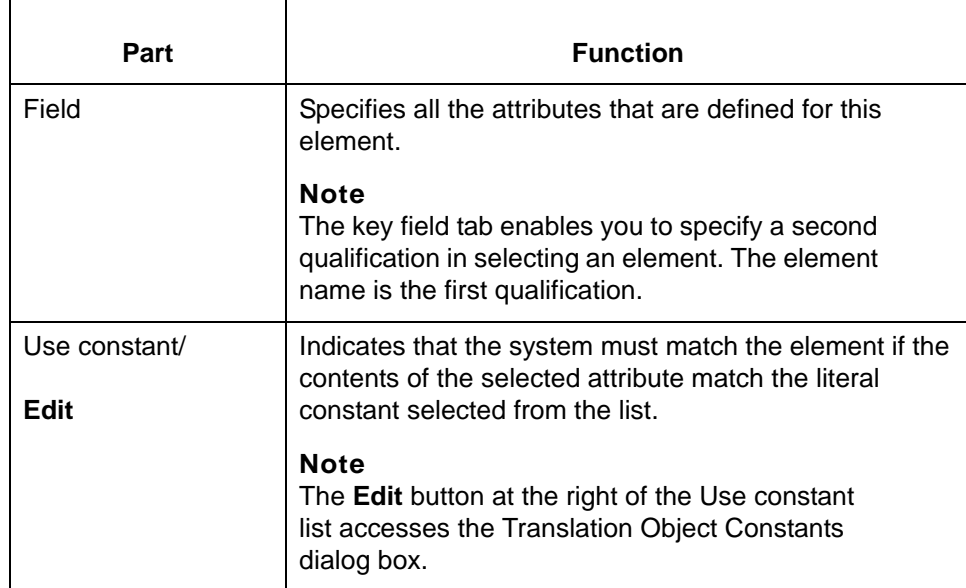

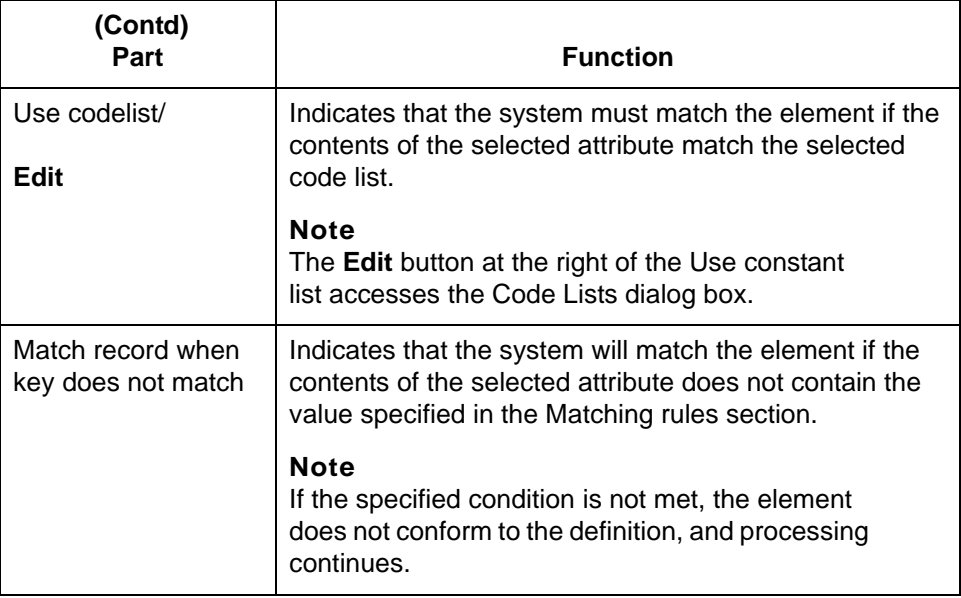

## **Loop Extended Rules tab**

This illustration shows the Loop Extended Rules tab of the XML Element Properties dialog box.

#### **Note**

This tab is displayed only if the element repeats.

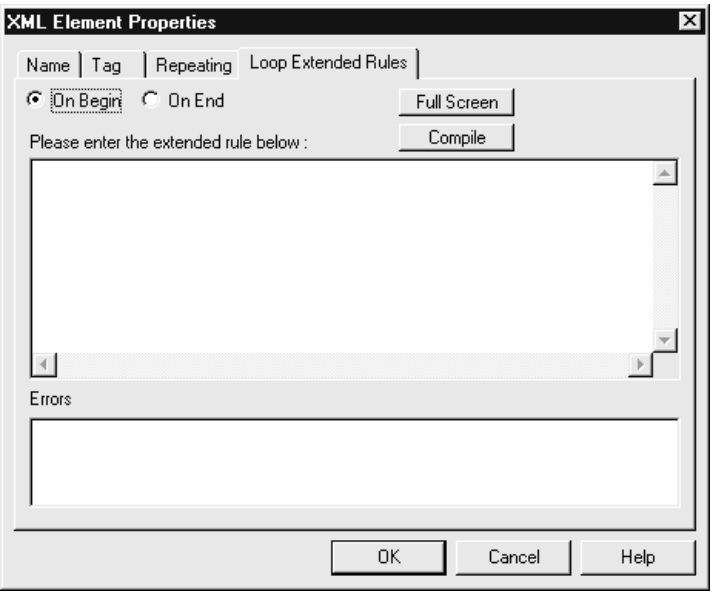

## **Loop Extended Rules tab parts and functions**

This table lists the parts of the Loop Extended Rules tab of the XML Element Properties dialog box and their functions.

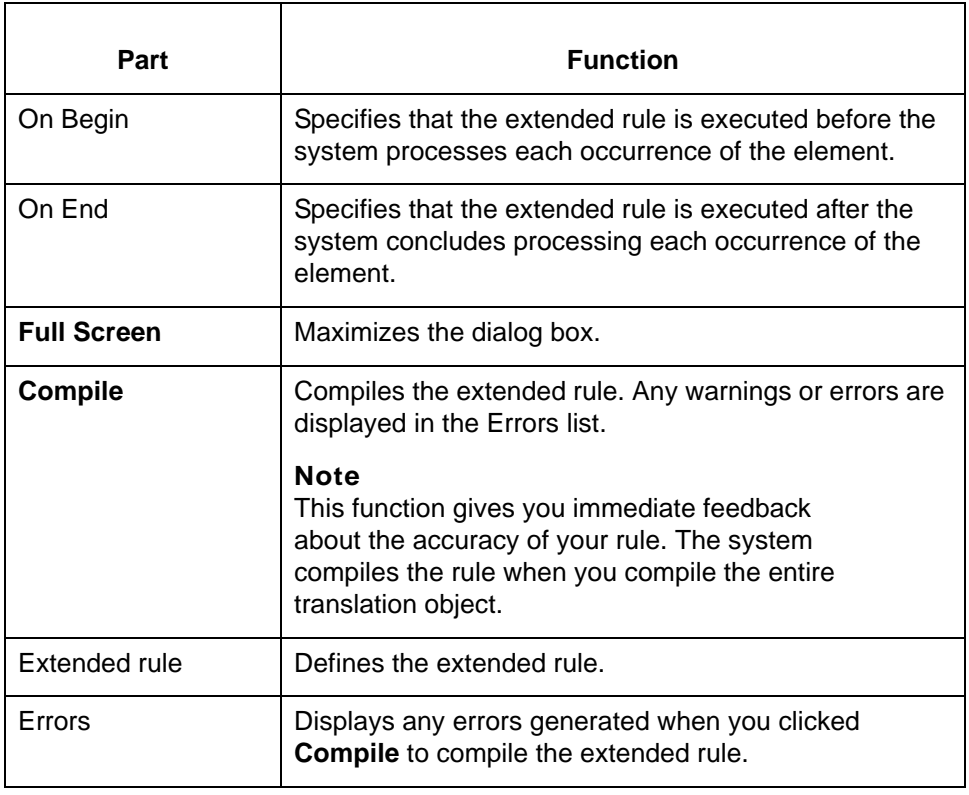

## <span id="page-71-0"></span>**How to Create an XML Element**

**Procedure** Use this procedure to create an element.

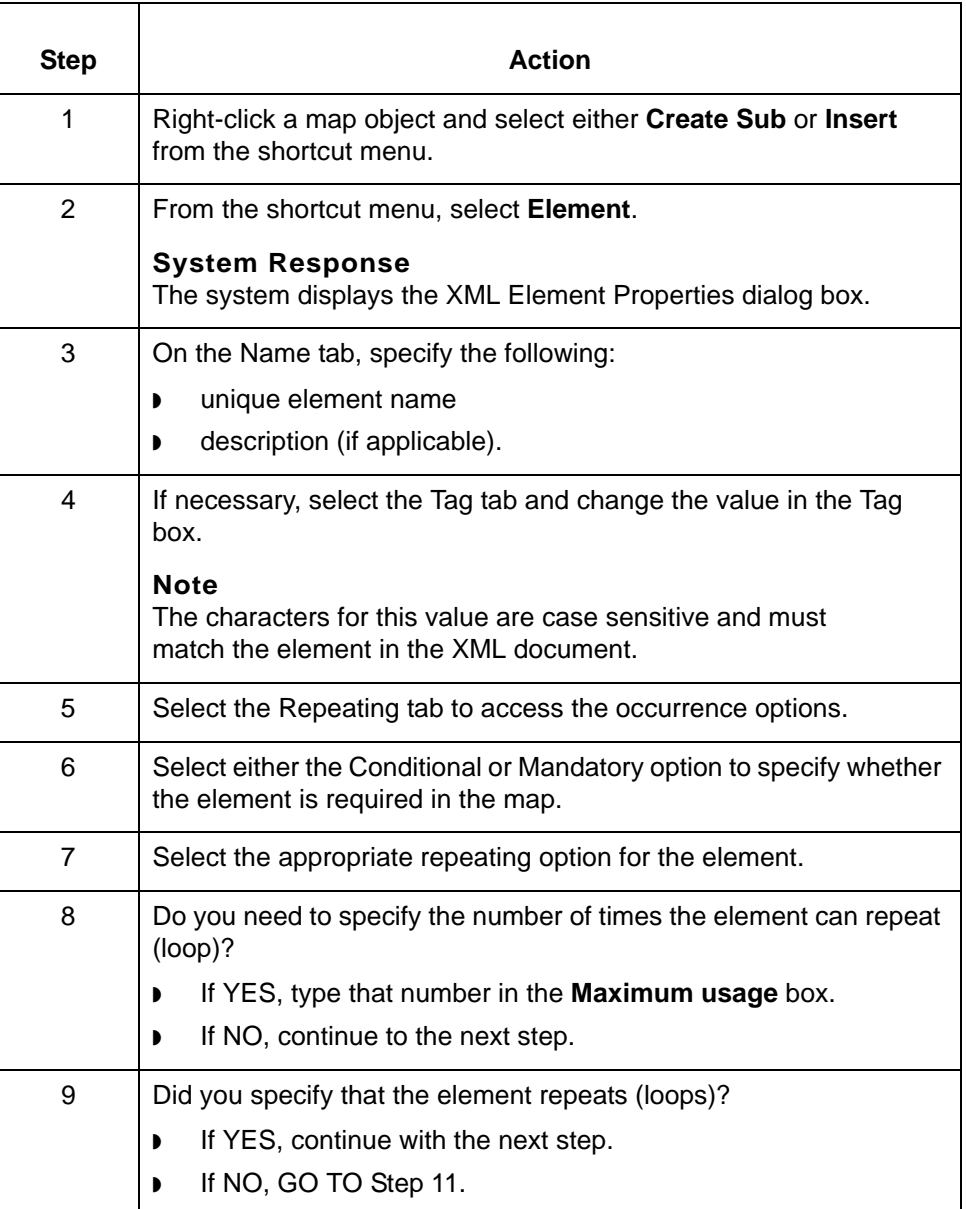
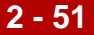

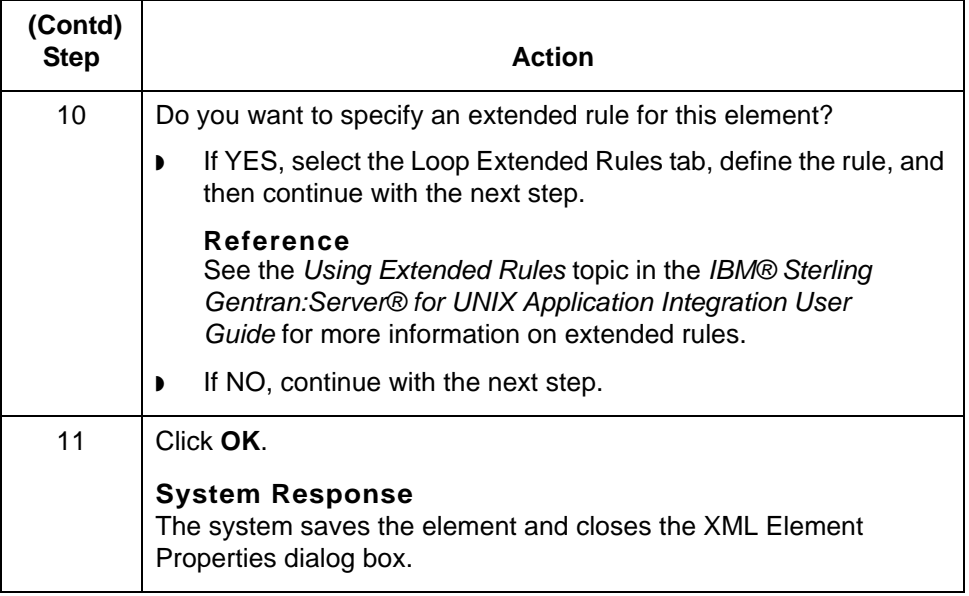

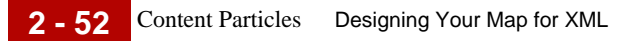

### **Content Particles**

**Definition** In Sterling Gentran: Server, a content particle object contains child objects that define either a choice between elements or a sequence of elements.

#### **Example**

In this example, **a** contains either **b** or **c**, while **b** contains **d**, **e**, and **f**, in that order.

<!ELEMENT a (b|c)> <!ELEMENT b (d,e,f)>

**Contents** A content particle can contain:

- ◗ Related elements or content particles
- ◗ One Pcdata object.

These objects repeat in sequence until either:

- ◗ The content particle data ends
- ◗ The loop repeats the allowed maximum number of times.

**Restrictions** You cannot reference the Content Particle object with standard rules or links.

### **Content Particle Properties Dialog Box**

**Name tab** This illustration shows the Name tab of the Content Particle Properties dialog box.

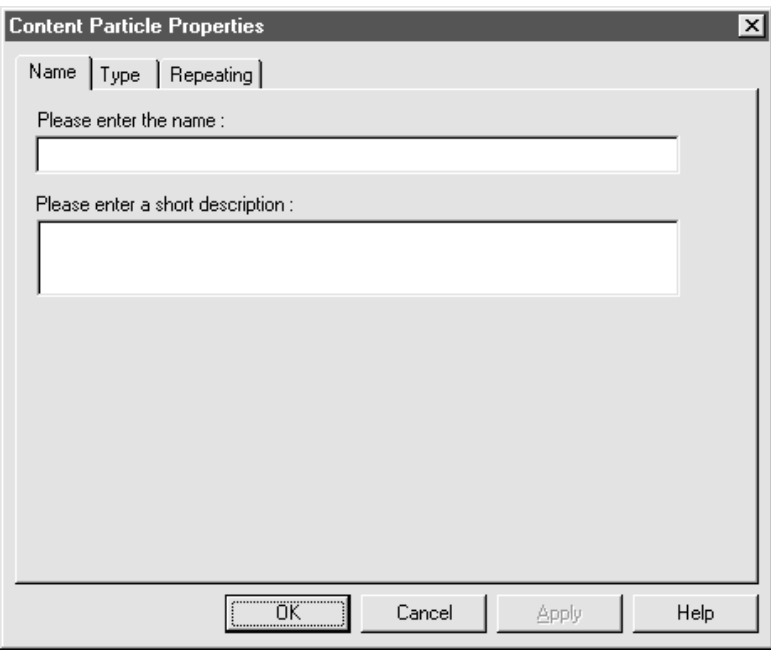

#### **Name tab parts and functions**

This table lists the parts of the Name tab of the Content Particle Properties dialog box and their functions.

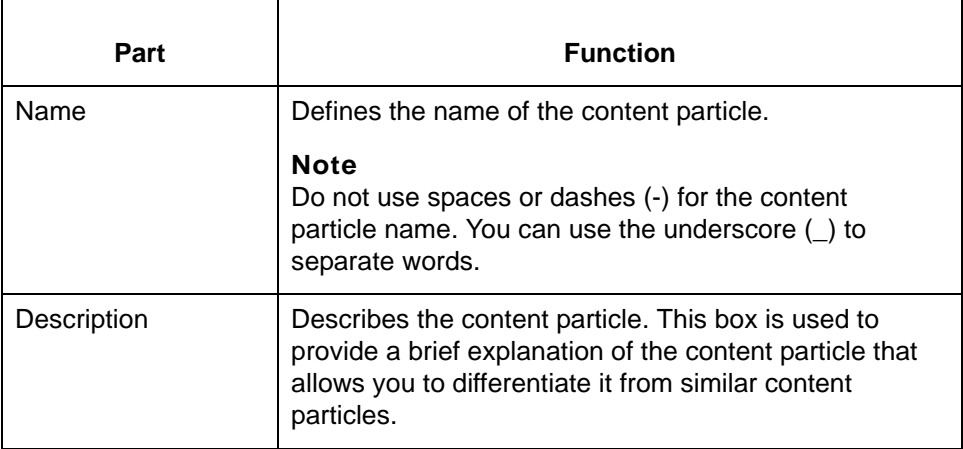

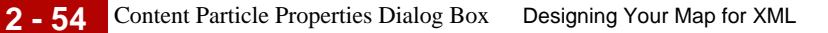

**Type tab** This illustration shows the Type tab of the Content Particle Properties dialog box.

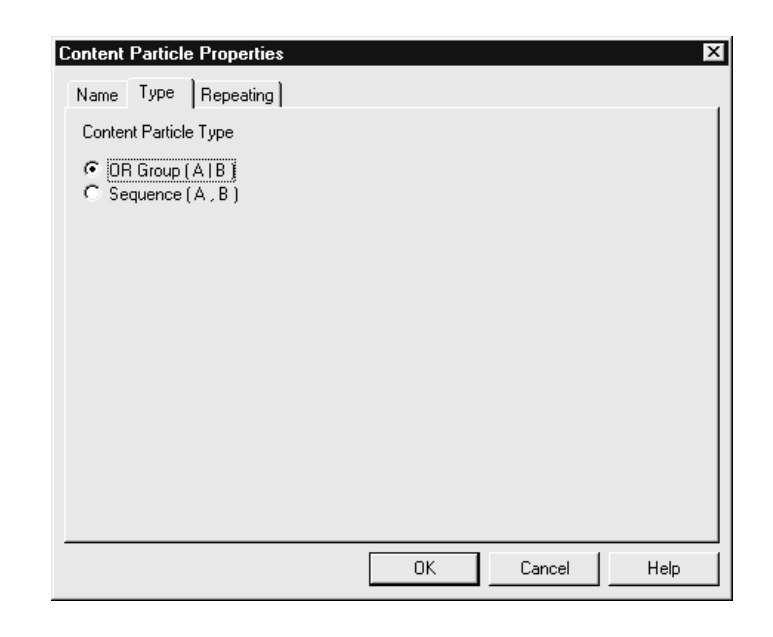

#### **Type tab parts and functions**

This table lists the parts of the Type tab of the Content Particle Properties dialog box and their functions.

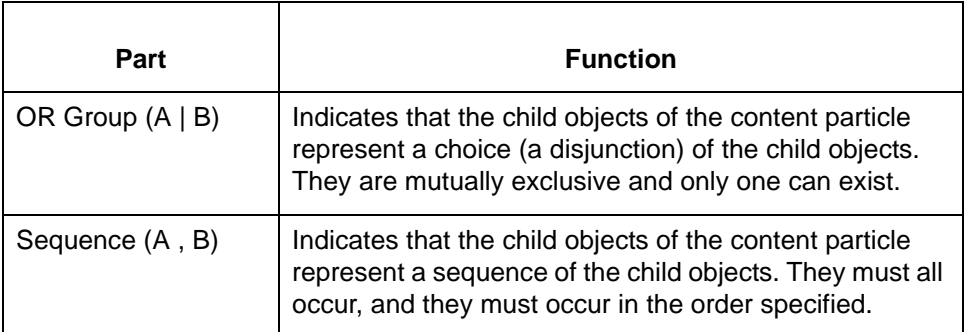

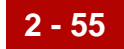

**Repeating tab** This illustration shows the Repeating tab of the Content Particle Properties dialog box.

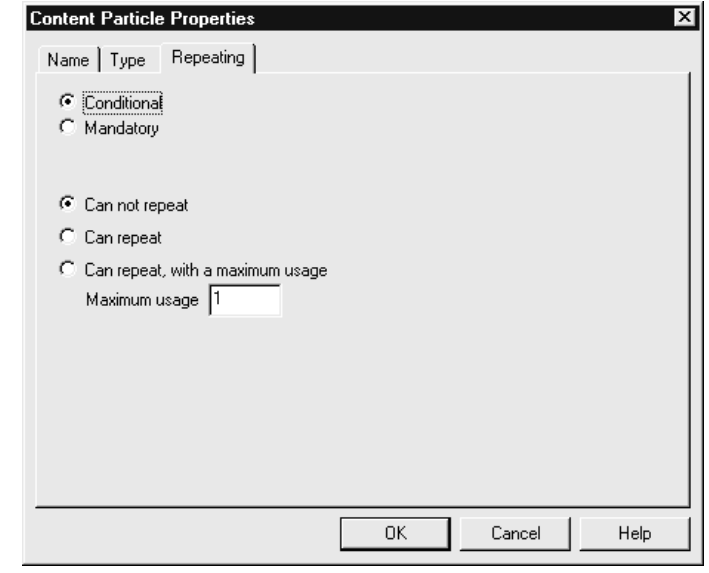

### **Repeating tab parts and functions**

This table lists the parts of the Repeating tab of the Content Particle Properties dialog box and their functions.

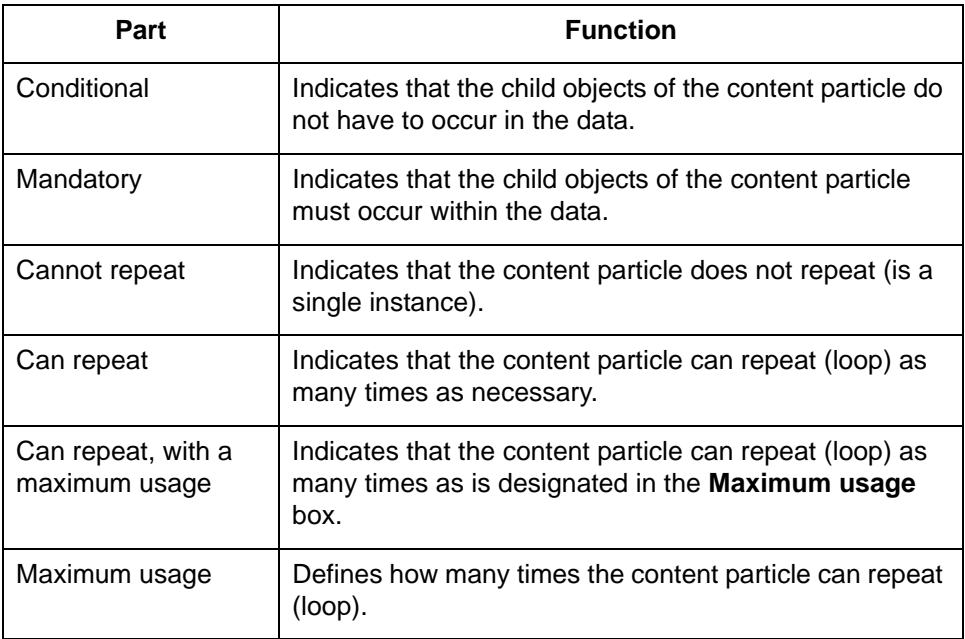

#### **Loop Extended Rules tab**

This illustration shows the Loop Extended Rules tab of the Content Particle Properties dialog box.

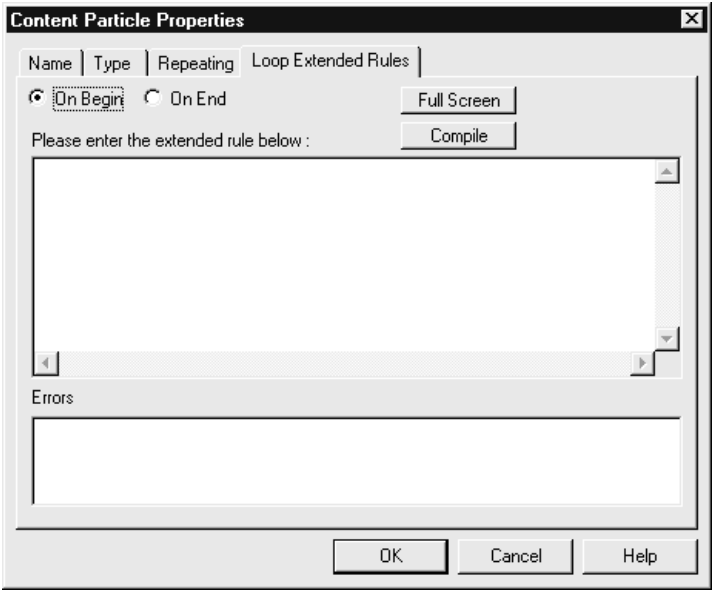

### **Loop Extended Rules tab parts and functions**

This table lists the parts of the Loop Extended Rules tab of the Content Particle Properties dialog box and their functions.

#### **Note**

The dialog box includes this tab only if the selected element repeats.

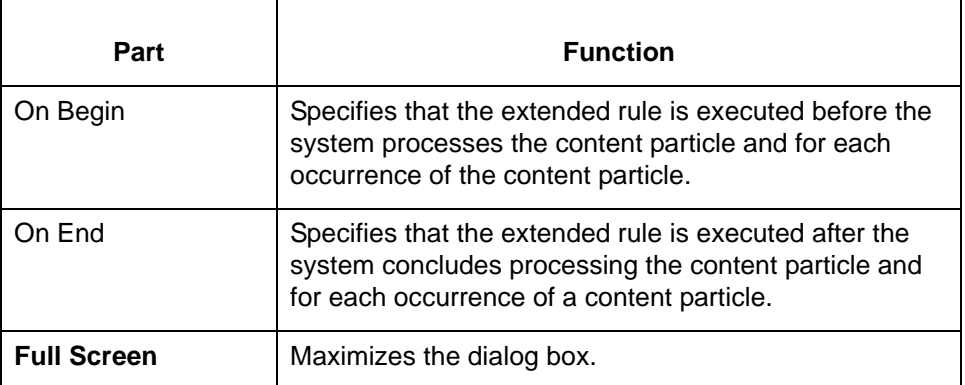

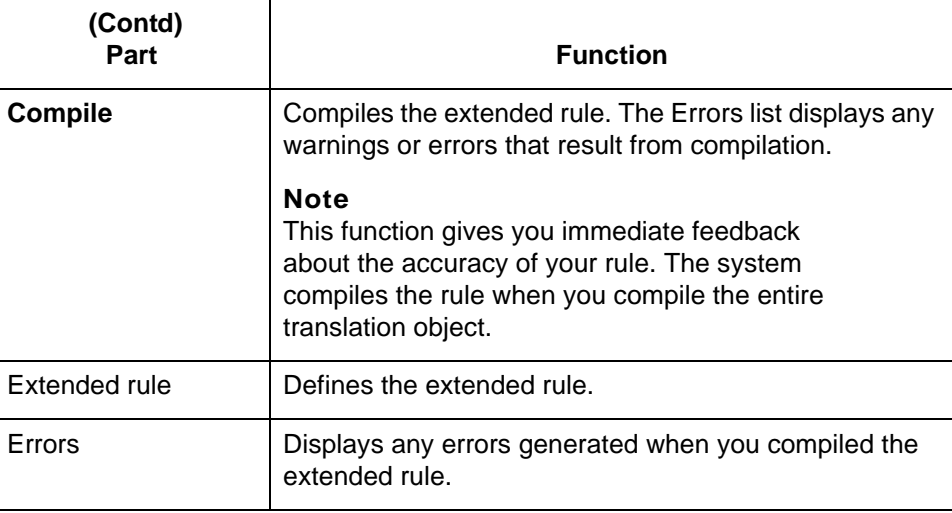

### **How to Create a Content Particle**

**Procedure** Use this procedure to create a content particle.

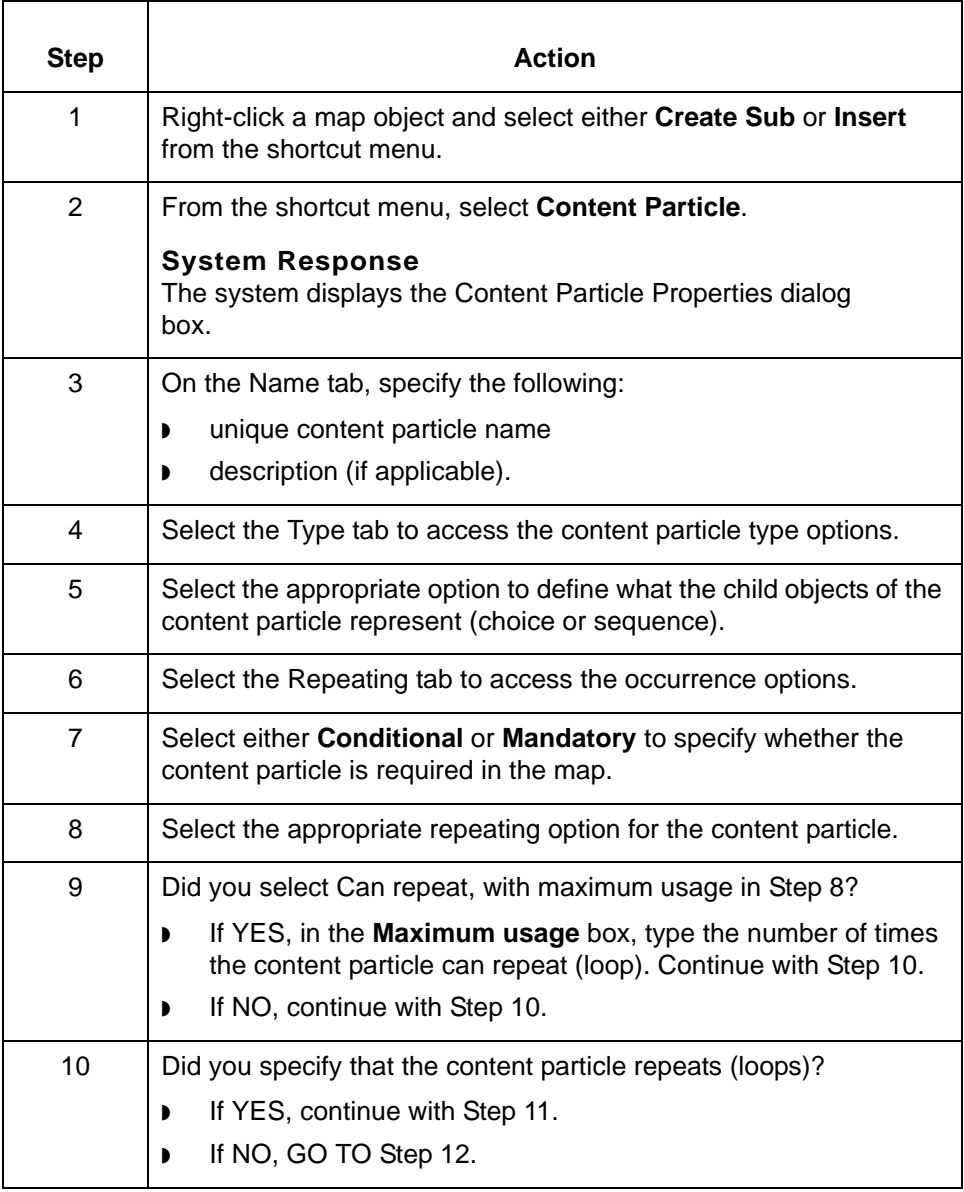

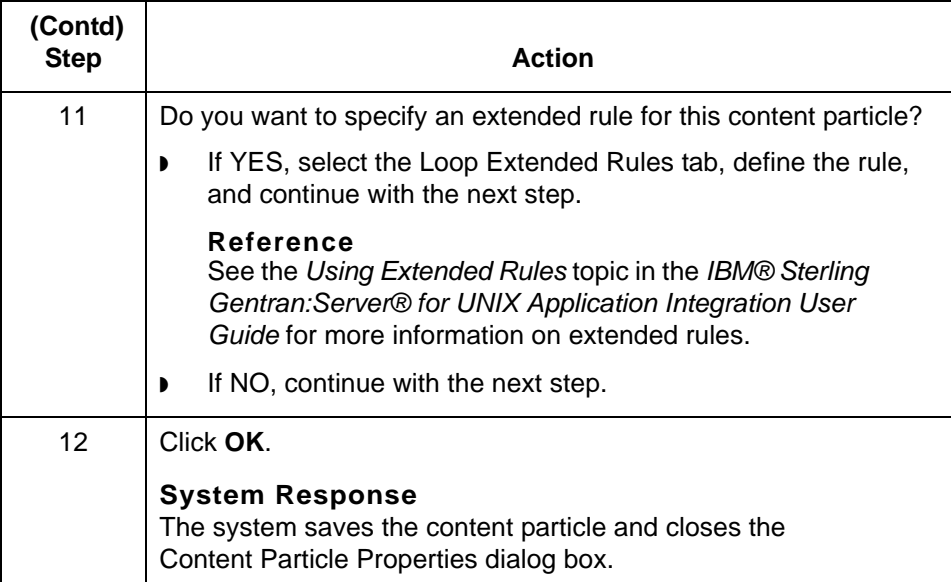

Pcdata Objects Designing Your Map for XML **2 - 60**

## **Pcdata Objects**

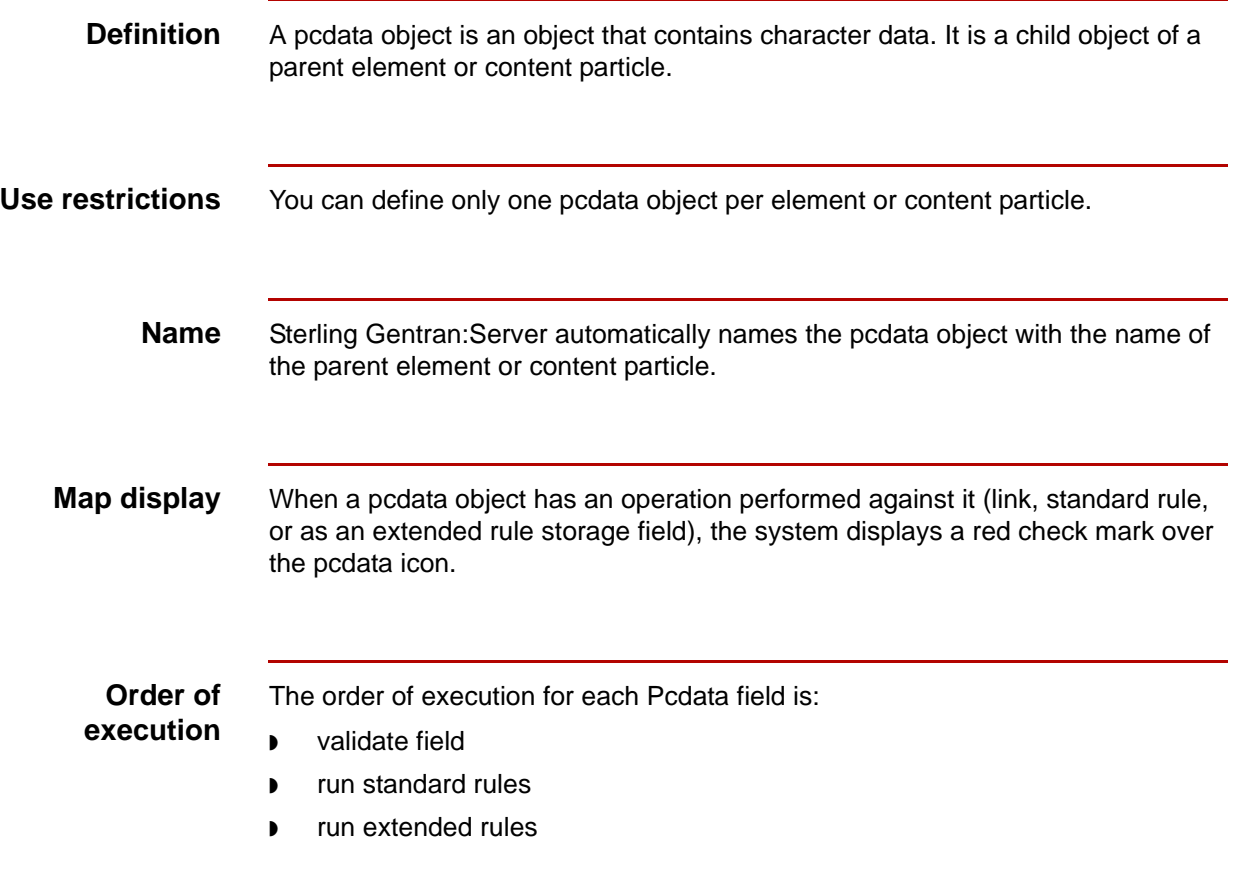

### **Pcdata Properties Dialog Box**

**Validation tab** This illustration shows the Validation tab of the Pcdata Properties dialog box. Pedata Properties  $\overline{\mathbf{x}}$ Validation | Extended Rule | Standard Rule | Check here if this field is mandatory :  $\Box$ Please set the allowed lengths of this field: Minimum:  $\boxed{0}$ Maximum: 0 Please choose the data-type of this field : String  $\vert \cdot \vert$ K  $\overline{\mathbf{r}}$ Please choose the format of the data in this field : ΪÖΚ. Cancel Apply Help

#### **Validation tab parts and functions**

This table lists the parts of the Validation tab of the Pcdata Properties dialog box and their functions.

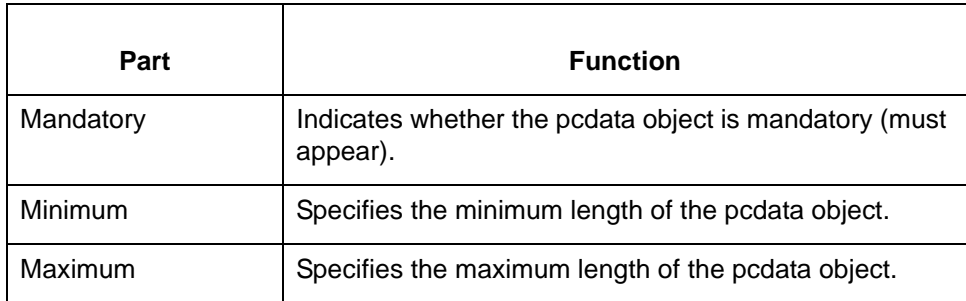

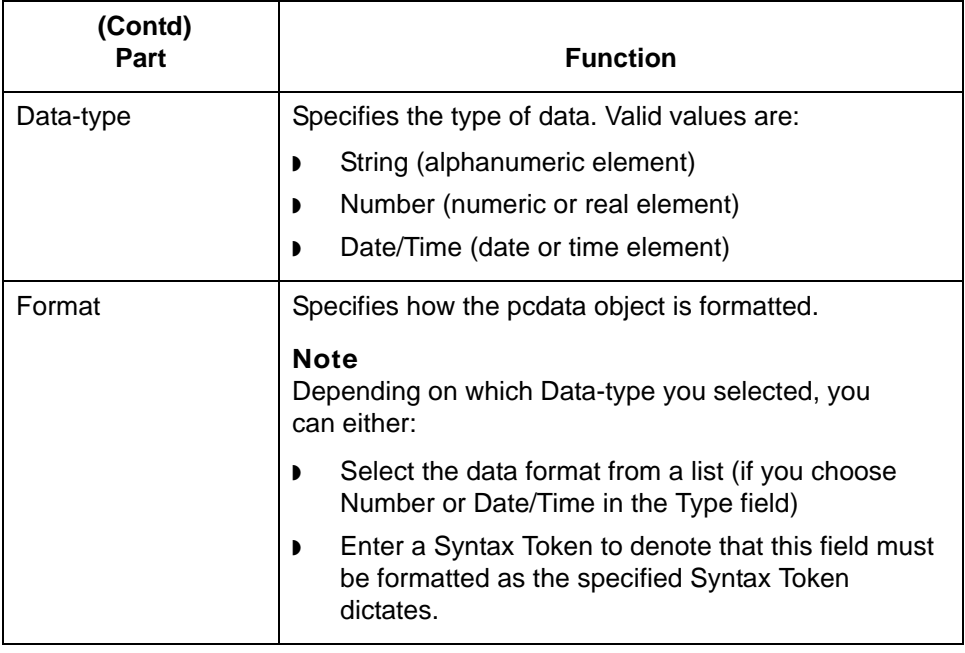

#### **Extended Rule tab**

This illustration shows the Extended Rule tab of the Pcdata Properties dialog box.

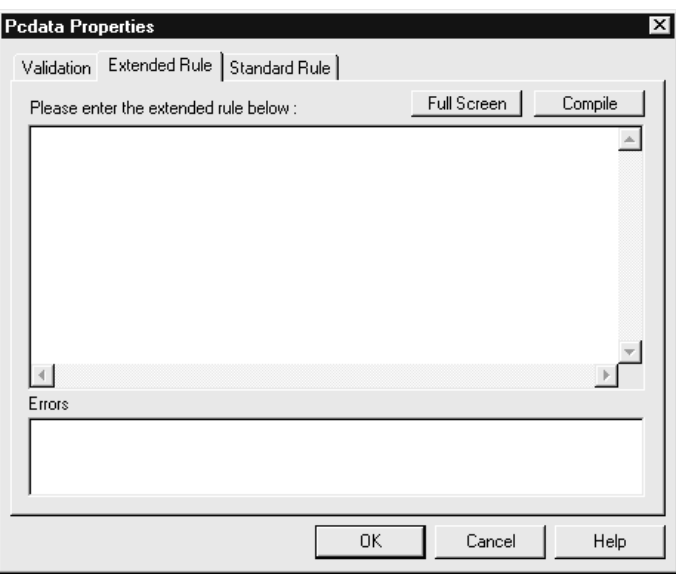

#### **Extended Rule tab parts and functions**

This table lists the parts of the Extended Rule tab of the Pcdata Properties dialog box and their functions.

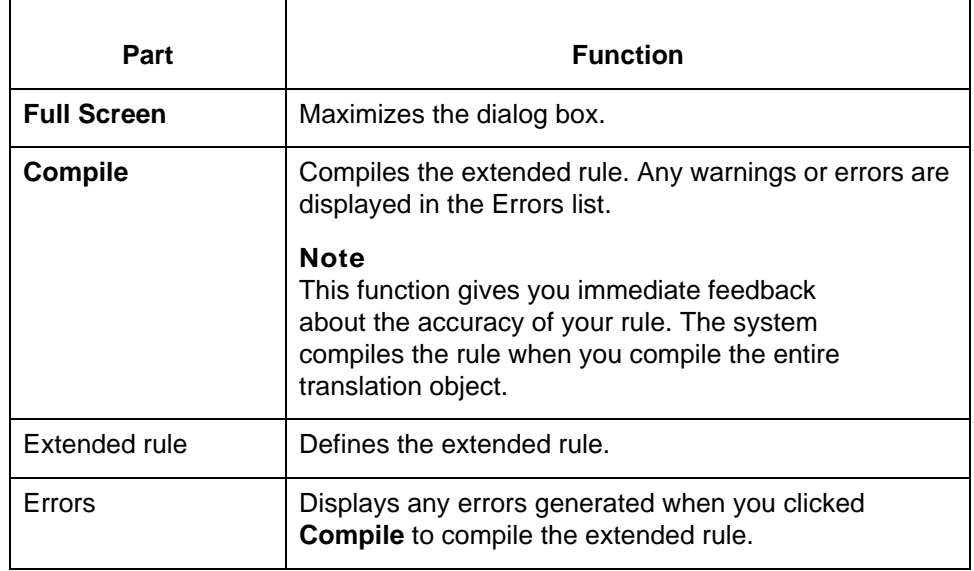

#### **Standard Rule tab**

This illustration shows the Standard Rule tab of the Pcdata Properties dialog box.

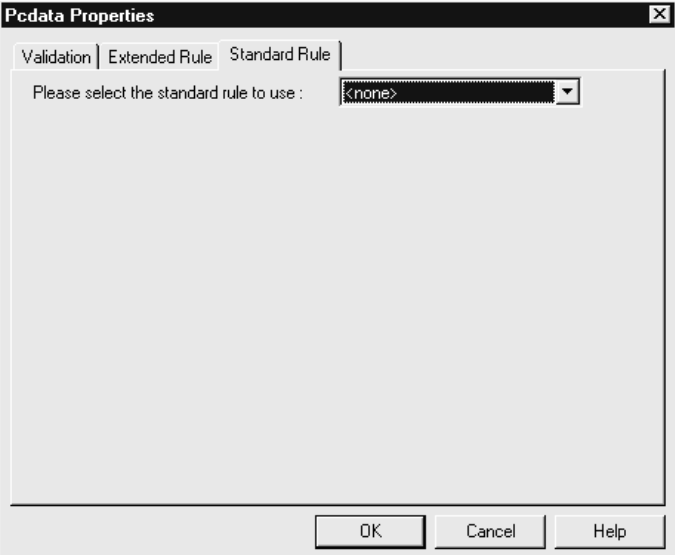

### **Standard Rule tab parts and functions**

This table lists the parts of the Standard Rule tab of the Pcdata Properties dialog box and their functions.

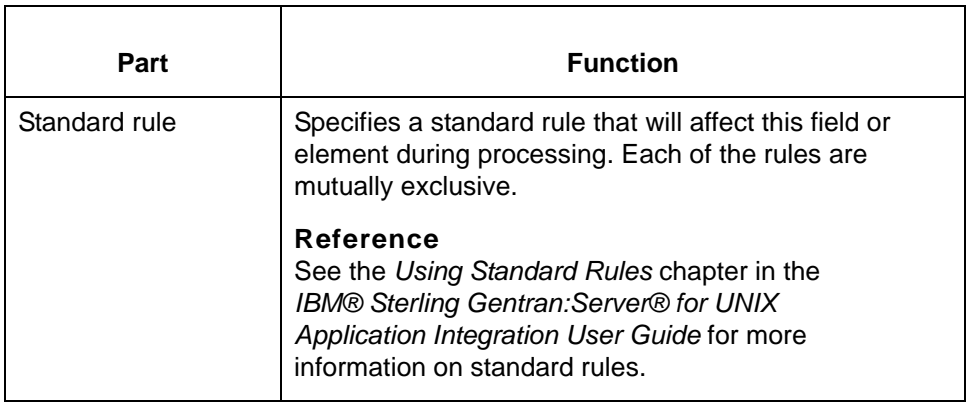

## **How to Create a Pcdata Object**

**Procedure** Use this procedure to create a pcdata object.

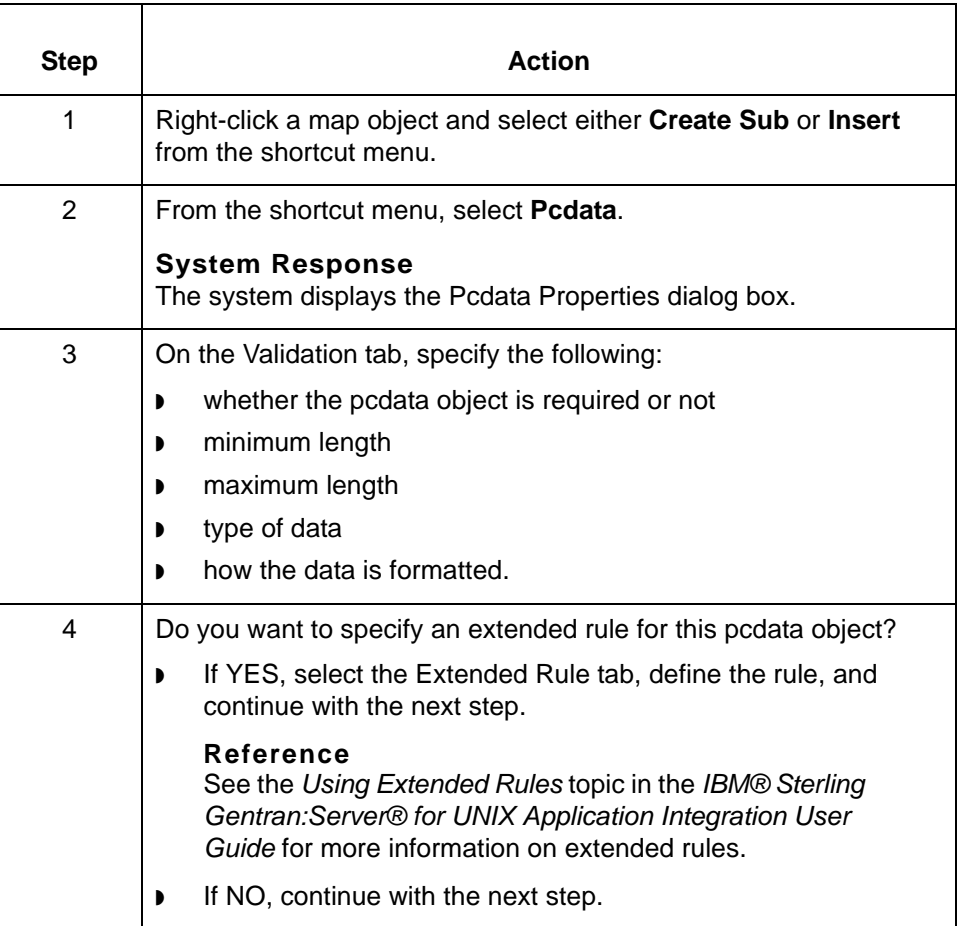

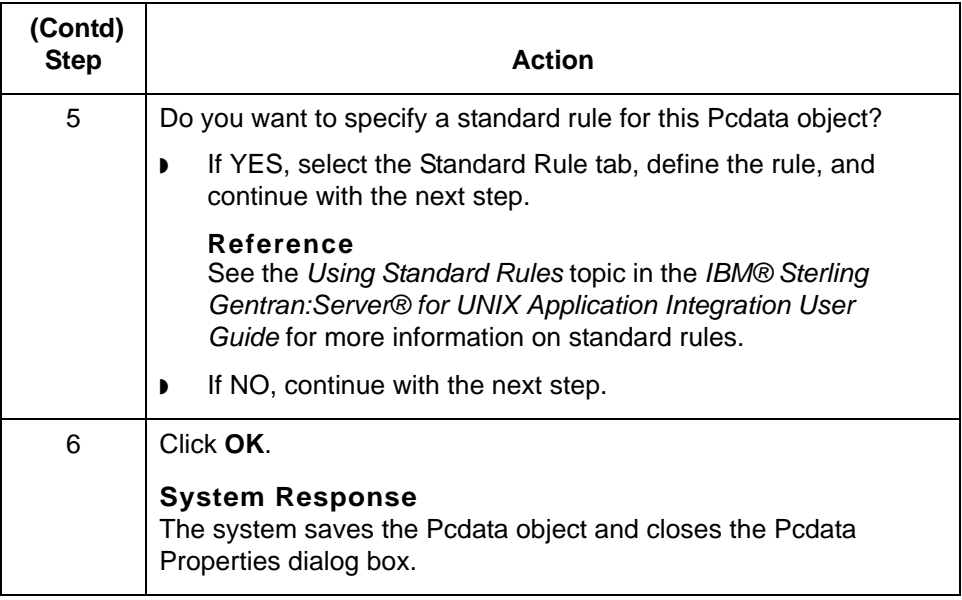

### **XML Attributes**

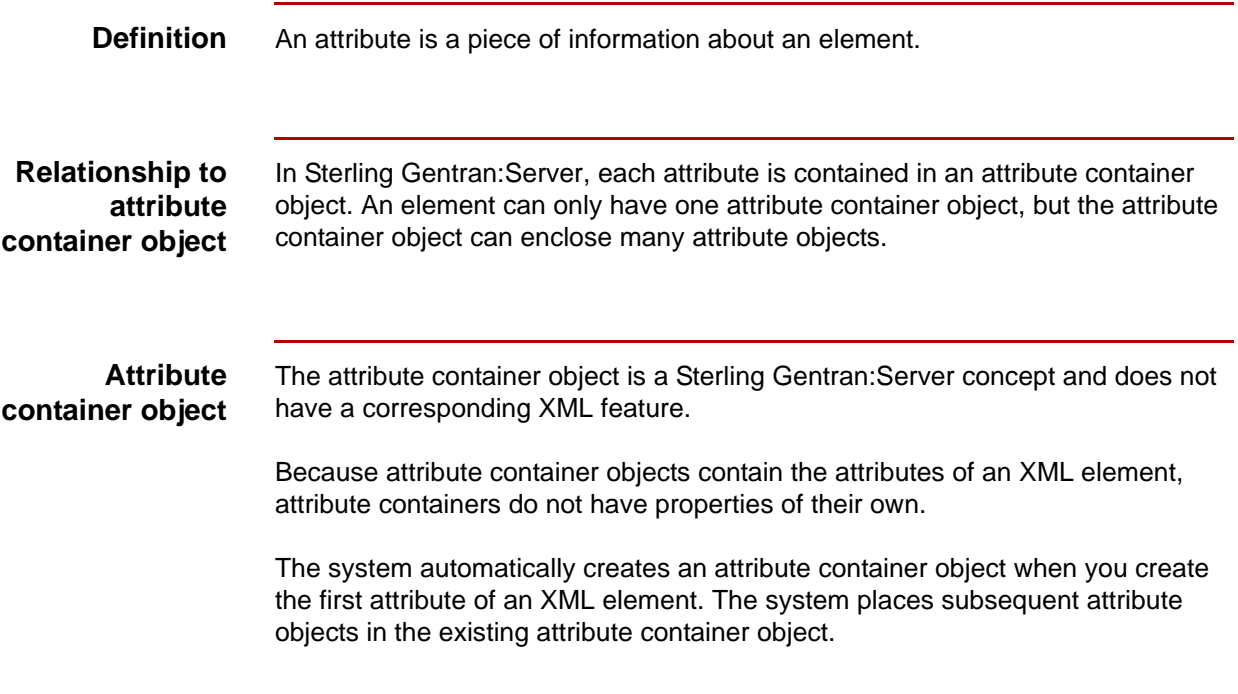

### **Attribute Properties Dialog Box**

**Illustration** This diagram illustrates the Name tab of the Attribute Properties dialog box.

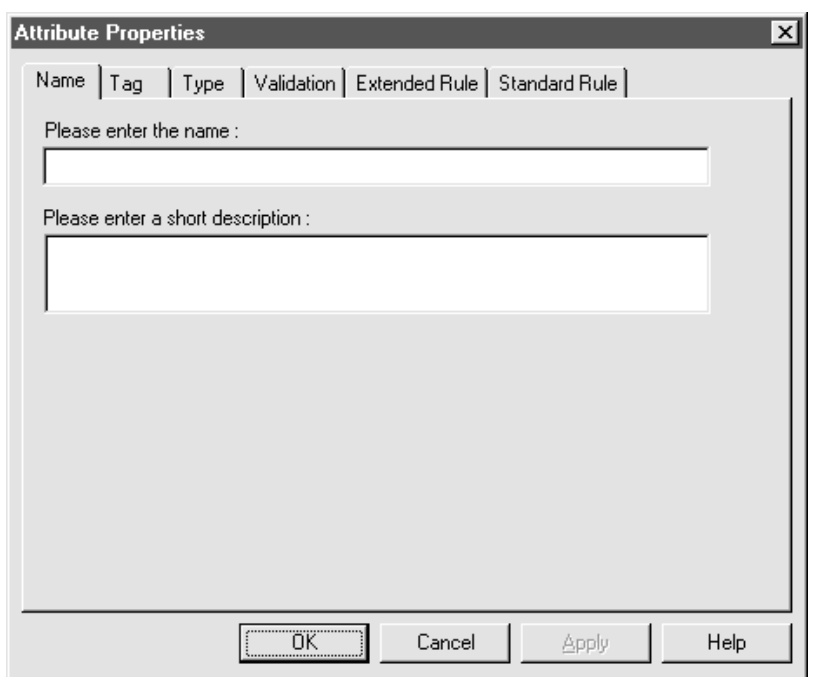

**Name tab parts and functions**

This table lists the parts of the Name tab of the Attribute Properties dialog box and their functions.

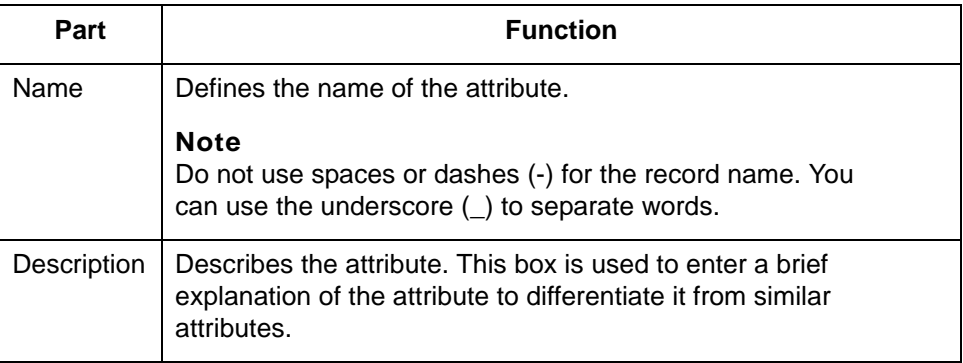

**Tag tab** This diagram illustrates the Tag tab of the Attribute Properties dialog box.

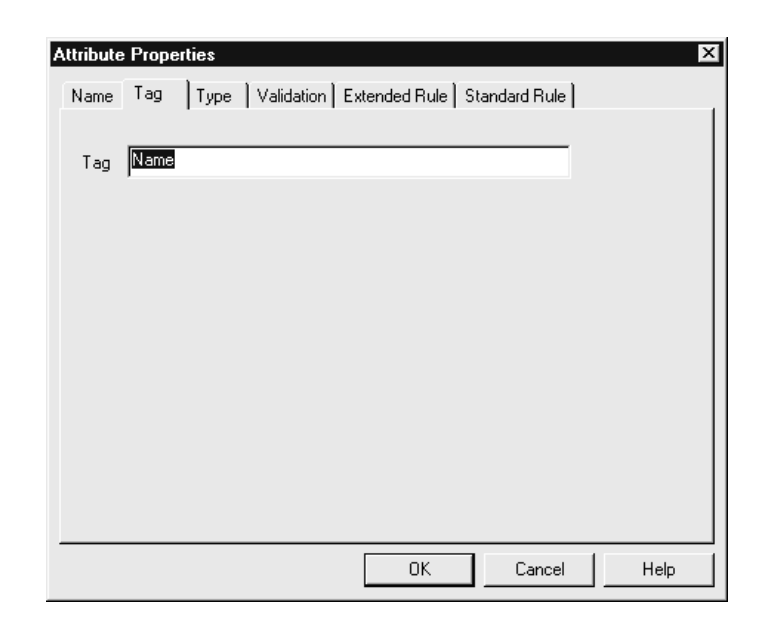

### **Tag tab parts and functions**

This table lists the parts of the Tag tab of the Attribute Properties dialog box and their functions.

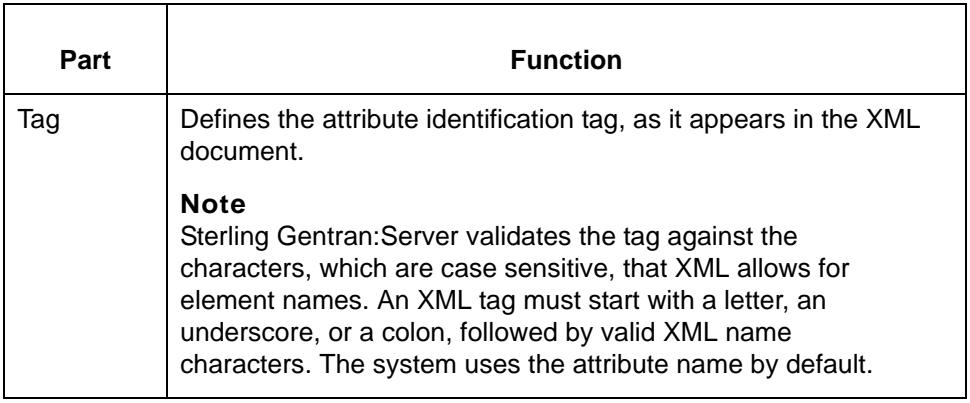

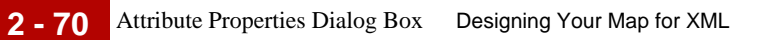

**Type tab** This diagram illustrates the Type tab of the Attribute Properties dialog box.

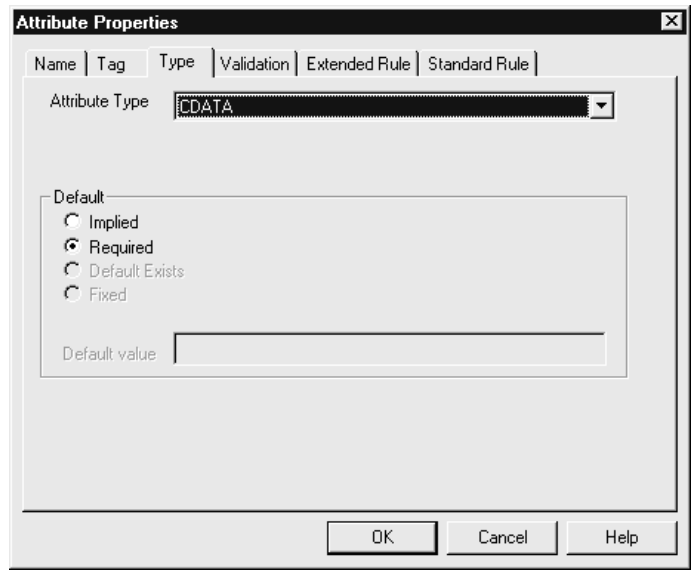

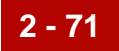

#### **Type tab parts and functions**

This table lists the parts of the Type tab of the Attribute Properties dialog box and their functions.

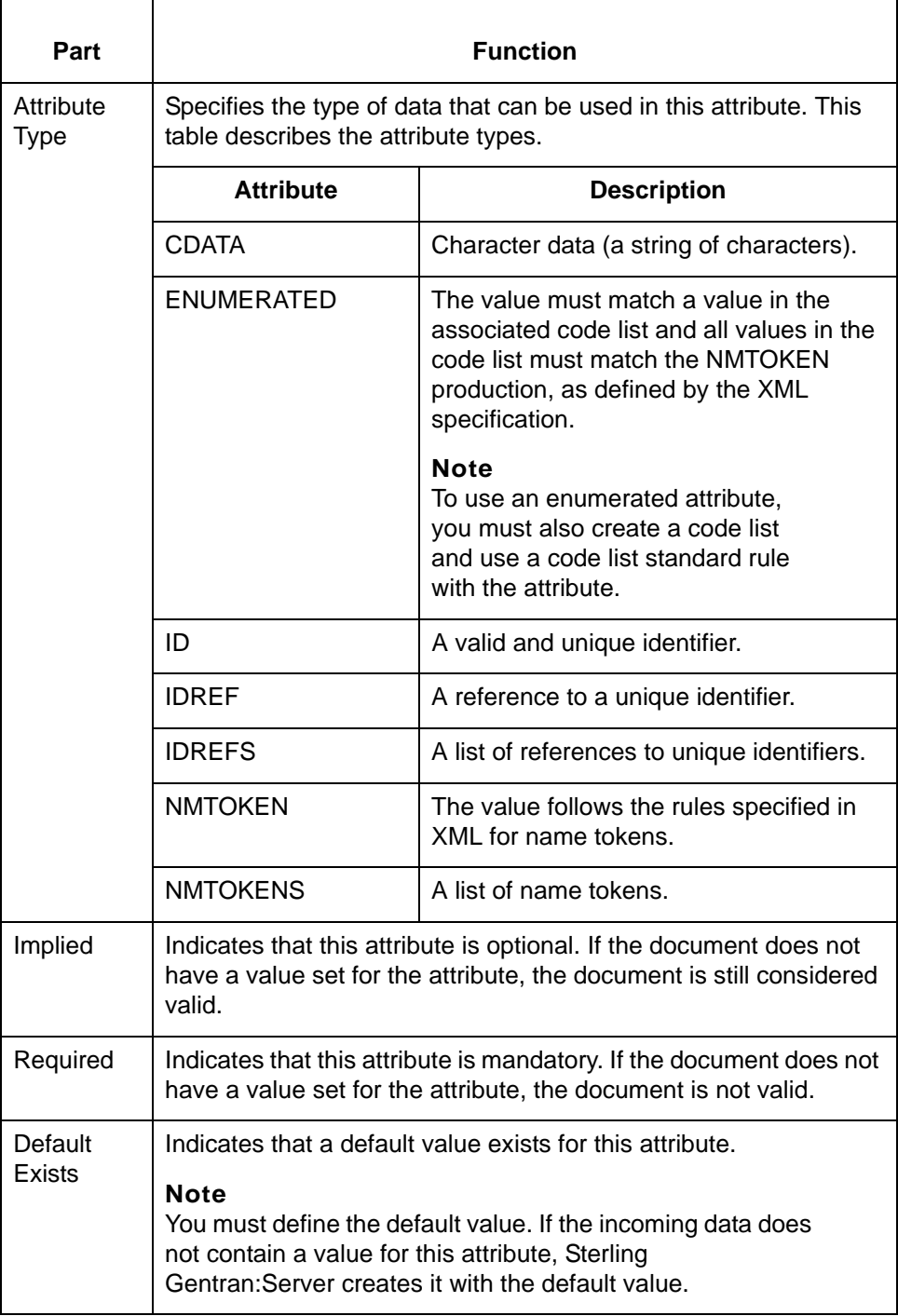

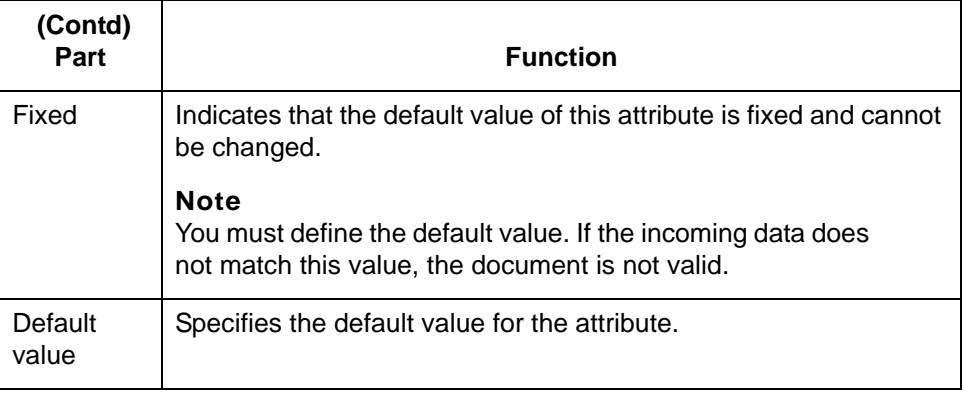

Validation tab This diagram illustrates the Validation tab of the Attribute Properties dialog box.

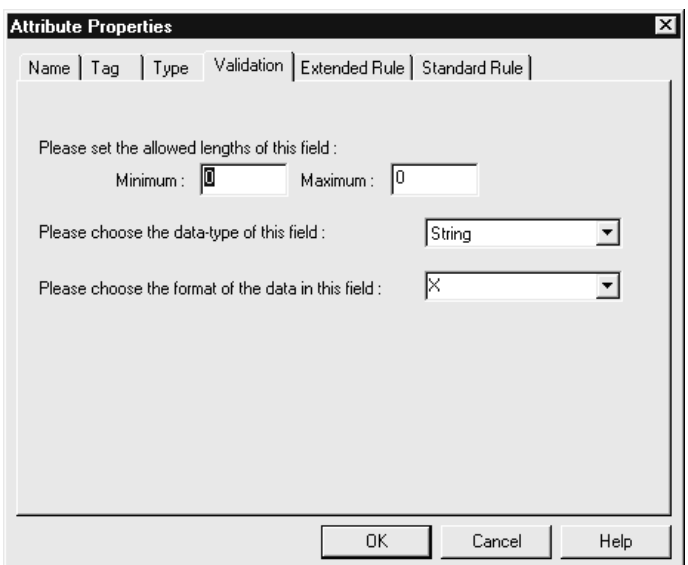

**Validation tab parts and functions** This table lists the parts of the Validation tab of the Attribute Properties dialog box and their functions.

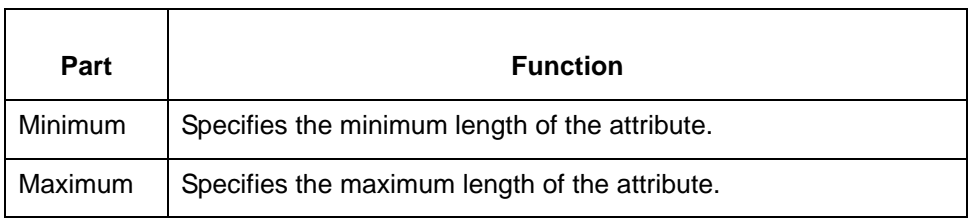

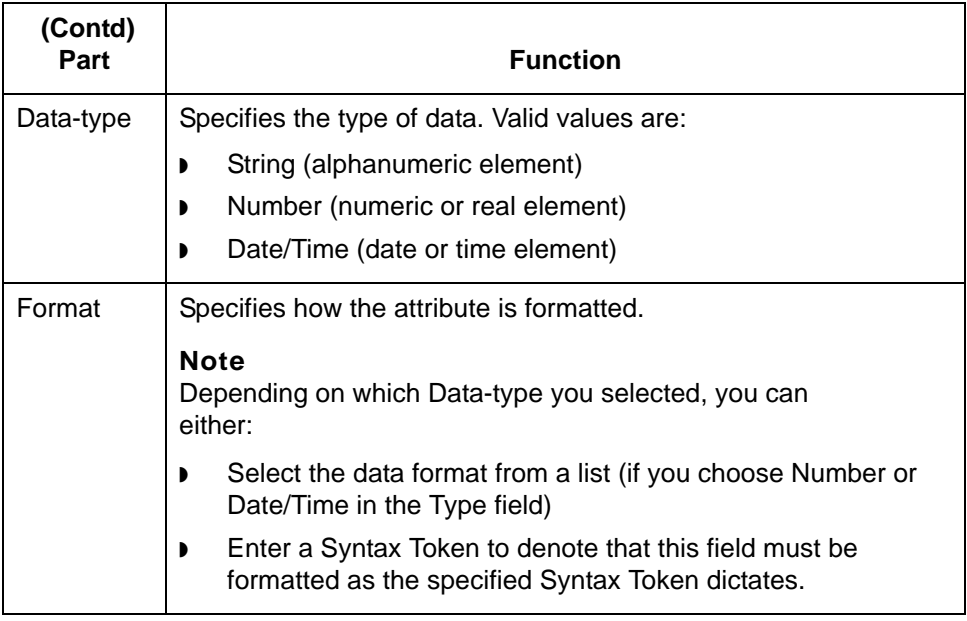

**Extended Rule** This diagram illustrates the Extended Rule tab of the Attribute Properties dialog box.

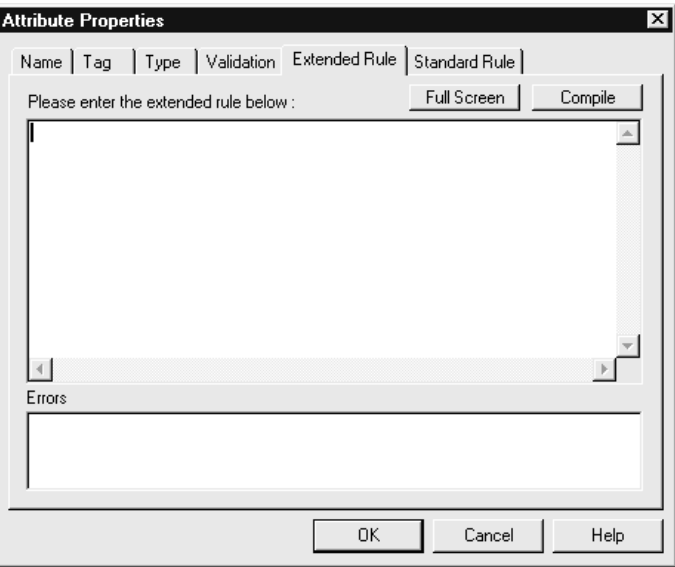

### **Extended Rule tab parts and functions**

This table lists the parts of the Extended Rule tab of the Attribute Properties dialog box and their functions.

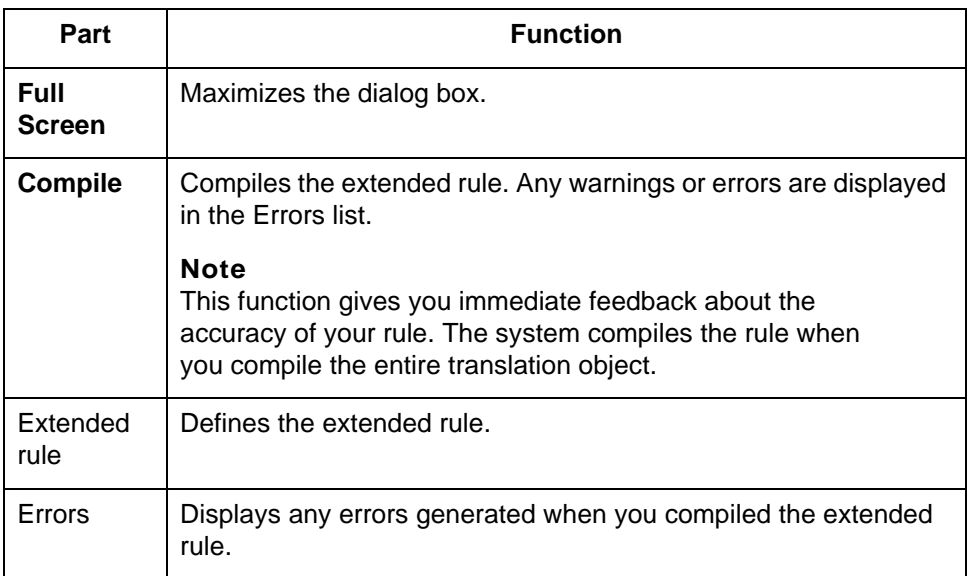

#### **Standard Rule tab**

This diagram illustrates the Standard Rule tab of the Attribute Properties dialog box.

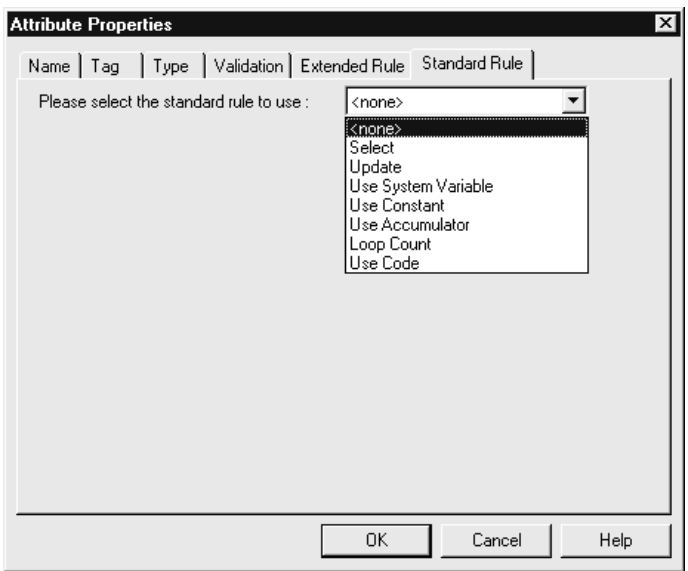

**2 - 74**

#### **Standard Rule tab parts and functions**

This table lists the parts of the Standard Rule tab of the Attribute Properties dialog box and their functions.

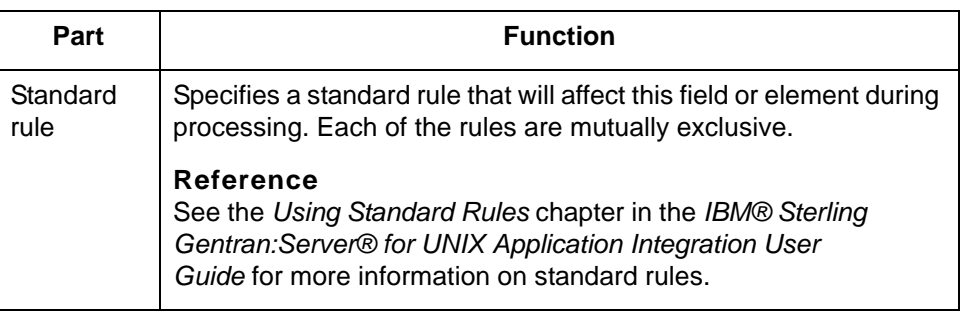

### **How to Create an XML Attribute**

**Procedure** Use this procedure to create an XML attribute.

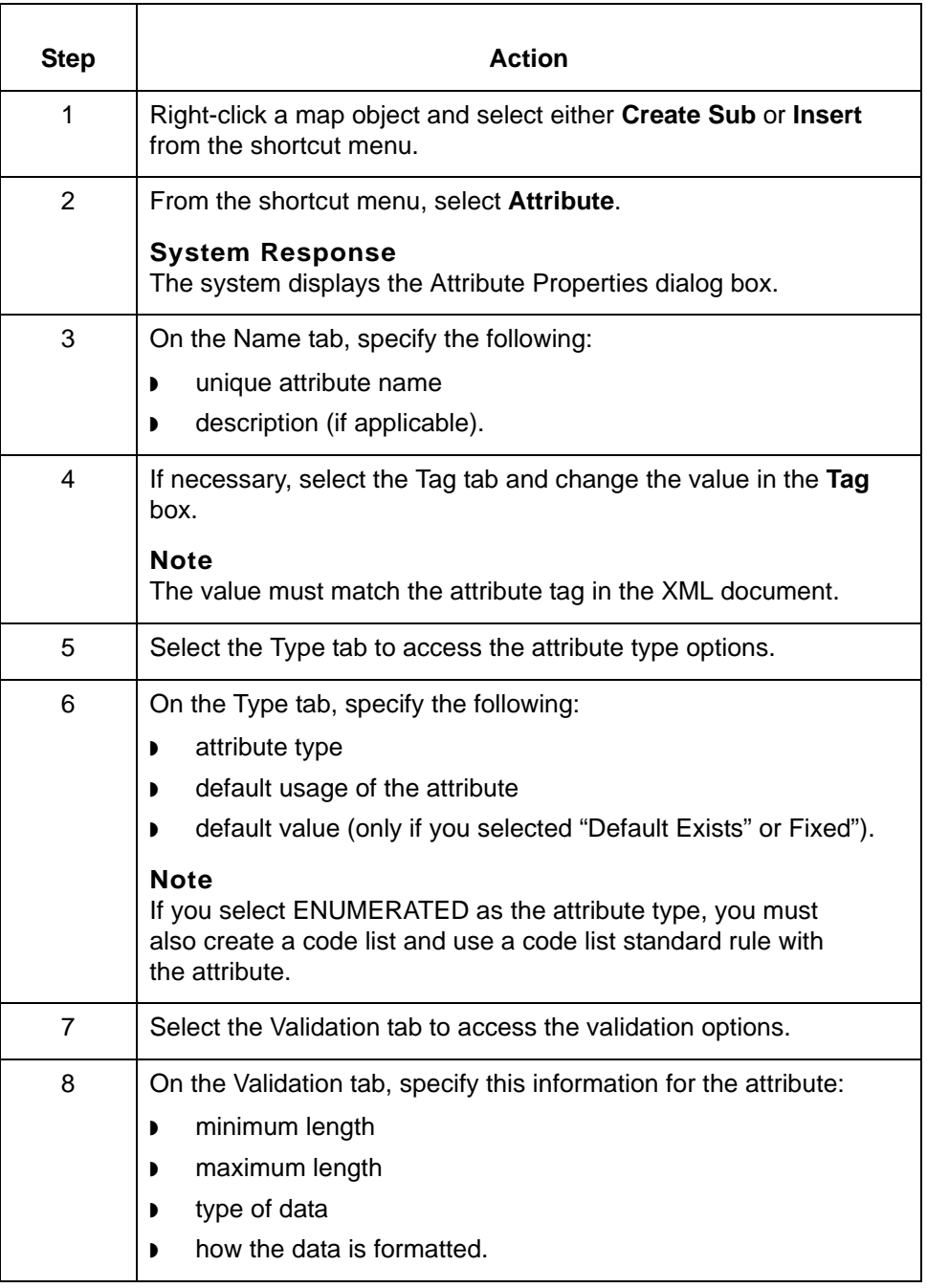

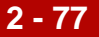

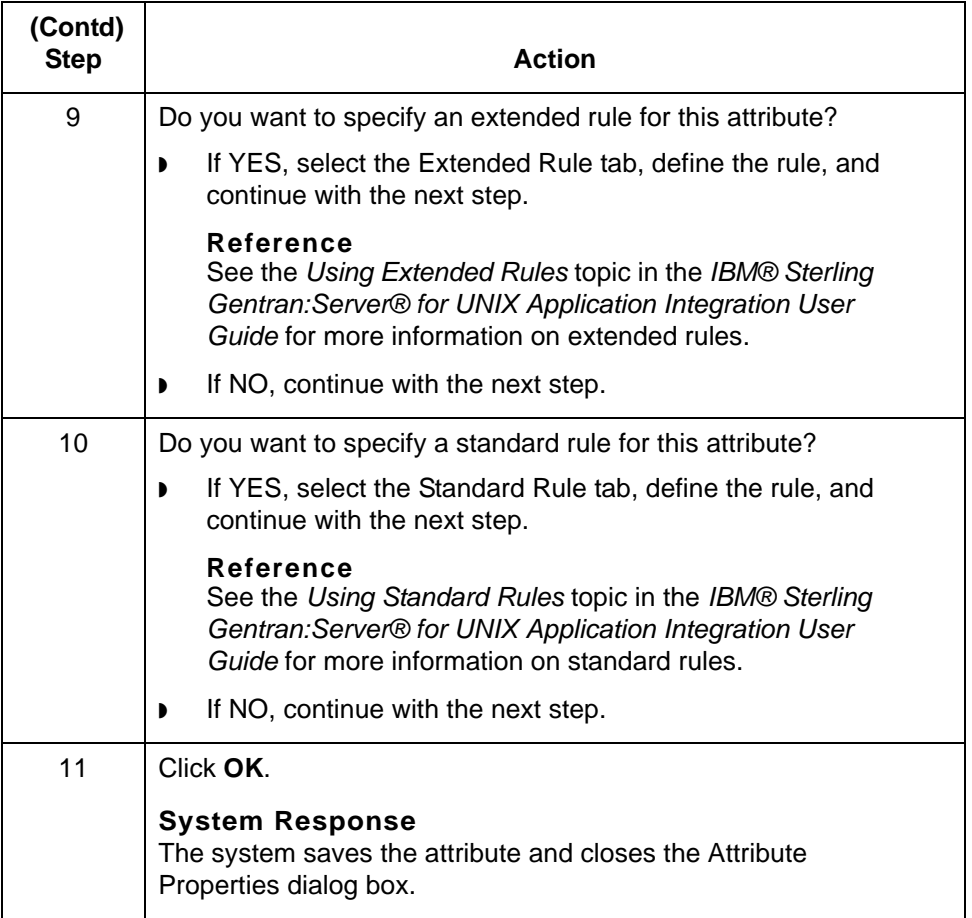

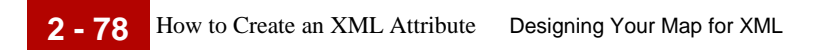

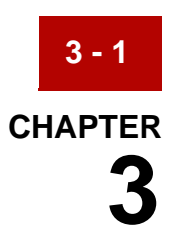

# **Creating XML Trading Partnership Records**

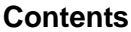

#### **Contents [Overview](#page-101-0)**

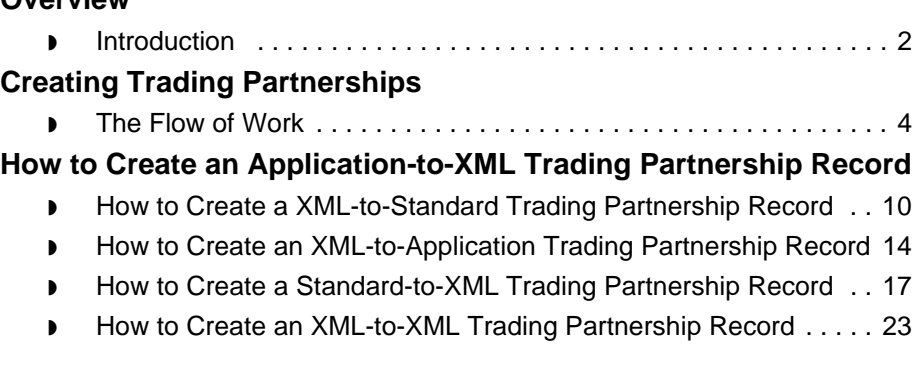

## <span id="page-101-0"></span>**Overview 0**

**3 - 2**

### <span id="page-101-1"></span>**Introduction**

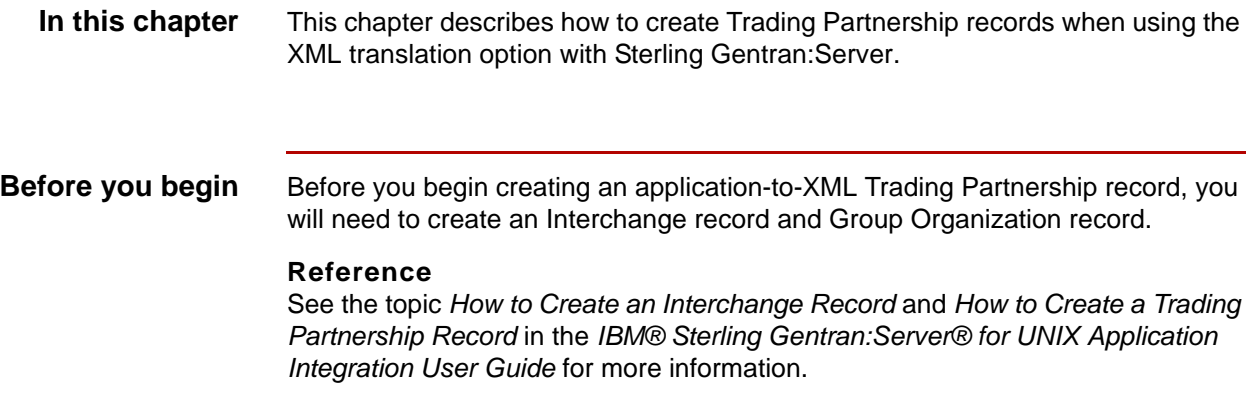

### **Key Terms** This table lists the key terms used in this chapter.

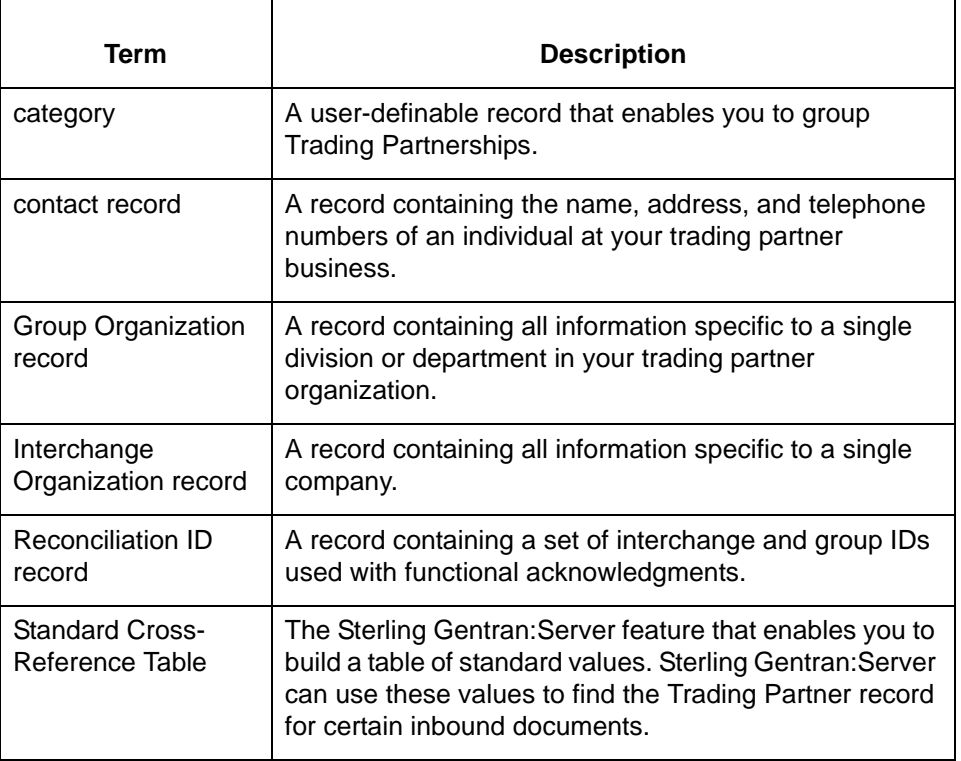

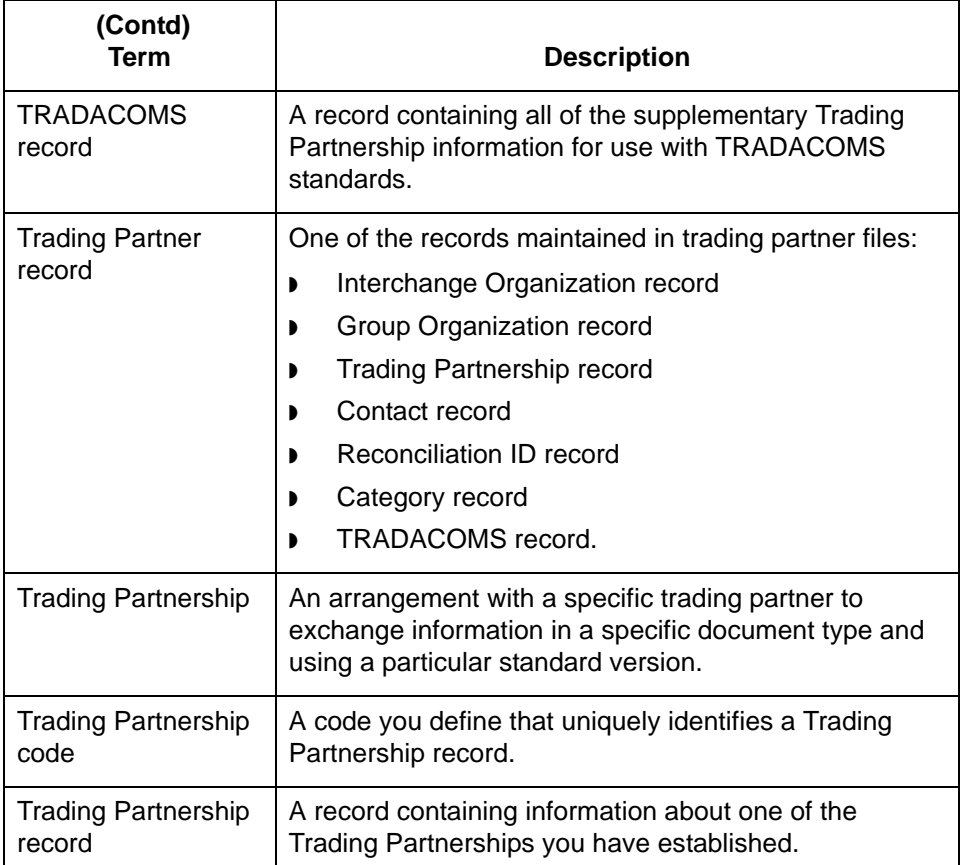

## <span id="page-103-0"></span>**Creating Trading Partnerships 0**

**3 - 4**

### <span id="page-103-1"></span>**The Flow of Work**

**Introduction** Sterling Gentran:Server supports Trading Partnership records based on the types of translation.

**Process** The table describes the process of creating Trading Partnership records.

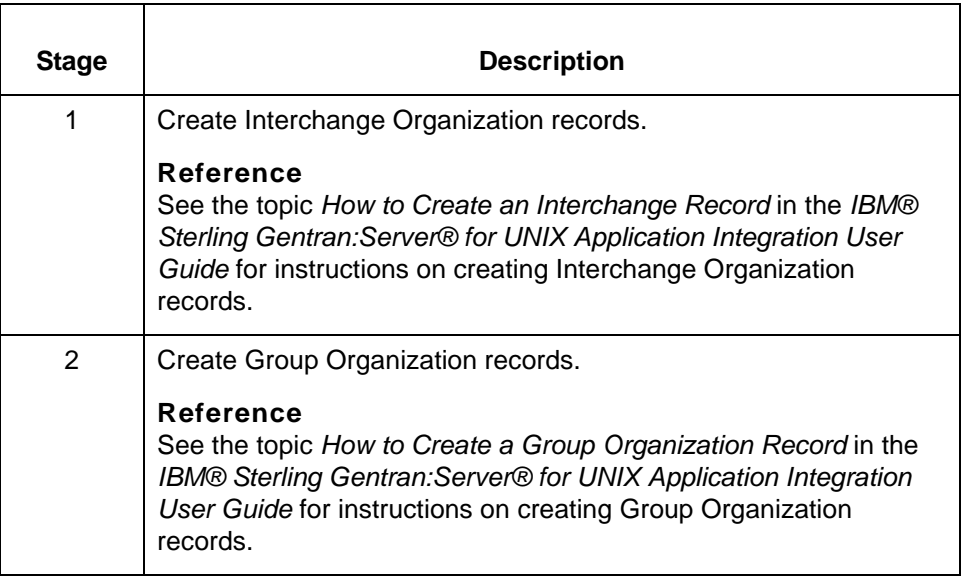

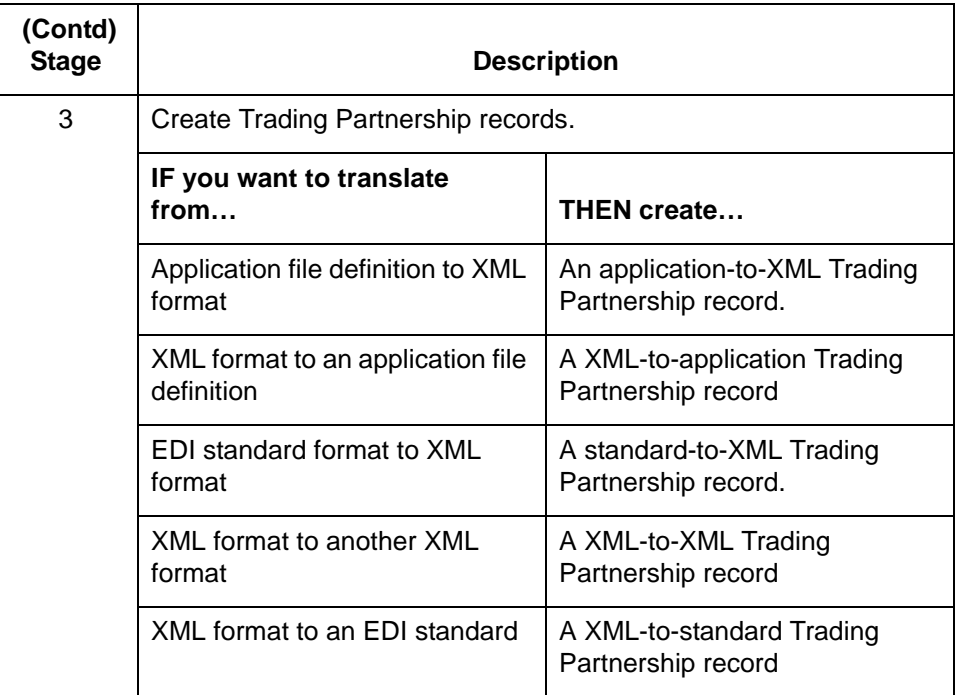

#### **Reference**

See the chapter *Working with Trading Partnerships* in the *IBM® Sterling Gentran:Server® for UNIX Application User Guide* to translate from or create a Trading Partnership record using an EDI standard, or application file definition.

#### **Using wildcard characters**

When you create a Trading Partnership record, you can enter a wildcard indicator into any of the six key fields that the system uses to identify the record. A wildcard indicator instructs Sterling Gentran:Server to accept any value for that field during a search for a Trading Partnership record. Wildcard indicators enable you to create more generic Trading Partnership records.

The Trading Partnership Editor accepts a dollar sign (\$) as a wildcard indicator for these fields:

- ◗ Your Interchange ID
- ◗ Your Partner Interchange ID
- ◗ Your Group/Application ID
- ◗ Your Partner's Group/Application ID
- Set ID
- Standard Version

#### **Note**

You can only use wildcards for the following trading partnership files:

- standard-to-XML
- ◗ XML-to-standard

#### **Sending outbound functional acknowledgments**

When you create a Trading Partnership record, you can specify whether or not to send an outbound functional acknowledgment to your trading partner. The outbound functional acknowledgment notifies your trading partner that you received the data they sent to you.

#### **Reference**

See the **The Trading Partnership Editor** topic for more information on the Outbound Acknowledgment tab fields and their functions.

See *How to Specify Outbound Acknowledgments*in the *IBM® Sterling Gentran:Server® for UNIX Application Integration User Guide* for instructions.

## <span id="page-106-0"></span>**How to Create an Application-to-XML Trading Partnership Record 0**

**Introduction** This topic contains the procedure for creating an application-to-XML Trading Partnership record.

**Procedure** Use this procedure to create a Trading Partnership record that is based on an application-to-XML translation scheme.

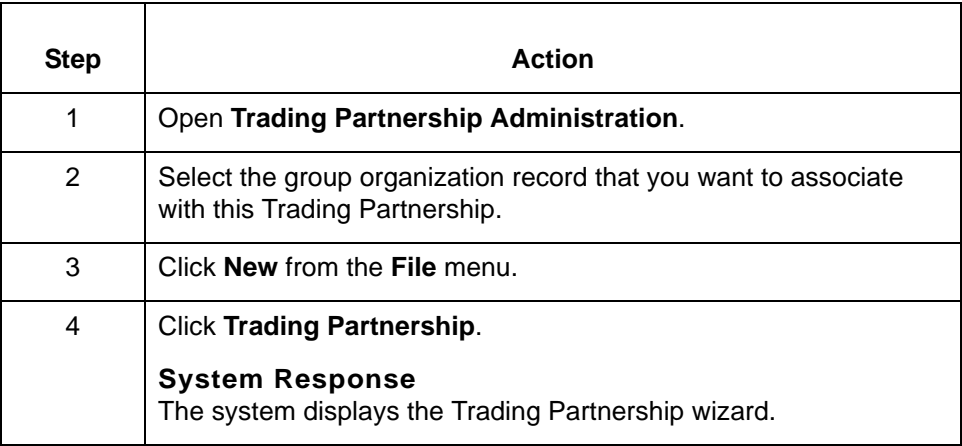

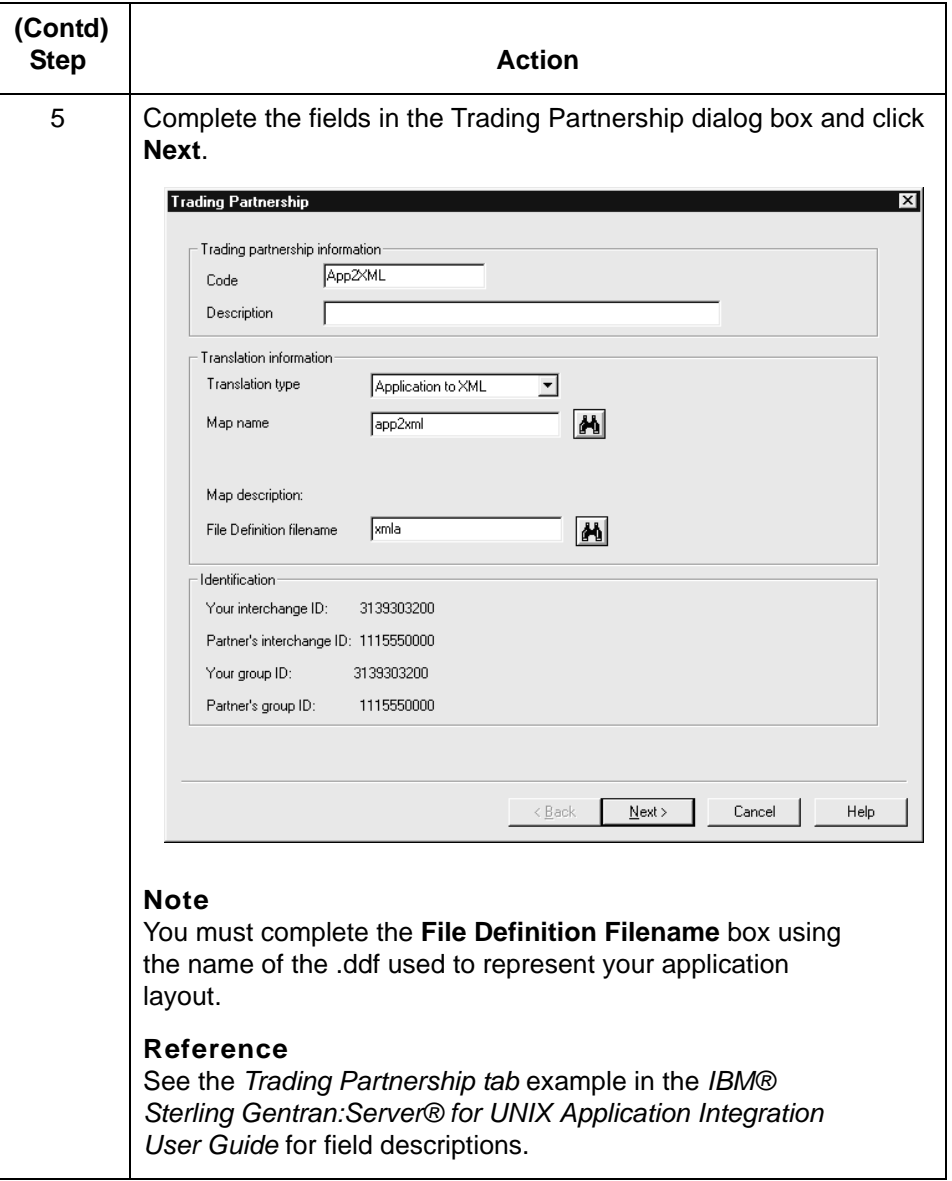
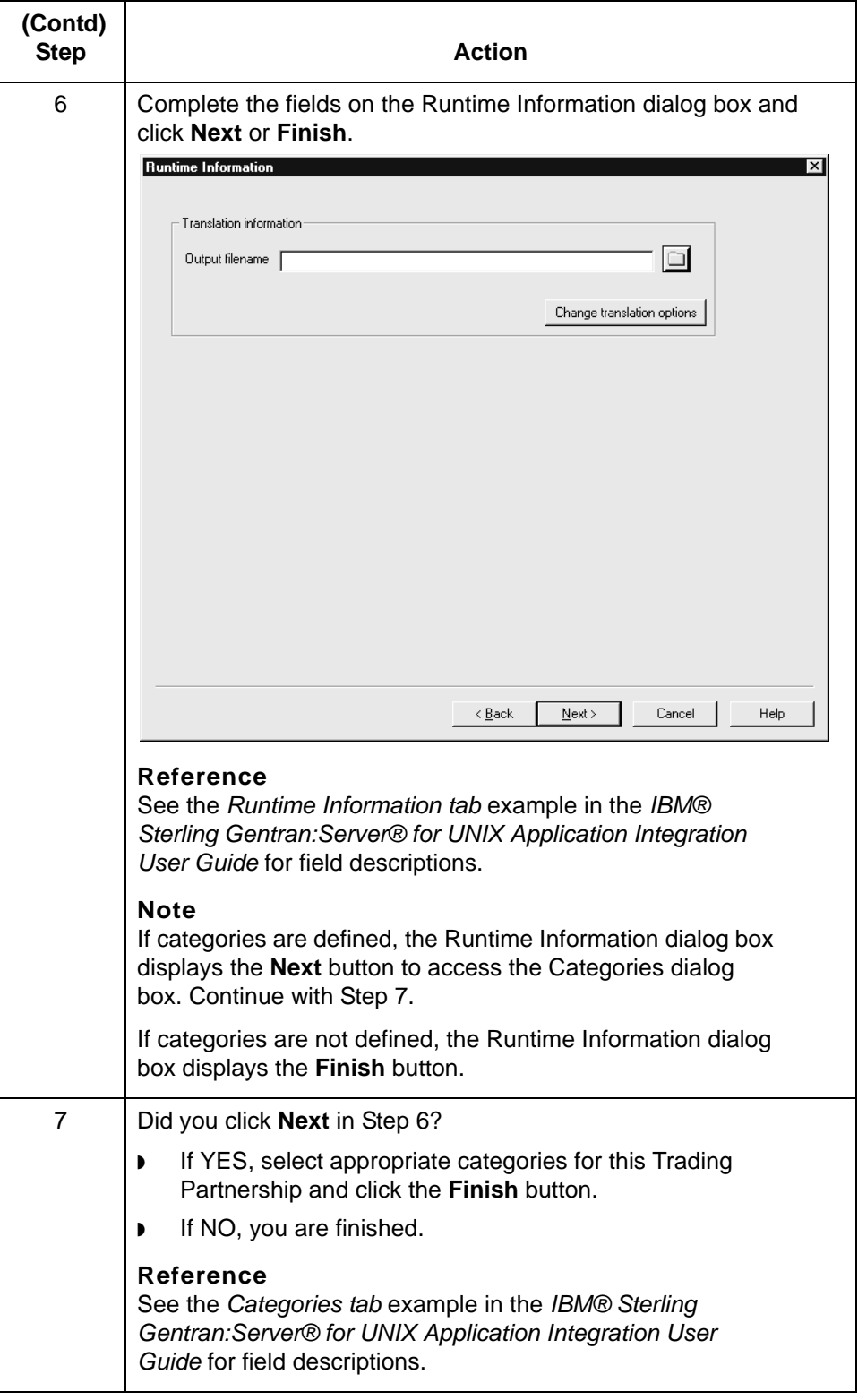

## **How to Create a XML-to-Standard Trading Partnership Record**

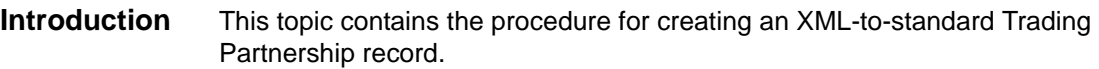

#### **Procedure** Use this procedure to create a Trading Partnership record that is based on a XMLto-standard translation scheme.

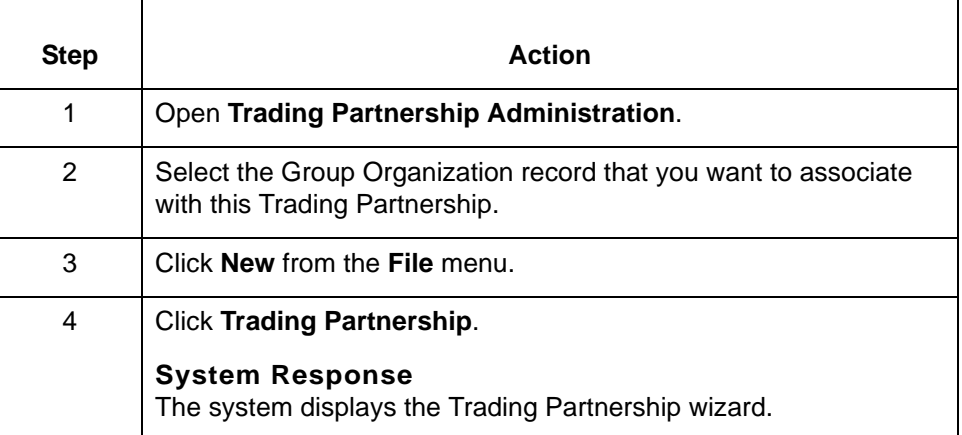

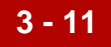

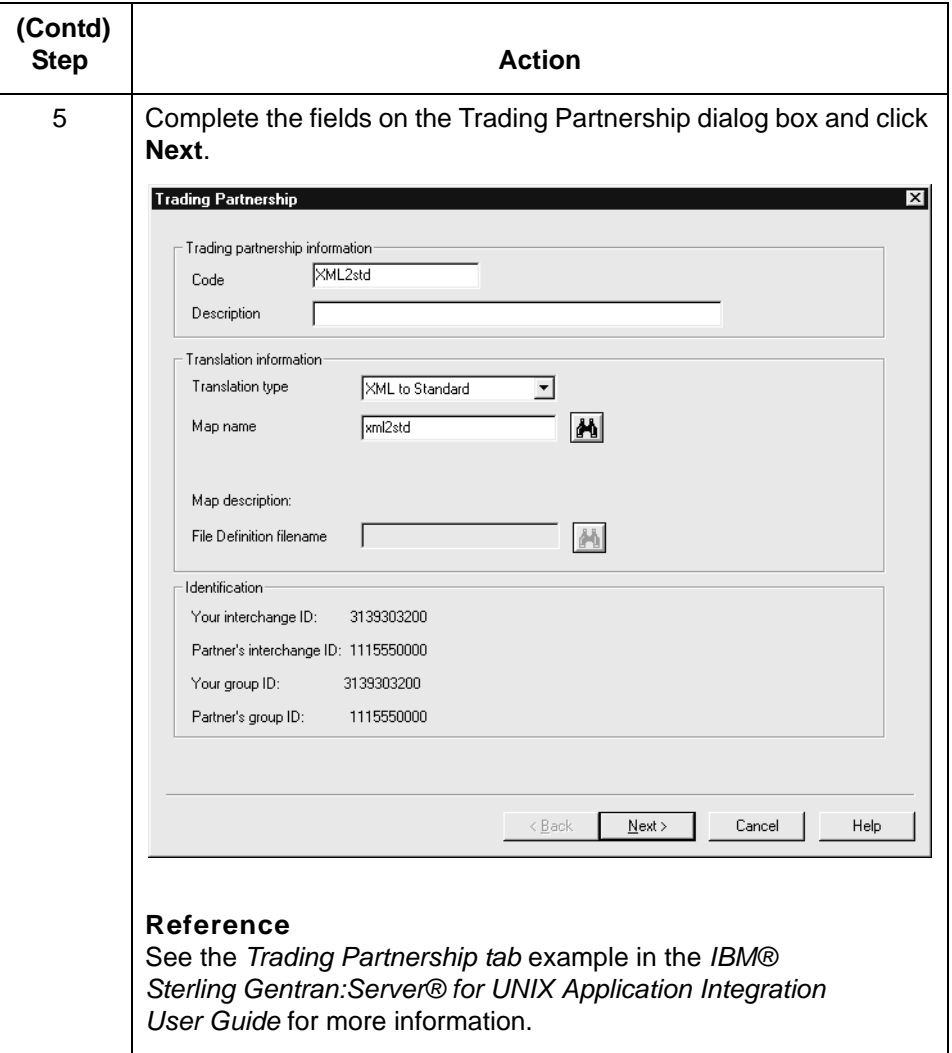

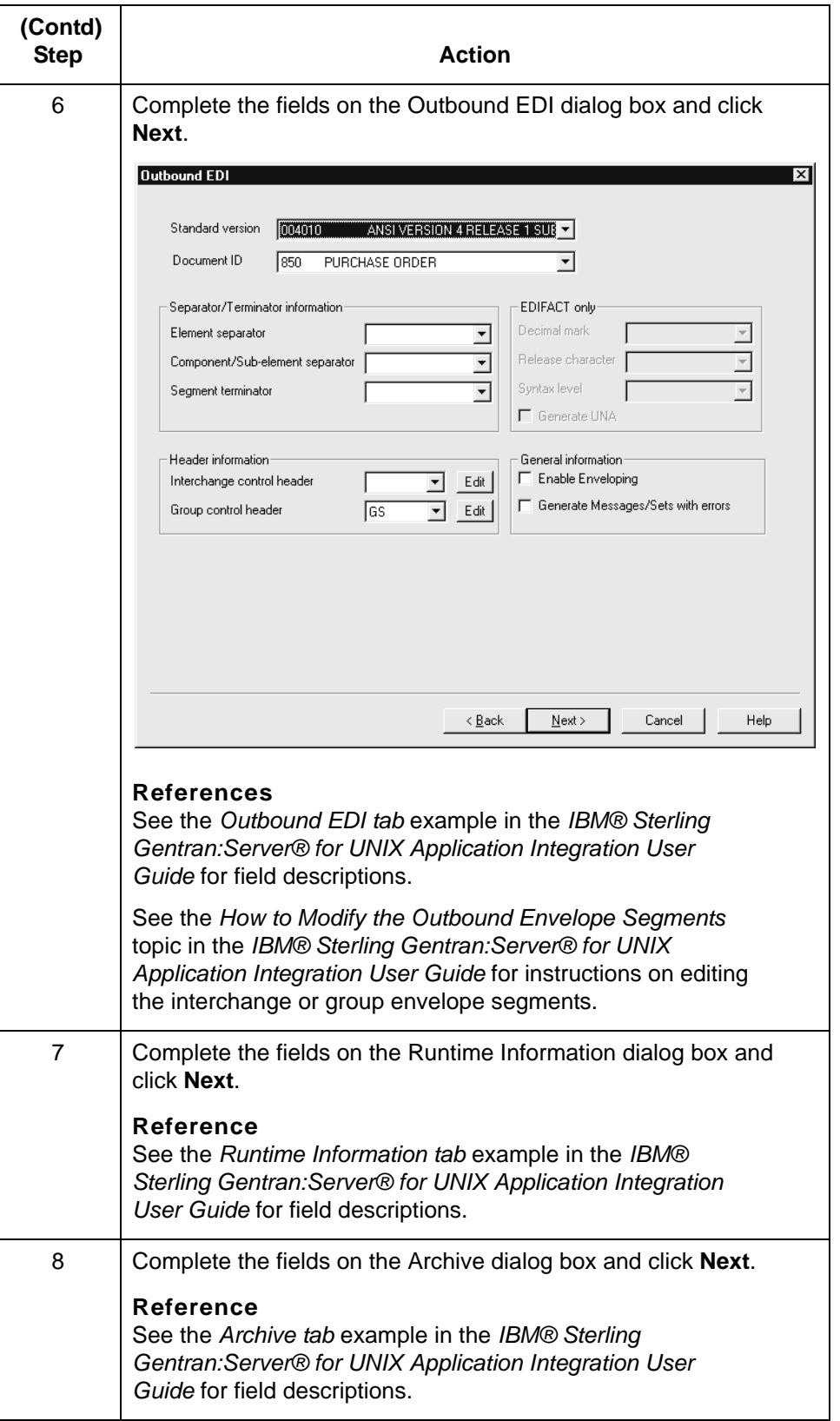

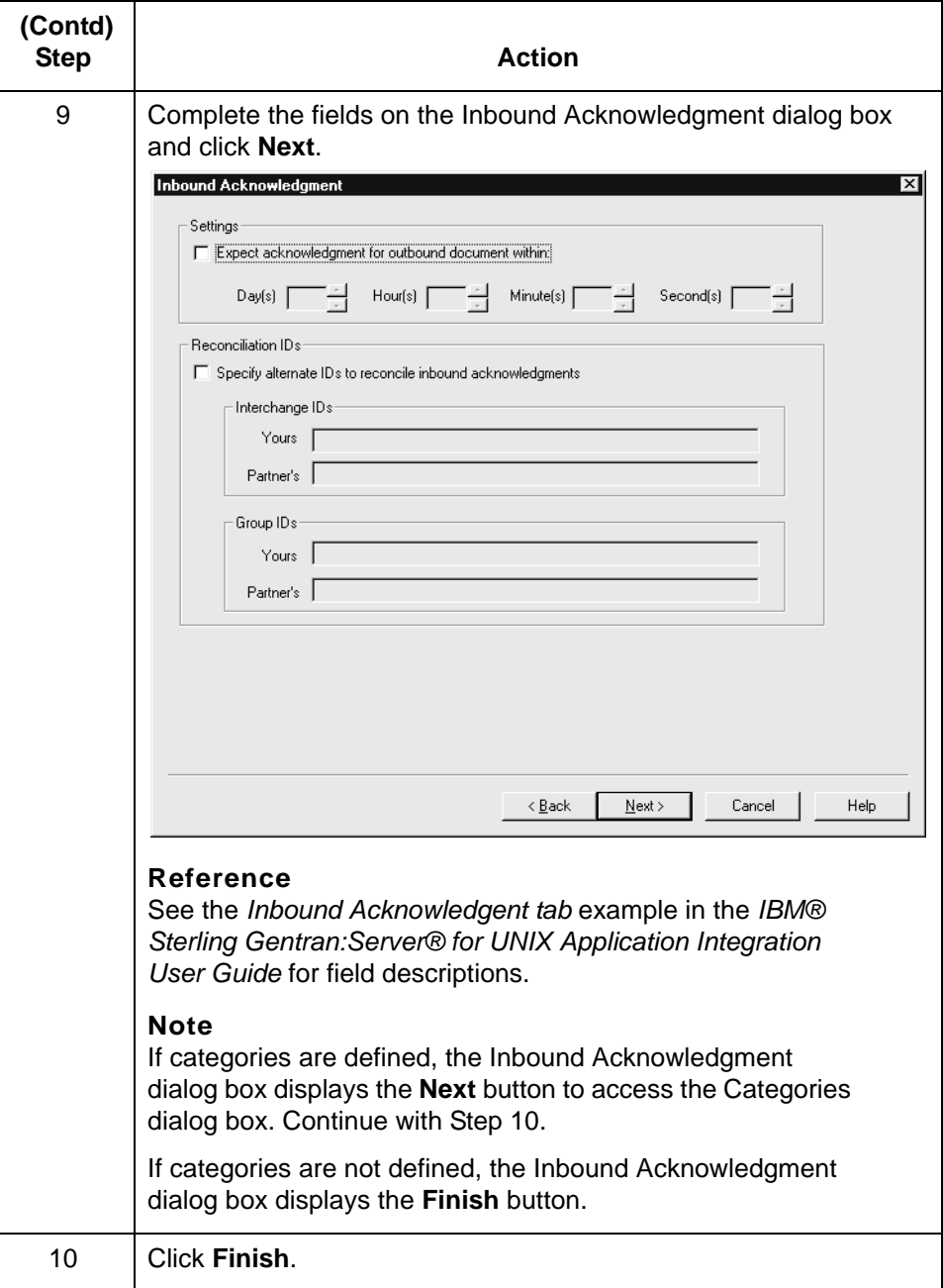

## **How to Create an XML-to-Application Trading Partnership Record**

### **Introduction** This topic contains the procedure for creating an XML-to-application Trading Partnership record.

### **Procedure** Use this procedure to create a Trading Partnership record that is based on an XML-to-application translation scheme.

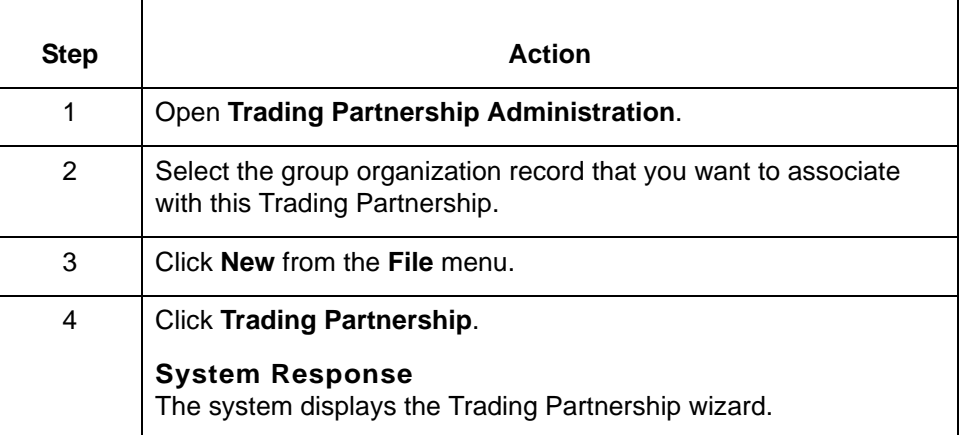

**3 - 14**

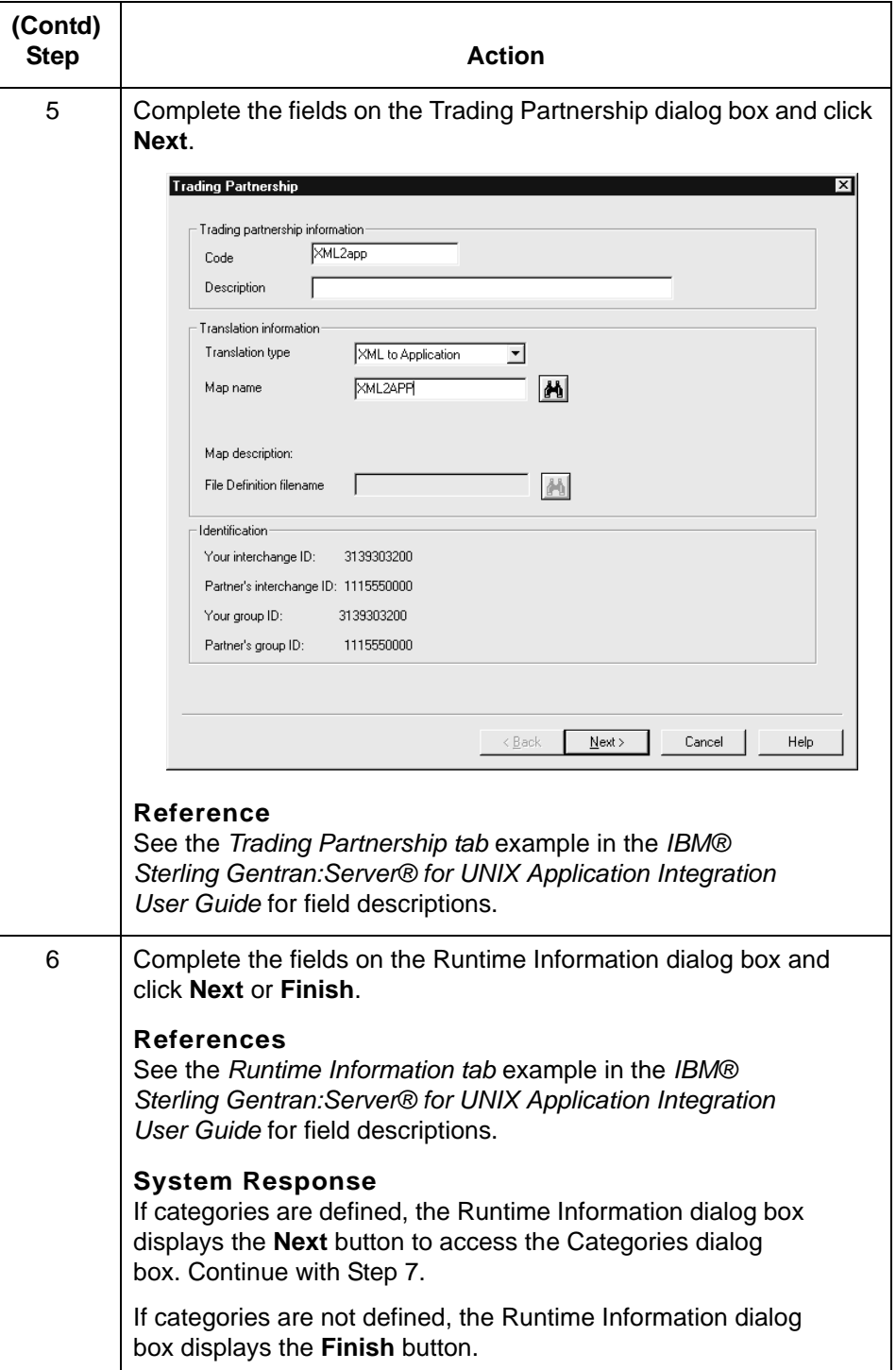

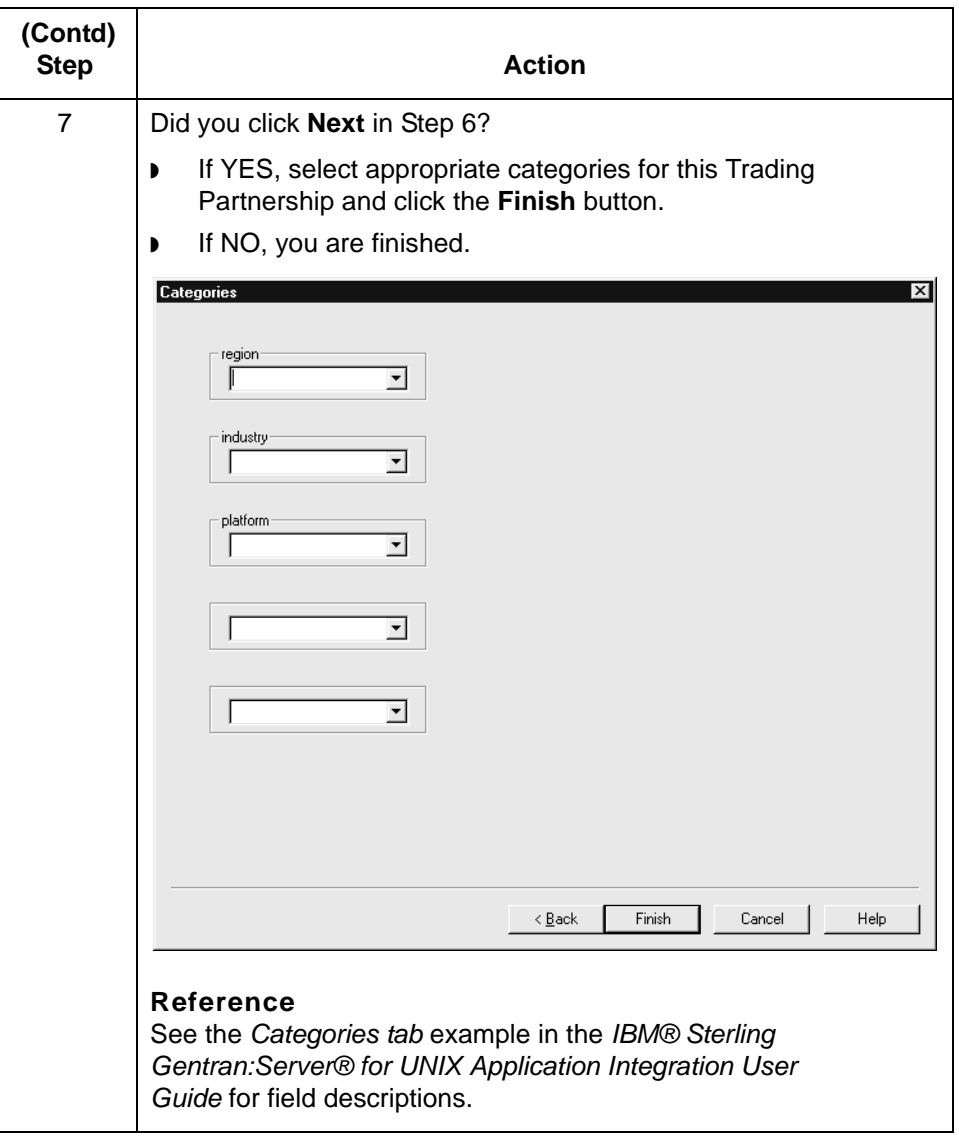

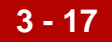

## **How to Create a Standard-to-XML Trading Partnership Record**

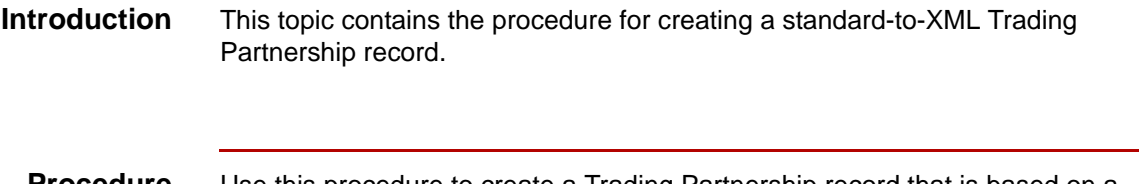

**Procedure** Use this procedure to create a Trading Partnership record that is based on a standard-to-XML translation scheme.

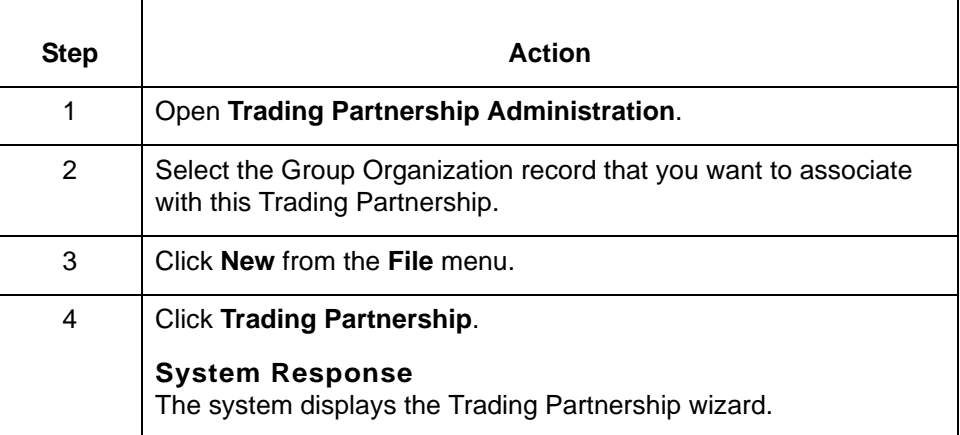

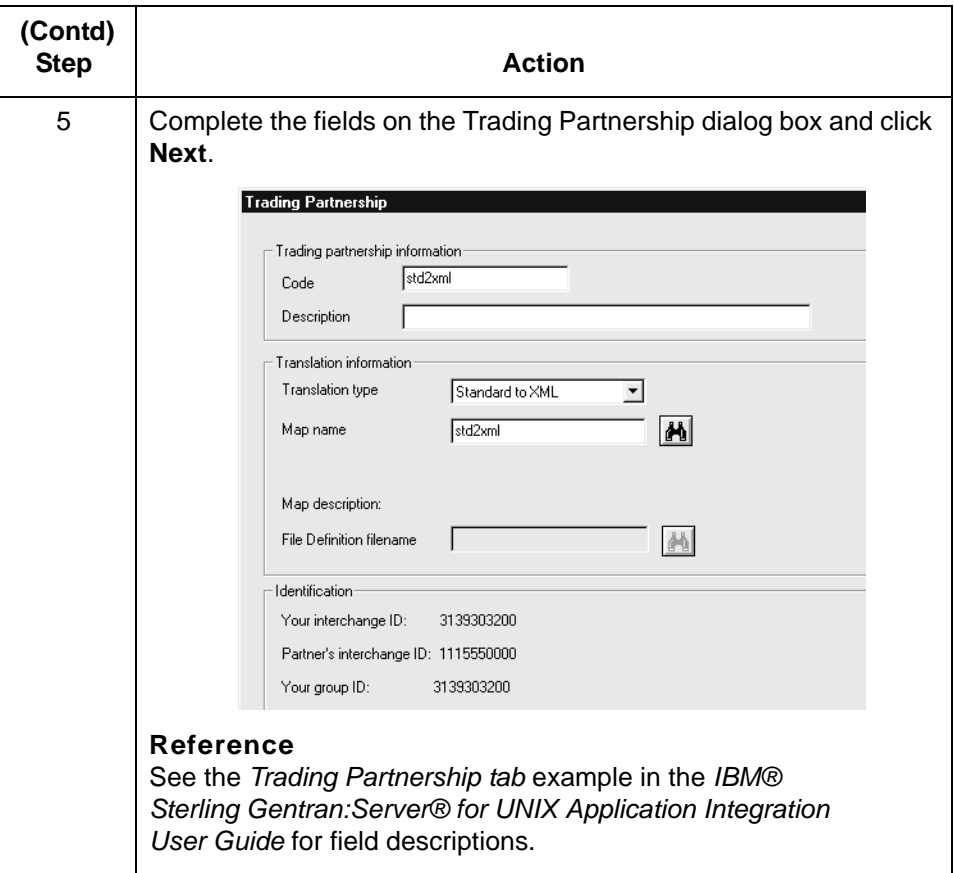

field descriptions.

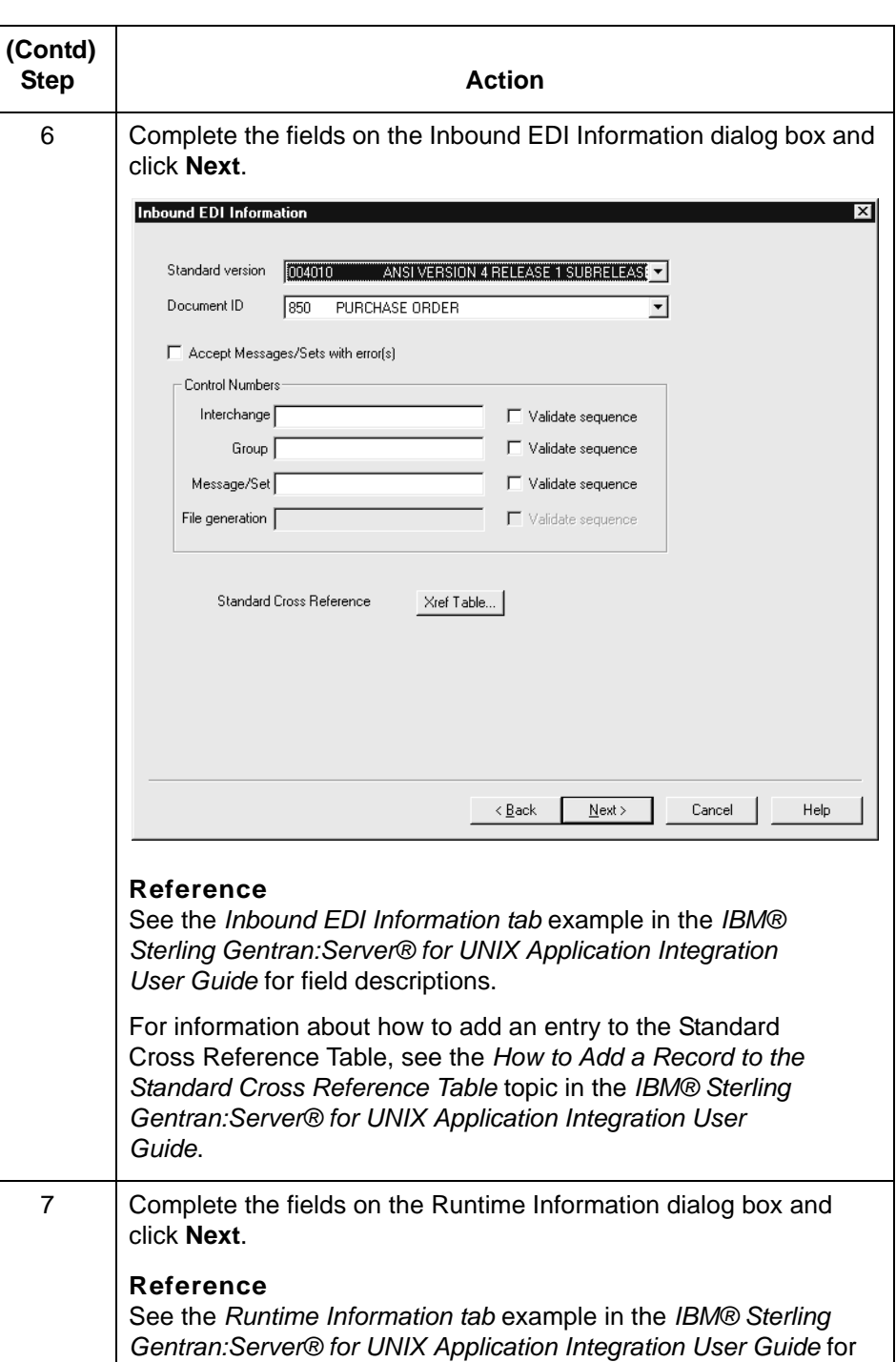

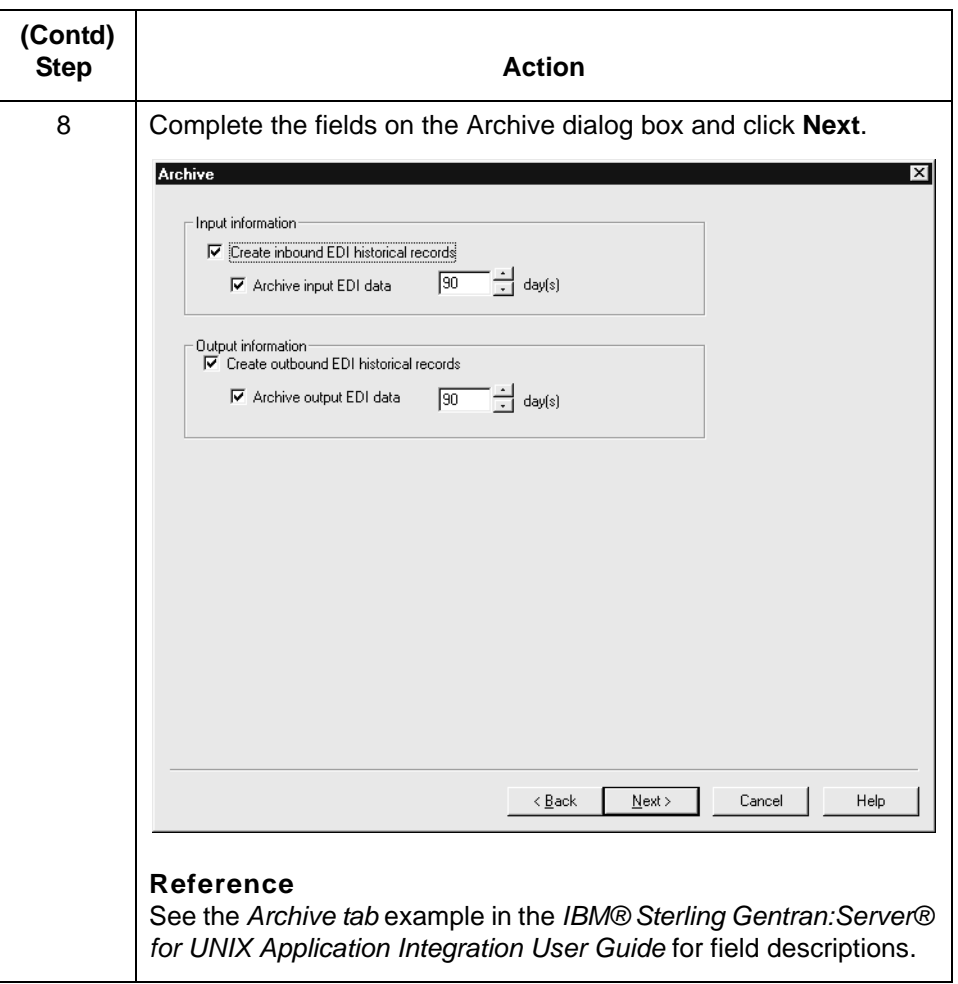

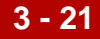

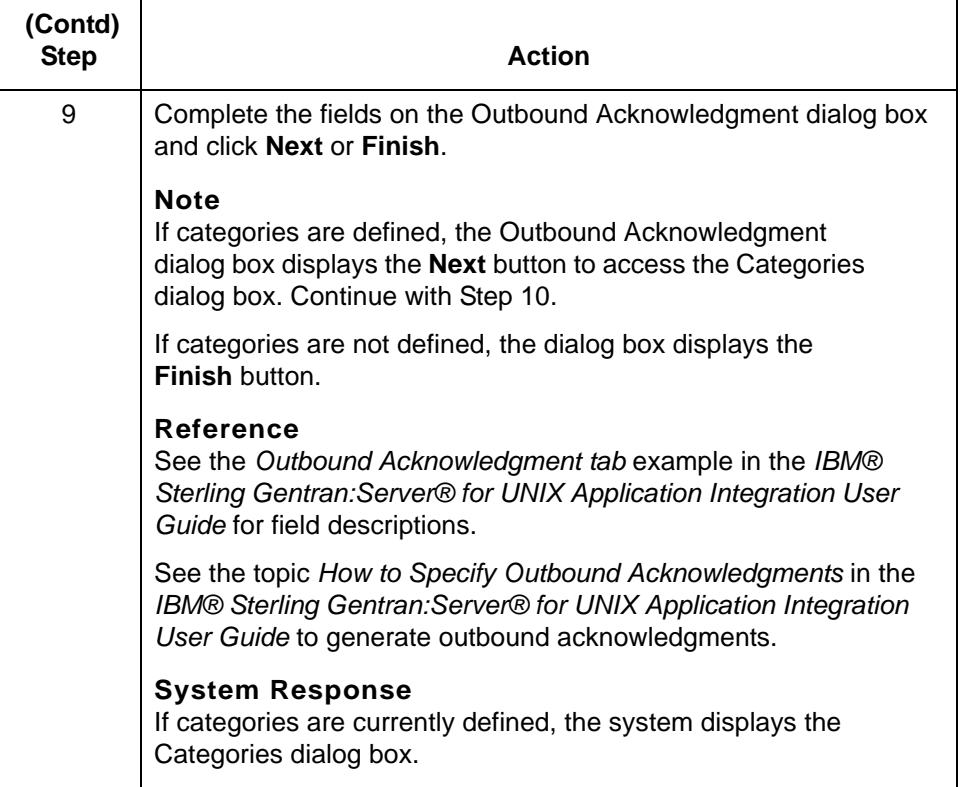

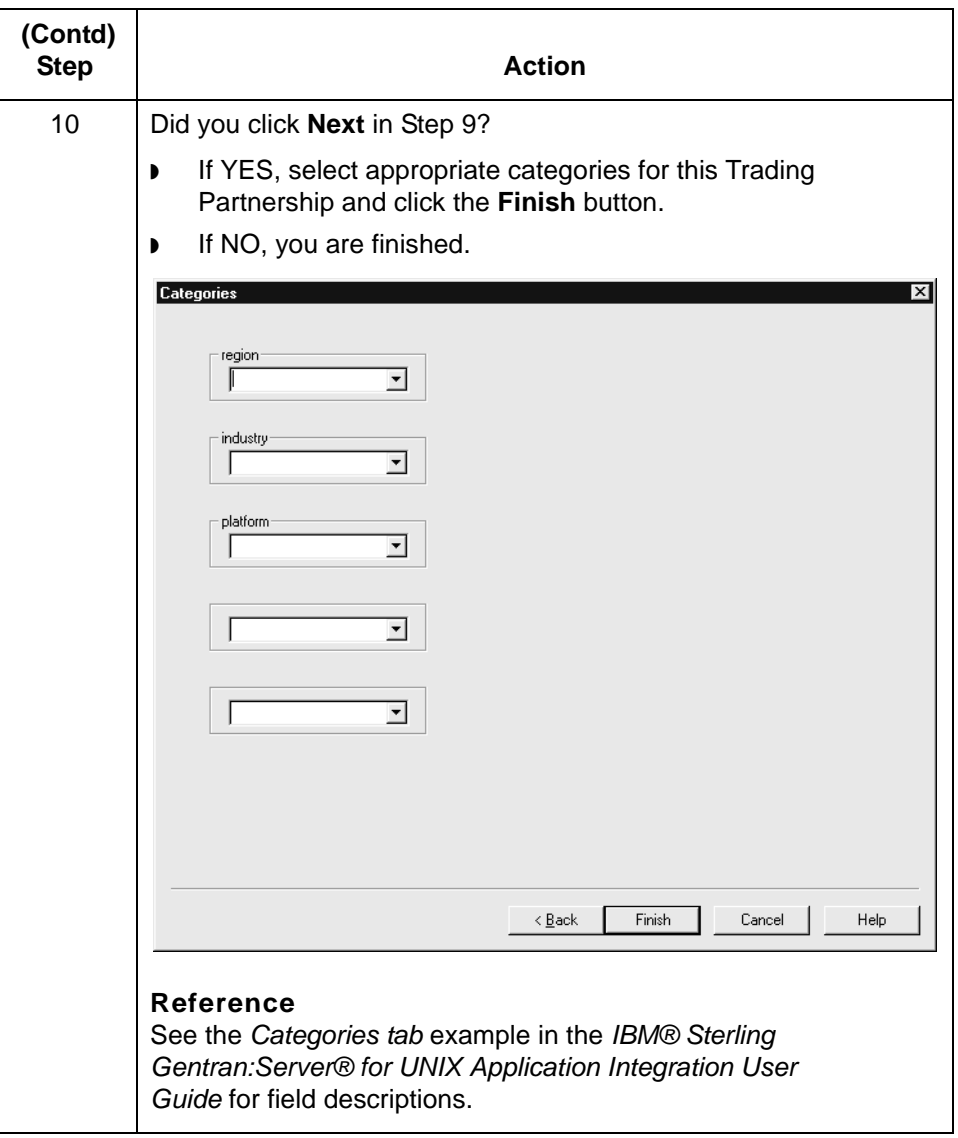

## **How to Create an XML-to-XML Trading Partnership Record**

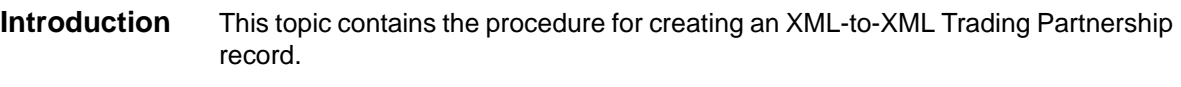

#### **Procedure** Use this procedure to create a Trading Partnership record that is based on an XML-to-XML translation scheme.

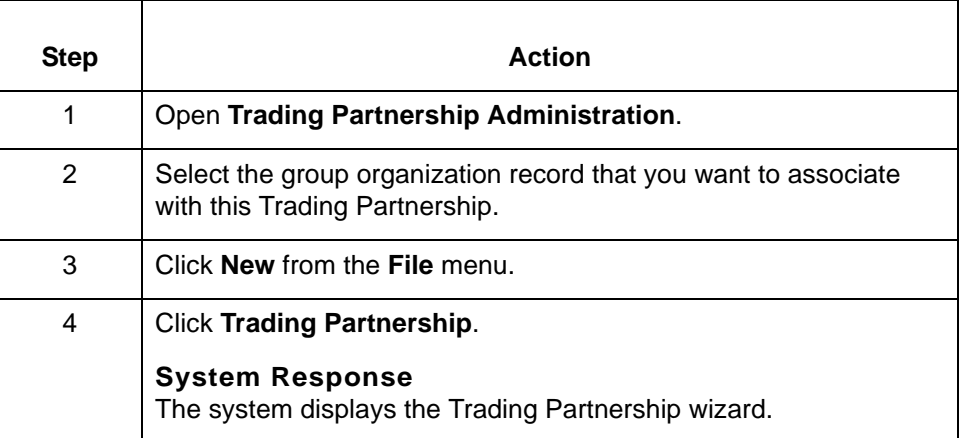

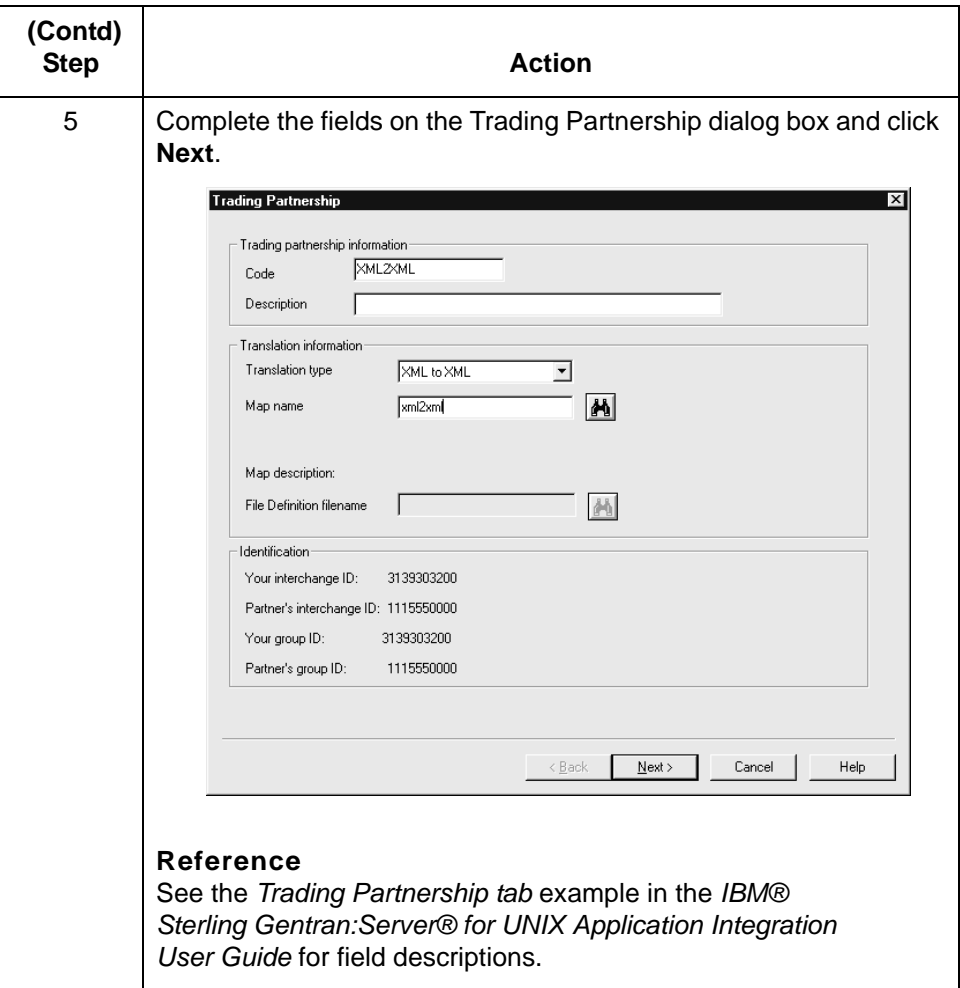

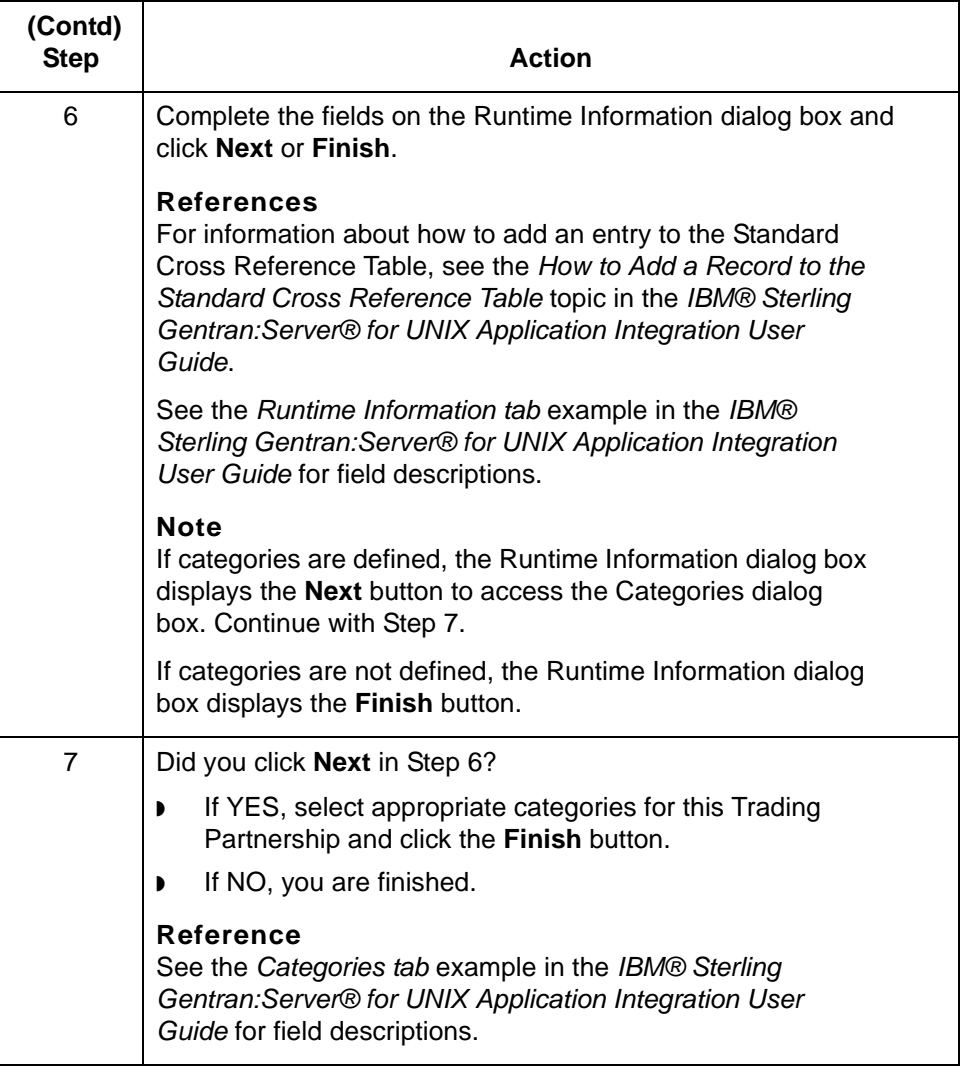

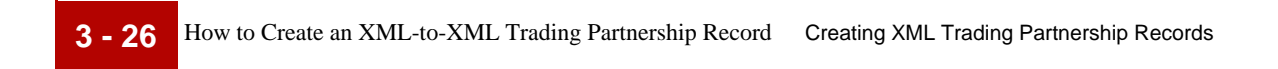

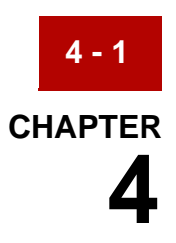

# **Configuring for XML**

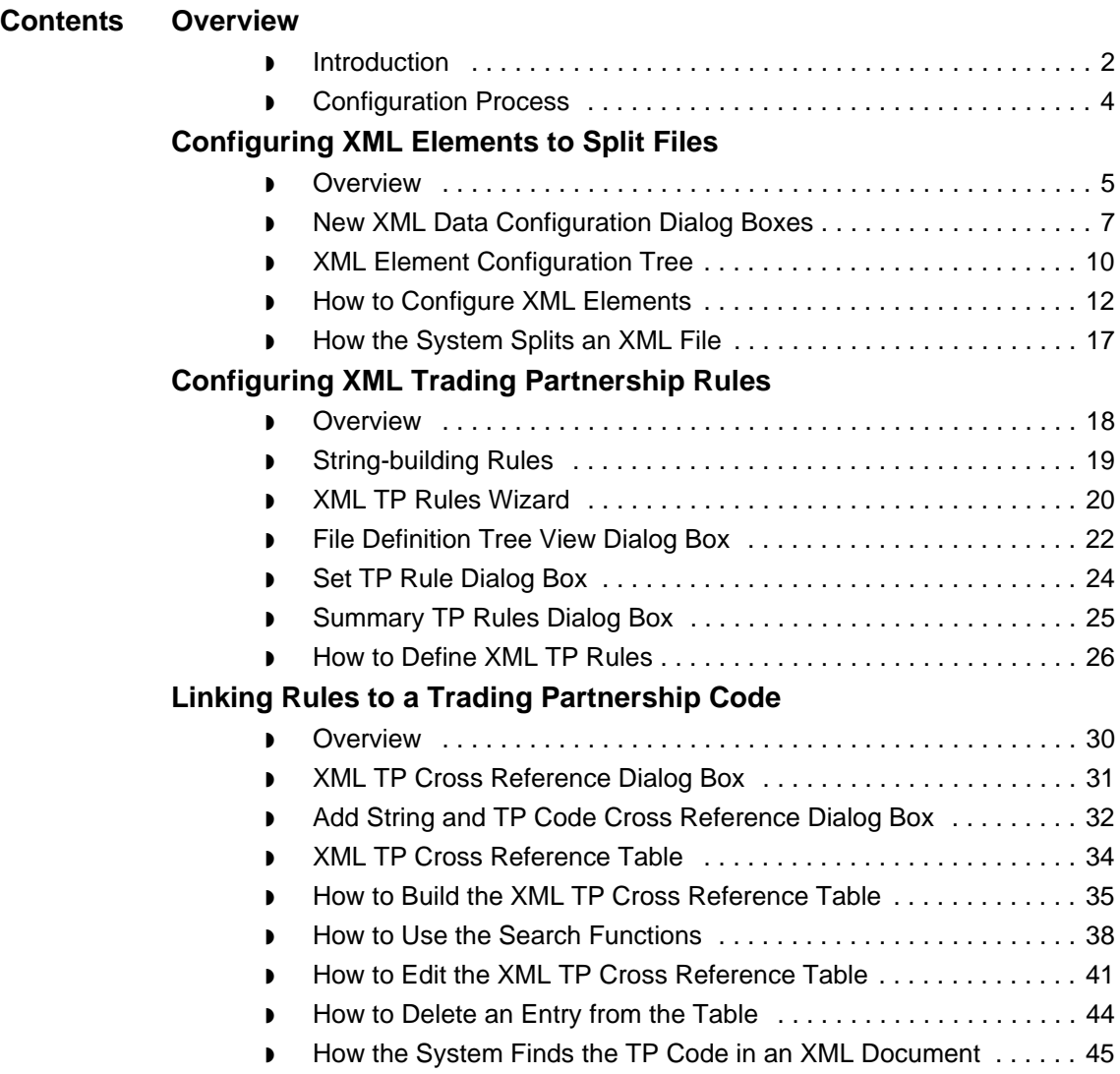

## <span id="page-127-0"></span>**Overview 0**

### <span id="page-127-1"></span>**Introduction**

**In this chapter** This chapter explains how to configure your system to handle XML (eXtensible Markup Language) files with IBM® Sterling Gentran:Server® for UNIX and IBM® Sterling Gentran:Server® for UNIX - Workstation.

> Configuring for XML starts with defining the elements in an XML file that signal the start of a new document. This enables Sterling Gentran:Server to split the XML file if necessary. Next, you must configure your system to extract key information from XML documents and use the key information to find the appropriate Trading Partnership record. Trading Partnership records contain many operating instructions that control how data is routed, translated, and archived.

**Key terms** This table lists the key terms used in this chapter.

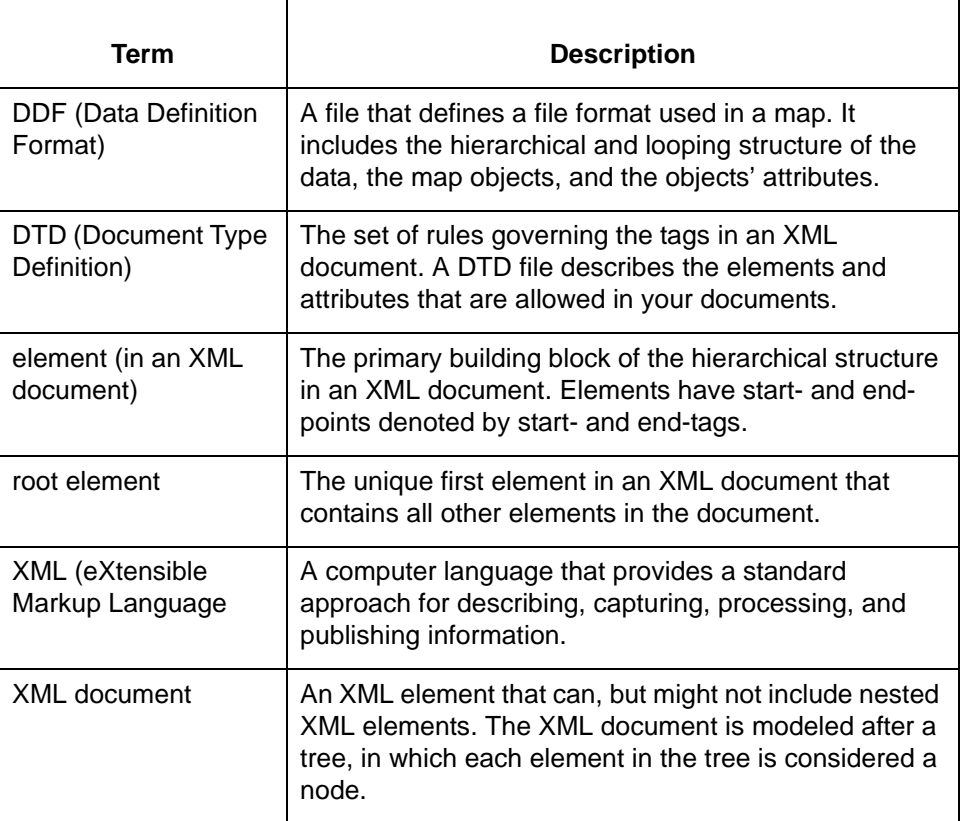

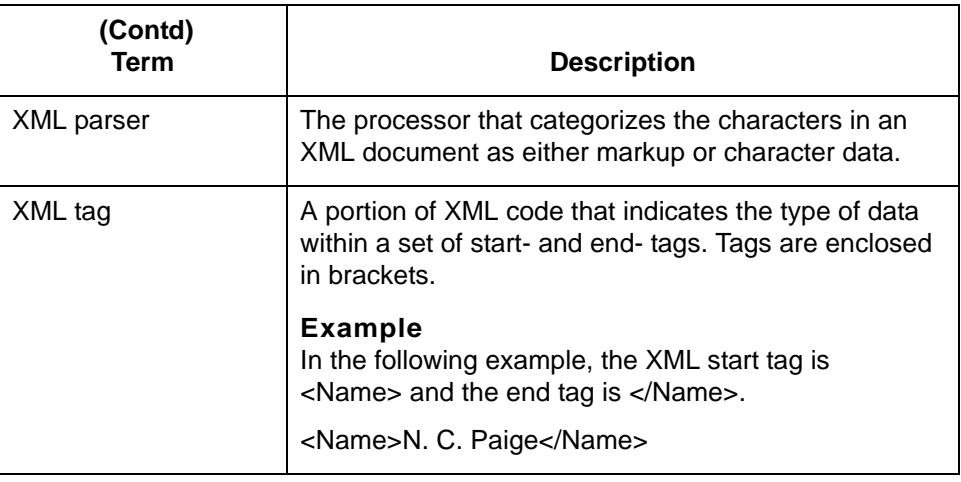

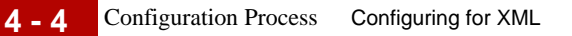

### <span id="page-129-0"></span>**Configuration Process**

**Introduction** This topic describes the process of configuring your system to:

- ◗ Split XML files into documents
- ◗ Extract key information from an XML document
- **Use the key information to identify the appropriate Trading Partnership record.**

#### **Stage table** This table describes the stages in the process.

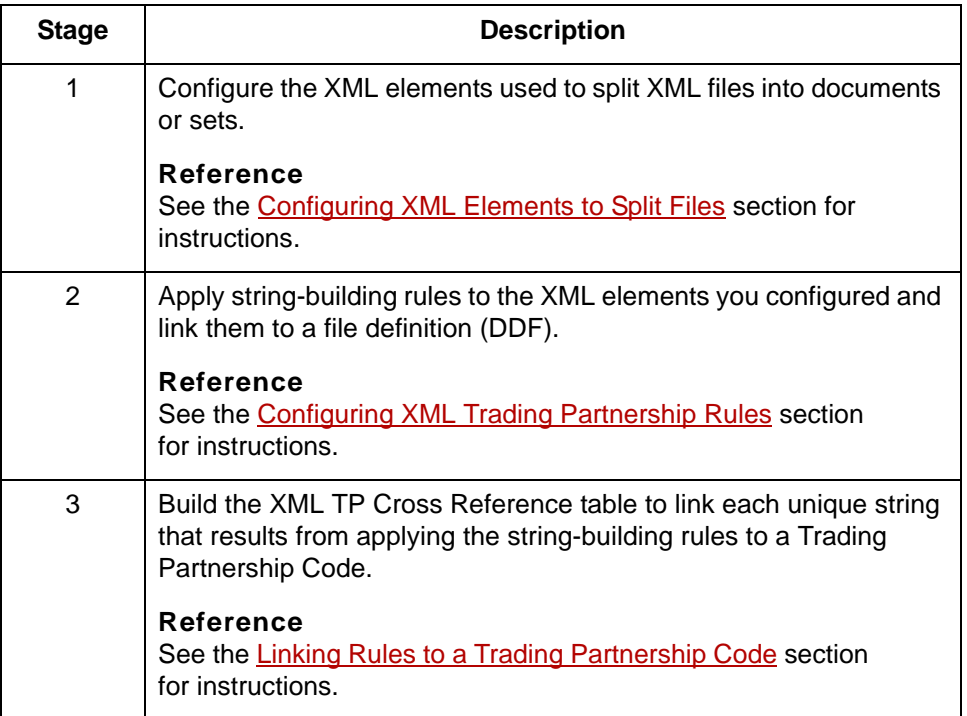

## <span id="page-130-0"></span>**Configuring XML Elements to Split Files 0**

### <span id="page-130-1"></span>**Overview**

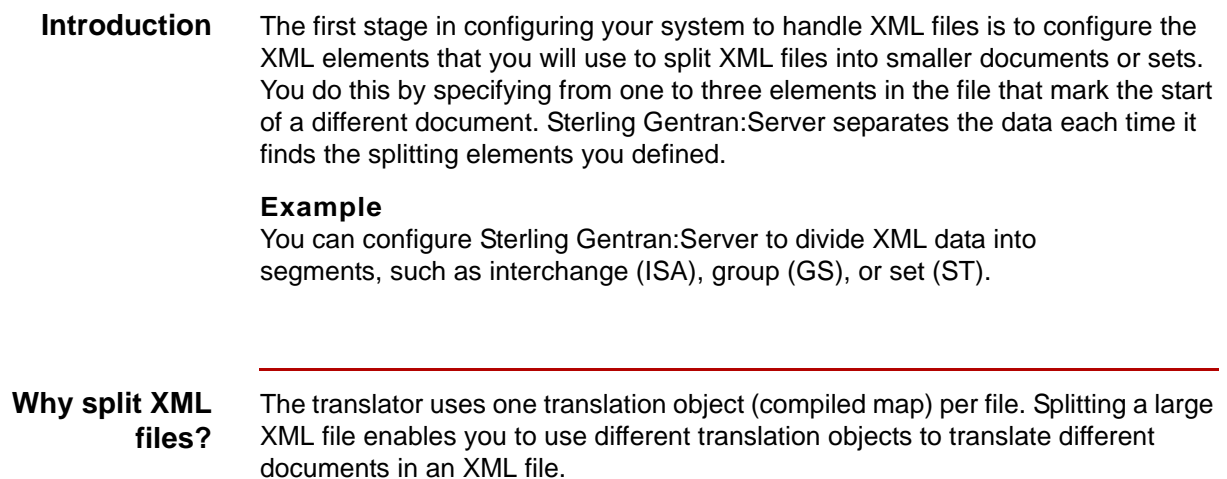

**Element levels** You can define up to three levels of elements to split an XML file:

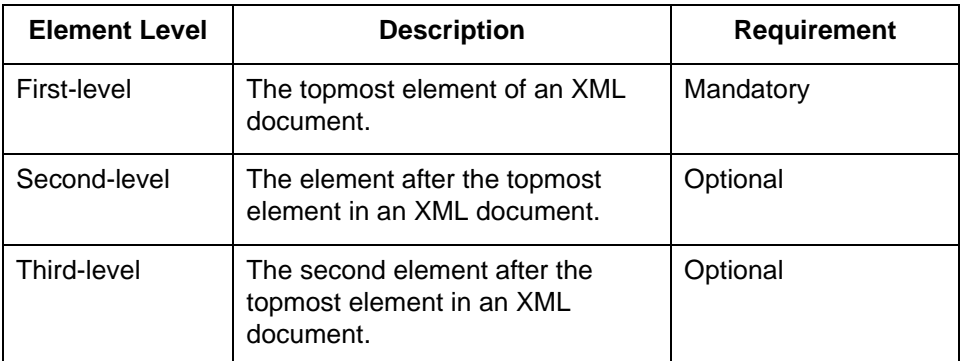

#### **Example**

This example shows three element levels in an XML document.

```
<message version="1.0"
   guideline=" " xml:lang="en">
   <segment1 segment-id="ISA" area="transaction-header" 
position="010" name="Interchange Control Header" >
     <element reference="ISA01" name="Authorization 
Information Qualifier" >
       <code>00</code>
     </element>
```
#### **Splitting element tables**

When you configure your system to split XML data, the system stores the information in three DISAM tables:

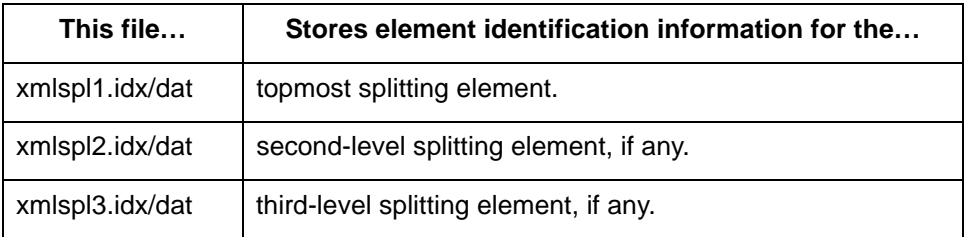

#### **Reference**

See the *IBM® Sterling Gentran:Server® for UNIX Technical Reference Guide* for the structure of these tables.

## <span id="page-132-0"></span>**New XML Data Configuration Dialog Boxes**

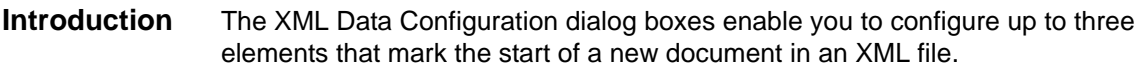

**First Level Element**

This illustration shows the XML Data Configuration dialog box for the First Level Element.

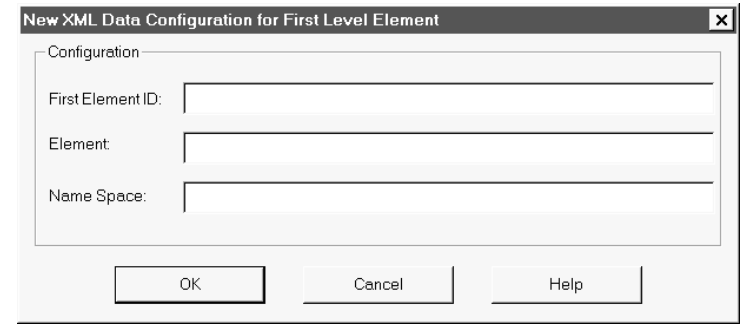

### **First Level Element fields and functions**

This table lists the fields of the New XML Data Configuration for First Level Element dialog box and their functions.

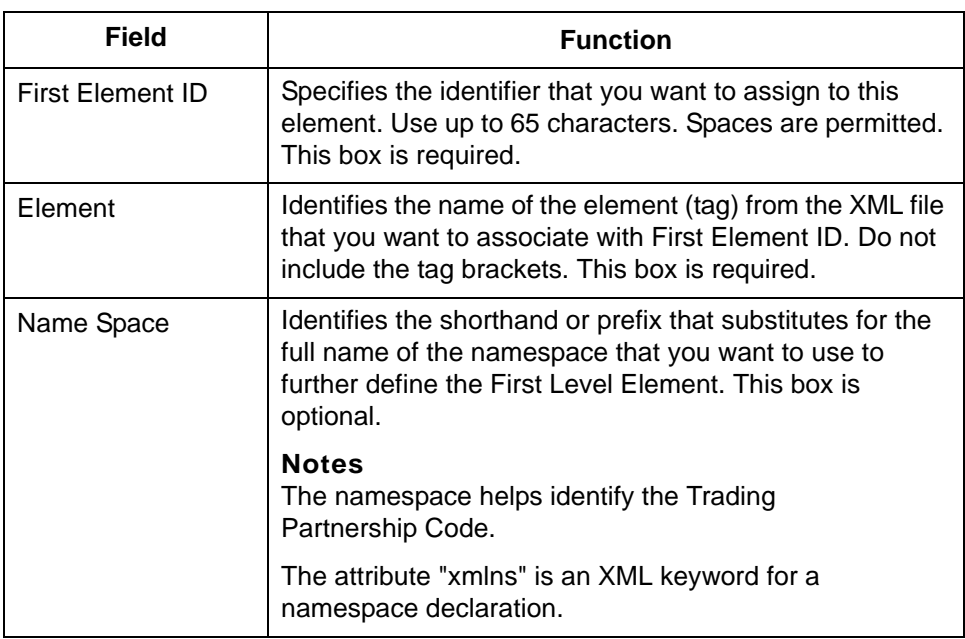

### **Second Level Element**

This illustration shows the XML Data Configuration dialog box for the Second Level Element.

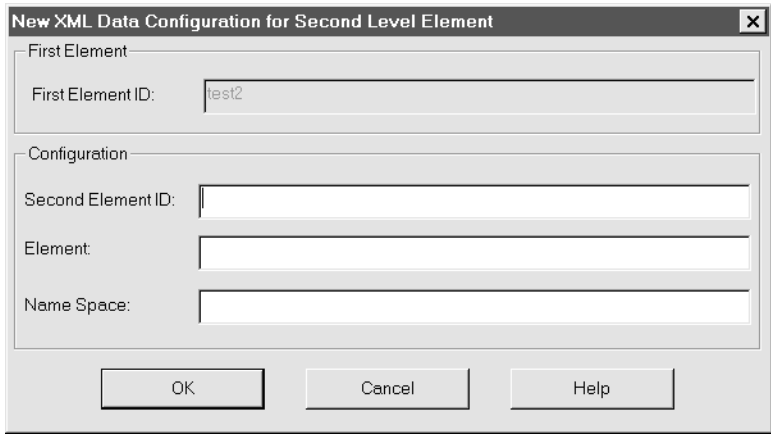

### **Second Level Element fields and functions**

This table lists the fields of the New XML Data Configuration for Second Level Element dialog box and their functions.

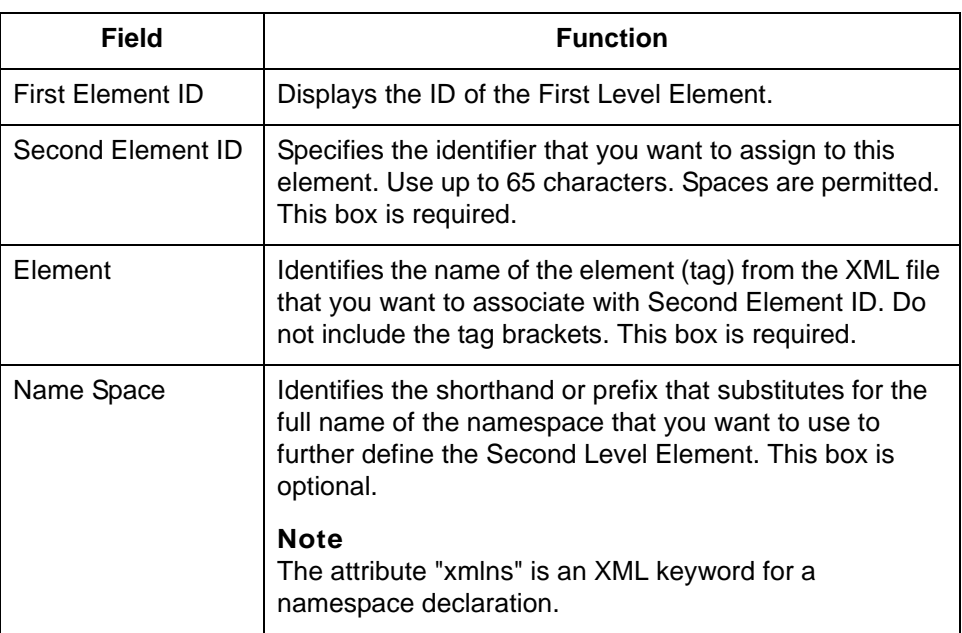

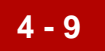

### **Third Level Element**

This illustration shows the XML Data Configuration dialog box for the Third Level Element.

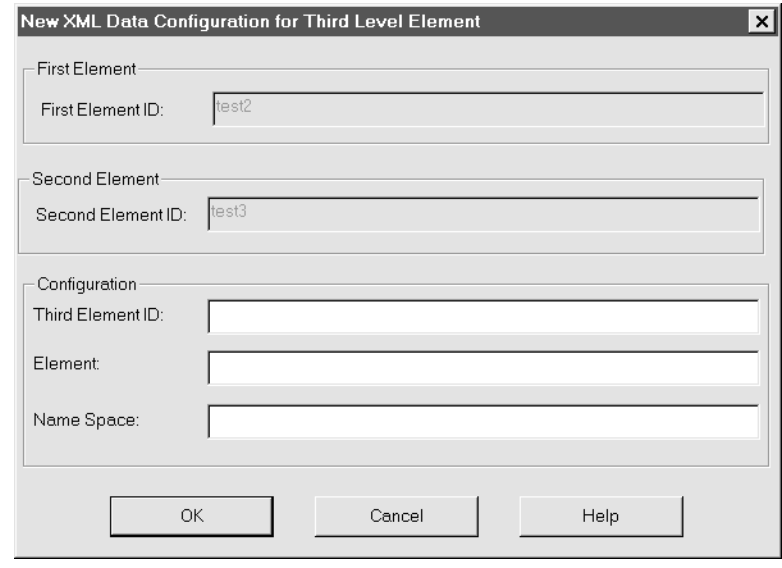

### **Third Level Element fields and functions**

This table lists the fields of the New XML Data Configuration for Third Level Element dialog box and their functions.

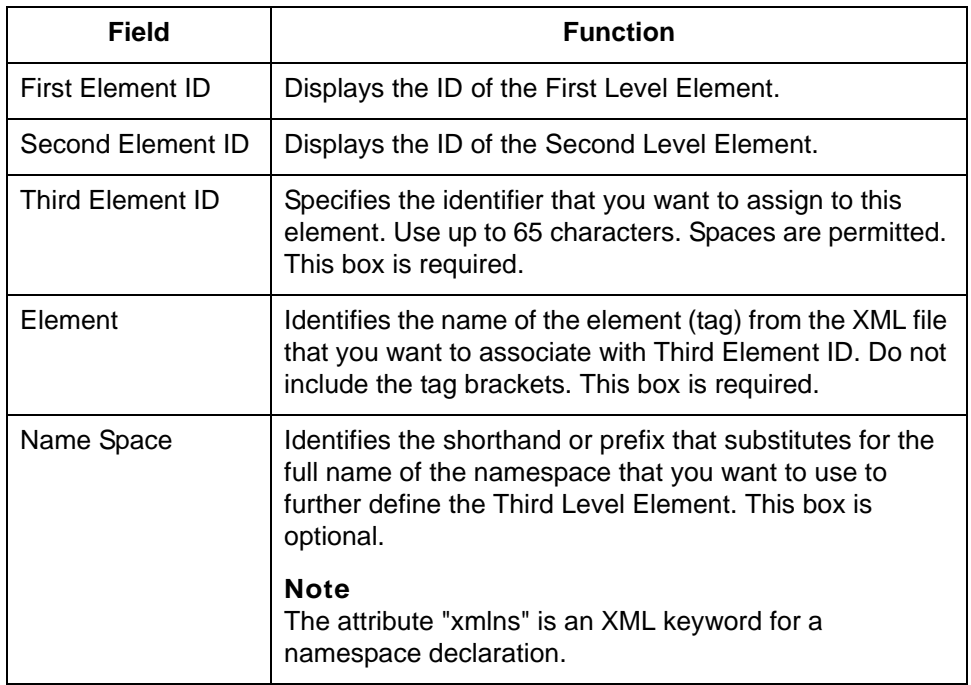

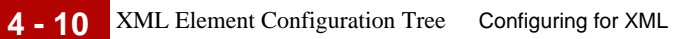

## <span id="page-135-0"></span>**XML Element Configuration Tree**

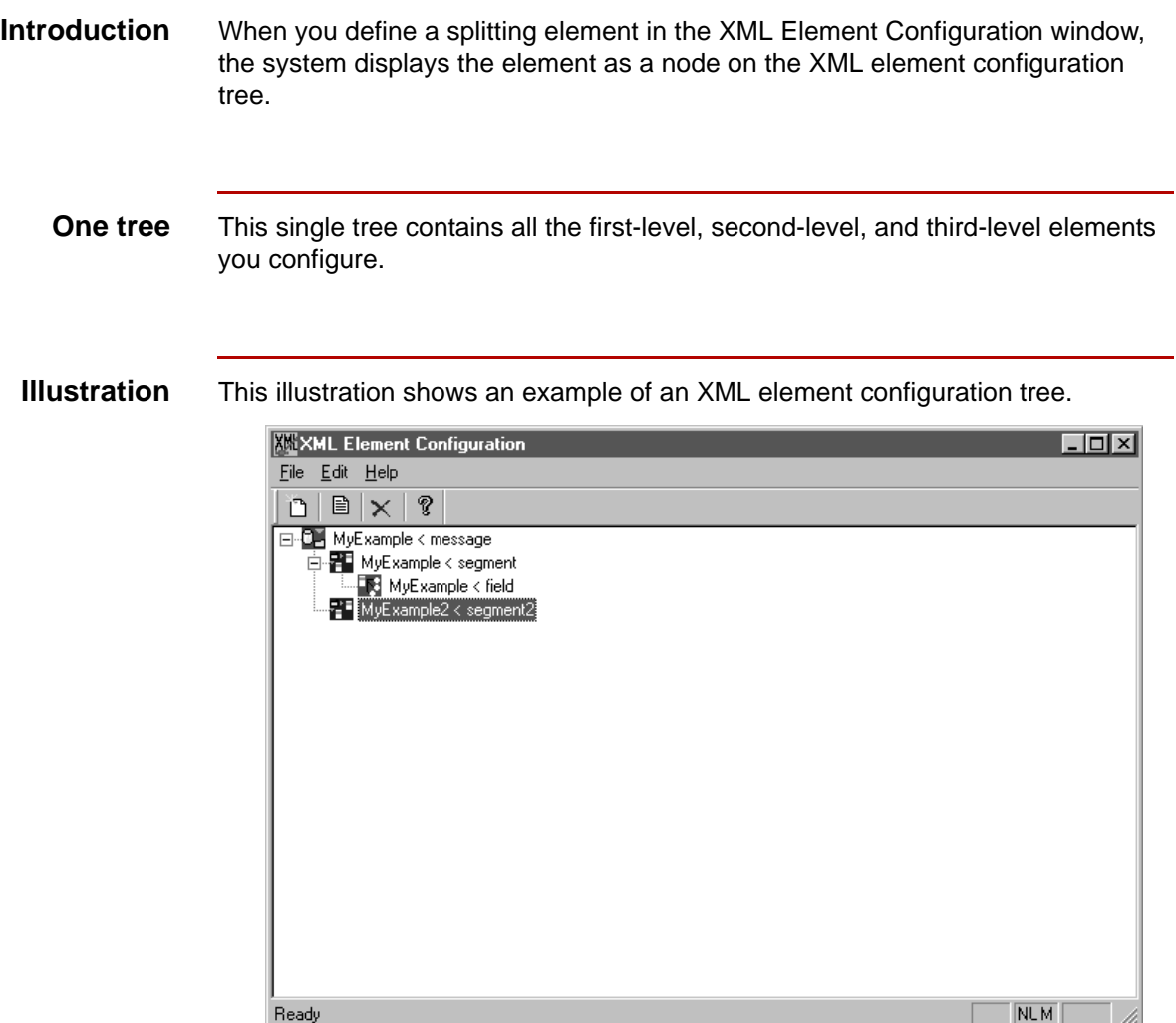

**Tree nodes** Each element level has its own icon in the tree.

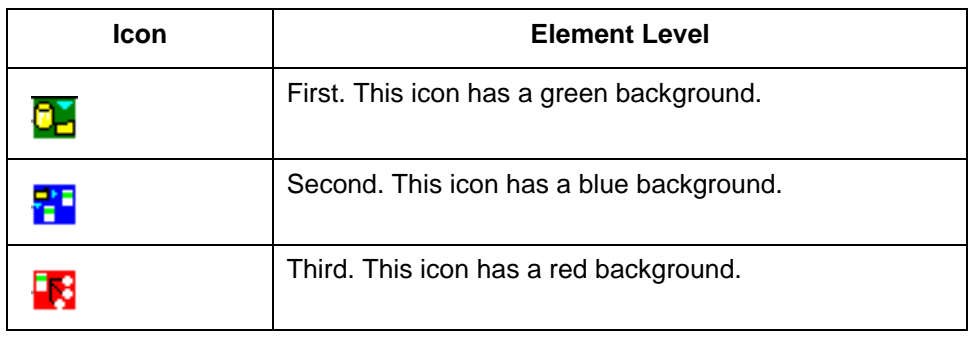

### <span id="page-137-0"></span>**How to Configure XML Elements**

**Introduction** To configure an XML element, you:

- ◗ Give it a unique ID that will help you identify it
- ◗ Specify the name of the XML tag associated with the element

Use this procedure to configure a first-level XML element.

◗ Specify the shortcut or prefix of the namespace used in the element if you need to further identify the element.

**Procedure: Configuring a first-level element**

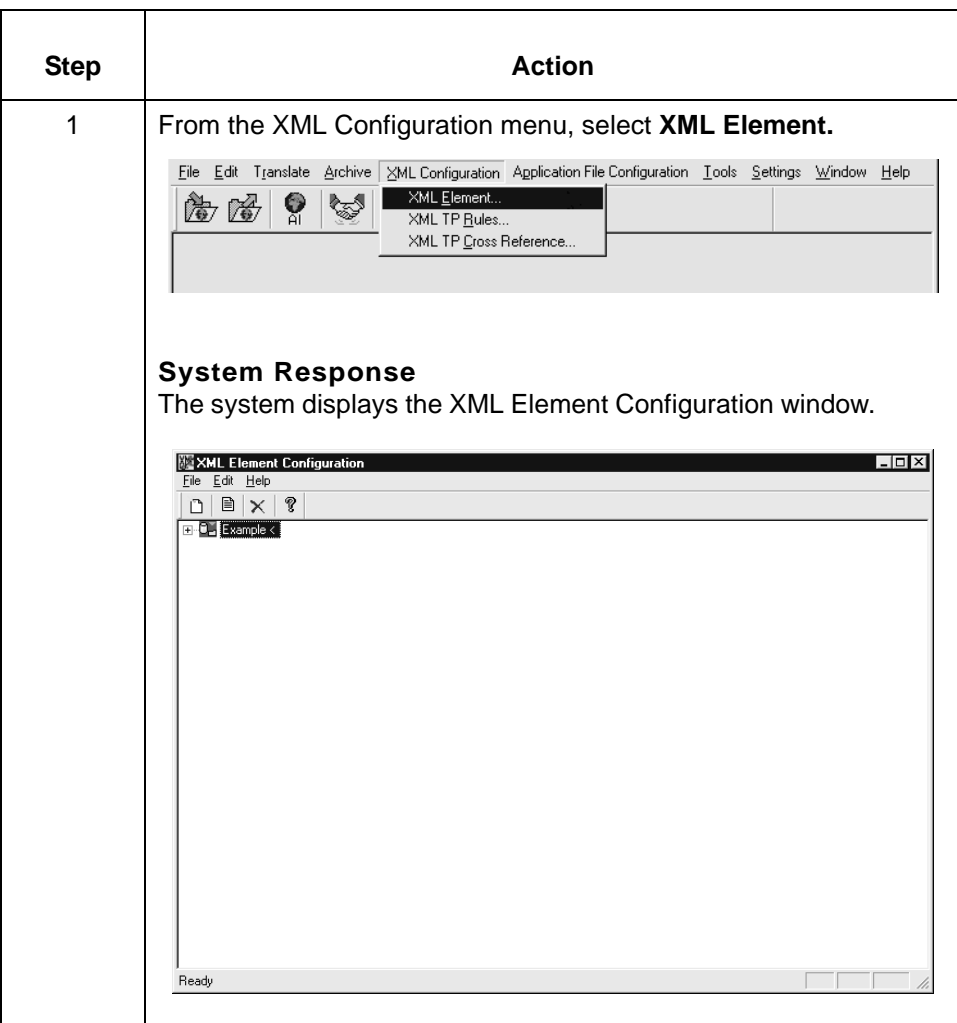

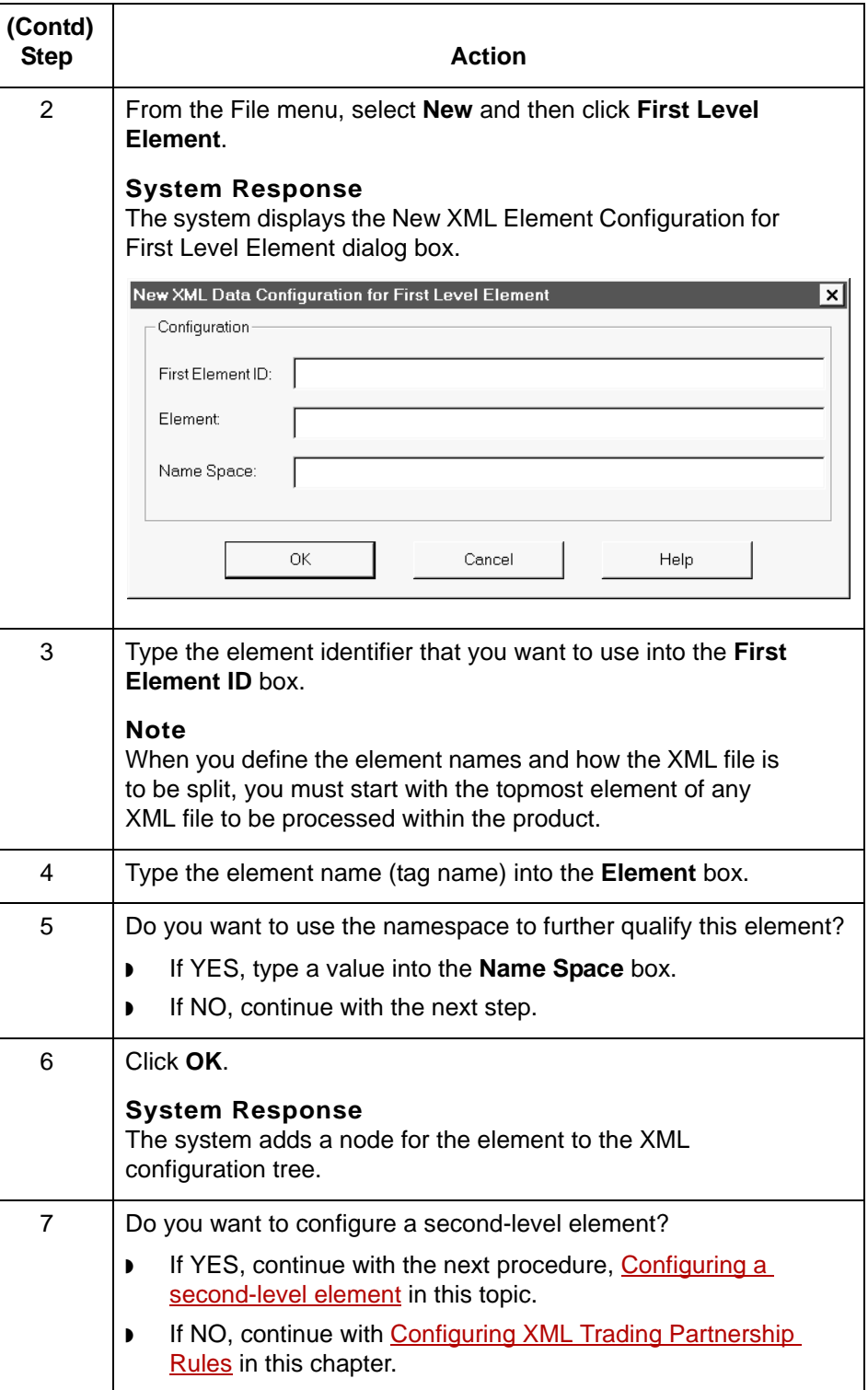

### <span id="page-139-0"></span>**Configuring a second-level element**

**4 - 14**

Use this procedure to configure a second-level XML element used to split XML data.

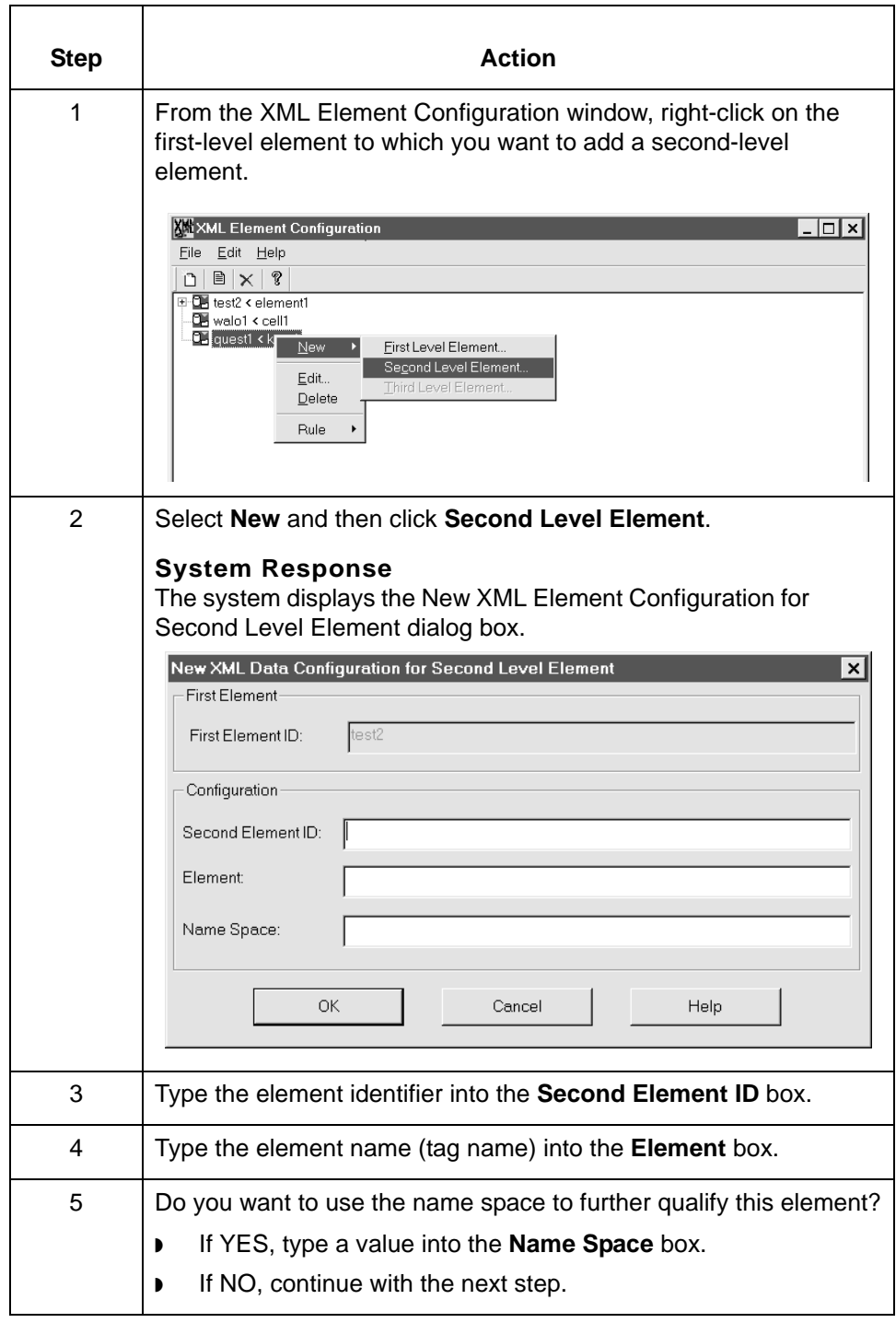

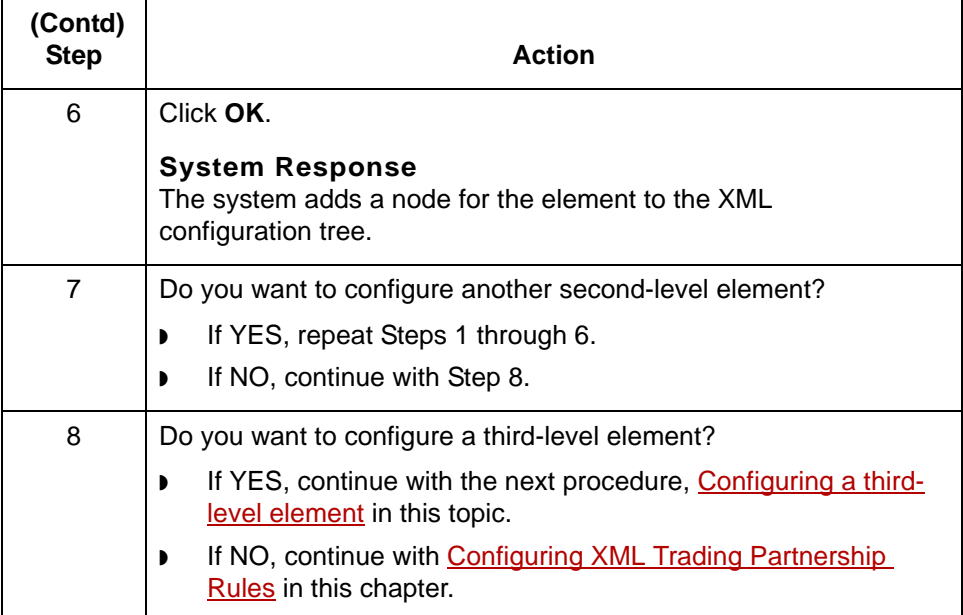

### <span id="page-140-0"></span>**Configuring a third-level element**

Use this procedure to configure a third-level XML element used to split XML data.

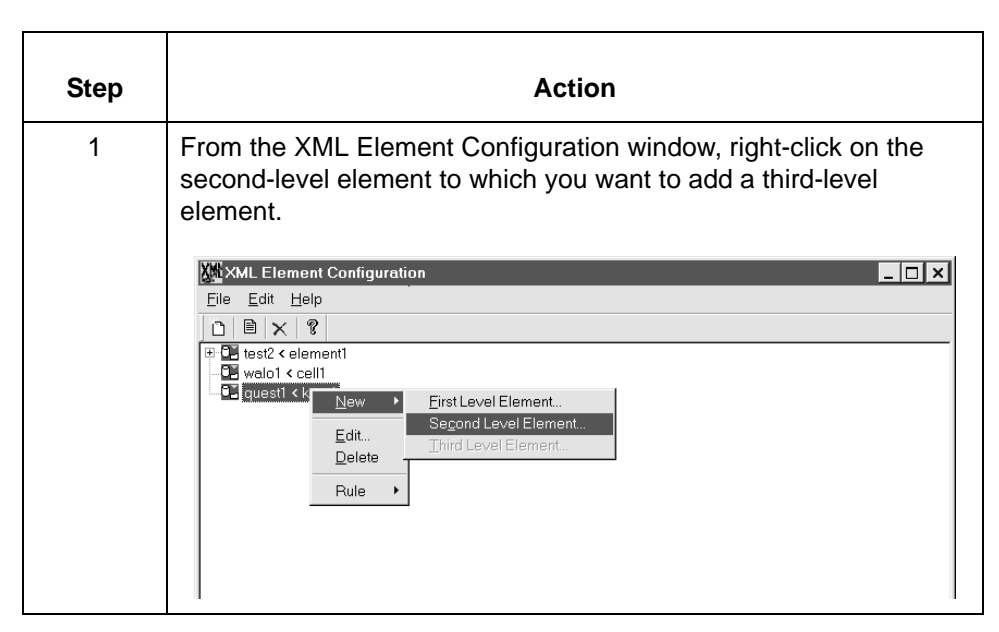

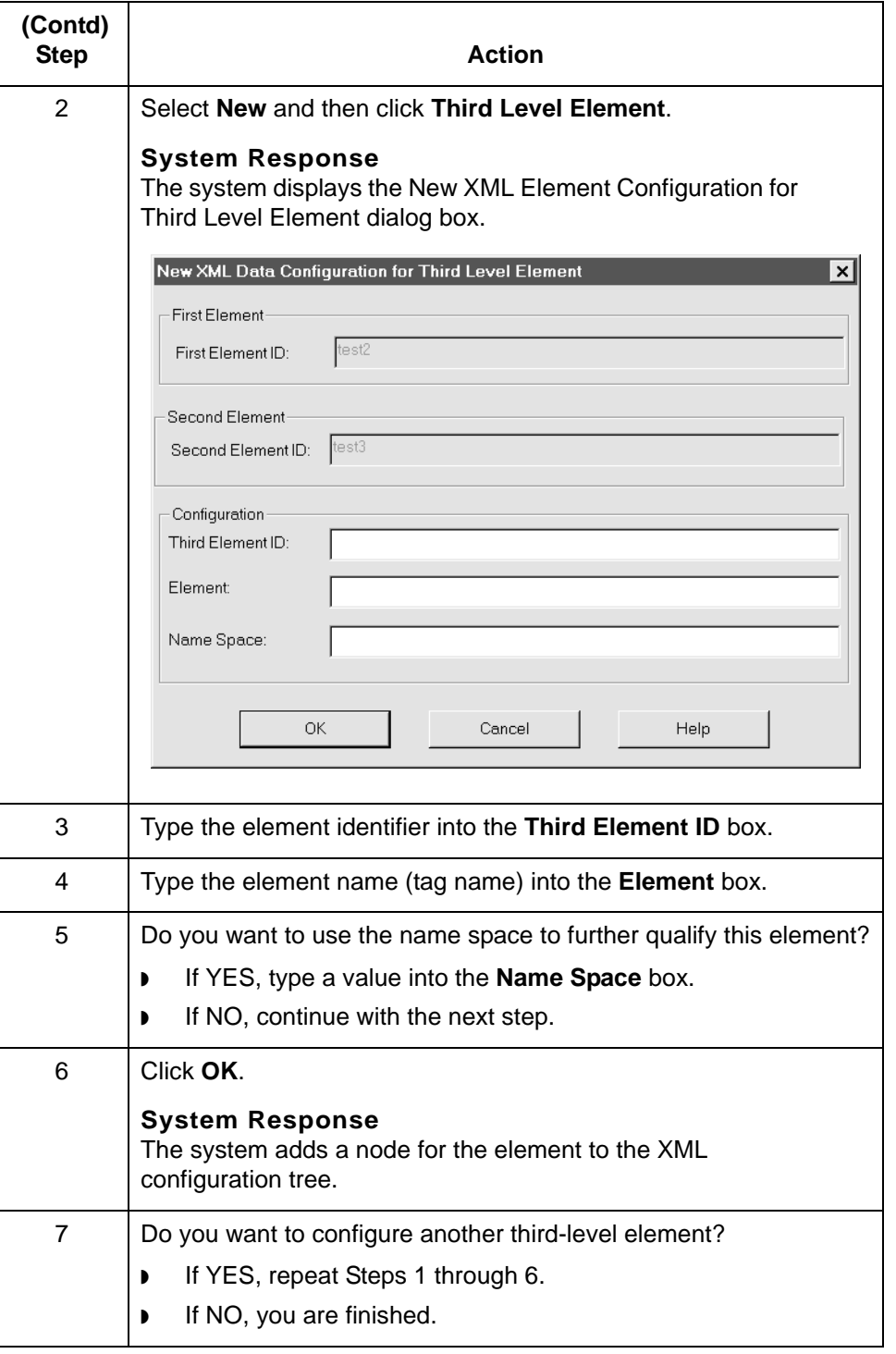

## <span id="page-142-0"></span>**How the System Splits an XML File**

#### **Introduction** Sterling Gentran:Server uses the information stored in the splitting element tables to break a large XML file into smaller documents.

**Process** This table explains how the system splits an XML file.

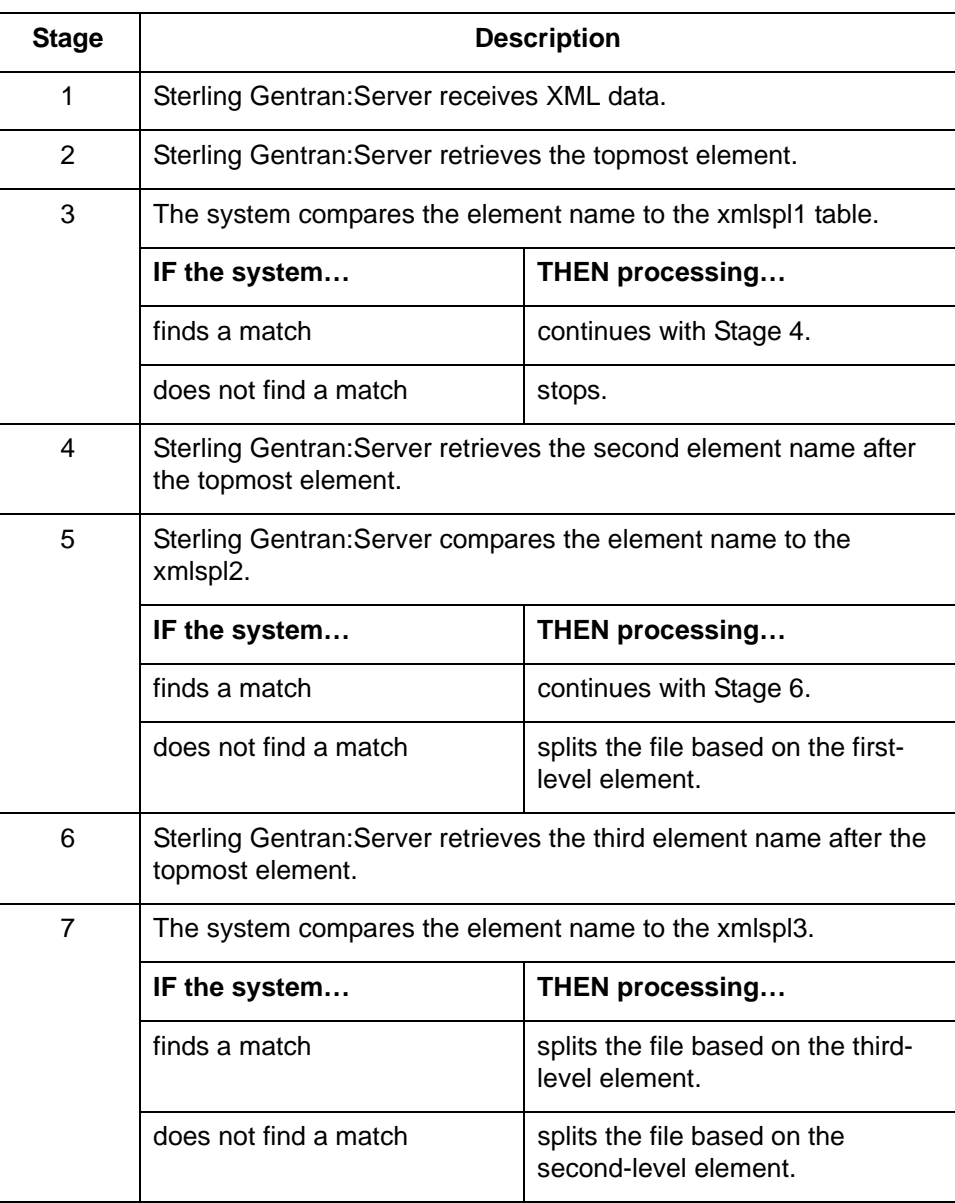

## <span id="page-143-0"></span>**Configuring XML Trading Partnership Rules 0**

### <span id="page-143-1"></span>**Overview**

**4 - 18**

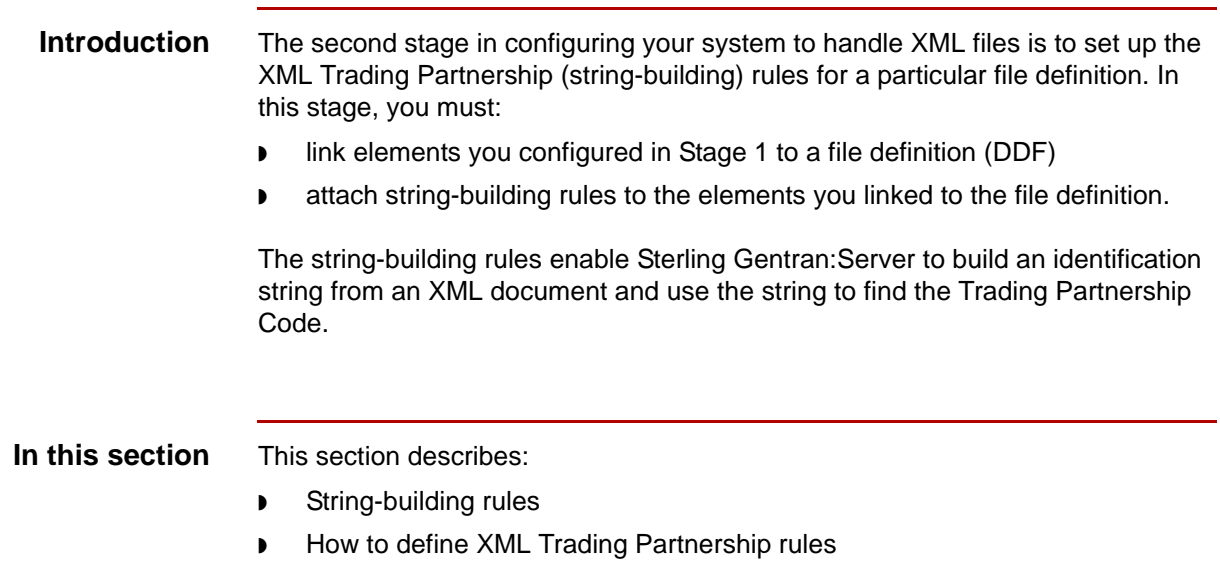
## **String-building Rules**

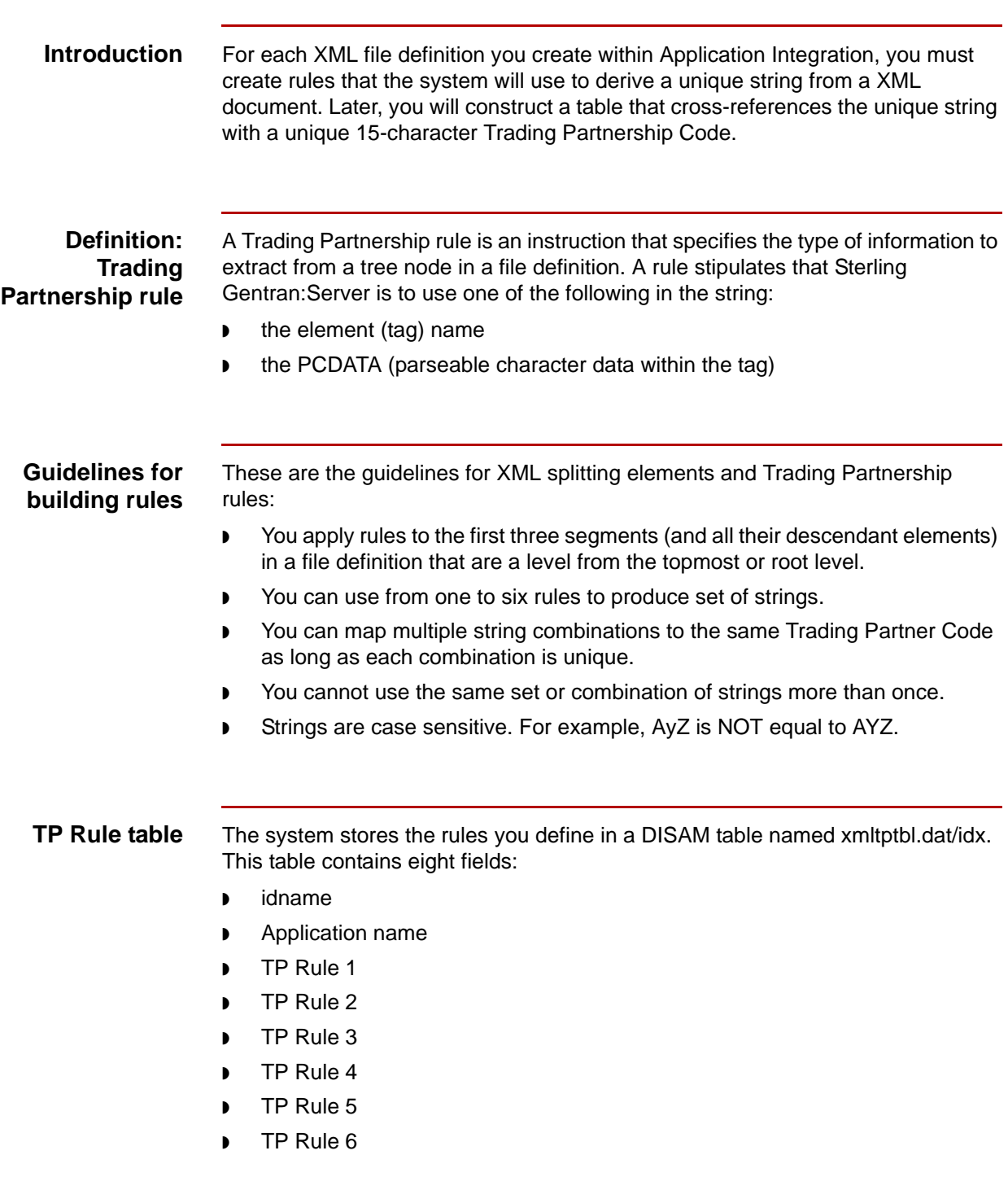

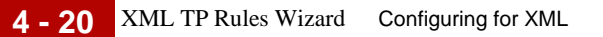

### **XML TP Rules Wizard**

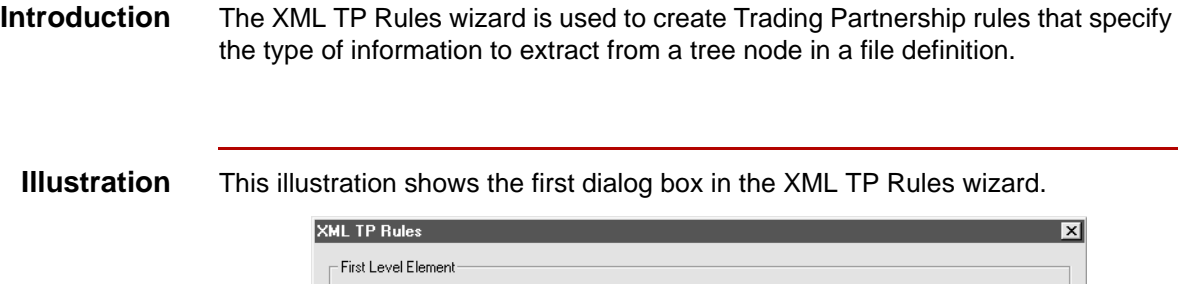

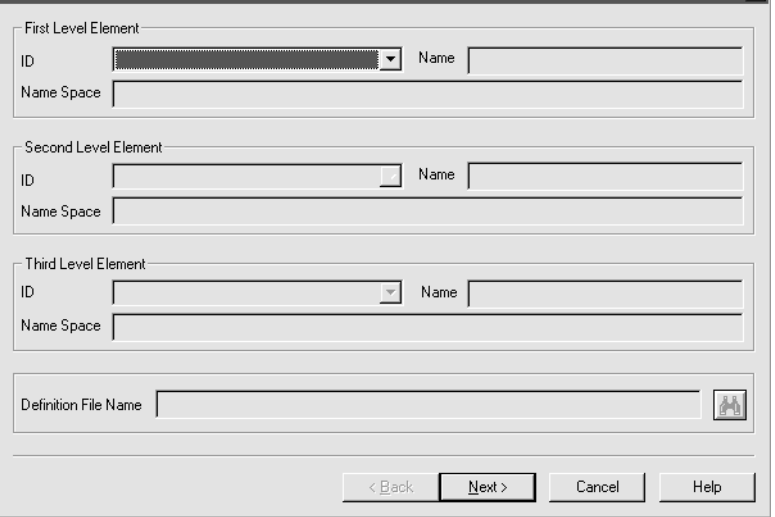

#### **Fields and functions**

This table lists the fields of the first XML TP Rules dialog box in the wizard and their functions.

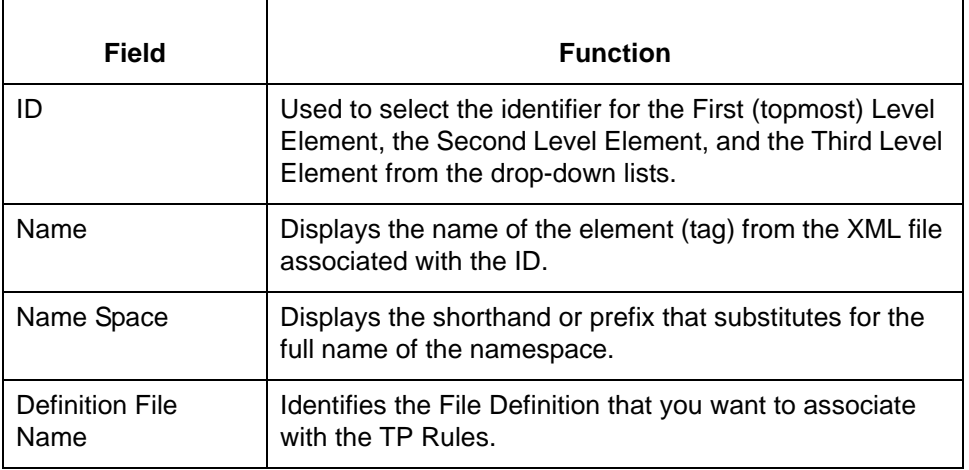

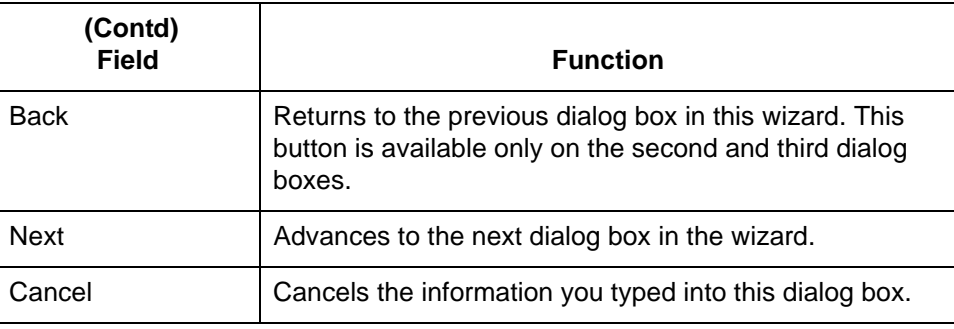

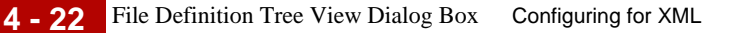

### **File Definition Tree View Dialog Box**

**Introduction** The File Definition Tree View dialog box is used to attach rules to tree nodes in the file definition.

**Illustration** This illustration shows the File Definition Tree View dialog box.

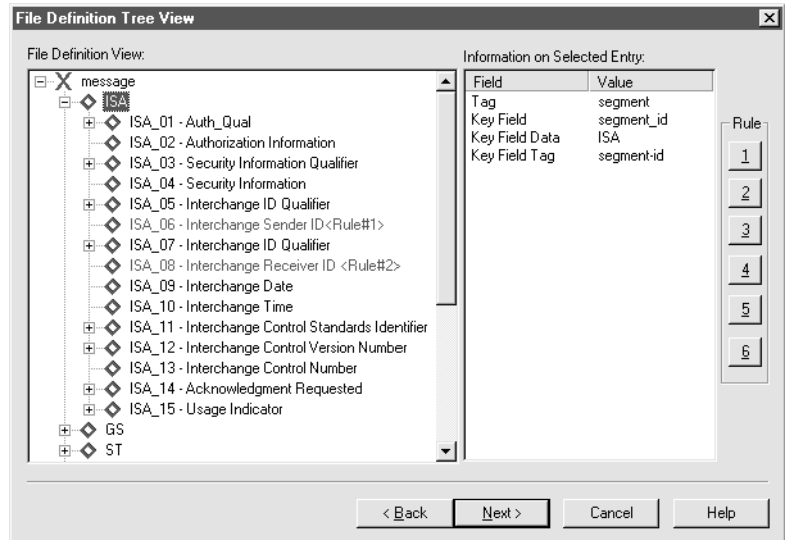

#### **Fields and functions**

This table lists the fields of the File Definition Tree View dialog box and their functions.

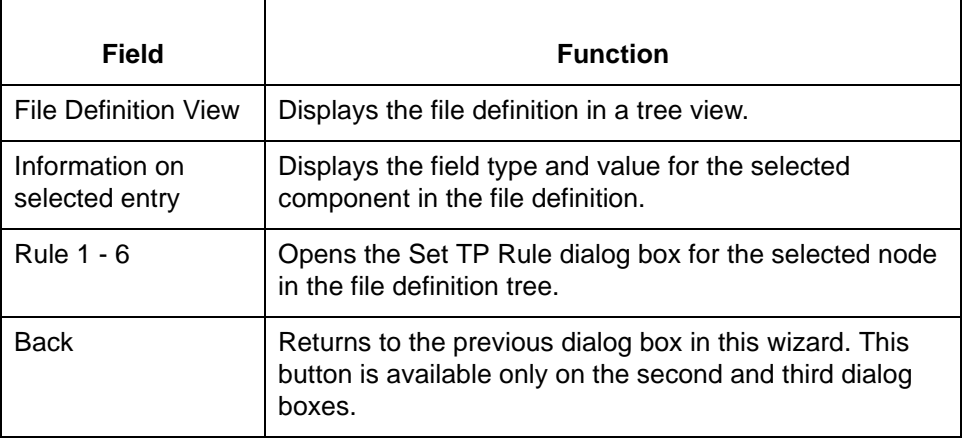

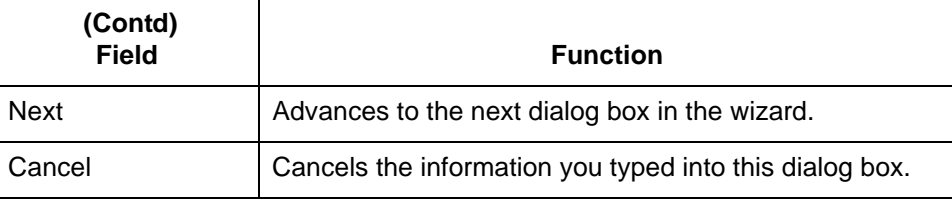

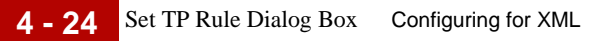

### **Set TP Rule Dialog Box**

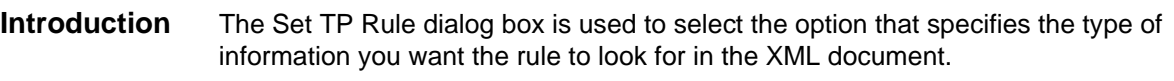

**Illustration** This illustration shows the Set TP Rule dialog box.

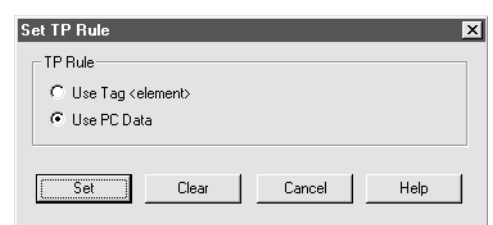

#### **Fields and functions**

This table lists the fields of the Set TP Rule dialog box and their functions.

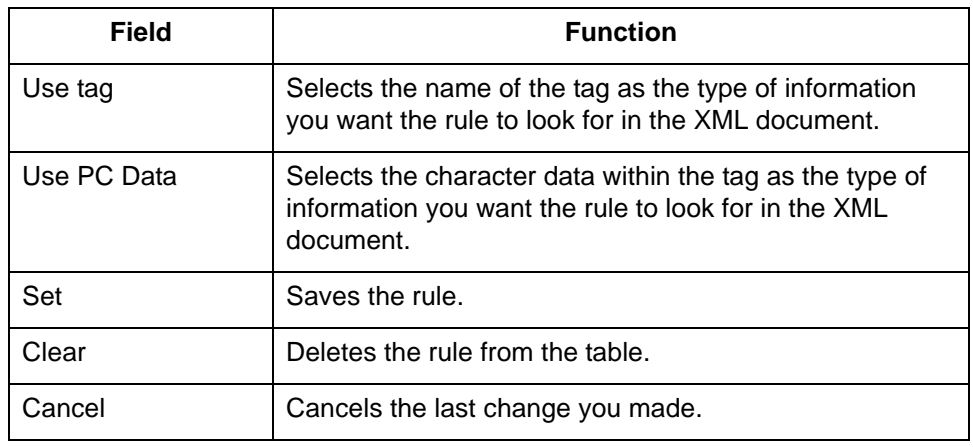

### **Summary TP Rules Dialog Box**

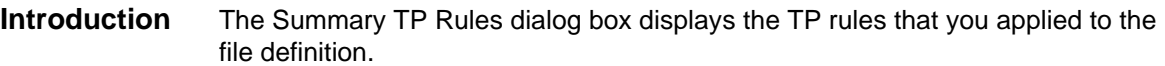

#### **Illustration** This illustration shows an example of the Summary TP Rules dialog box

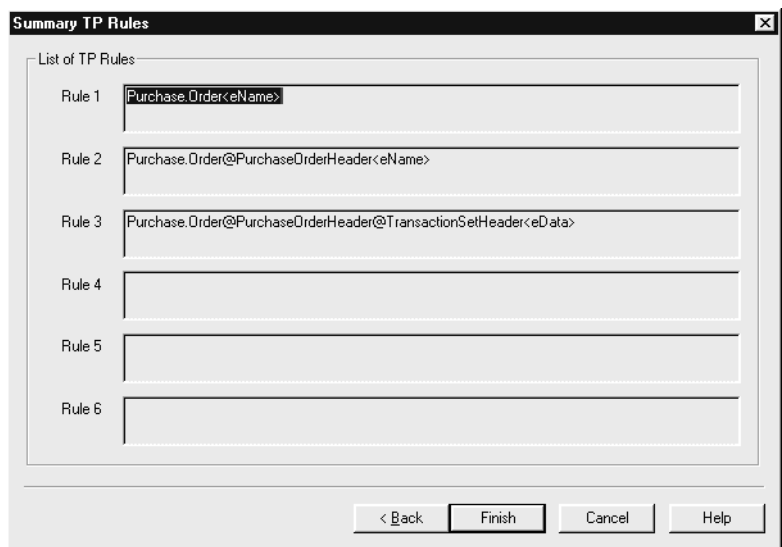

#### **Fields and functions**

This table lists the fields of the Summary TP Rules dialog box and their functions.

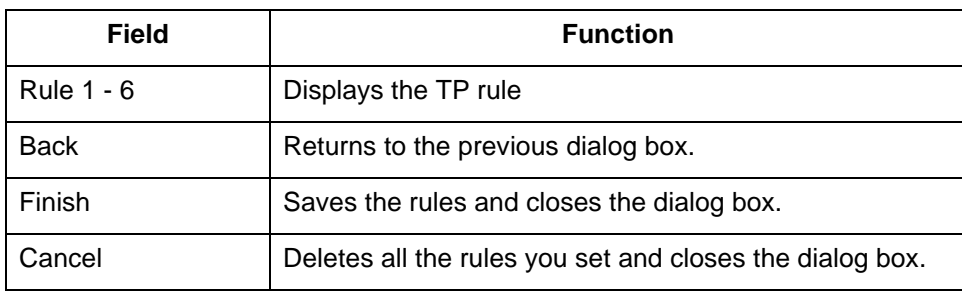

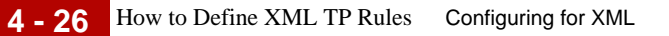

### **How to Define XML TP Rules**

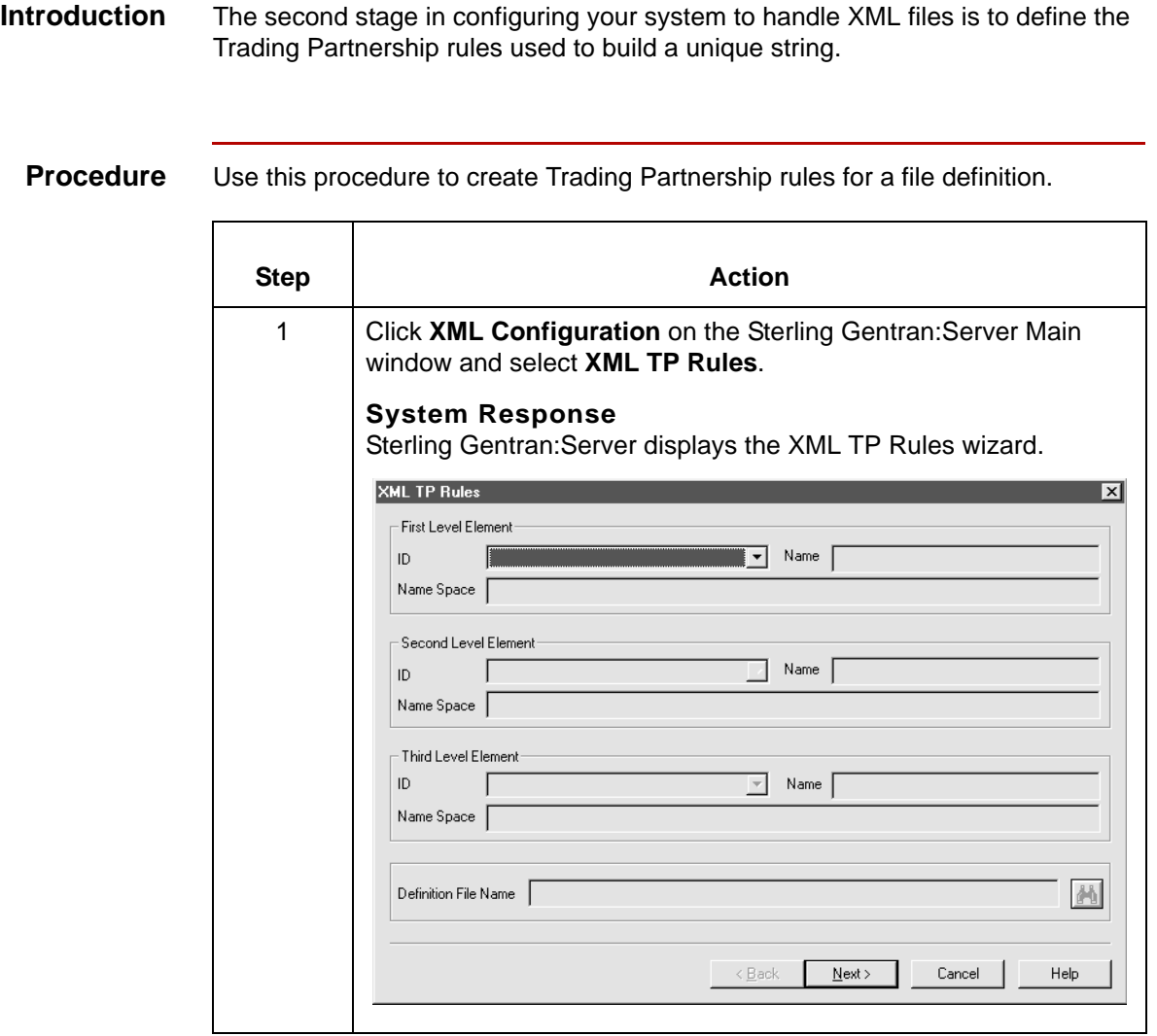

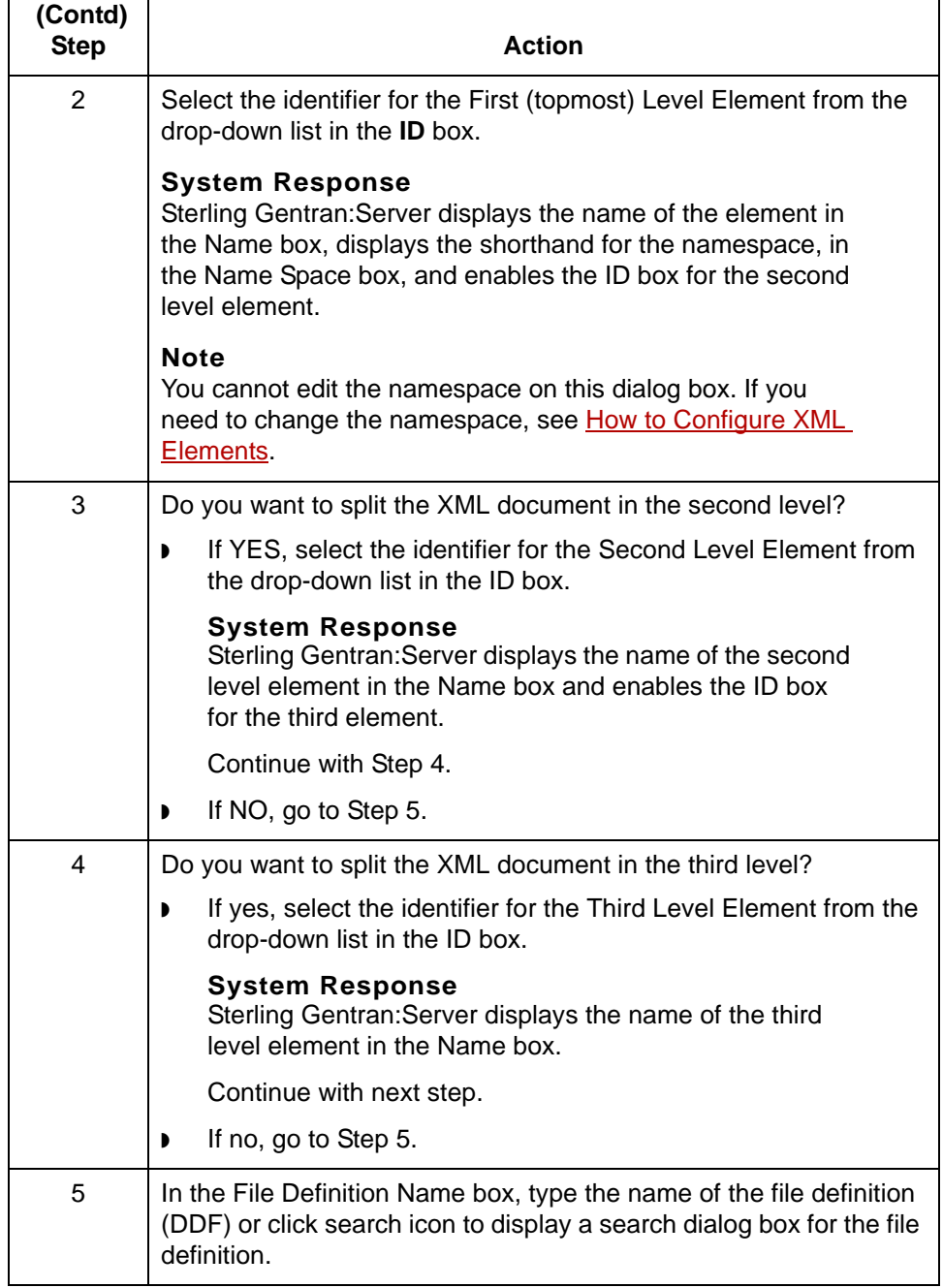

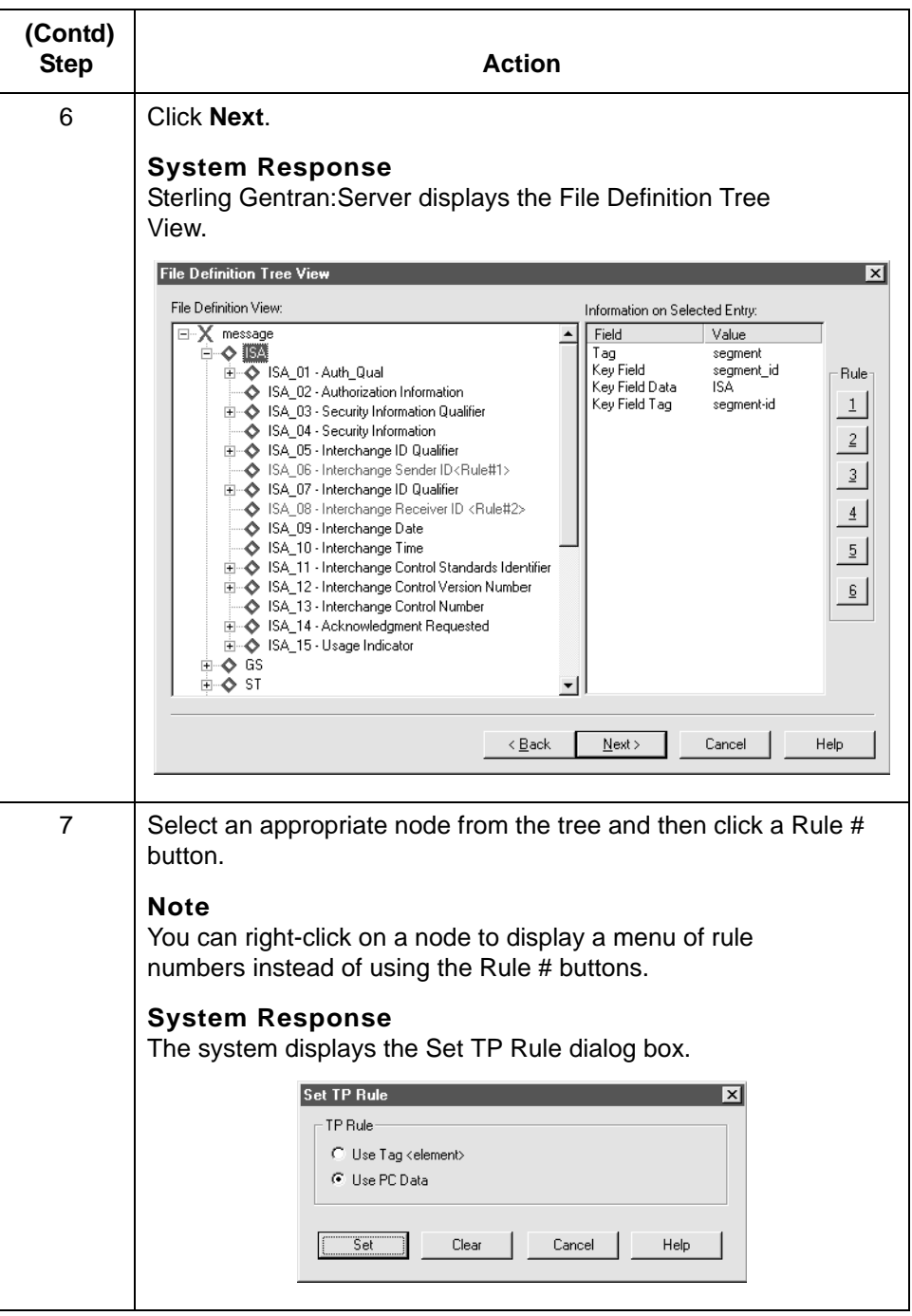

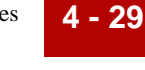

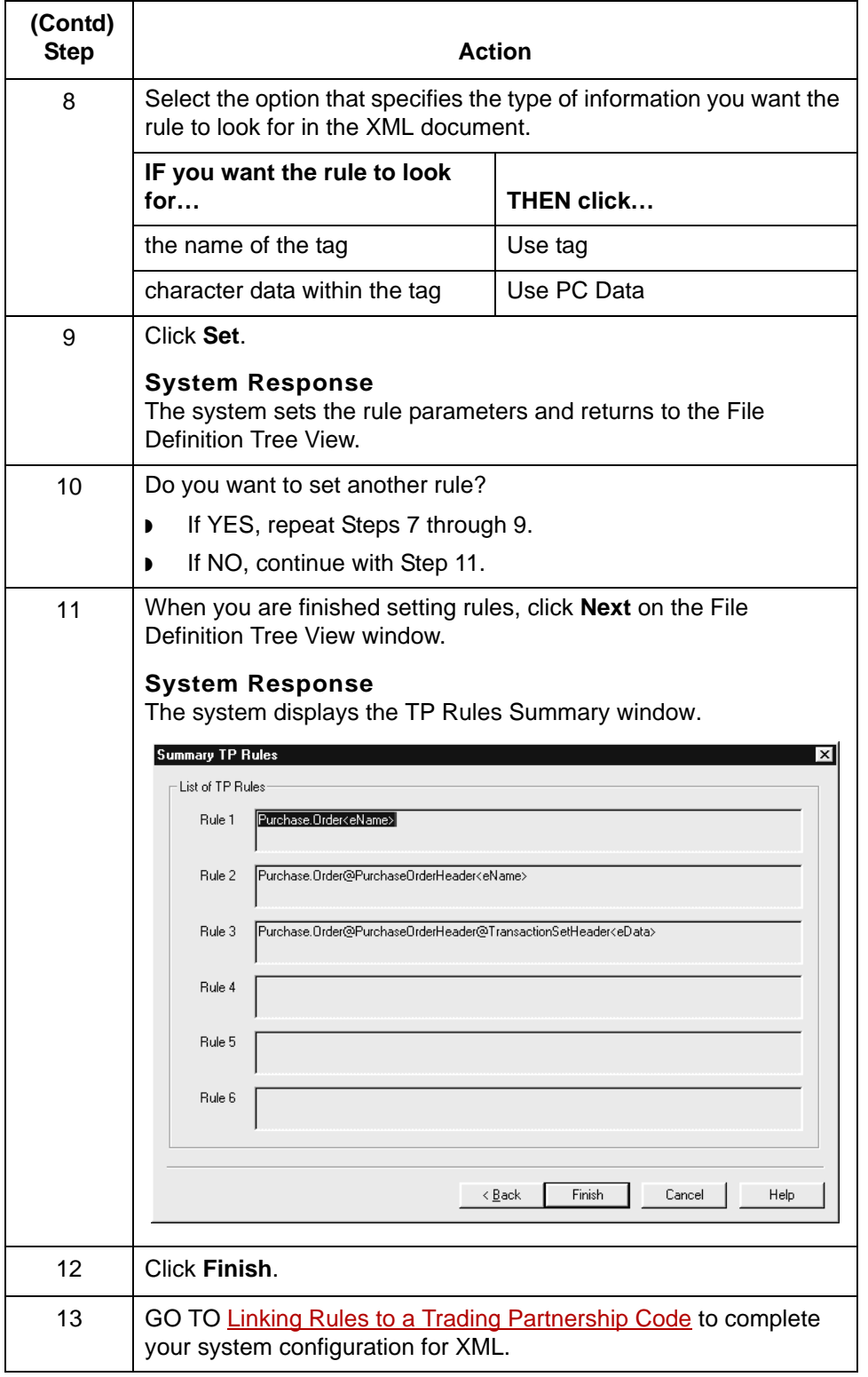

## <span id="page-155-0"></span>**Linking Rules to a Trading Partnership Code**

#### **Overview**

**4 - 30**

**Introduction** The last stage in configuring your system to handle XML files is to link the string that the system builds from the XML TP rules to a Trading Partnership Code. To do this, you use the XML Cross TP Lookup dialog box to build the XML Cross Reference table.

**Guidelines** These are the guidelines for linking strings to Trading Partnership Codes:

- ◗ Each set of strings built from applying XML Trading Partnership rules must be unique. You cannot have the same combination of strings point to different Trading Partnership Codes.
- ◗ You can link two or more sets of strings to one Trading Partnership Code as long as each string is unique.
- ◗ Strings are case-sensitive. "AbC" does NOT equal "ABC."

### **XML TP Cross Reference Dialog Box**

#### **Introduction** The XML TP Cross Reference dialog box is used to link the unique strings that the TP rules produce to a Trading Partnership Code. You use this dialog box to add entries to the XML TP Cross Reference table, modify existing entries, and delete entries from the table.

**Illustration** This illustration shows the XML TP Cross Reference dialog box.

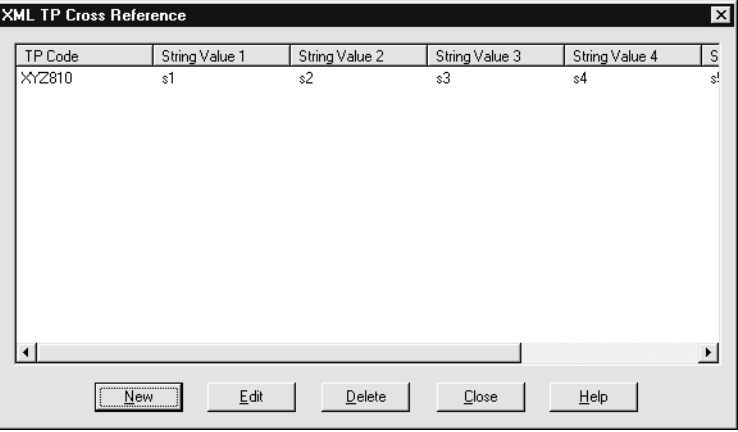

#### **Fields and functions**

This table describes the fields of the XML TP Cross Reference dialog box and their functions.

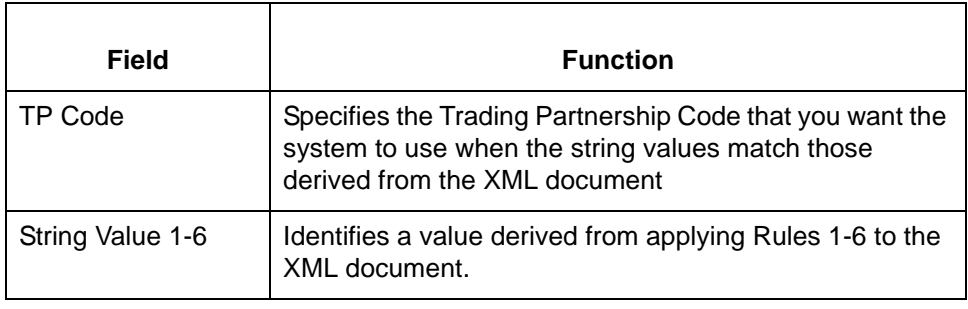

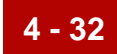

### <span id="page-157-0"></span>**Add String and TP Code Cross Reference Dialog Box**

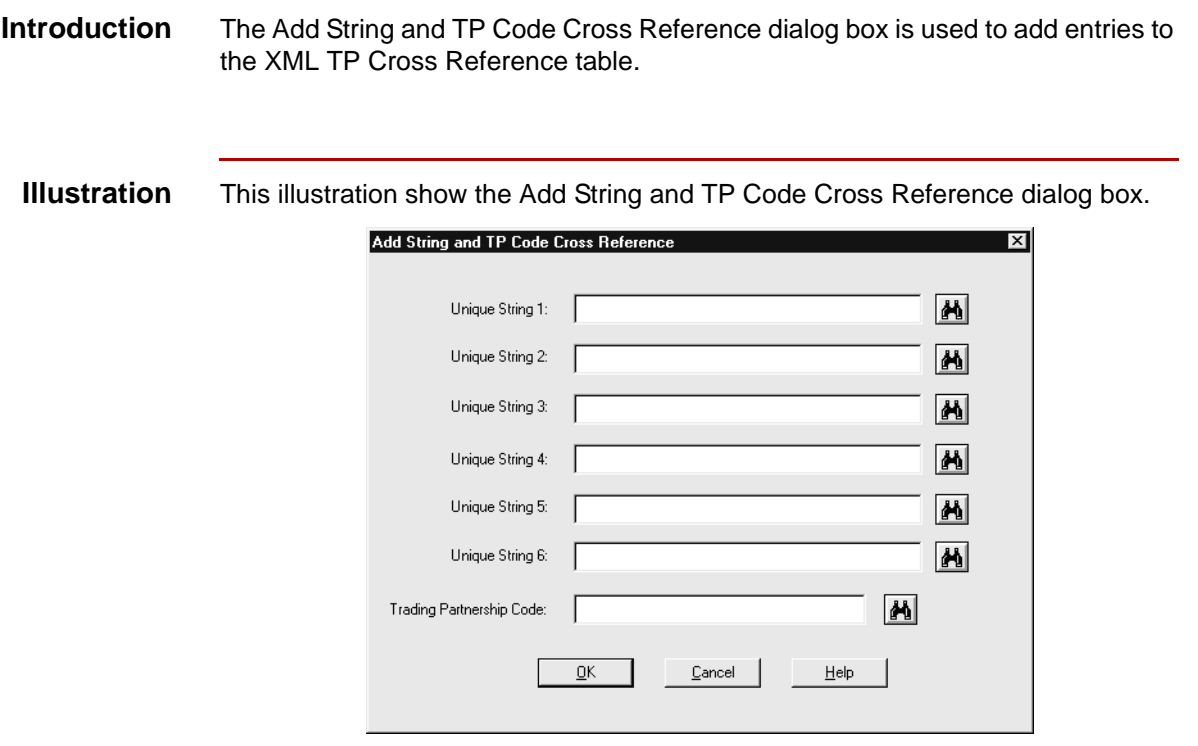

#### **Fields and functions**

This table describes the fields of the Add String and TP Code Cross Reference dialog box and their functions.

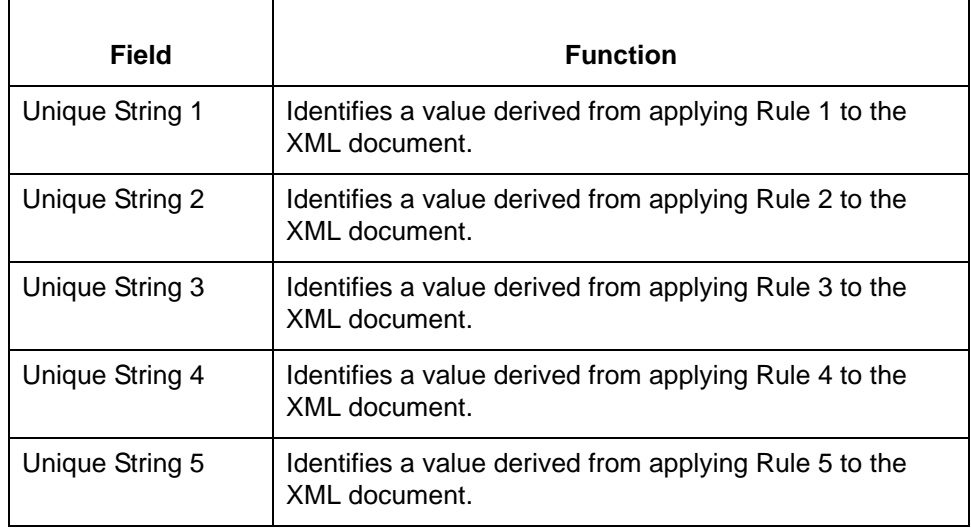

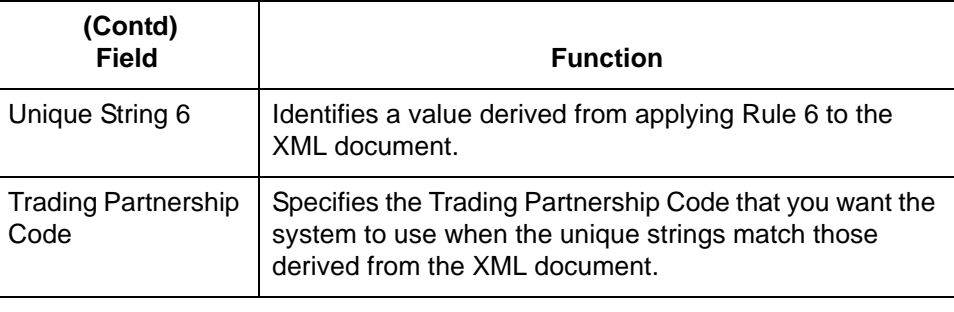

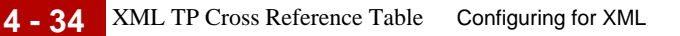

### **XML TP Cross Reference Table**

#### **Introduction** Sterling Gentran:Server stores the information from the XML TP Cross Reference dialog box in the XML TP Cross Reference table.

#### **XML TP Cross Reference table**

The XML TP Cross Reference table links the string values built from the Trading Partnership rules you defined to Trading Partnership Codes.

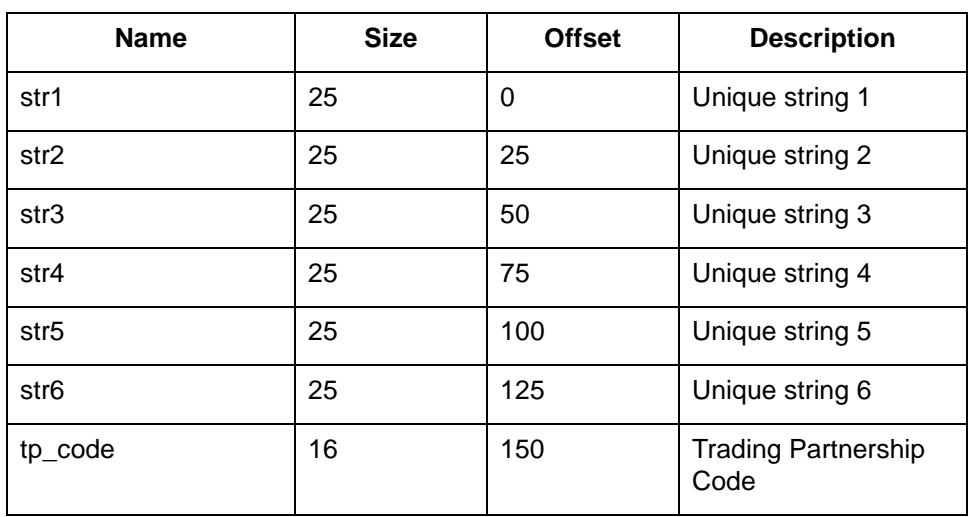

These are the fields in the table.

**Table name** The XML TP Cross Reference table is a DISAM file named xmlxref.dat/idx.

### **How to Build the XML TP Cross Reference Table**

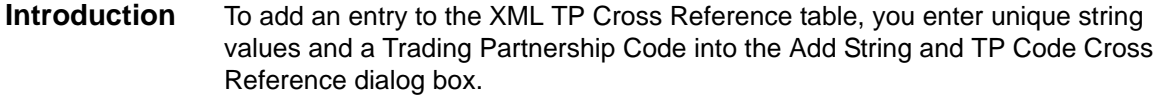

#### **Procedure** Use this procedure to add entries to the XML TP Cross Reference table.

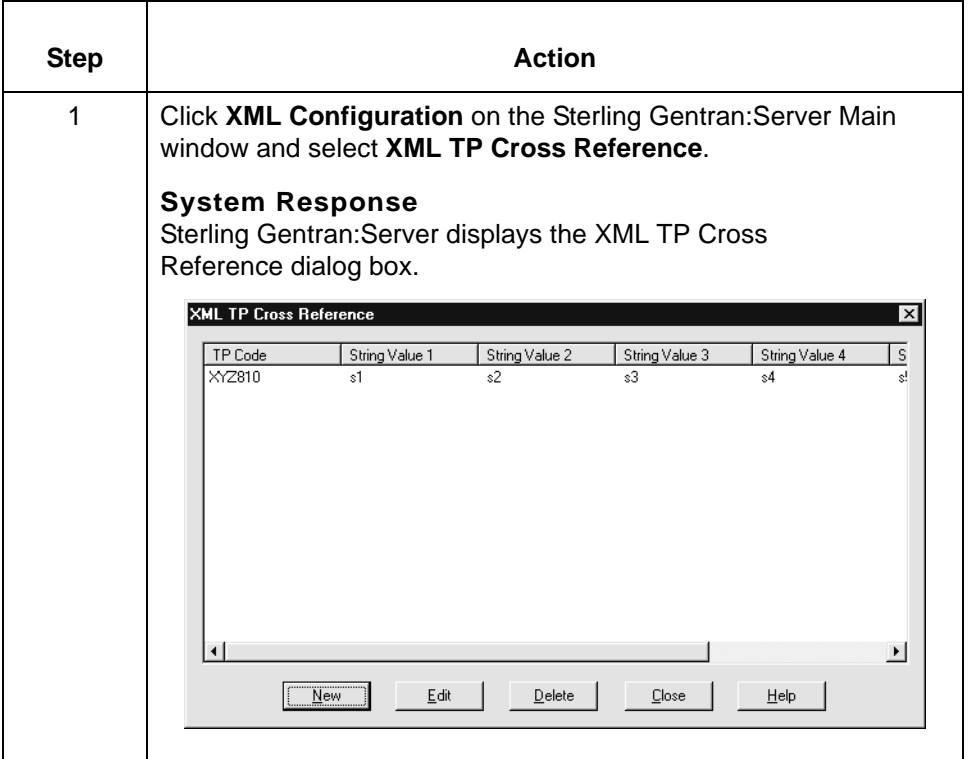

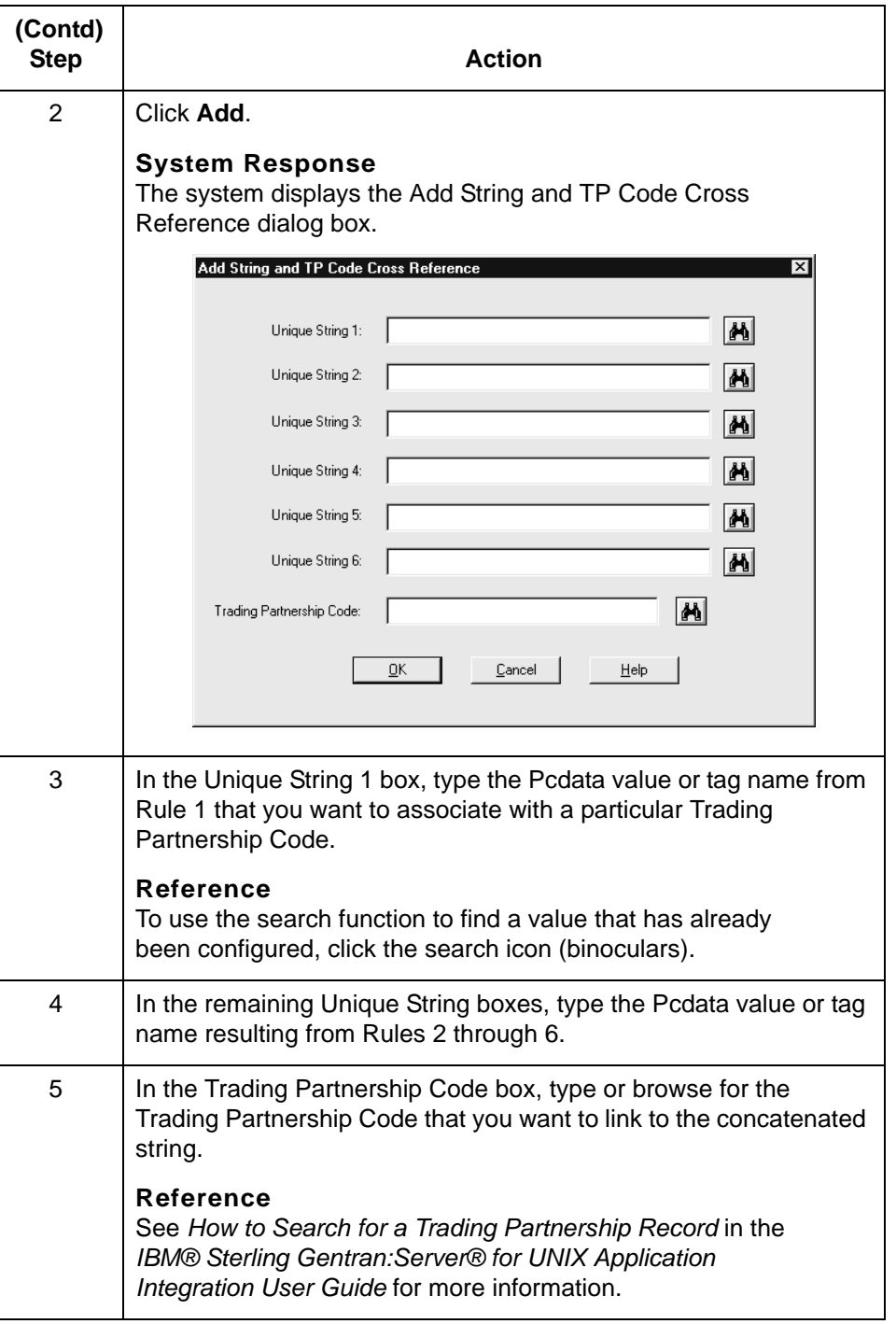

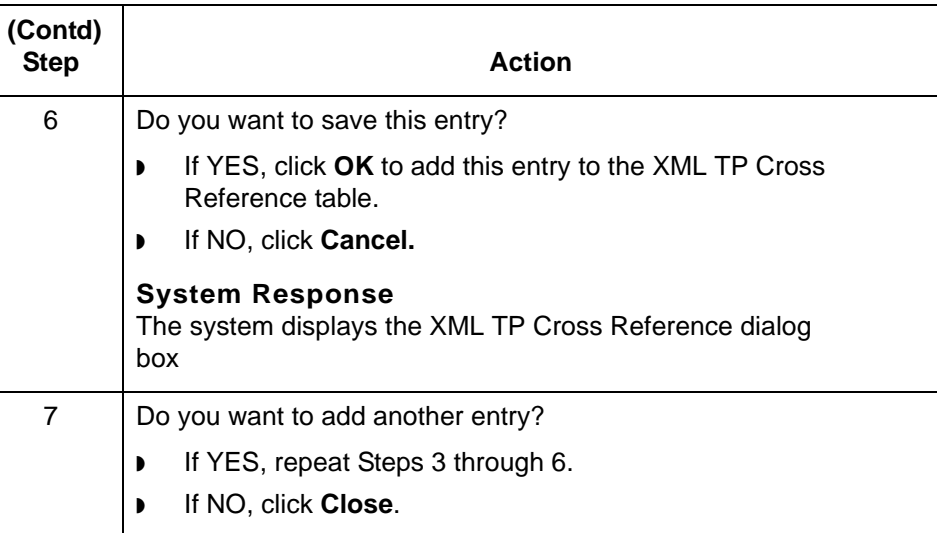

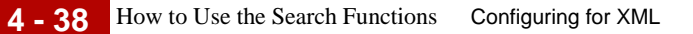

### <span id="page-163-0"></span>**How to Use the Search Functions**

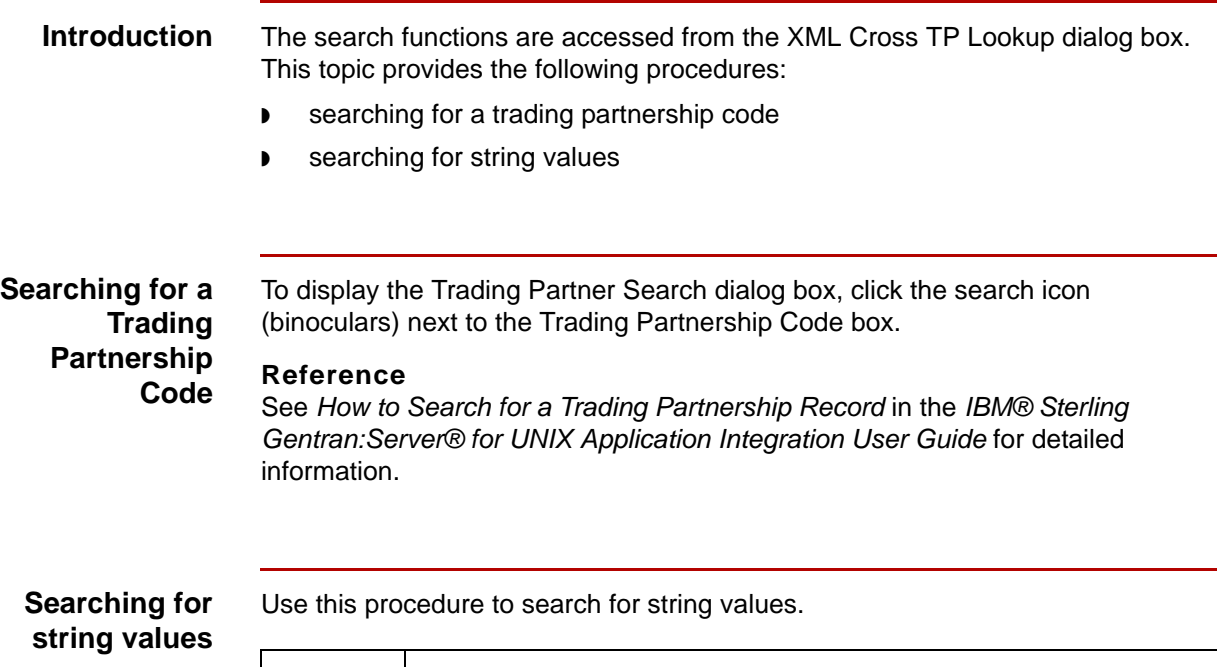

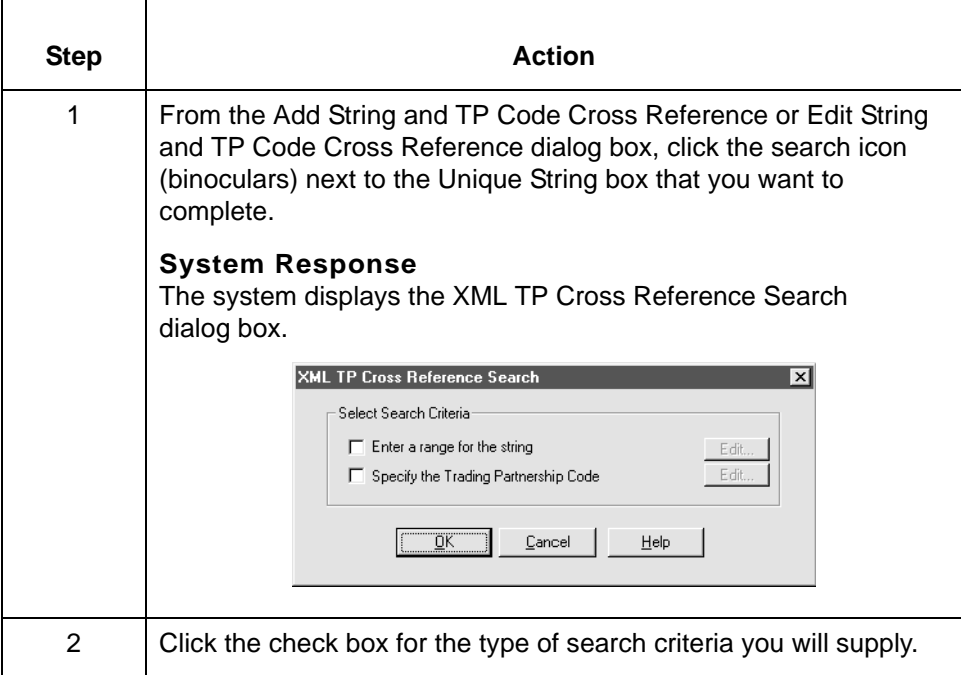

![](_page_164_Picture_85.jpeg)

![](_page_165_Picture_66.jpeg)

### **How to Edit the XML TP Cross Reference Table**

![](_page_166_Picture_65.jpeg)

#### **Procedure** Use this procedure to edit entries to the XML TP Cross Reference table.

![](_page_166_Picture_66.jpeg)

![](_page_167_Picture_92.jpeg)

![](_page_168_Picture_89.jpeg)

![](_page_169_Picture_0.jpeg)

### **How to Delete an Entry from the Table**

**Procedure** Use this procedure to delete an entry from the XML TP Cross Reference table.

![](_page_169_Picture_88.jpeg)

### **How the System Finds the TP Code in an XML Document**

**Process** This table explains how the system derives the Trading Partnership Code from an XML file.

![](_page_170_Picture_63.jpeg)

![](_page_171_Picture_0.jpeg)

![](_page_172_Picture_0.jpeg)

# **Notices**

This information was developed for products and services offered in the U.S.A.

IBM may not offer the products, services, or features discussed in this document in other countries. Consult your local IBM representative for information on the products and services currently available in your area. Any reference to an IBM product, program, or service is not intended to state or imply that only that IBM product, program, or service may be used. Any functionally equivalent product, program, or service that does not infringe any IBM intellectual property right may be used instead. However, it is the user's responsibility to evaluate and verify the operation of any non-IBM product, program, or service.

IBM may have patents or pending patent applications covering subject matter described in this document. The furnishing of this document does not grant you any license to these patents. You can send license inquiries, in writing, to:

IBM Director of Licensing

IBM Corporation

North Castle Drive

Armonk, NY 10504-1785

U.S.A.

For license inquiries regarding double-byte character set (DBCS) information, contact the IBM Intellectual Property Department in your country or send inquiries, in writing, to:

Intellectual Property Licensing

Legal and Intellectual Property Law

IBM Japan Ltd.

1623-14, Shimotsuruma, Yamato-shi

![](_page_173_Picture_0.jpeg)

Kanagawa 242-8502 Japan

**The following paragraph does not apply to the United Kingdom or any other country where such provisions are inconsistent with local law:** INTERNATIONAL BUSINESS MACHINES CORPORATION PROVIDES THIS PUBLICATION "AS IS" WITHOUT WARRANTY OF ANY KIND, EITHER EXPRESS OR IMPLIED, INCLUDING, BUT NOT LIMITED TO, THE IMPLIED WARRANTIES OF NON-INFRINGEMENT, MERCHANTABILITY OR FITNESS FOR A PARTICULAR PURPOSE. Some states do not allow disclaimer of express or implied warranties in certain transactions, therefore, this statement may not apply to you.

This information could include technical inaccuracies or typographical errors. Changes are periodically made to the information herein; these changes will be incorporated in new editions of the publication. IBM may make improvements and/ or changes in the product(s) and/or the program(s) described in this publication at any time without notice.

Any references in this information to non-IBM Web sites are provided for convenience only and do not in any manner serve as an endorsement of those Web sites. The materials at those Web sites are not part of the materials for this IBM product and use of those Web sites is at your own risk.

IBM may use or distribute any of the information you supply in any way it believes appropriate without incurring any obligation to you.

Licensees of this program who wish to have information about it for the purpose of enabling: (i) the exchange of information between independently created programs and other programs (including this one) and (ii) the mutual use of the information which has been exchanged, should contact:

IBM Corporation

J46A/G4

555 Bailey Avenue

San Jose, CA\_\_95141-1003

U.S.A.

Such information may be available, subject to appropriate terms and conditions, including in some cases, payment of a fee.

The licensed program described in this document and all licensed material available for it are provided by IBM under terms of the IBM Customer Agreement, IBM International Program License Agreement or any equivalent agreement between us.

Any performance data contained herein was determined in a controlled environment. Therefore, the results obtained in other operating environments may

![](_page_174_Picture_0.jpeg)

vary significantly. Some measurements may have been made on developmentlevel systems and there is no guarantee that these measurements will be the same on generally available systems. Furthermore, some measurements may have been estimated through extrapolation. Actual results may vary. Users of this document should verify the applicable data for their specific environment.

Information concerning non-IBM products was obtained from the suppliers of those products, their published announcements or other publicly available sources. IBM has not tested those products and cannot confirm the accuracy of performance, compatibility or any other claims related to non-IBM products. Questions on the capabilities of non-IBM products should be addressed to the suppliers of those products.

All statements regarding IBM's future direction or intent are subject to change or withdrawal without notice, and represent goals and objectives only.

This information is for planning purposes only. The information herein is subject to change before the products described become available. This information contains examples of data and reports used in daily business operations. To illustrate them as completely as possible, the examples include the names of individuals, companies, brands, and products. All of these names are ficticious and any similarity to the names and addresses used by an actual business enterprise is entirely coincidental.

#### COPYRIGHT LICENSE:

This information contains sample application programs in source language, which illustrate programming techniques on various operating platforms. You may copy, modify, and distribute these sample programs in any form without payment to IBM, for the purposes of developing, using, marketing or distributing application programs conforming to the application programming interface for the operating platform for which the sample programs are written. These examples have not been thoroughly tested under all conditions. IBM, therefore, cannot guarantee or imply reliability, serviceability, or function of these programs. The sample programs are provided "AS IS", without warranty of any kind. IBM shall not be liable for any damages arising out of your use of the sample programs.

Each copy or any portion of these sample programs or any derivative work, must include a copyright notice as follows:

© IBM 2011. Portions of this code are derived from IBM Corp. Sample Programs.

© Copyright IBM Corp. 2011.

If you are viewing this information softcopy, the photographs and color illustrations may not appear.

**Trademarks** IBM, the IBM logo, and ibm.com are trademarks or registered trademarks of International Business Machines Corp., registered in many jurisdictions

![](_page_175_Picture_0.jpeg)

worldwide. Other product and service names might be trademarks of IBM or other companies. A current list of IBM trademarks is available on the Web at "[Copyright](http://www.ibm.com/legal/us/en/copytrade.shtml)  [and trademark information"](http://www.ibm.com/legal/us/en/copytrade.shtml) at www.ibm.com/legal/copytrade.shtml.

Adobe, the Adobe logo, PostScript, and the PostScript logo are either registered trademarks or trademarks of Adobe Systems Incorporated in the United States, and/or other countries.

IT Infrastructure Library is a registered trademark of the Central Computer and Telecommunications Agency which is now part of the Office of Government Commerce.

Intel, Intel logo, Intel Inside, Intel Inside logo, Intel Centrino, Intel Centrino logo, Celeron, Intel Xeon, Intel SpeedStep, Itanium, and Pentium are trademarks or registered trademarks of Intel Corporation or its subsidiaries in the United States and other countries.

Linux is a registered trademark of Linus Torvalds in the United States, other countries, or both.

Microsoft, Windows, Windows NT, and the Windows logo are trademarks of Microsoft Corporation in the United States, other countries, or both.

ITIL is a registered trademark, and a registered community trademark of the Office of Government Commerce, and is registered in the U.S. Patent and Trademark Office.

UNIX is a registered trademark of The Open Group in the United States and other countries.

Java and all Java-based trademarks and logos are trademarks or registered trademarks of Oracle and/or its affiliates.

Cell Broadband Engine is a trademark of Sony Computer Entertainment, Inc. in the United States, other countries, or both and is used under license therefrom.

Linear Tape-Open, LTO, the LTO Logo, Ultrium and the Ultrium Logo are trademarks of HP, IBM Corp. and Quantum in the U.S. and other countries.

Connect Control Center®, Connect:Direct®, Connect:Enterprise, Gentran®, Gentran:Basic®, Gentran:Control®, Gentran:Director®, Gentran:Plus®, Gentran:Realtime®, Gentran:Server®, Gentran:Viewpoint®, Sterling Commerce™, Sterling Information Broker®, and Sterling Integrator® are trademarks or registered trademarks of Sterling Commerce, Inc., an IBM Company.

Other company, product, and service names may be trademarks or service marks of others.

# **Glossary**

![](_page_176_Picture_86.jpeg)

![](_page_177_Picture_119.jpeg)

![](_page_178_Picture_124.jpeg)

![](_page_179_Picture_113.jpeg)
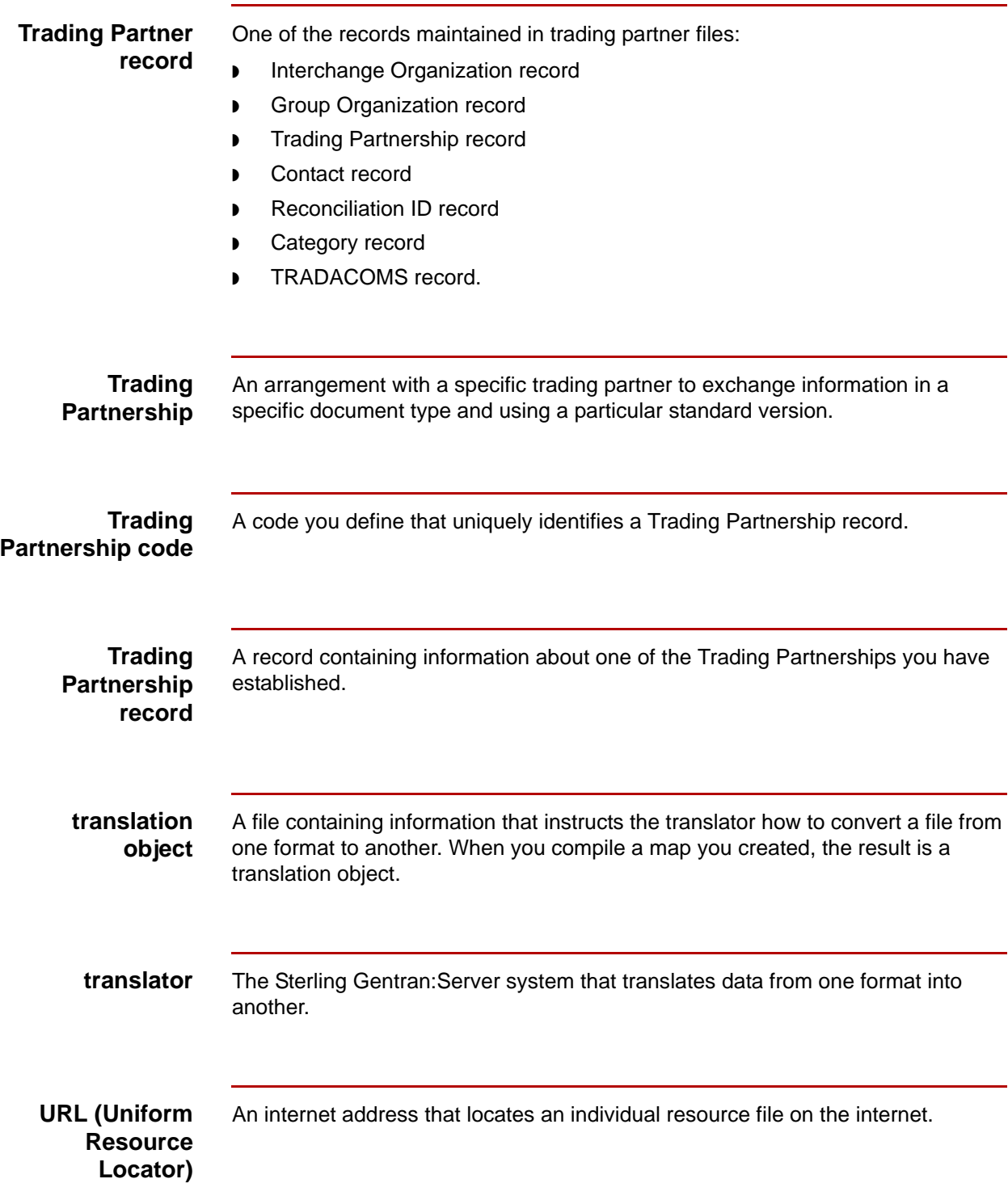

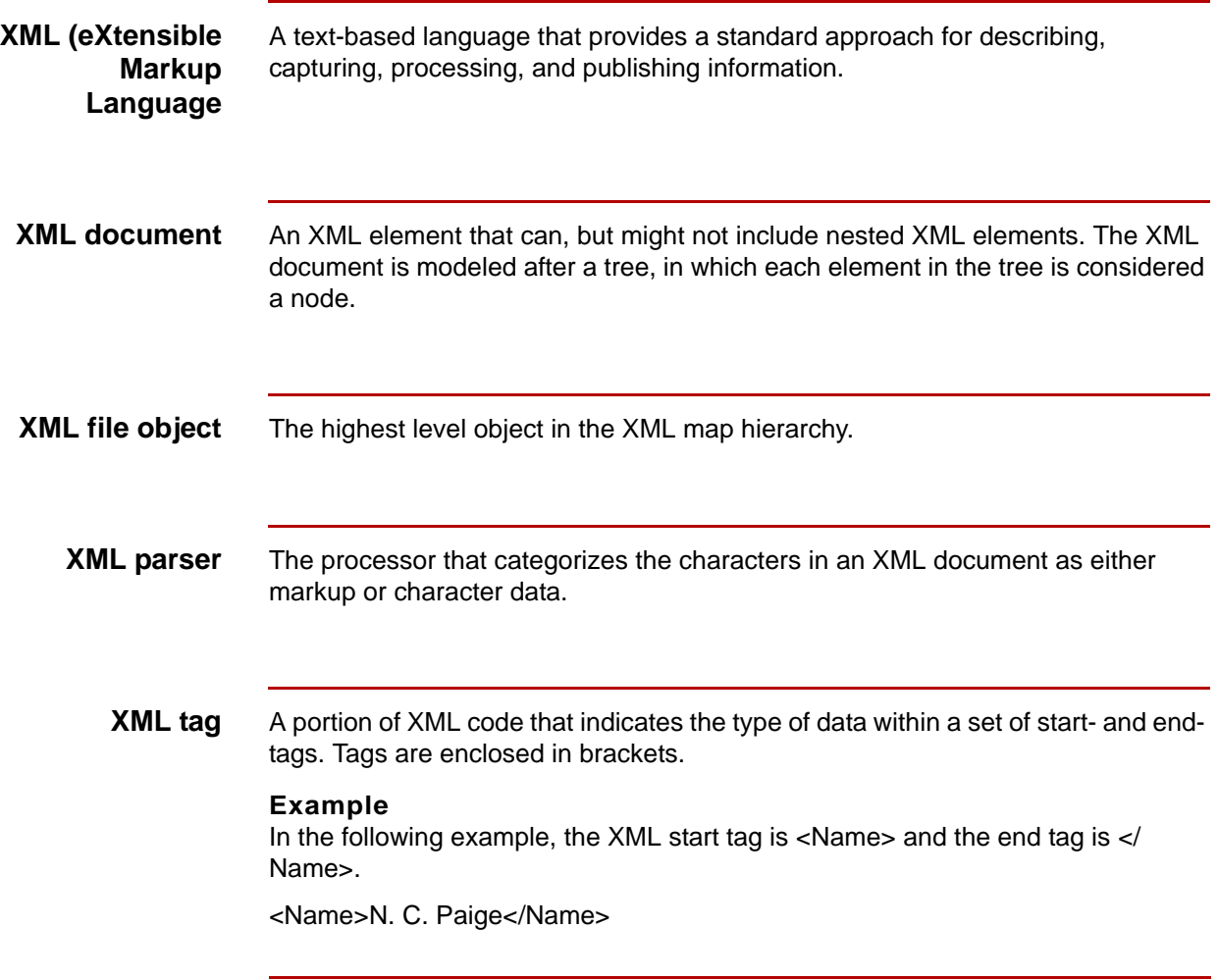

# **Index**

 **1**

# **A**

analyzing XML formats *[2-11](#page-32-0)* application file format using variable-length in a map *[2-17](#page-38-0)* Attributes Properties dialog box *[2-68](#page-89-0)*

## **B**

building map process *[2-5](#page-26-0)* XML TP cross reference table *[4-35](#page-160-0)*

# **C**

configuration process *[4-4](#page-129-0)* configuring XML elements *[4-12](#page-137-0)* XML elements to split files *[4-5](#page-130-0)* XML TP Rules *[4-18](#page-143-0)* Content Particles creating *[2-58](#page-79-0)* definition *[2-52](#page-73-0)* Content Particles Properties dialog box *[2-53](#page-74-0)* creating application-to-XML TP record *[3-7](#page-106-0)* content particles *[2-58](#page-79-1)* entities *[2-42](#page-63-0)* pcdata objects *[2-65](#page-86-0)* standard-to-XML TP record *[3-17](#page-116-0)* Trading Partnerships *[3-4](#page-103-0)* XML attributes *[2-76](#page-97-0)* XML components *[2-36](#page-57-0)* XML elements *[2-50](#page-71-0)* XML-to-application TP record *[3-14](#page-113-0)* XML-to-standard TP record *[3-10](#page-109-0)* XML-to-XML TP record *[3-17](#page-116-0), [3-23](#page-122-0)*

# **D**

defining XML TP Rules *[4-26](#page-151-0)* deleting XML TP Cross Reference table entry *[4-44](#page-169-0)* Document Type Definition (DTD) *[1-5](#page-18-0)* dollar sign (\$) *[3-6](#page-105-0)* DTD *[1-5](#page-18-0)* using *[2-24](#page-45-0)*

# **E**

editing XML TP cross reference table *[4-41](#page-166-0)* **Entities** creating *[2-42](#page-63-1)* Entity Properties dialog box *[2-39](#page-60-0)*

#### **F**

file definition loading into a map *[2-15](#page-36-0)* File Definition Tree View dialog box *[4-22](#page-147-0)* finding TP Code in an XML document *[4-45](#page-170-0)*

## **G**

Group/Application ID, wildcard *[3-6](#page-105-1)*

**I** Interchange ID, wildcard *[3-6](#page-105-2)*

# **L**

linking rules to a TP code *[4-30](#page-155-0)*

#### **M**

map analyzing the mapping requirements *[2-10](#page-31-0)* creating *[2-13](#page-34-0)* starting the creation process *[2-13](#page-34-1)* XML components *[1-6](#page-19-0)* XML map types *[1-8](#page-21-0)* mapping analysis process *[2-10](#page-31-1)* analyzing requirements *[2-10](#page-31-2)* process *[2-5](#page-26-1)* modifying XML File Properties *[2-35](#page-56-0)*

# **N**

New Map Wizard using to create a map *[2-13](#page-34-2)* New XML Data Configuration dialog box *[4-7](#page-132-0)*

#### **P**

Pcdata objects creating *[2-65](#page-86-1)* definition *[2-60](#page-81-0)* Pcdata Objects Properties dialog box *[2-61](#page-82-0)*

### **S**

saving XML file formats *[2-25](#page-46-0)* searching string values *[4-38](#page-163-0)* Trading Partnership codes *[4-38](#page-163-1)* Set ID, wildcard *[3-6](#page-105-3)* Set TP Rule dialog box *[4-24](#page-149-0)* split files configuring *[4-5](#page-130-1)* Standard specifying in a map *[2-16](#page-37-0)* Standard Version, wildcard *[3-6](#page-105-4)* string values searching for *[4-38](#page-163-2)* string-building rules *[4-19](#page-144-0)* Summary TP Rules dialog box *[4-25](#page-150-0)*

# **T**

Trading Partnership creating *[3-4](#page-103-1)* Trading Partnership Code finding in a XML document *[4-45](#page-170-1)* linking *[4-30](#page-155-1)* linking rules to (0verview) *[4-30](#page-155-2)* search for *[4-38](#page-163-3)* XML TP Cross Reference Table *[4-34](#page-159-0)* Trading Partnership Editor wildcards *[3-6](#page-105-5)* Trading Partnership record creating a standard-to-XML *[3-17](#page-116-1)* creating an application-to-XML *[3-7](#page-106-1)* creating an XML-to-application *[3-14](#page-113-1)* creating an XML-to-standard *[3-10](#page-109-1)* creating an XML-to-XML *[3-23](#page-122-1)*

#### **U**

using DTDs *[2-24](#page-45-1)* search functions *[4-38](#page-163-4)*

#### **W**

wildcard Group/Application ID *[3-6](#page-105-6)* Interchange ID *[3-6](#page-105-6)*

Set ID *[3-6](#page-105-6)* Standard Version *[3-6](#page-105-6)* wildcard characters *[3-6](#page-105-7)* wildcard indicator *[3-6](#page-105-6)*

# **X**

XML analyzing format *[2-11](#page-32-1)* document well-formed requirement *[1-5](#page-18-1)* map components *[1-6](#page-19-1)* specifications and exceptions *[1-4](#page-17-0)* unsupported components *[1-5](#page-18-2)* with Sterling Gentran:Server *[1-4](#page-17-1)* XML Attributes creating *[2-76](#page-97-1)* definition *[2-67](#page-88-0)* XML Components creating *[2-36](#page-57-1)* XML Cross TP Lookup search functions *[4-38](#page-163-5)* searching for string values *[4-38](#page-163-6)* searching for TP codes *[4-38](#page-163-5)* XML Elements configuration tree *[4-10](#page-135-0)* configuring *[4-12](#page-137-1)* configuring to split files *[4-5](#page-130-2)* creating *[2-50](#page-71-1)* definition *[2-43](#page-64-0)* XML Elements Properties dialog box *[2-44](#page-65-0)* XML Entities definition *[2-26](#page-47-0)* XML File modifying properties *[2-35](#page-56-1)* process of splitting *[4-17](#page-142-0)* XML File Format defining (overview) *[2-24](#page-45-2)* saving *[2-25](#page-46-1)* XML File Objects definition *[2-26](#page-47-1)* XML File Properties dialog box *[2-27](#page-48-0)* XML format analyzing *[2-11](#page-32-2)* using in a map *[2-19](#page-40-0)* XML TP Cross Reference Table *[4-34](#page-159-1)* building *[4-35](#page-160-1)* deleting an entry *[4-44](#page-169-1)* editing *[4-38](#page-163-5)* XML TP Rules configuring for (overview) *[4-18](#page-143-1)* creating *[4-26](#page-151-1)* defining *[4-26](#page-151-2)*

definition *[4-19](#page-144-1)* file definition tree *[4-22](#page-147-1)* string-building rules *[4-19](#page-144-2)*

wizard *[4-20](#page-145-0)* xmltptpl.dat/idx *[4-19](#page-144-3)*  **4**